# せんなんしんきんバンキングアプリサービス 操 作 マ ニ ュ ア ル

2023年3月1日

# **®仙南信用金庫**

## 目次

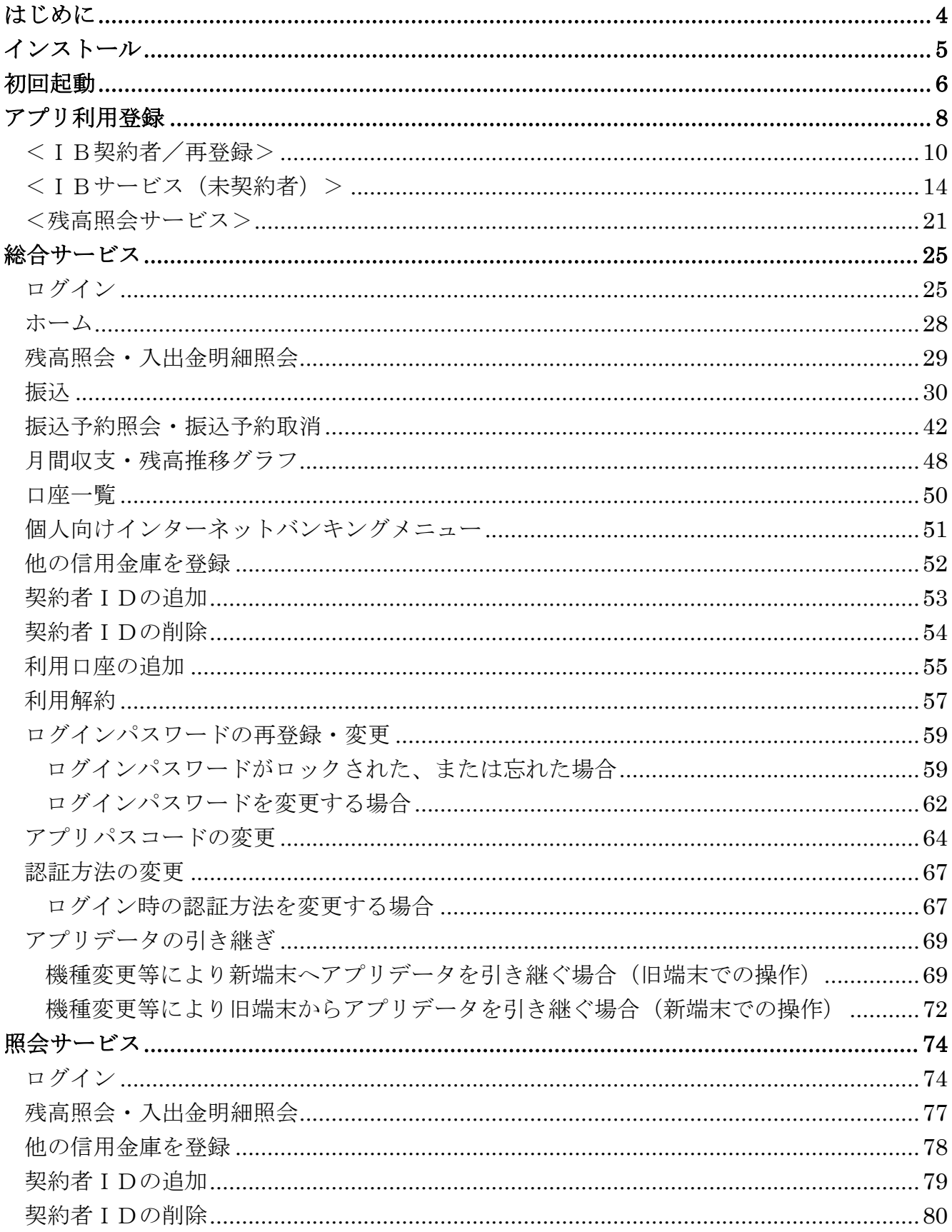

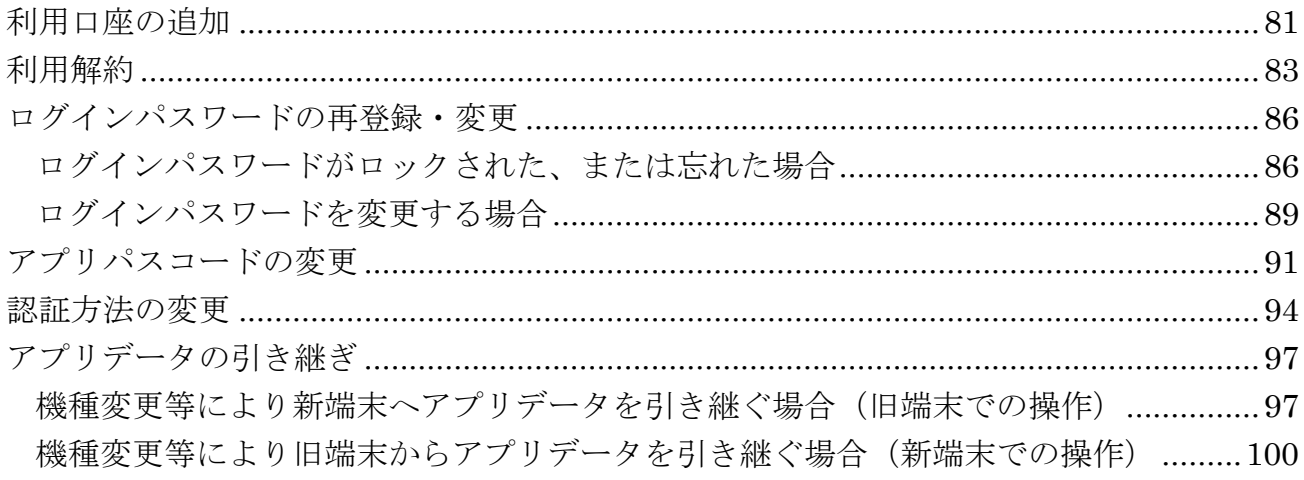

## <span id="page-3-0"></span>はじめに

#### 1.サービス提供時間

・利用申込

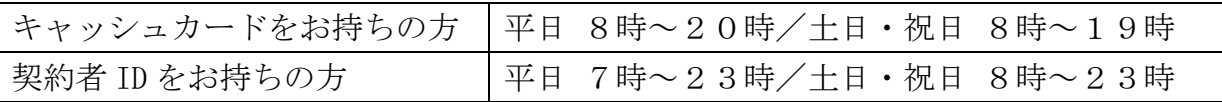

- ・残高照会、入出金明細照会の利用:平日 7時~23時/土日・祝日 8時~23時
- ・振込の利用:平日 7時~23時/土日・祝日 8時~23時
- ・月間収支・残高推移グラフ表示の利用:平日 7時~23時/土日・祝日 8時~23時
- ・インターネットバンキングの各サービス画面への連携:平日 7時~23時 土日・祝日 8時~23時
- ・バナー、ポータルサイトのリンク:原則、365日24時間

#### 2.ヘルプボタン

 各画面の右上に設置しているヘルプボタン「?」をタップすると、各種操作説明等を表示 します。

## <span id="page-4-0"></span>インストール

### 1.アプリストアにて〔しんきんバンキングアプリ〕と検索する

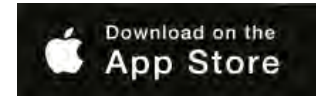

【iPhone をご利用の方】 【Android をご利用の方】 App Store より検索 Google Play より検索

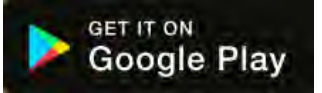

2.アプリをインストールする

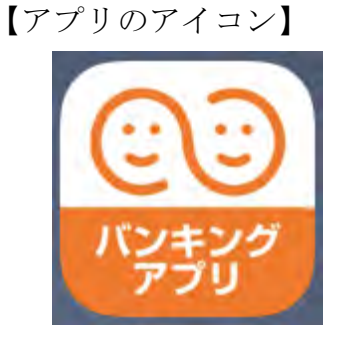

### △ 偽のアプリにご注意ください

本アプリと類似の第三者が作成した偽のアプリには十分ご注意ください。 本アプリは以下の方法でインストールできます。

・アプリストアにアクセスし、「しんきんバンキングアプリ」と検索します。

・アプリの名称が「しんきんバンキングアプリ」、提供元が「The Shinkin Banks Information System Center Co Ltd」であることを確認してインストールします。 ※正規のアプリストア以外からはインストールしないでください。

## <span id="page-5-0"></span>初回起動

1.アプリを起動する

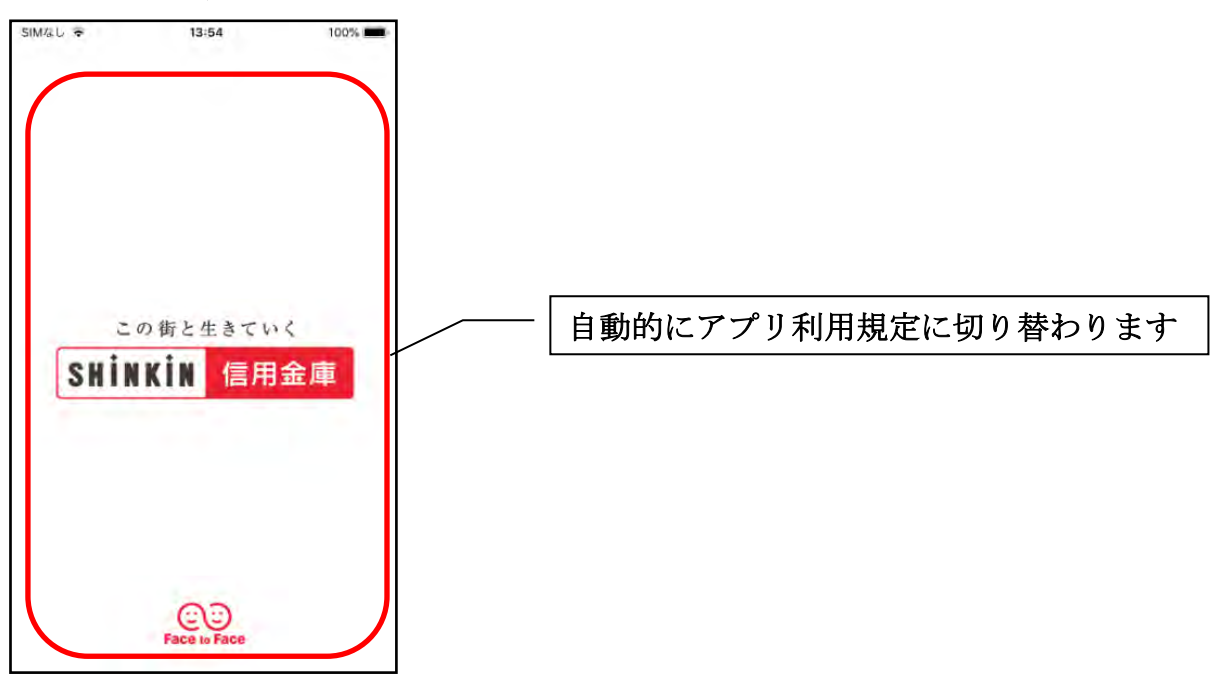

2.アプリ利用規定を確認する

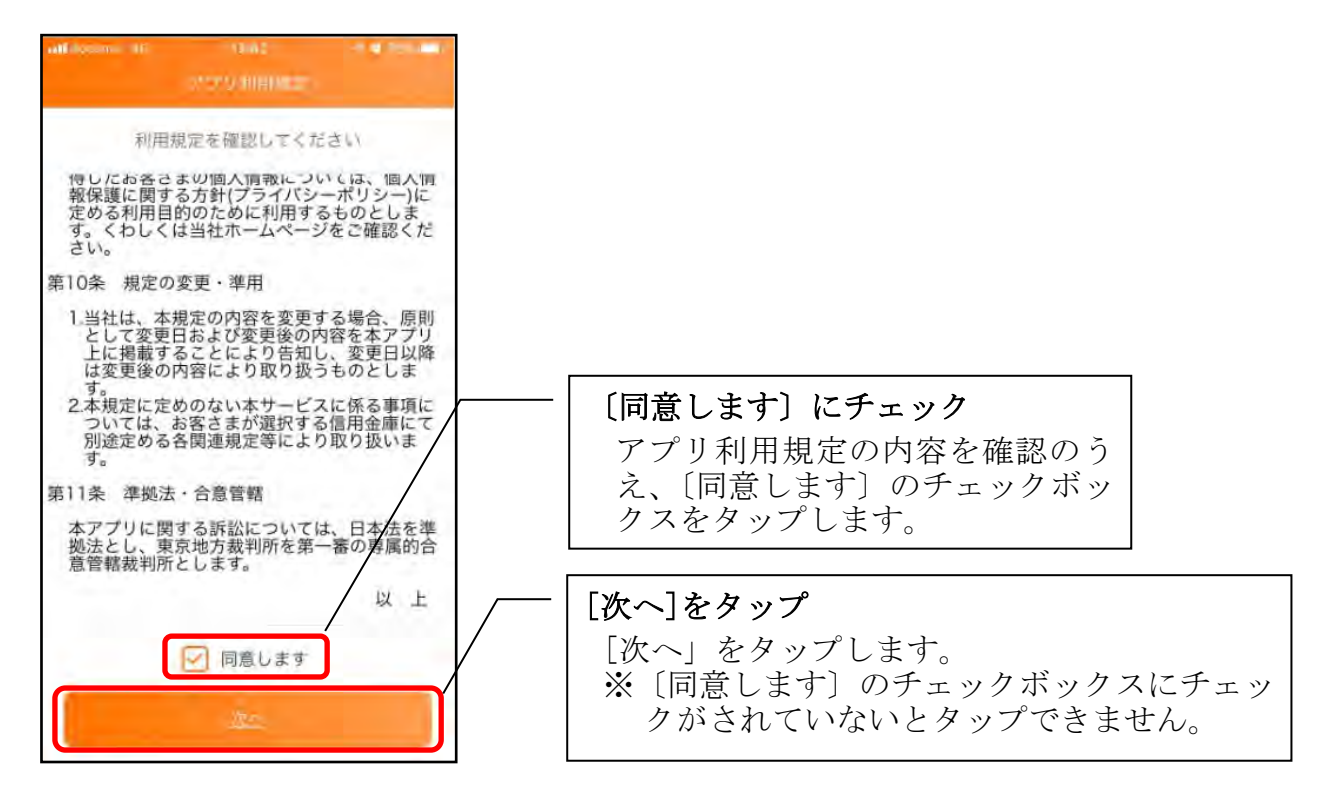

### 3.チュートリアル画面を確認する

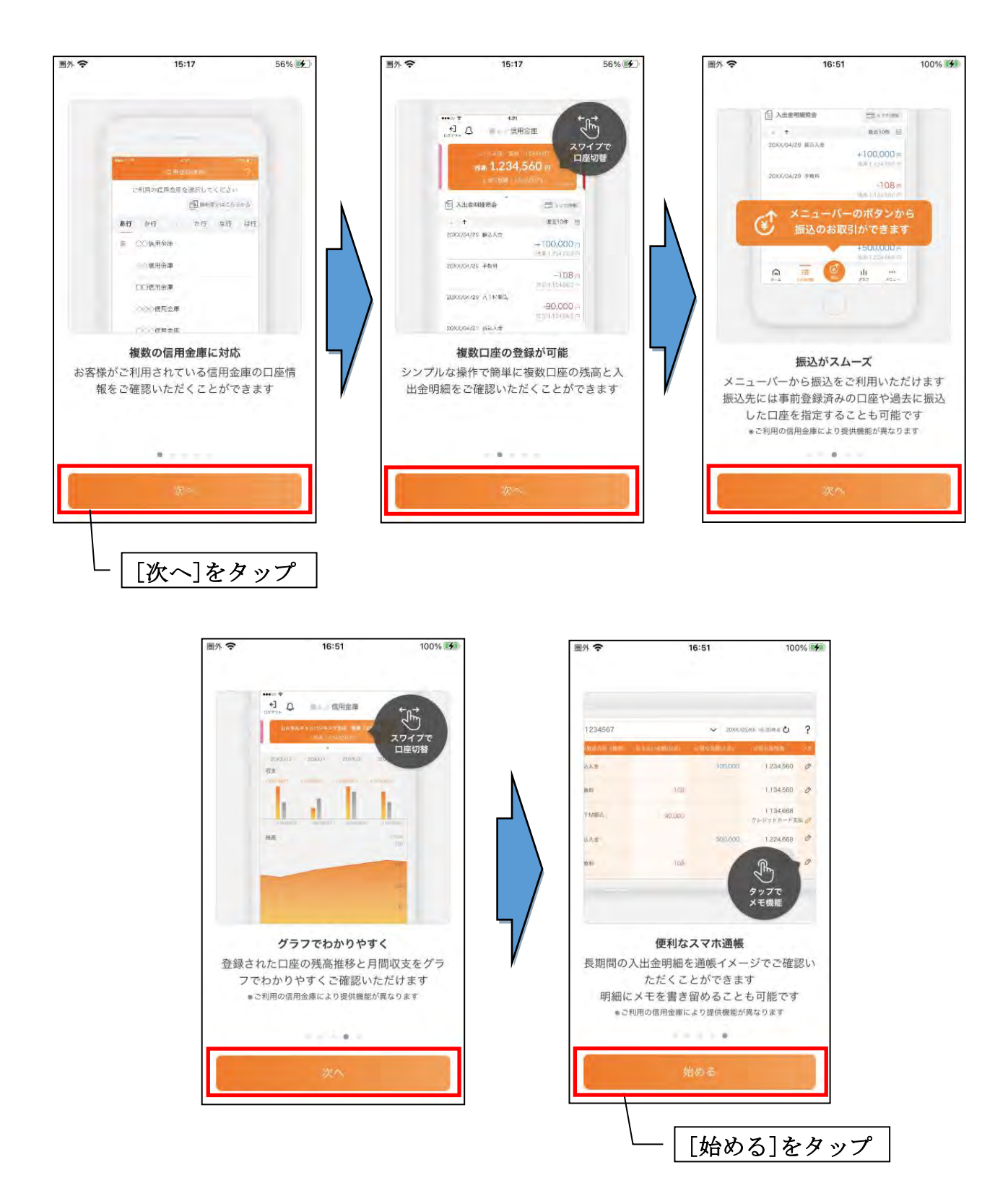

## <span id="page-7-0"></span>アプリ利用登録

### 1. 信用金庫を選択する

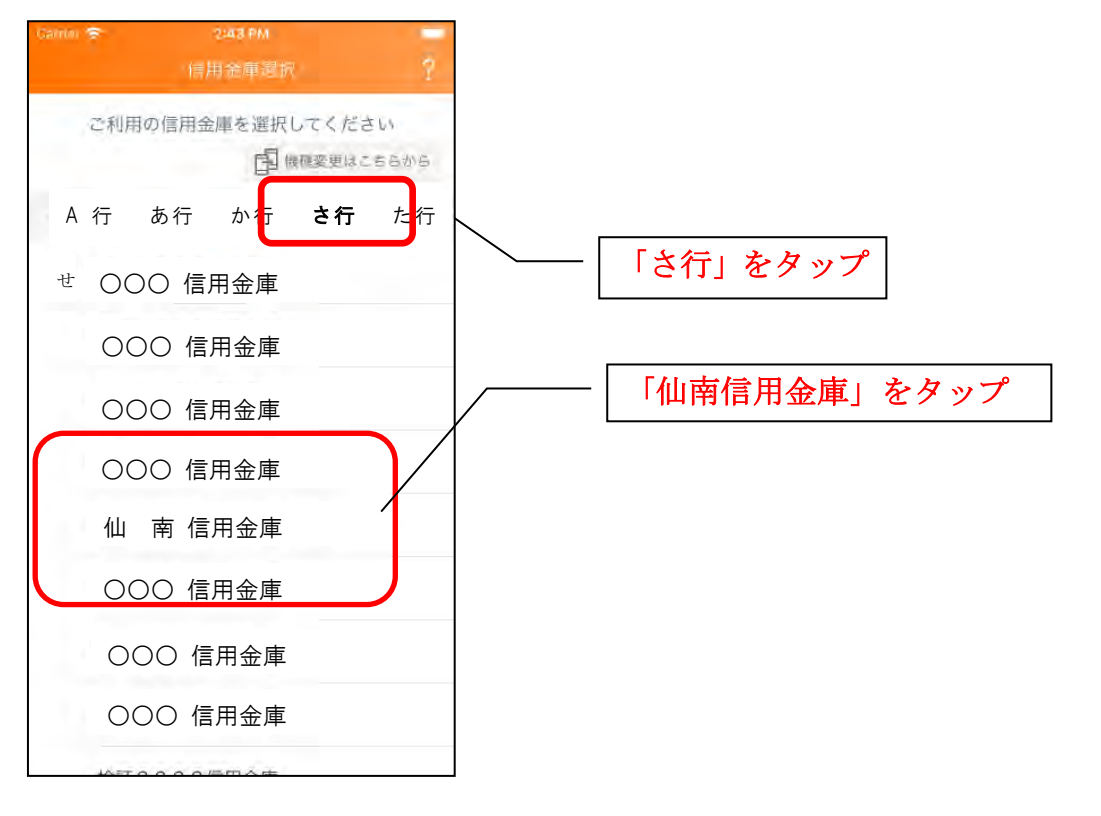

2.利用規定を確認する

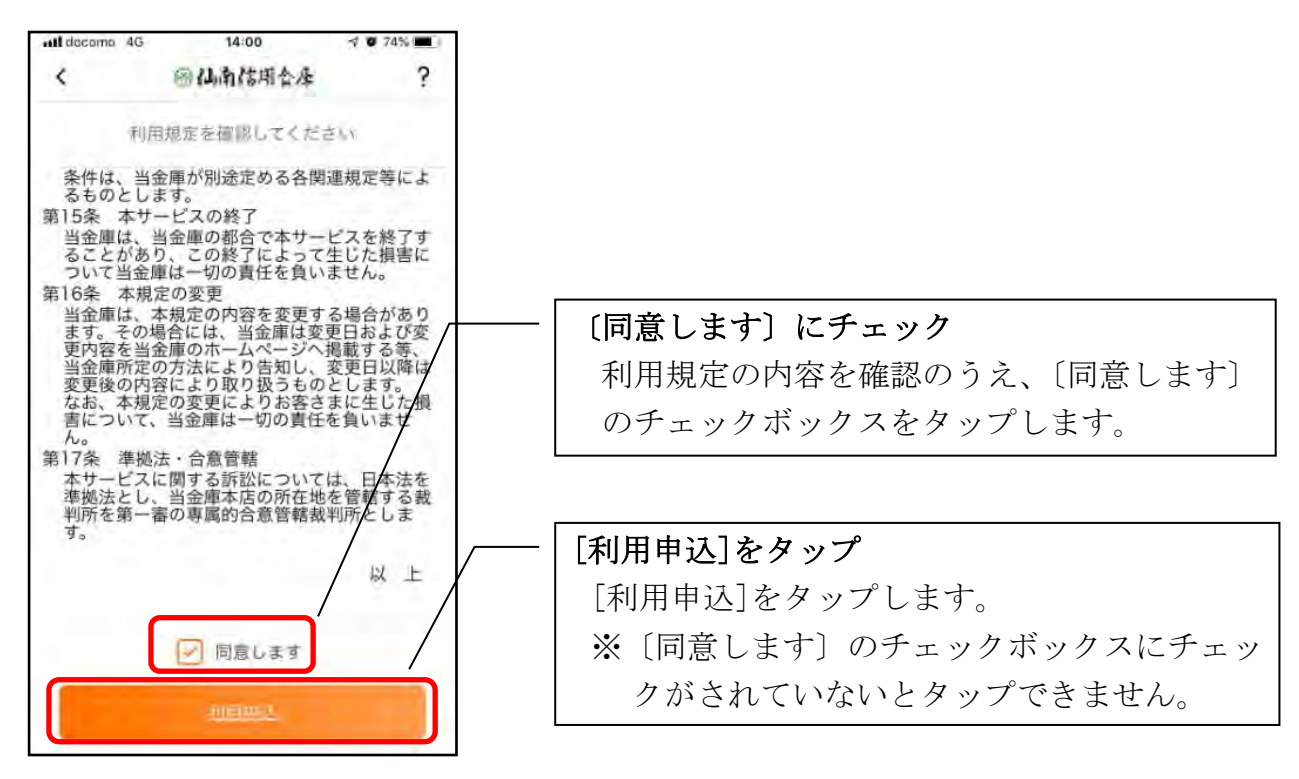

#### 3.利用サービスを選ぶ

本アプリでは、振込等のサービスができる総合サービスと、残高照会・入出金明細照会 ができる照会サービスがあります。どちらのサービスをご利用するか選んでください。利 用するサービスによって登録方法が異なります。

<サービスの概要>

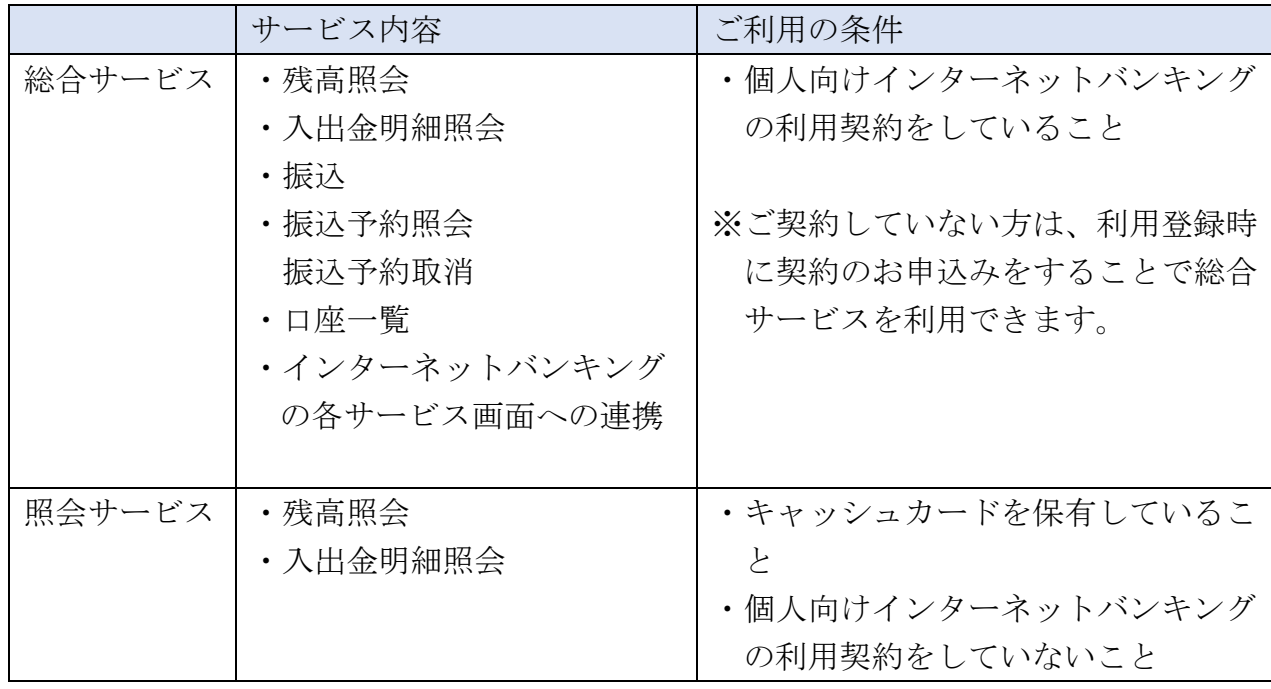

### ・総合サービスを利用開始する

・すでに個人向けインターネットバンキングを契約している方

⇒「IB契約者/再登録」で登録します。

- ・個人向けインターネットバンキングを契約していない方 ⇒「IBサービス(未契約者)」にて、個人向けインタ ーネットバンキング契約のお申込みと本アプリへの 登録を行います。
- ・照会サービスを利用開始する
	- ・すでに別の端末で本アプリの照会サービスをご利用の方 ⇒「IB契約者/再登録」で登録します。
	- ・はじめて本アプリを利用する方 ⇒「残高照会サービス」で登録します。

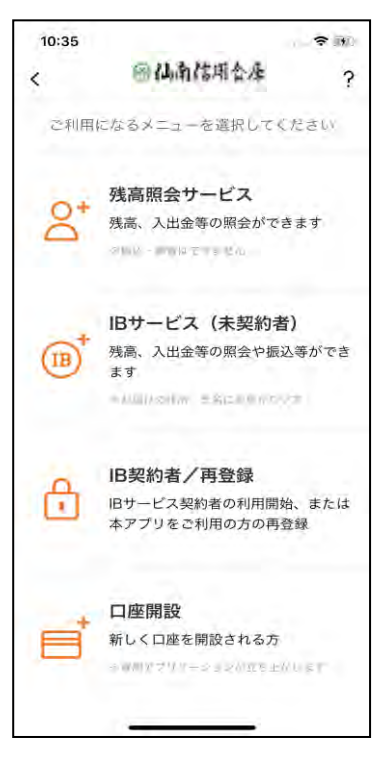

### <span id="page-9-0"></span><IB契約者/再登録>

個人向けインターネットバンキングを契約している方、または、別の端末で照会サービスを すでにご利用している方は、こちらから登録してください。

### 1.「IB契約者/再登録」をタップする

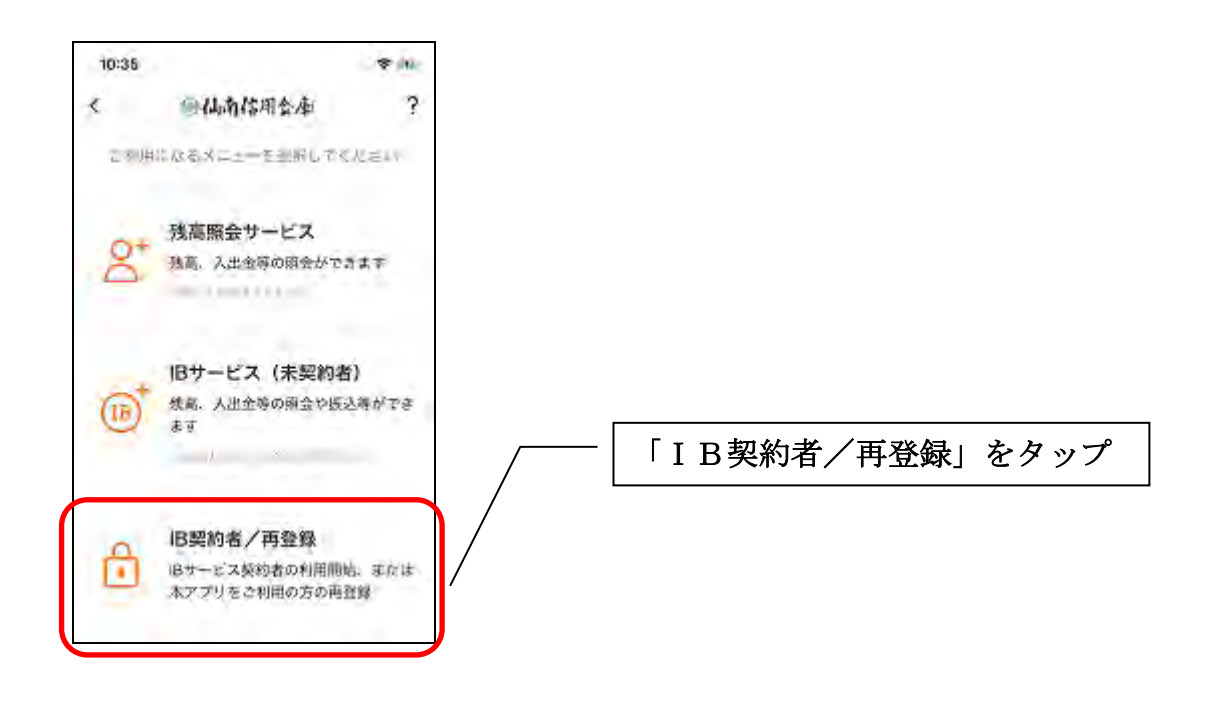

2. 契約者IDとログインパスワードを入力する

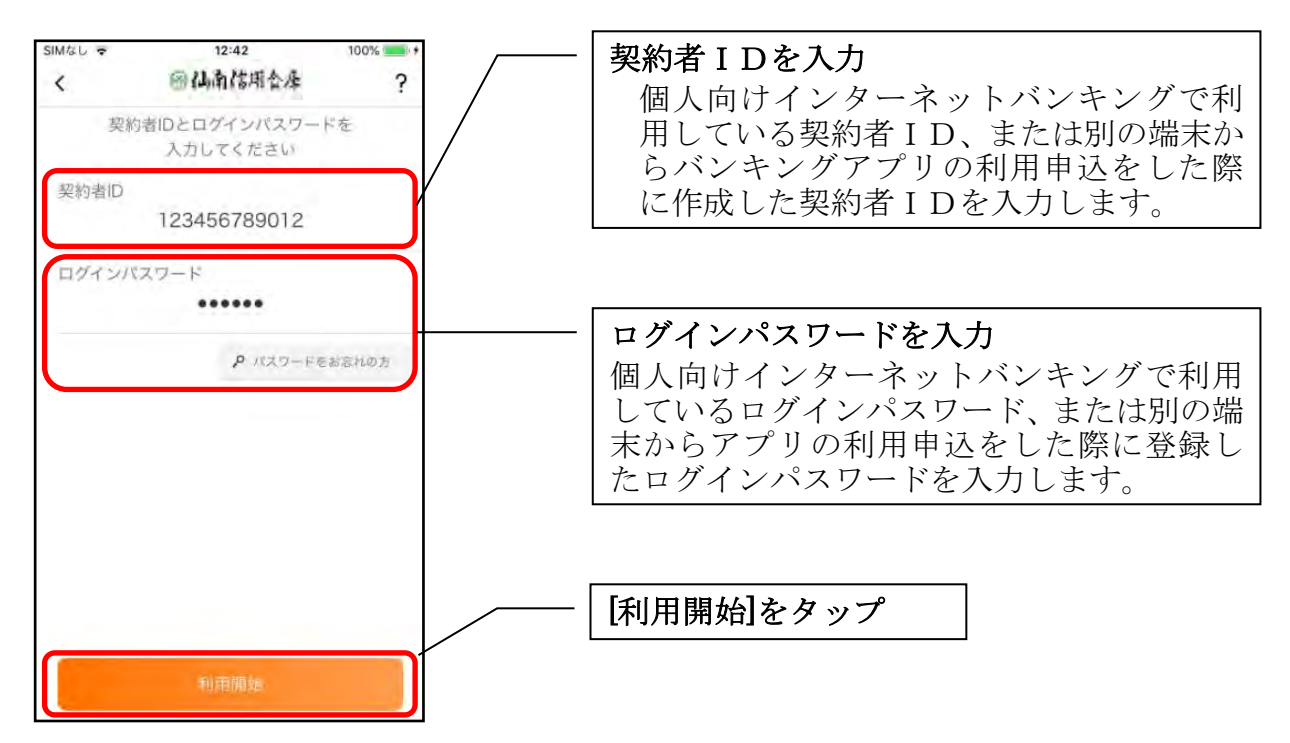

3. ワンタイムパスワードを入力する ※ ワンタイムパスワード利用者のみ

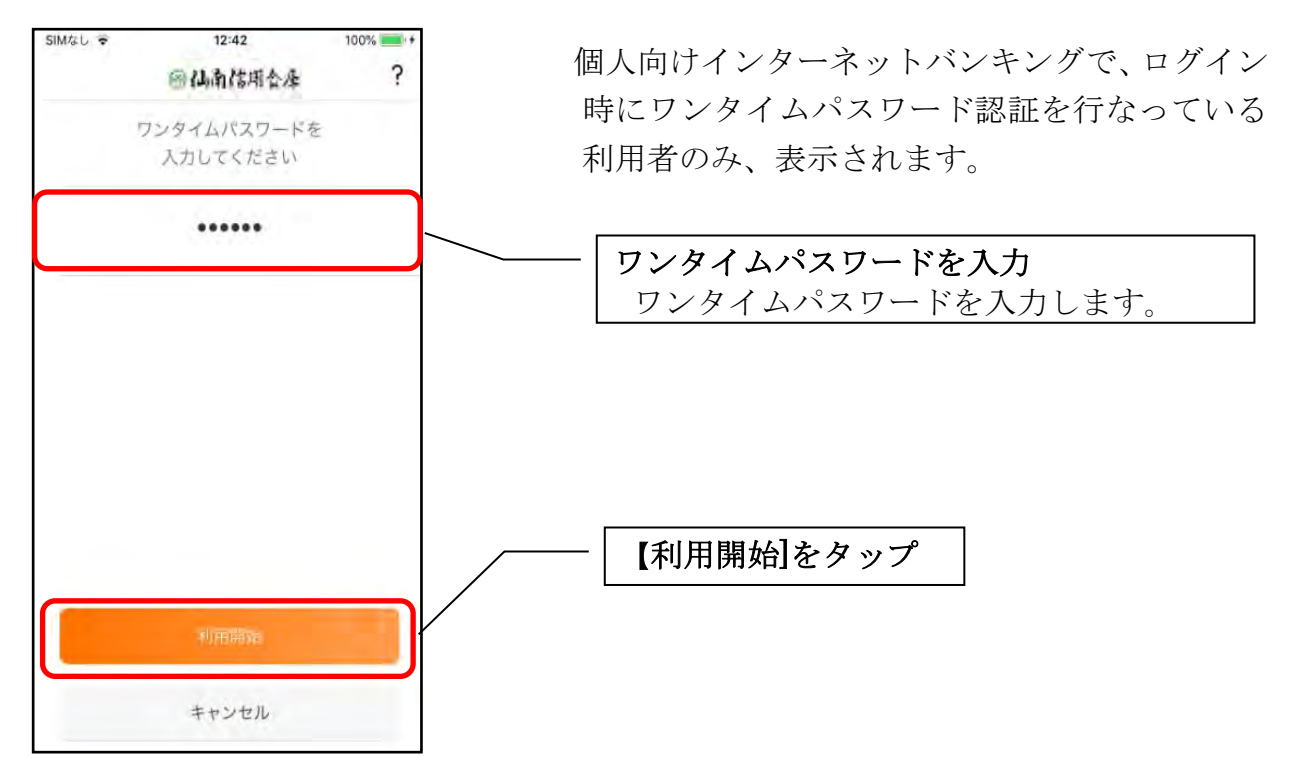

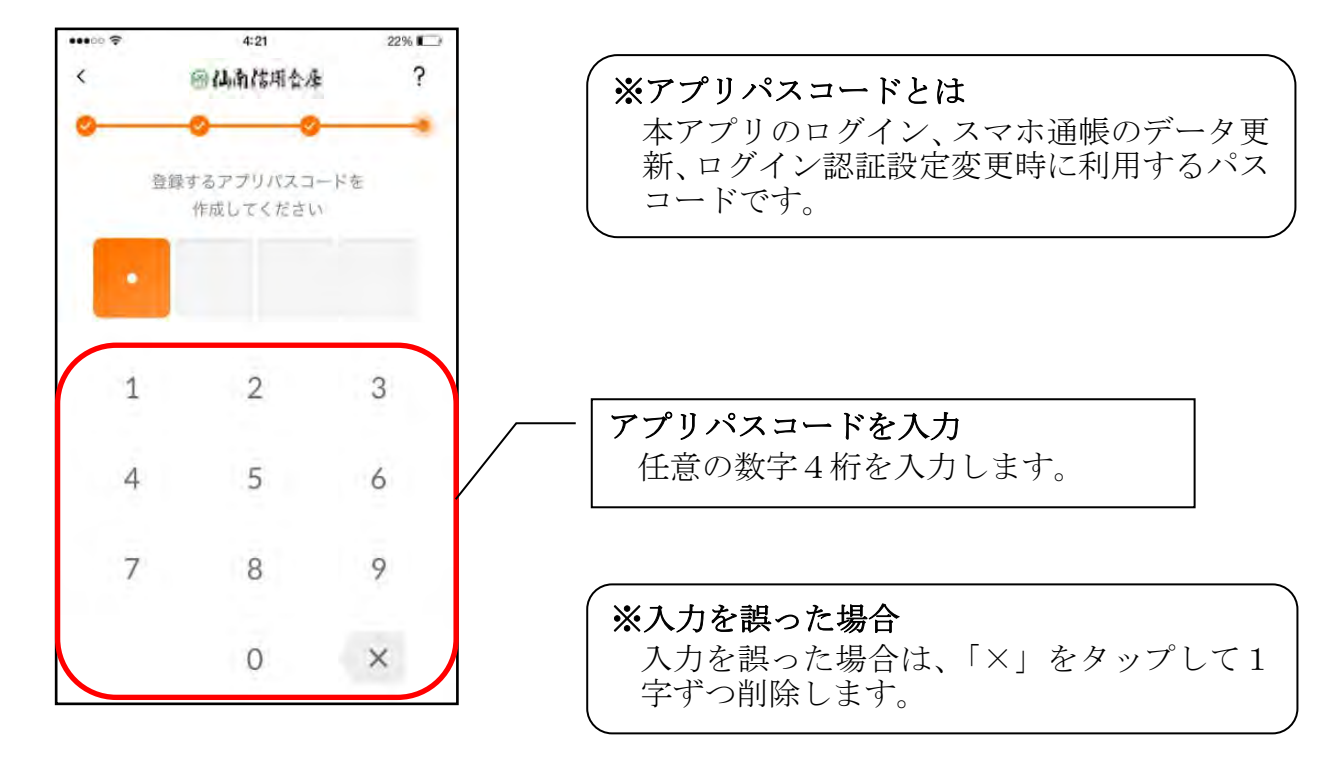

4.アプリパスコードを登録する ※ 初回登録時のみ

5.アプリパスコードを再入力する ※ 初回登録時のみ

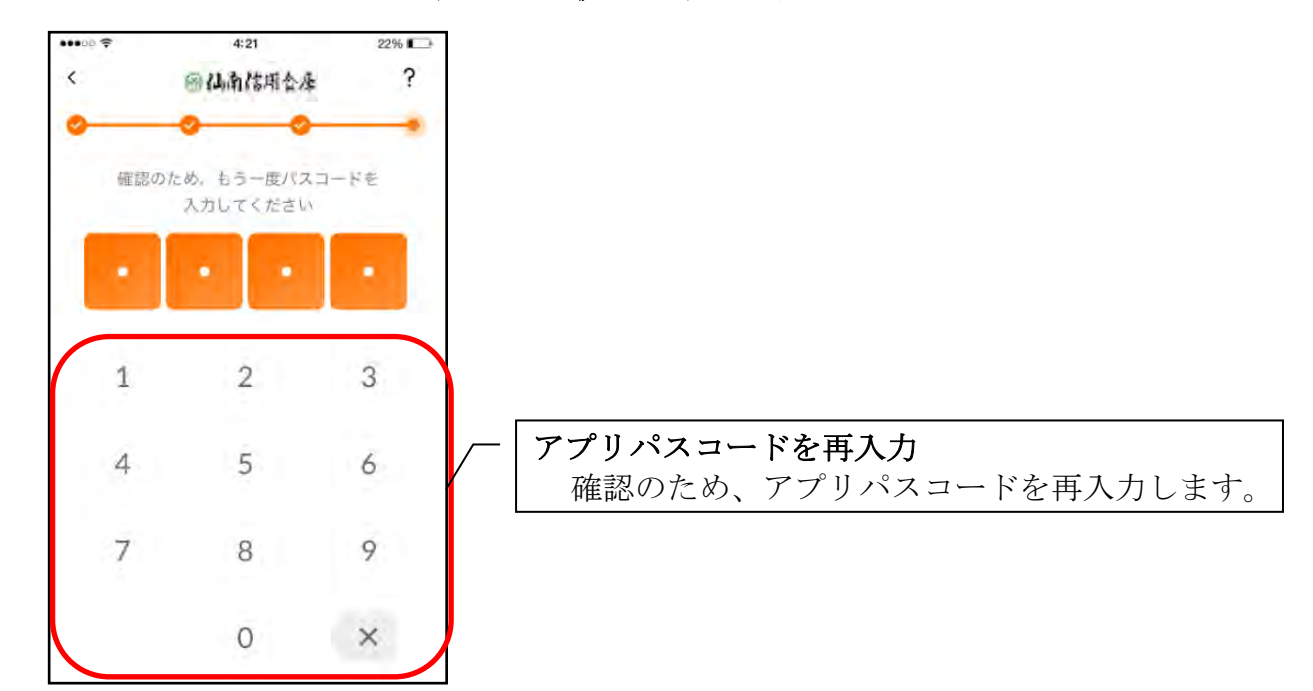

・アプリパスコードを入力すると完了メッセージが表示されますので、 [OK]をタップします。

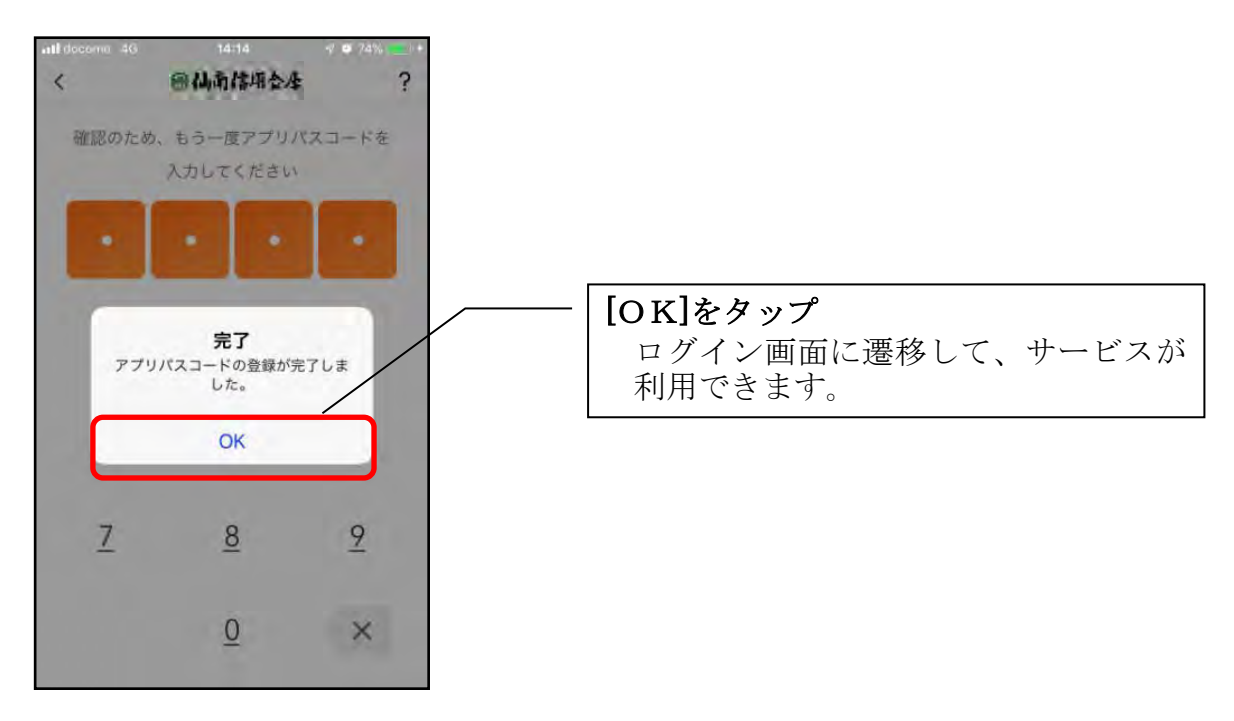

### <span id="page-13-0"></span><IBサービス (未契約者) >

個人向けインターネットバンキングを契約していない方で、総合サービスをご利用する 場合は、こちらから登録してください。

#### 1.「IBサービス(未契約者)」をタップする

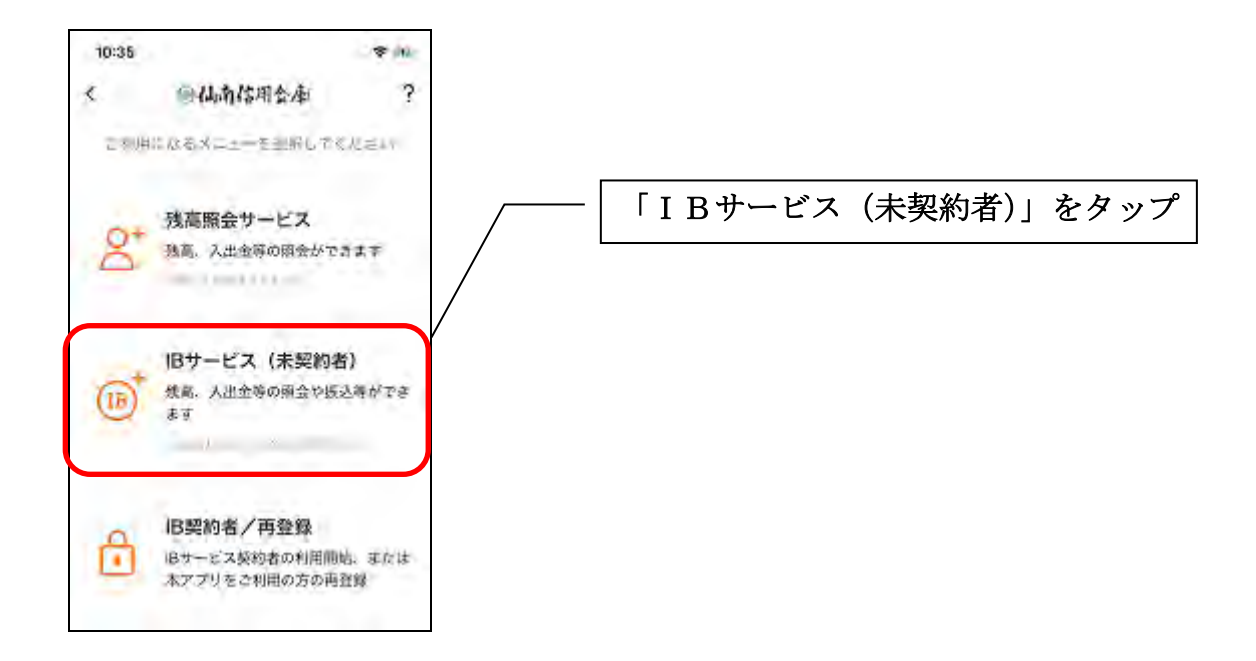

5.利用規定を確認する

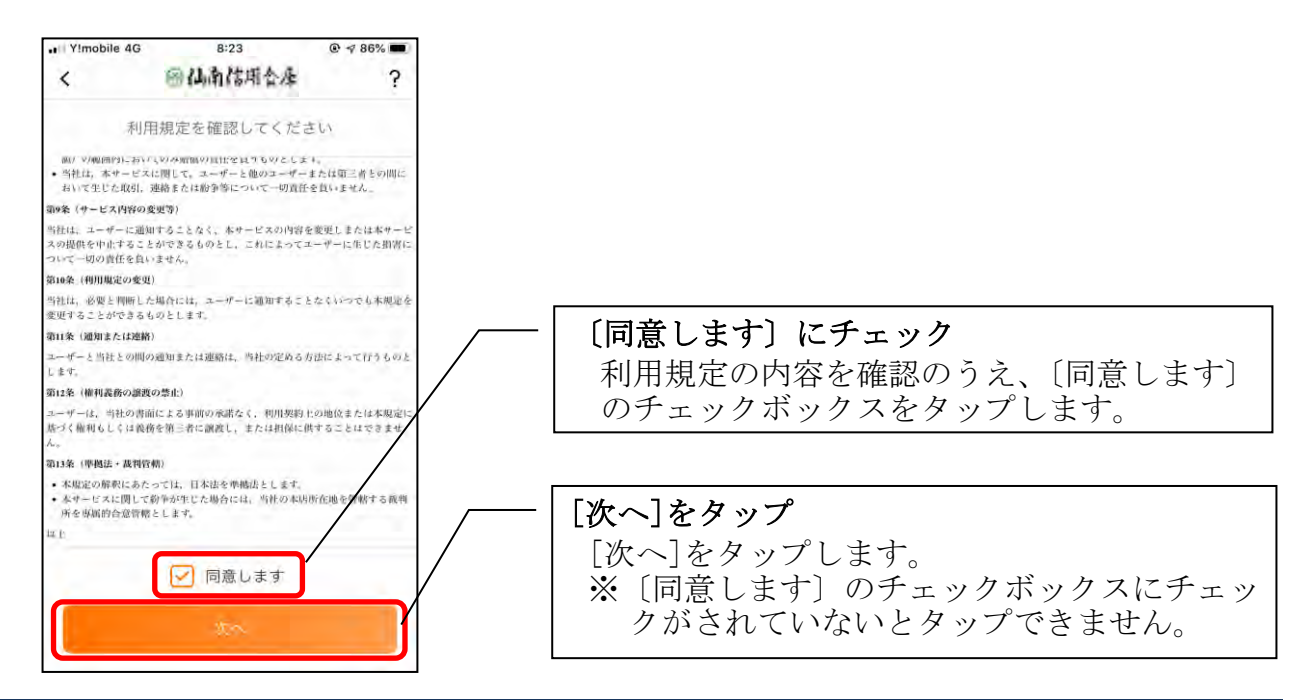

2. キャッシュカード情報を入力する

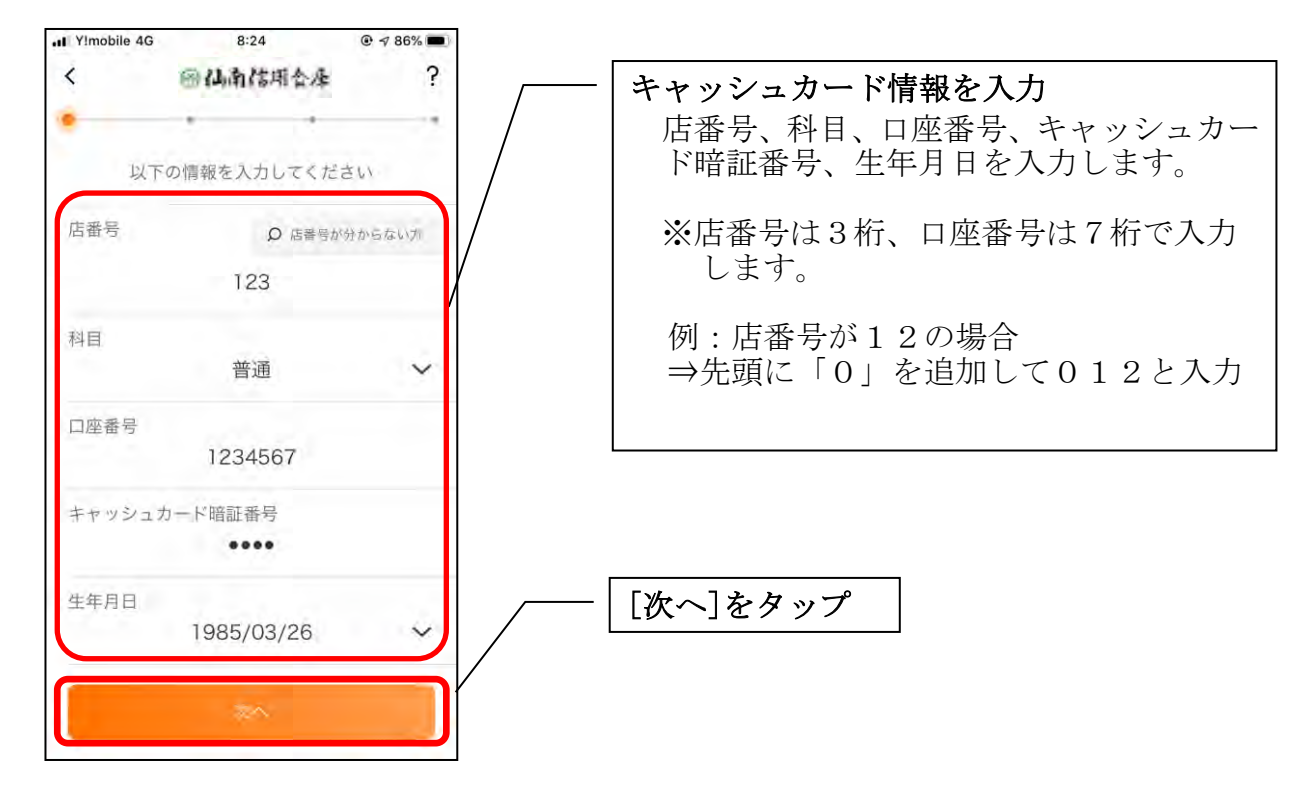

3.お申込情報を入力する

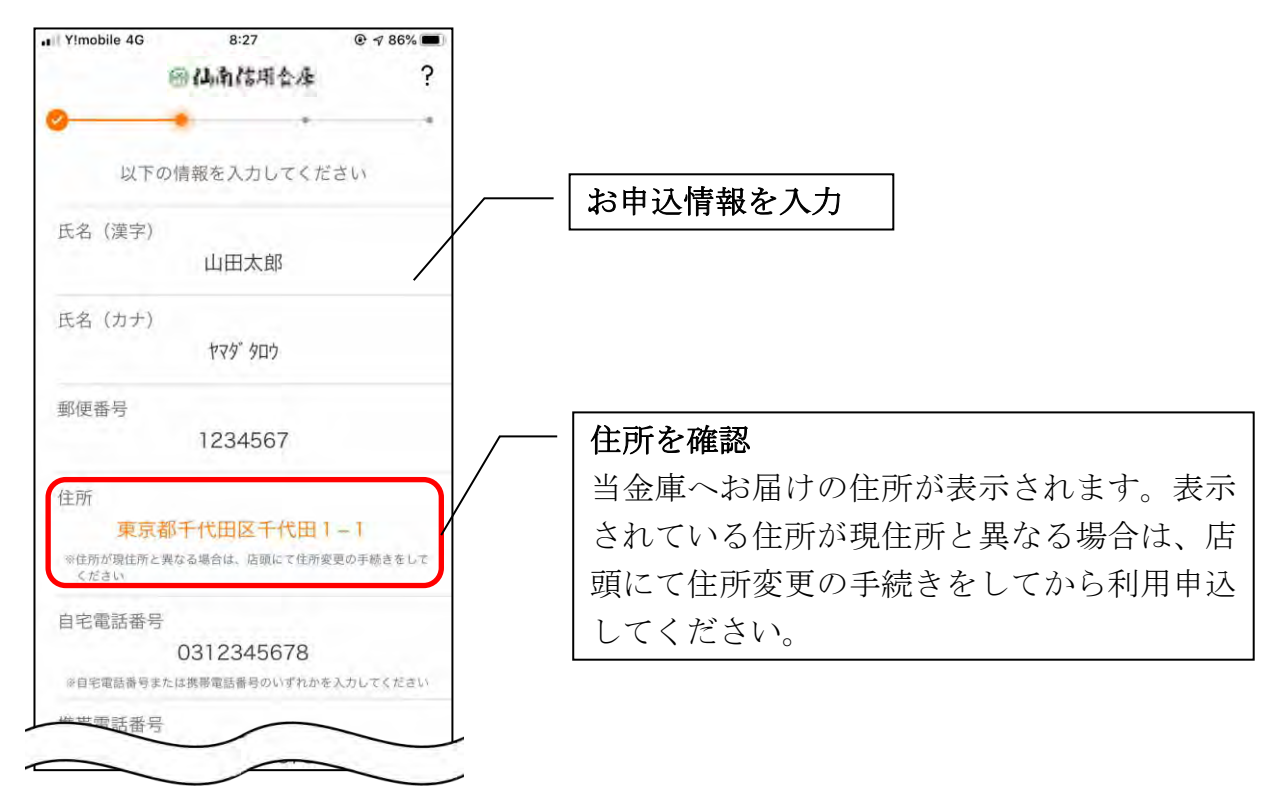

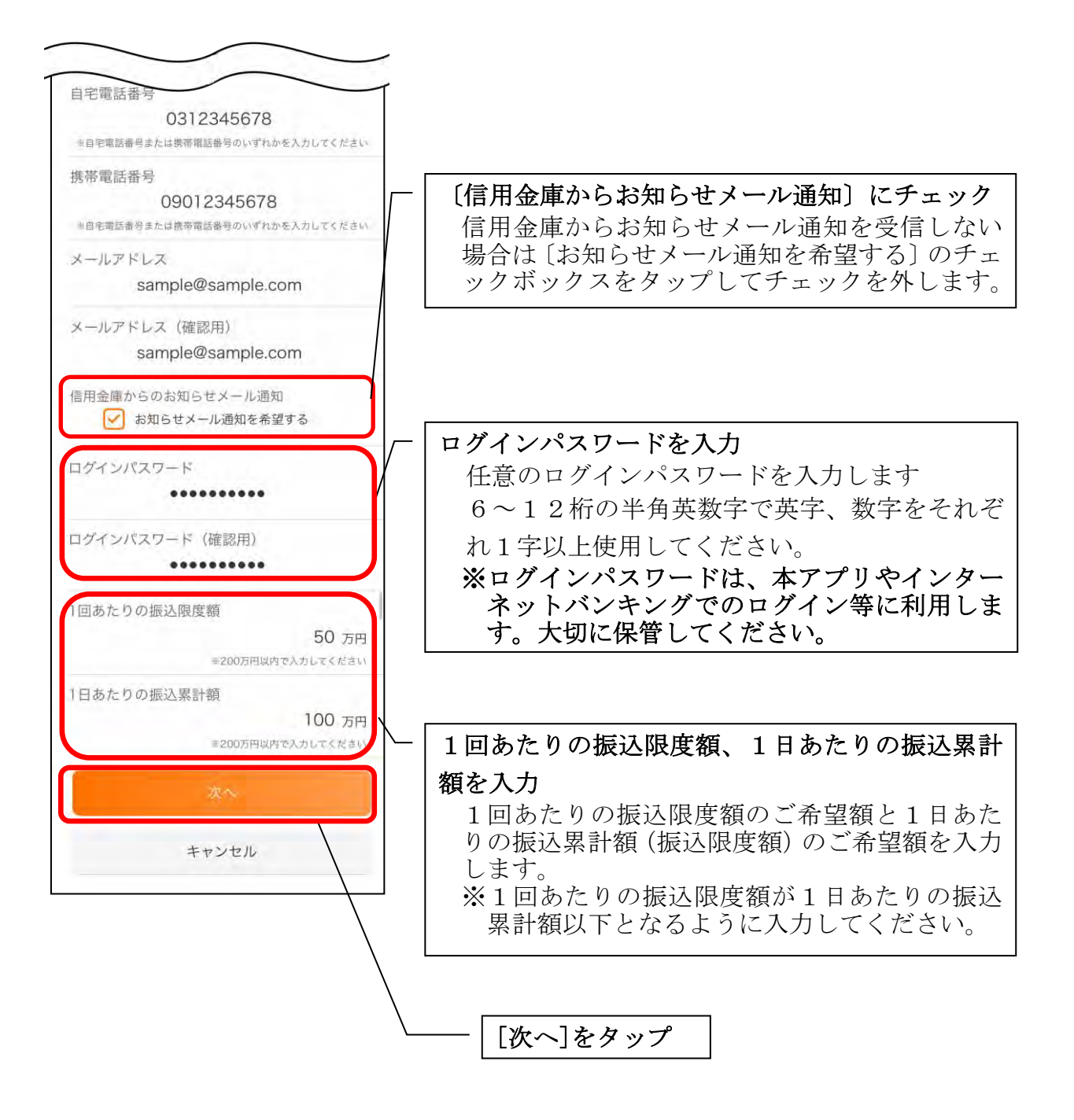

### 4.お申込内容を確認する

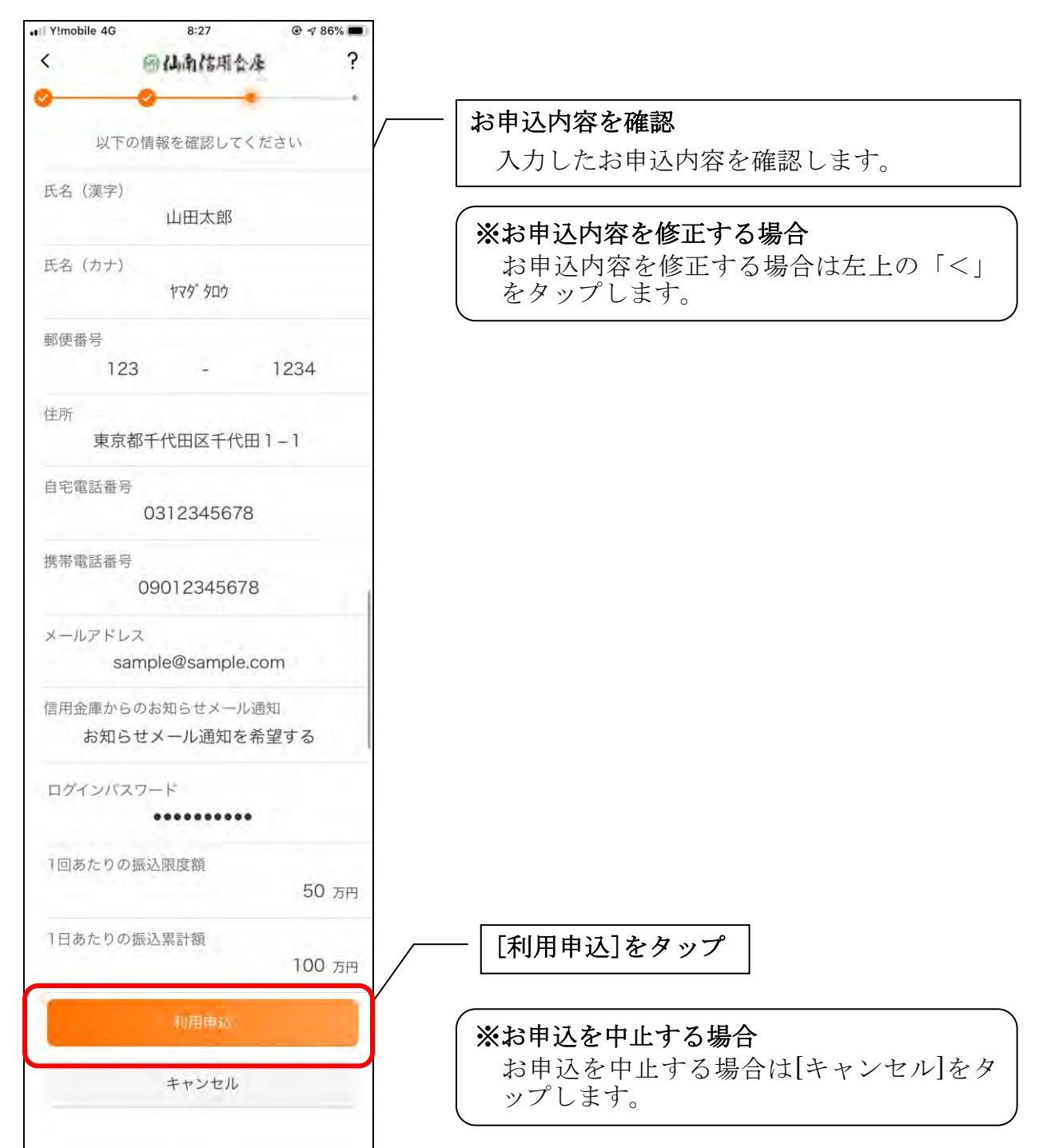

・[利用申込]をタップすると完了メッセージが表示されますので、 [OK]をタップします。

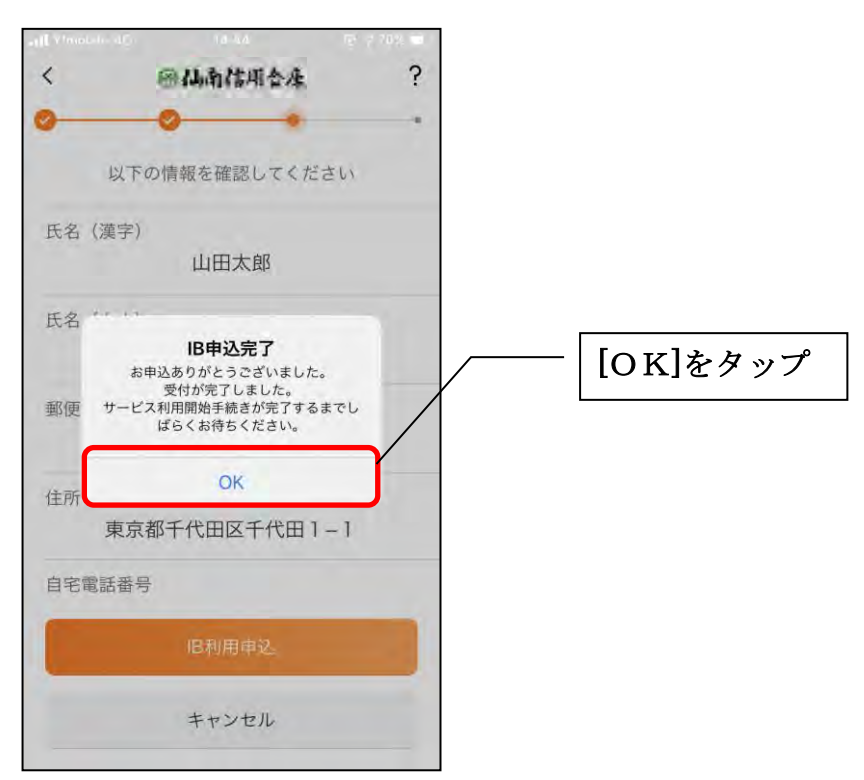

### ※ IBサービス利用申込後のログイン画面

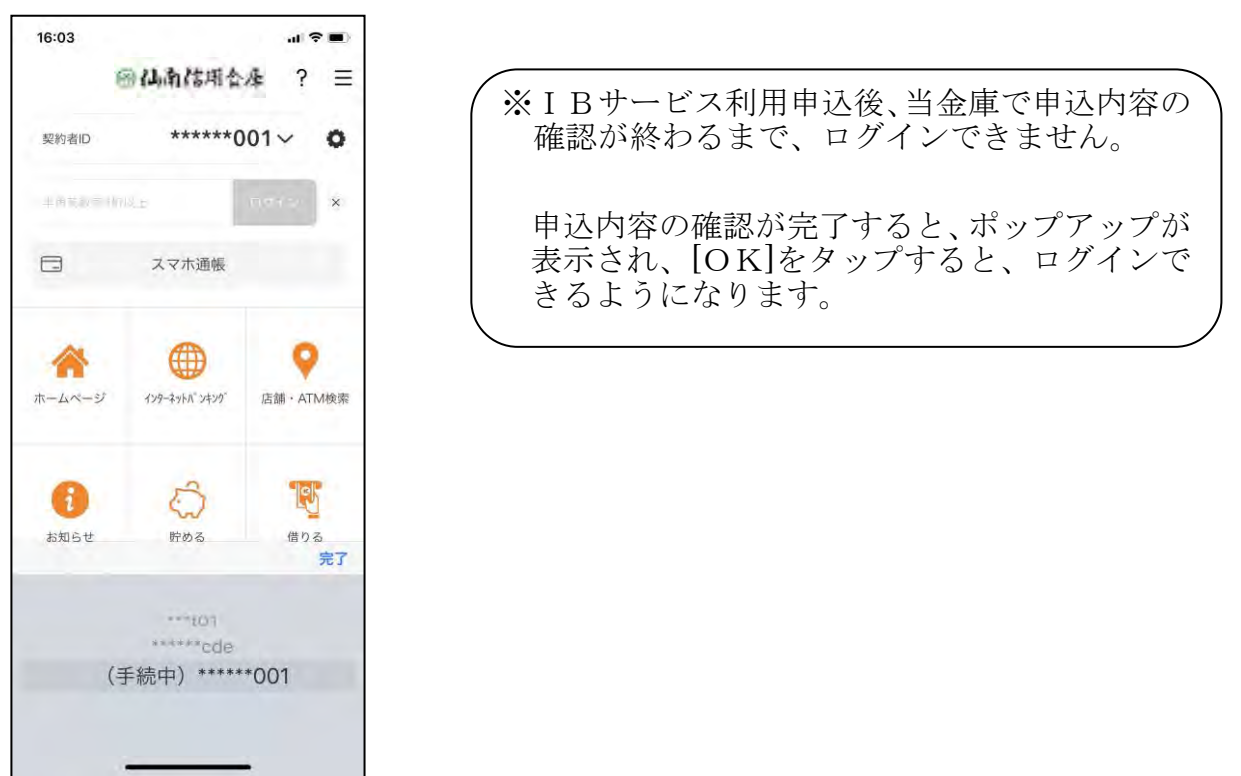

5.アプリパスコードを登録する ※ 初回登録時のみ

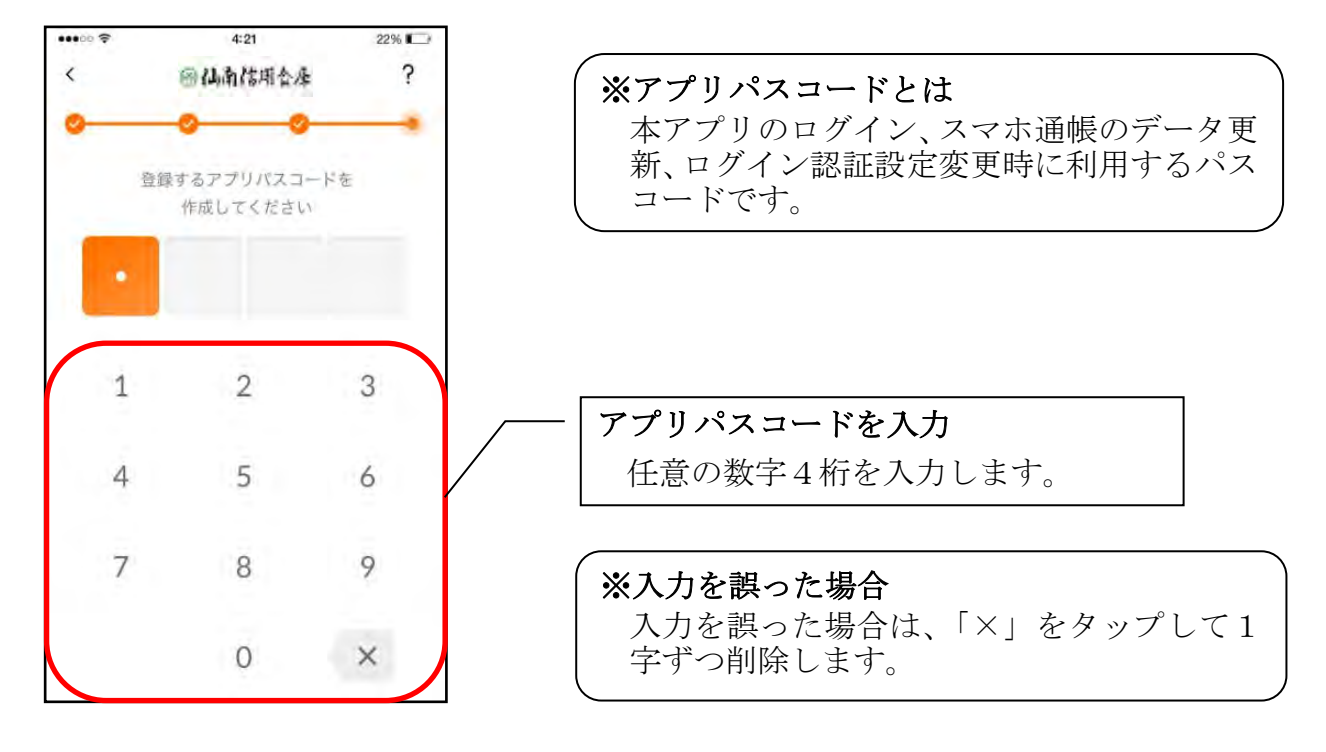

6.アプリパスコードを再入力する ※ 初回登録時のみ

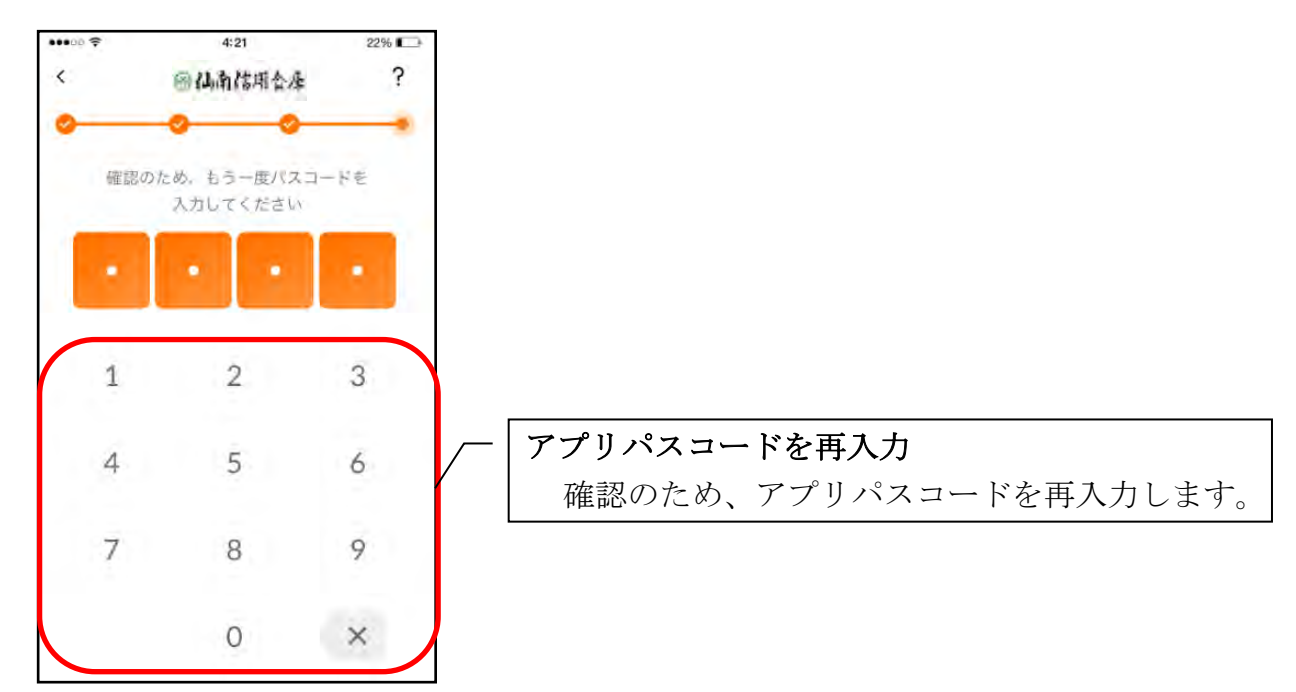

・アプリパスコードを入力すると完了メッセージが表示されますので、 [OK]をタップします。

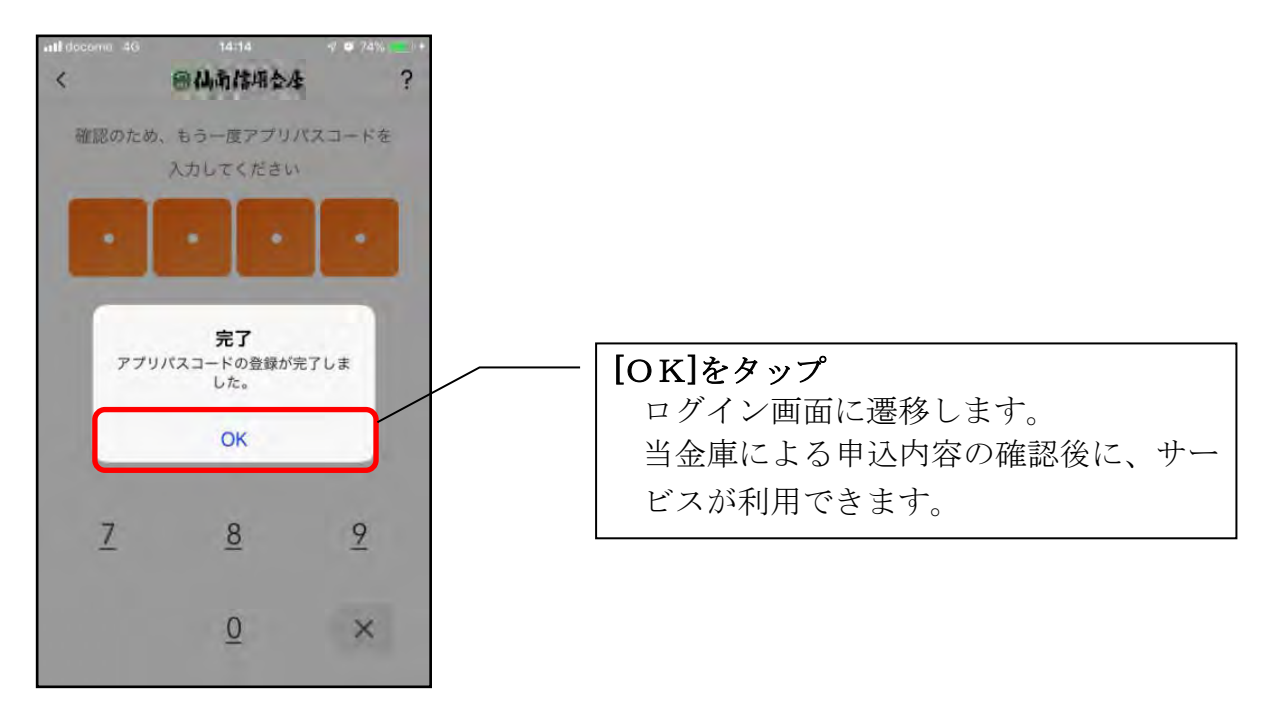

### <span id="page-20-0"></span><残高照会サービス>

はじめて本アプリをご利用する方で、照会サービスをご利用する場合は、こちらから登録 してください。

1.「残高照会サービス」をタップする

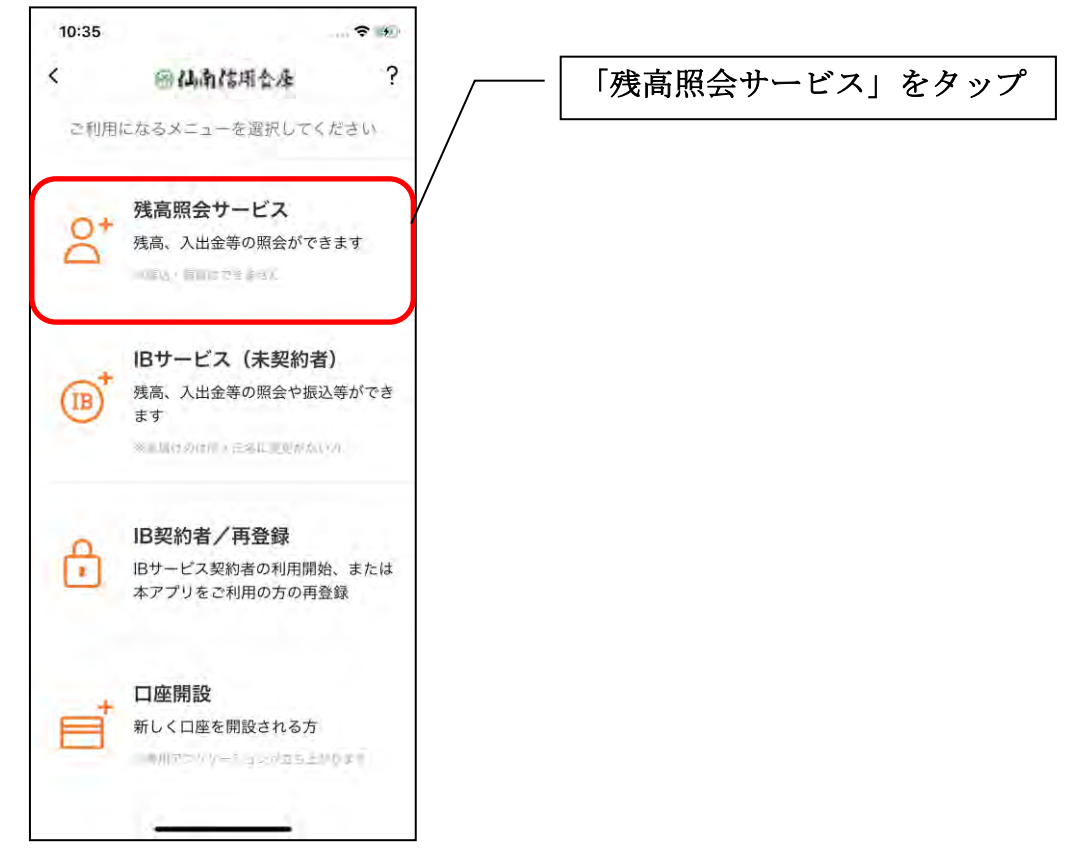

2. キャッシュカード情報を入力する

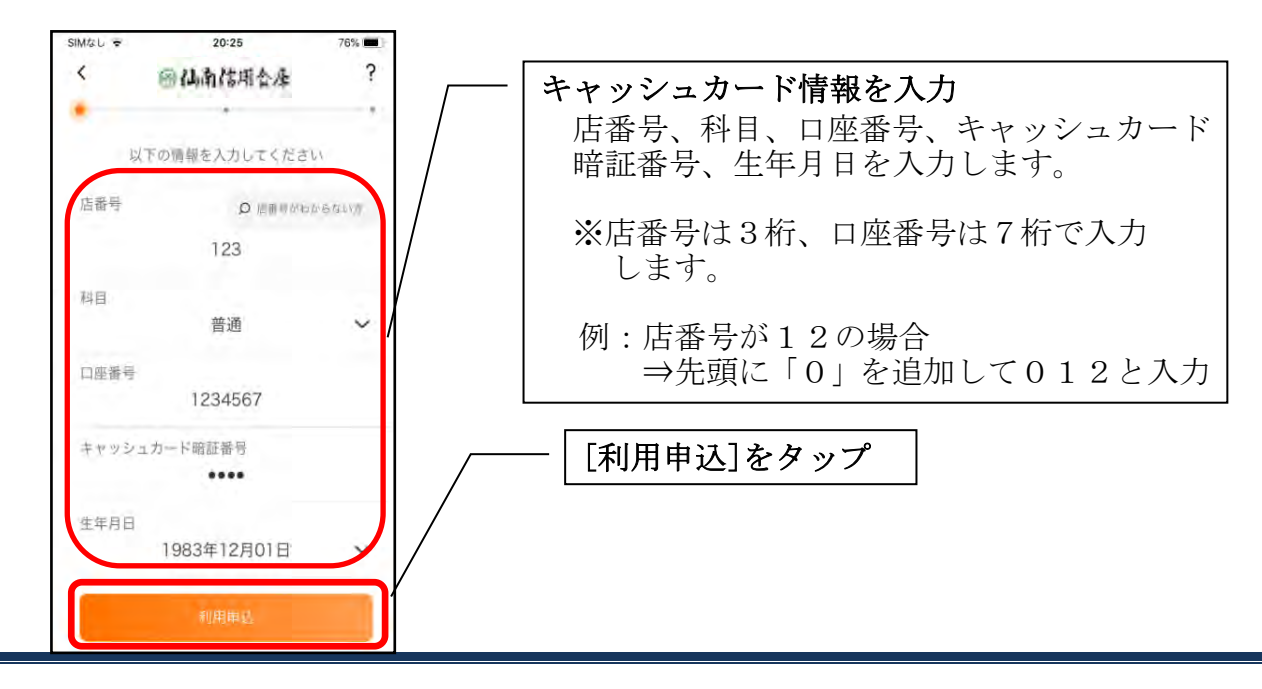

3.ログインパスワードを登録する

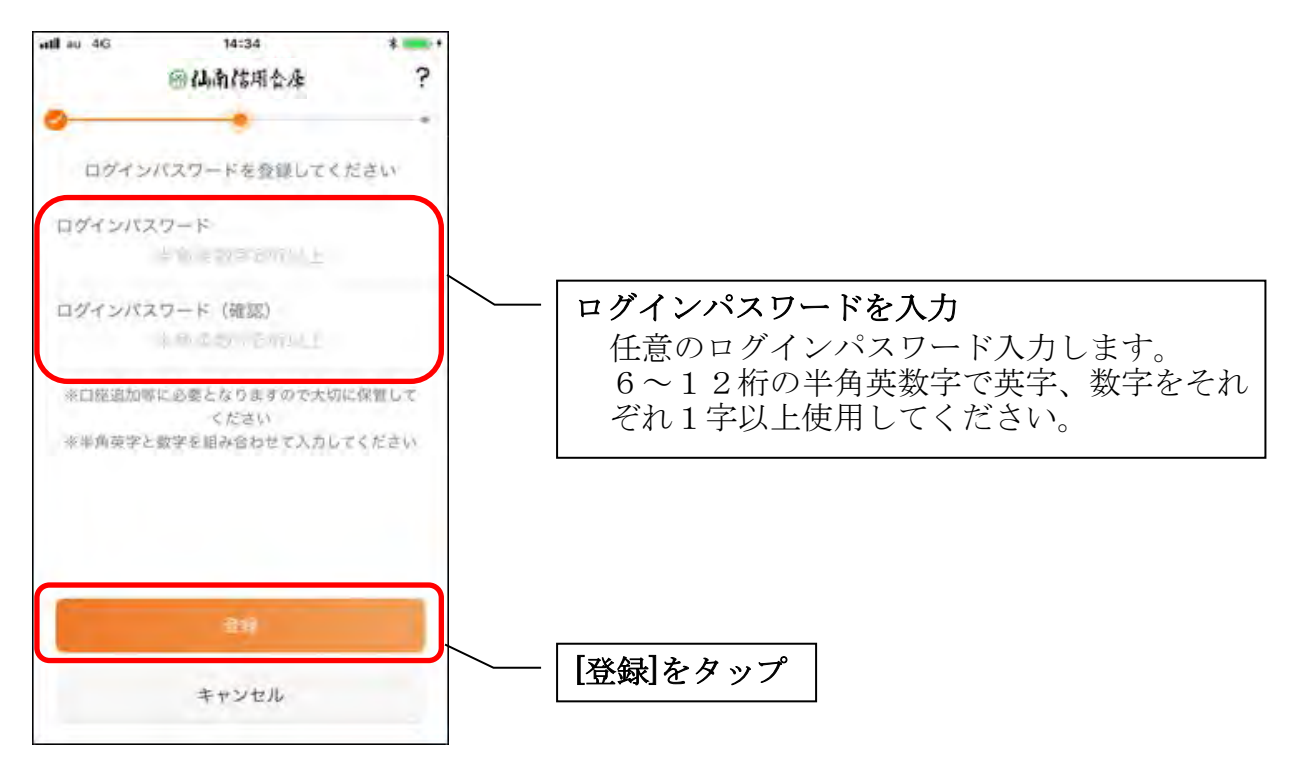

・[登録]をタップすると完了メッセージが表示されますので、 [利用開始]をタップします。

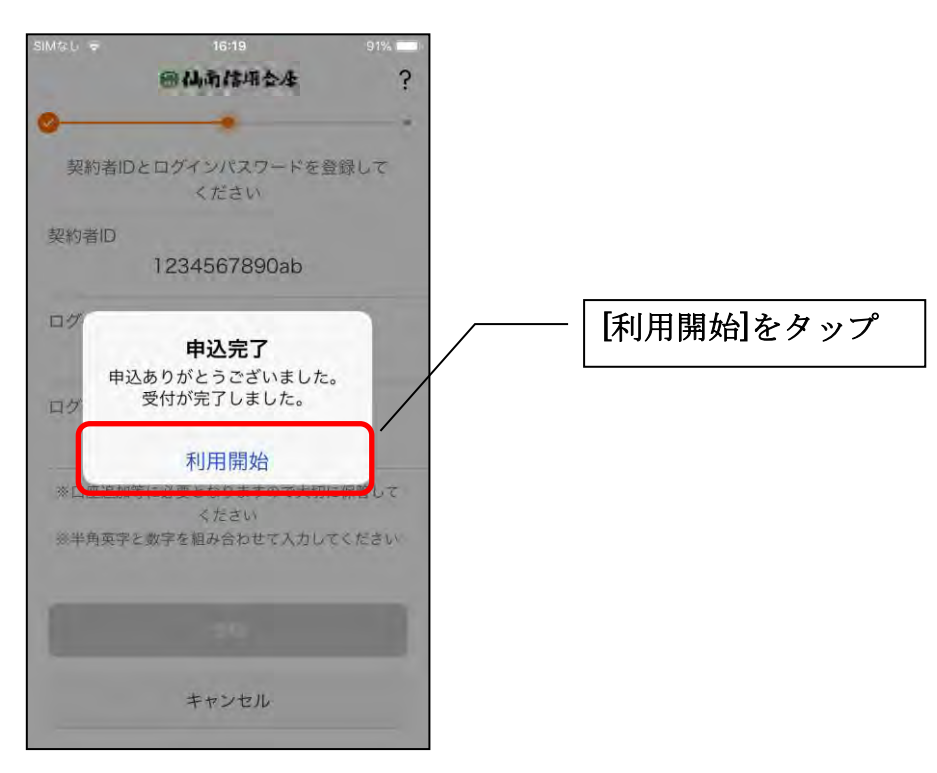

4.ログインパスワードを入力する

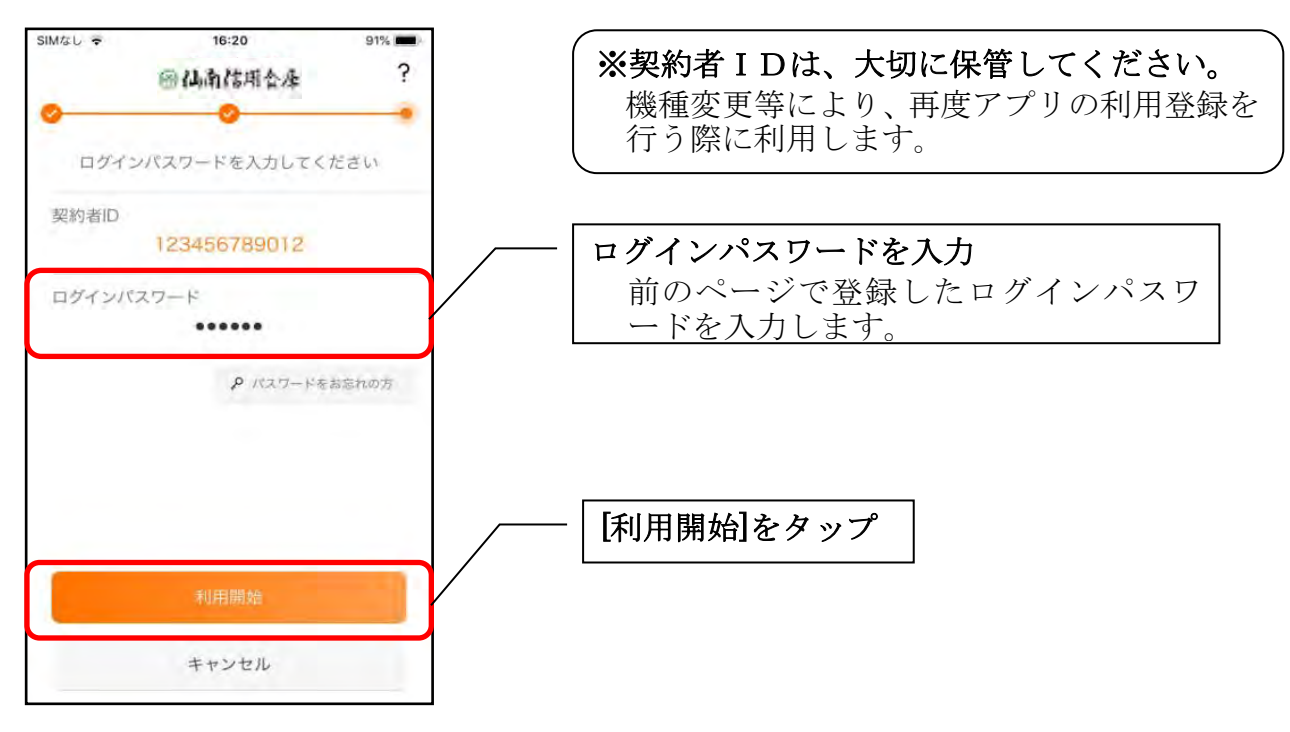

5.アプリパスコードを登録する ※ 初回登録時のみ

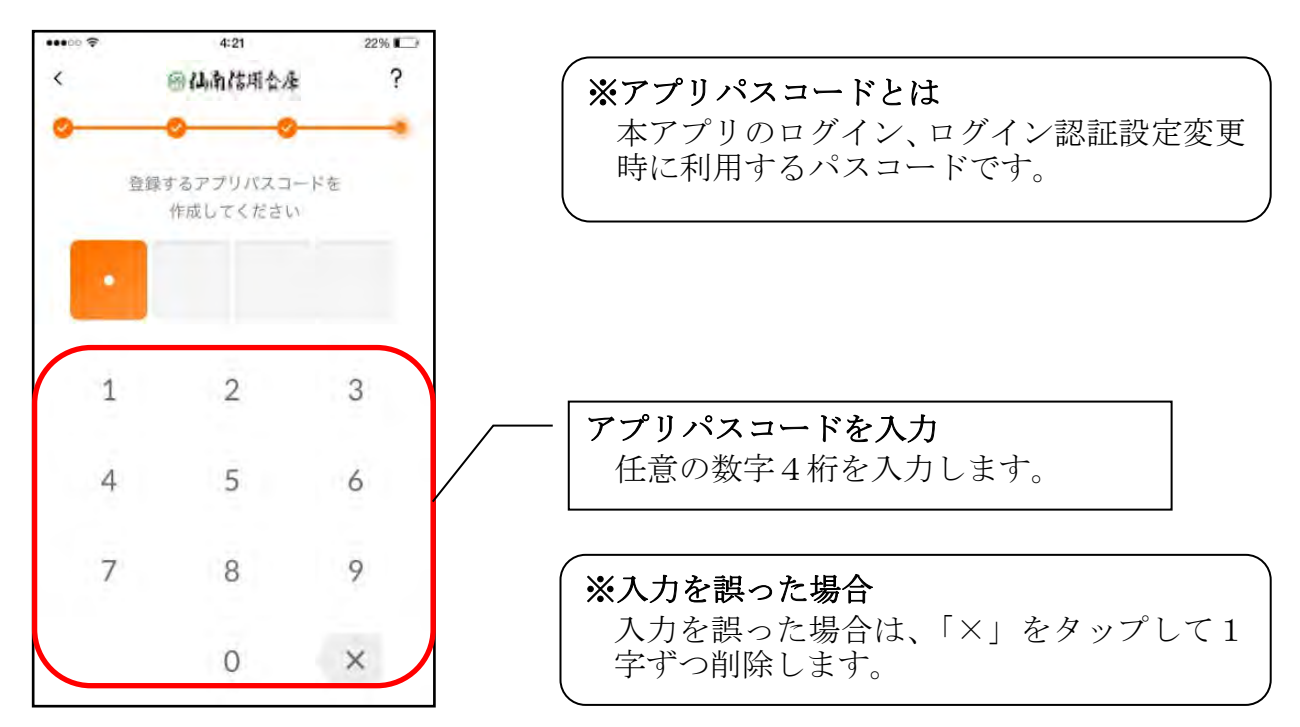

6.アプリパスコードを再入力する ※ 初回登録時のみ

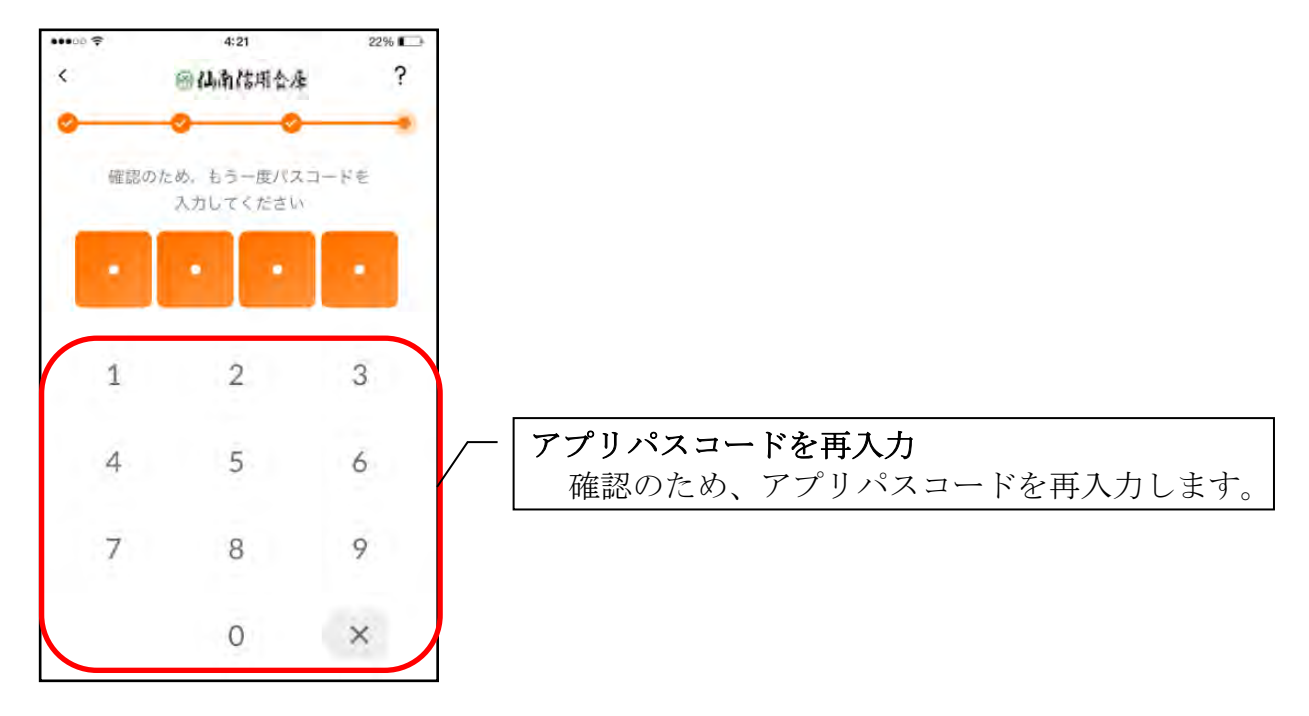

・アプリパスコードを入力すると完了メッセージが表示されますので、 [OK]をタップします。

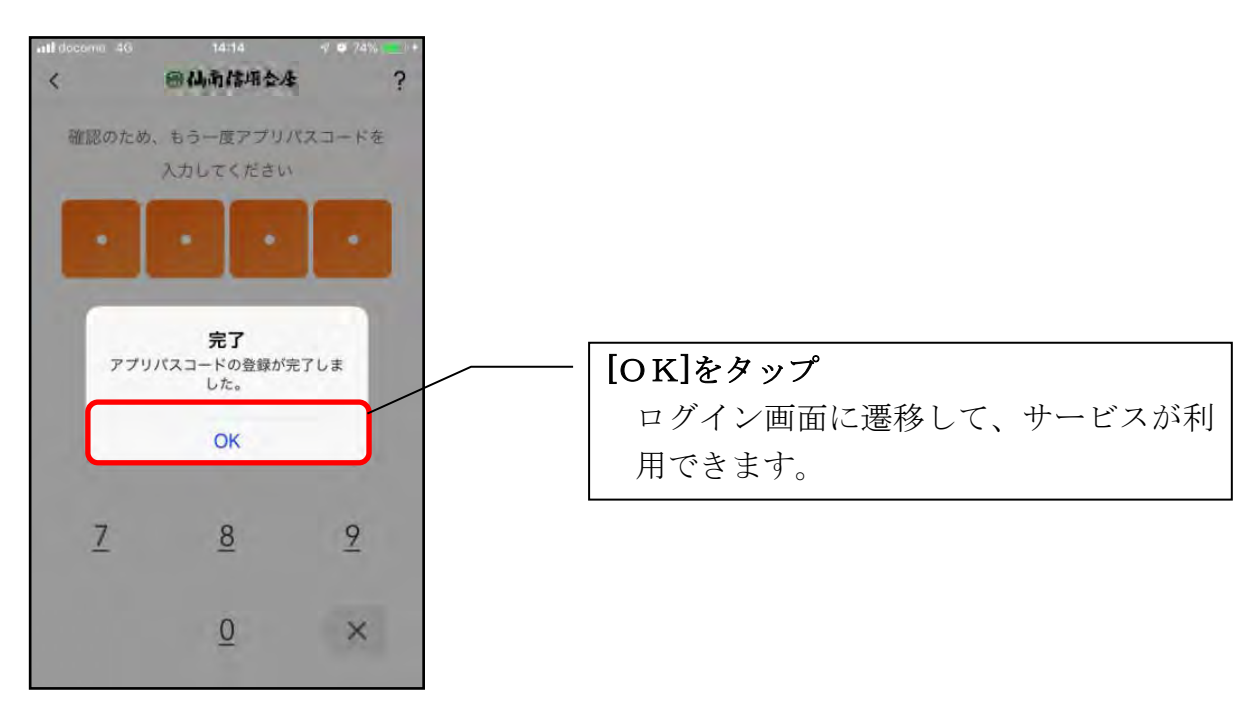

## <span id="page-24-0"></span>総合サービス

### <span id="page-24-1"></span>ログイン

ログイン時の認証方法として、個人向けインターネットバンキングでご利用のログインパス ワードによる認証、利用登録時に設定したアプリパスコードによる認証、および、生体認証 があります。

※契約者IDは、マスキングして表示されます。

- $17:57$ al 幸口 山全口 [パスワードで 17:58 2 ◎仏南信用会座 ログイン]をタ  $? \equiv$ ◎仙南信用会座 Z ログインパスワー ップ \*\*\*t01  $\vee$  0  $*$ \*\* $t01$  $\vee$ 契約者ID 契約者ID  $\bullet$ ドを入力 半角美数学4的说法 [ログイン]をタップ  $\qquad \qquad \qquad \qquad \qquad \qquad \qquad \qquad \qquad$  $\Box$ スマホ通帳 スマホ通帳 ホーム画面に遷移 します。 ∰ ♠ ∰ ホームページ インターネットバ ンキング 店舗·ATM検索 ホームページ インターネットバ ンキング 店舗·ATM検索 Ô 19 € Ŀ 0 0 お知らせ 借りる お知らせ 借りる 貯める 貯める
- ・ログインパスワードでログイン

※IBサービス利用申込をした場合の初回ログイン方法 IBサービス利用申込後の初回ログイン時は、ログインパスワードでログインします。 ・アプリパスコードでログイン

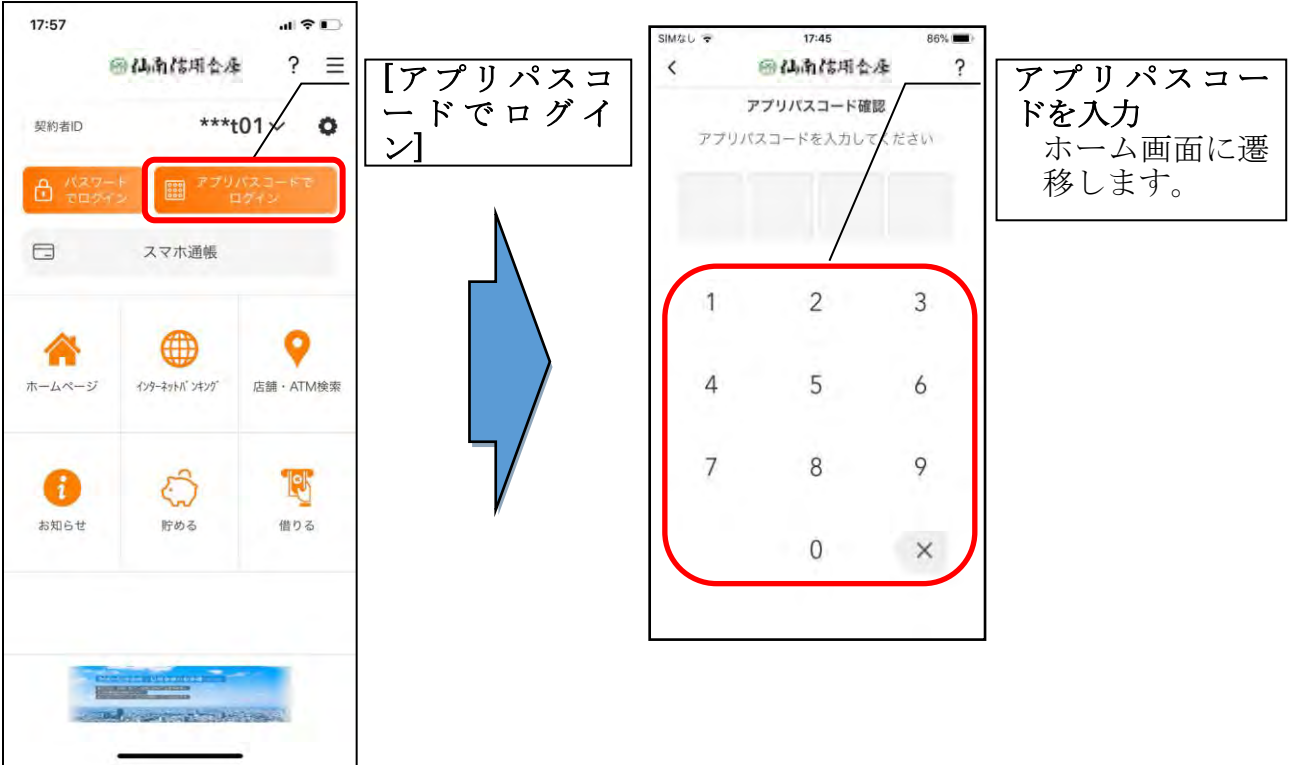

### ・生体認証でログイン

生体認証を利用する場合は、認証方法の変更が必要です。

⇒「メニュー」から変更します。

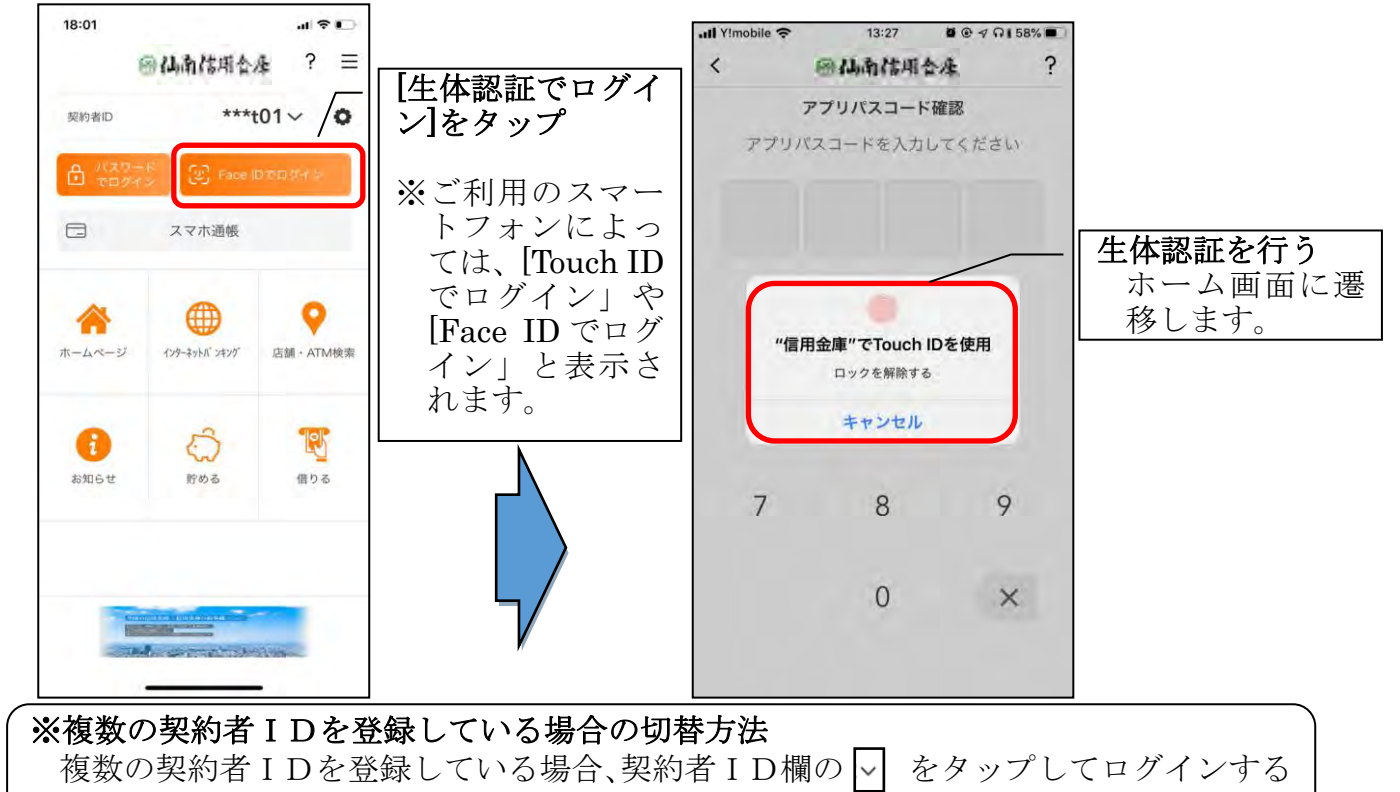

契約者を切り替えます。

※ IBサービス利用申込後のログイン画面

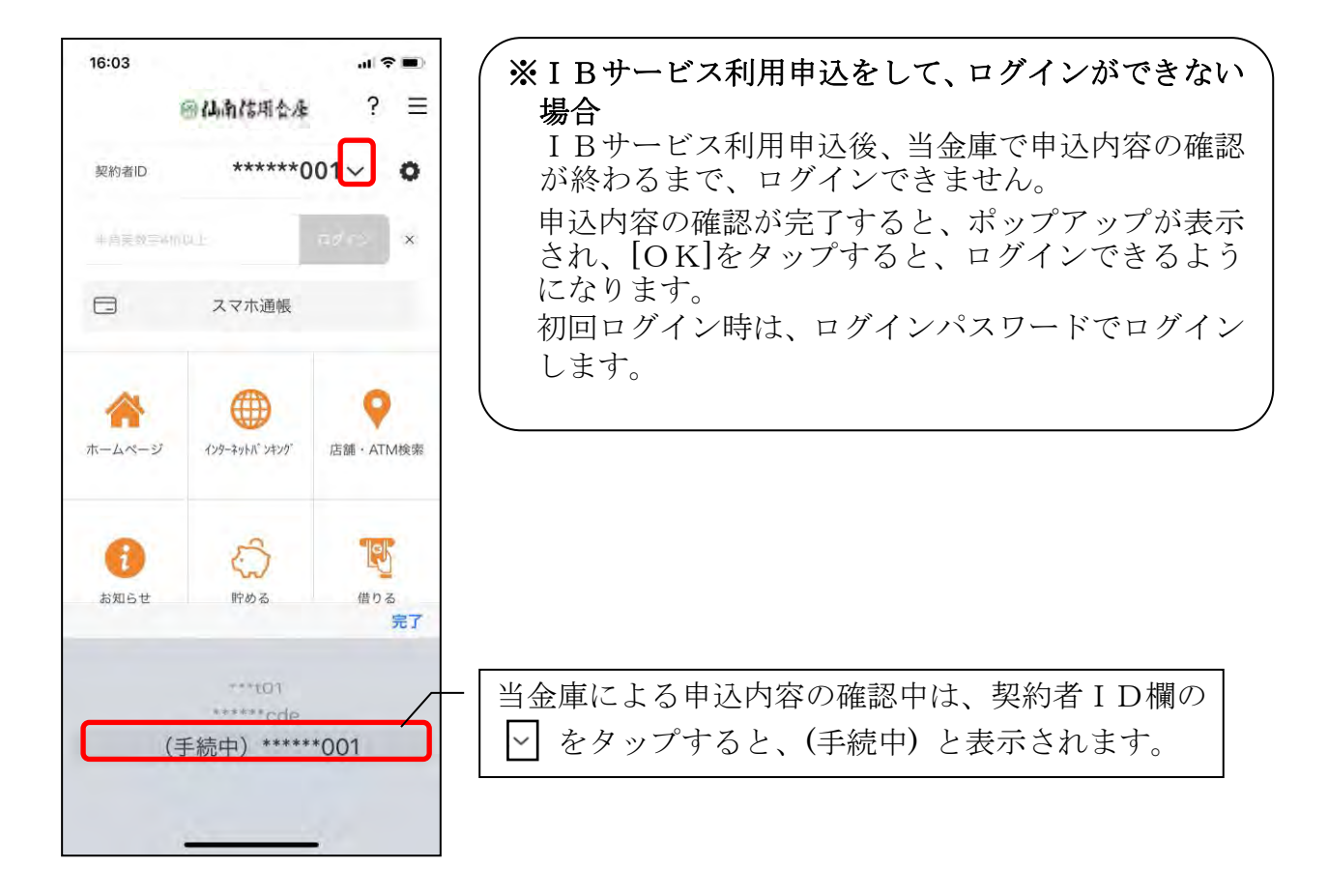

<span id="page-27-0"></span>ホーム

ホーム画面下部のメニューバーから「残高・入出金明細照会」、「振込」、「口座一覧」、「イ ンターネットバンキングの各サービス画面への連携」サービスが利用できます。

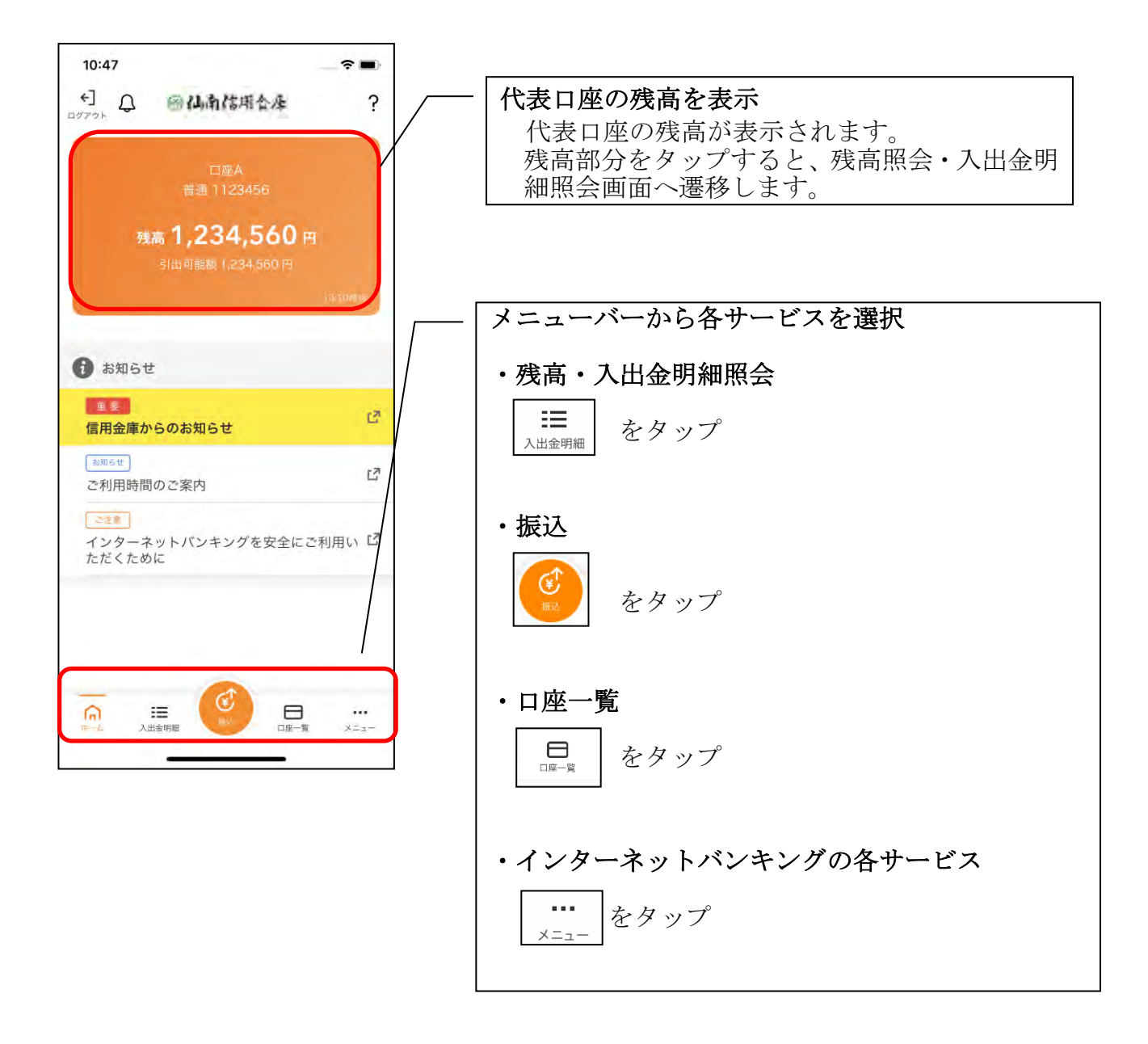

### ※ログアウトする場合 ログアウトする時は、左上の[ログアウト]をタップします。 確認ポップアップが表示されますので、[OK]をタップするとログイン画面に遷移 します。

### <span id="page-28-0"></span>残高照会・入出金明細照会

### 1. メニューバーの[入出金明細]をタップする

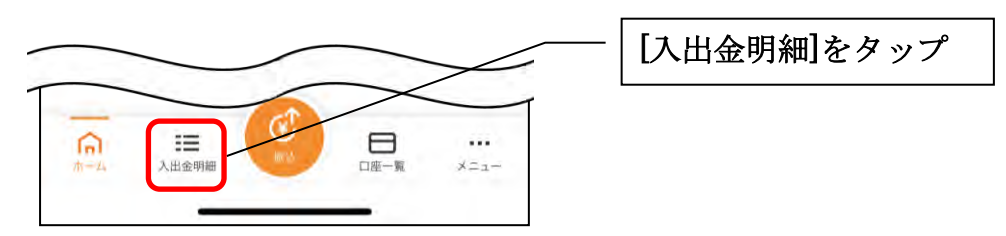

### 2. 残高照会・入出金明細照会

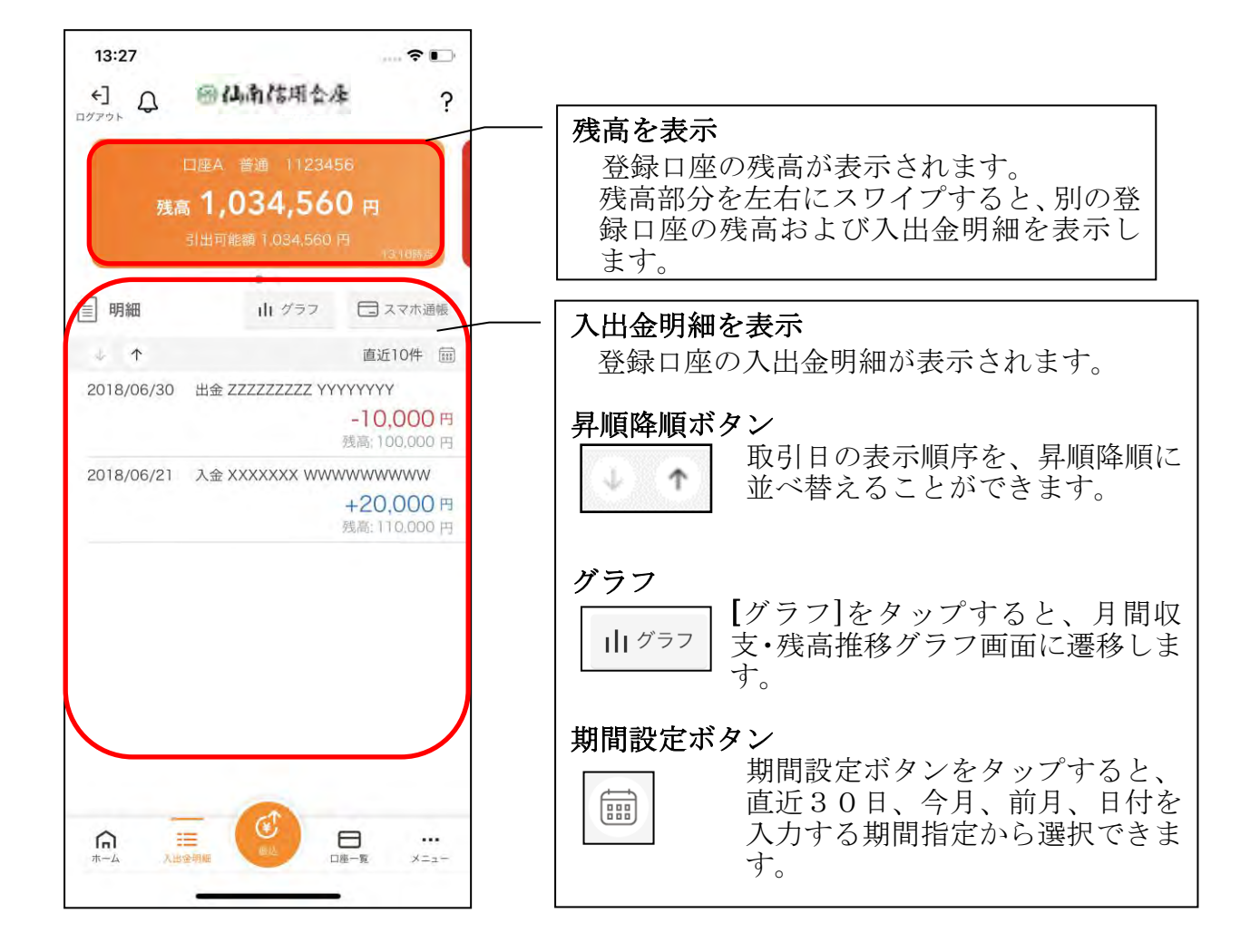

<span id="page-29-0"></span>振込

### 1. [振込]をタップする

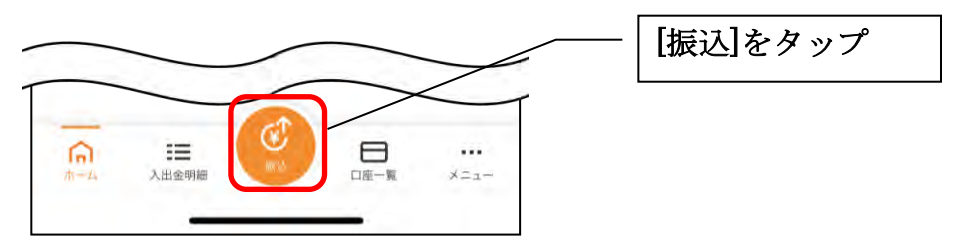

2. 支払元口座を選択する ※複数の口座をお持ちの利用者のみ表示されます。

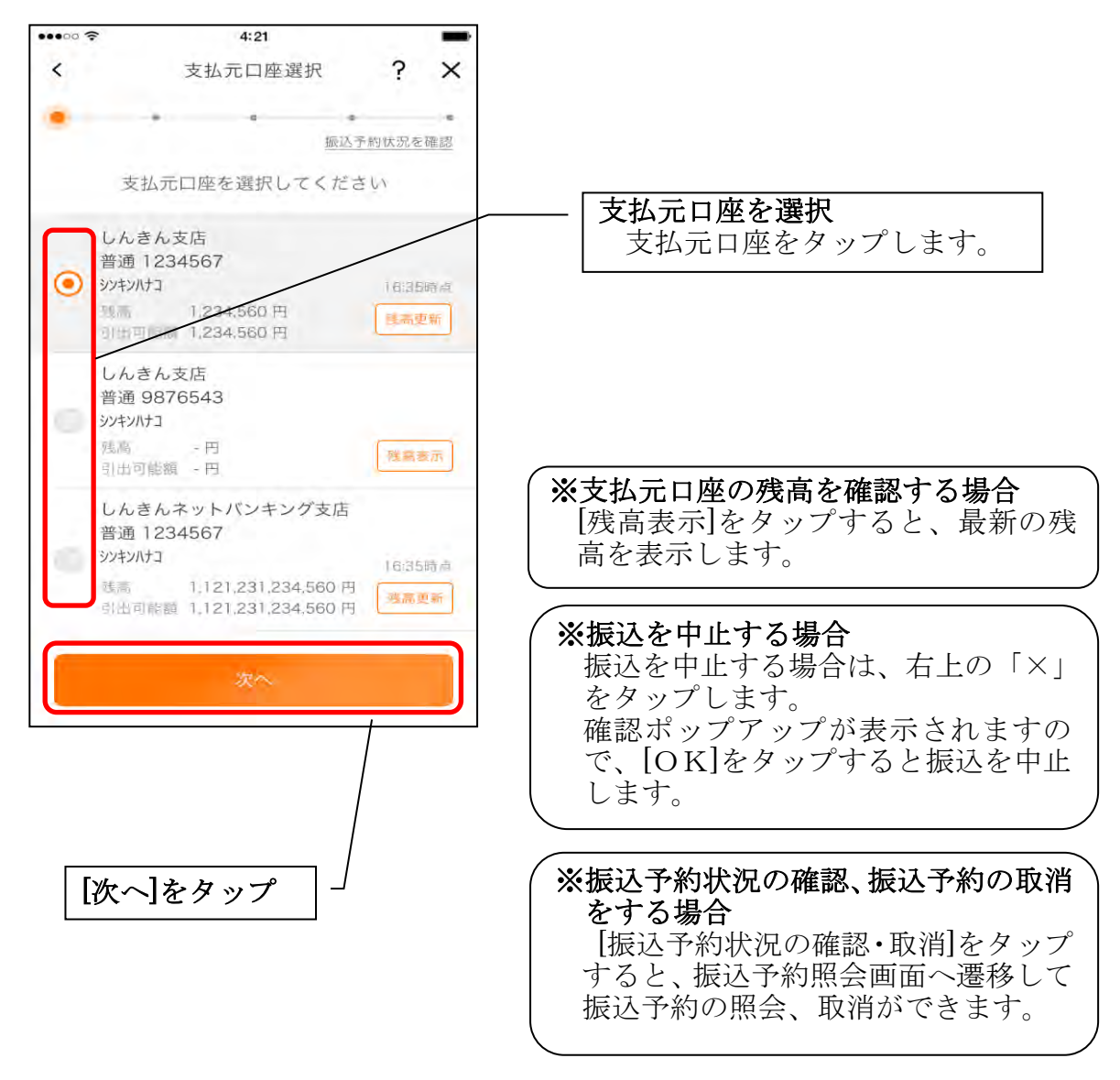

### 3.振込先口座を指定する

振込先口座は、「新しい振込先口座」「過去の振込先口座」「登録済み口座」「窓口で登録し た口座」「振込パターン登録口座」から、指定できます。

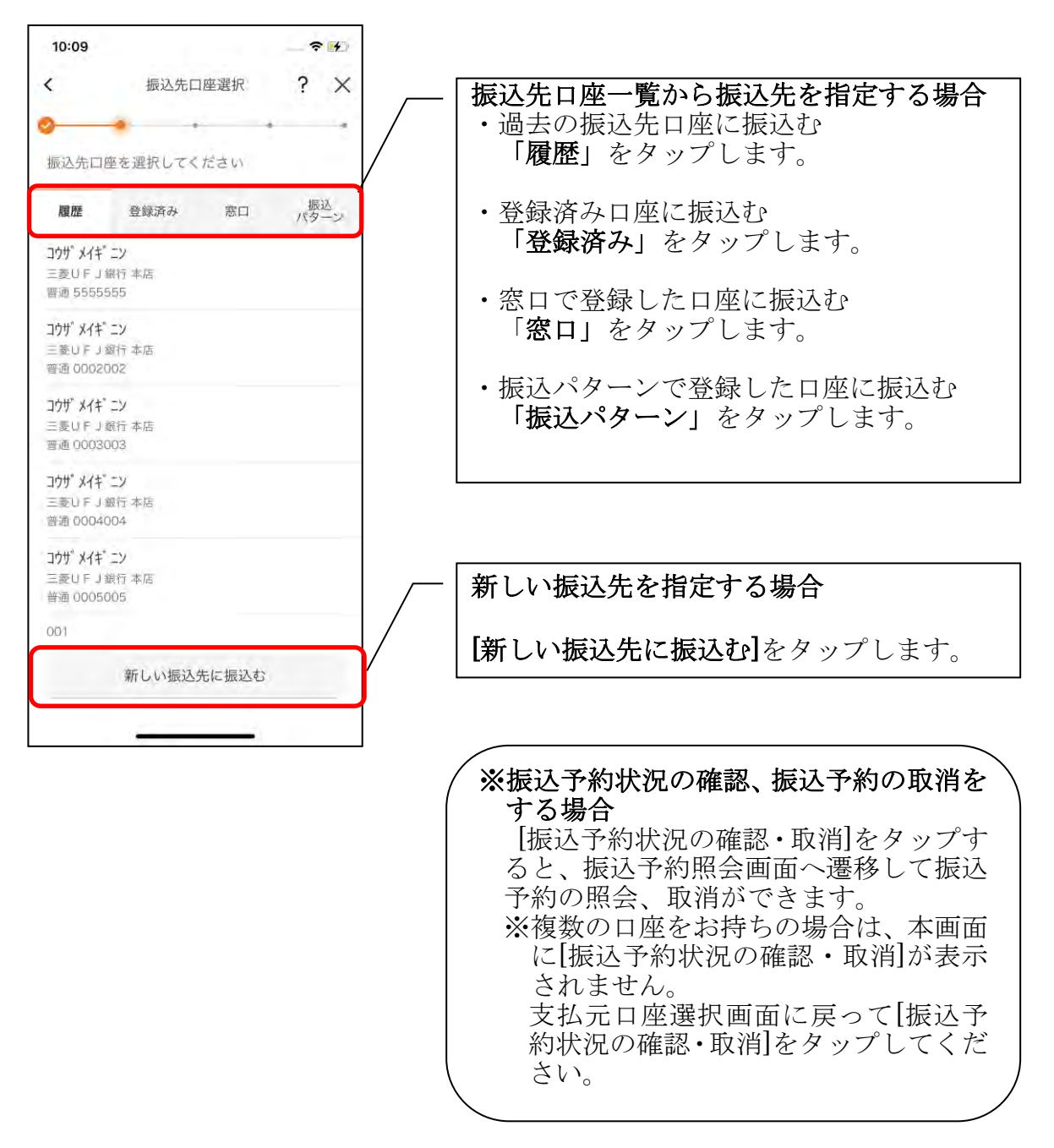

### <新しい振込先を指定する場合>

#### (1) 振込先の金融機関を選択する

振込先の金融機関を表示された金融機関の一覧から選択する。表示されない金融機 関へ振込む場合は、金融機関名で検索します。

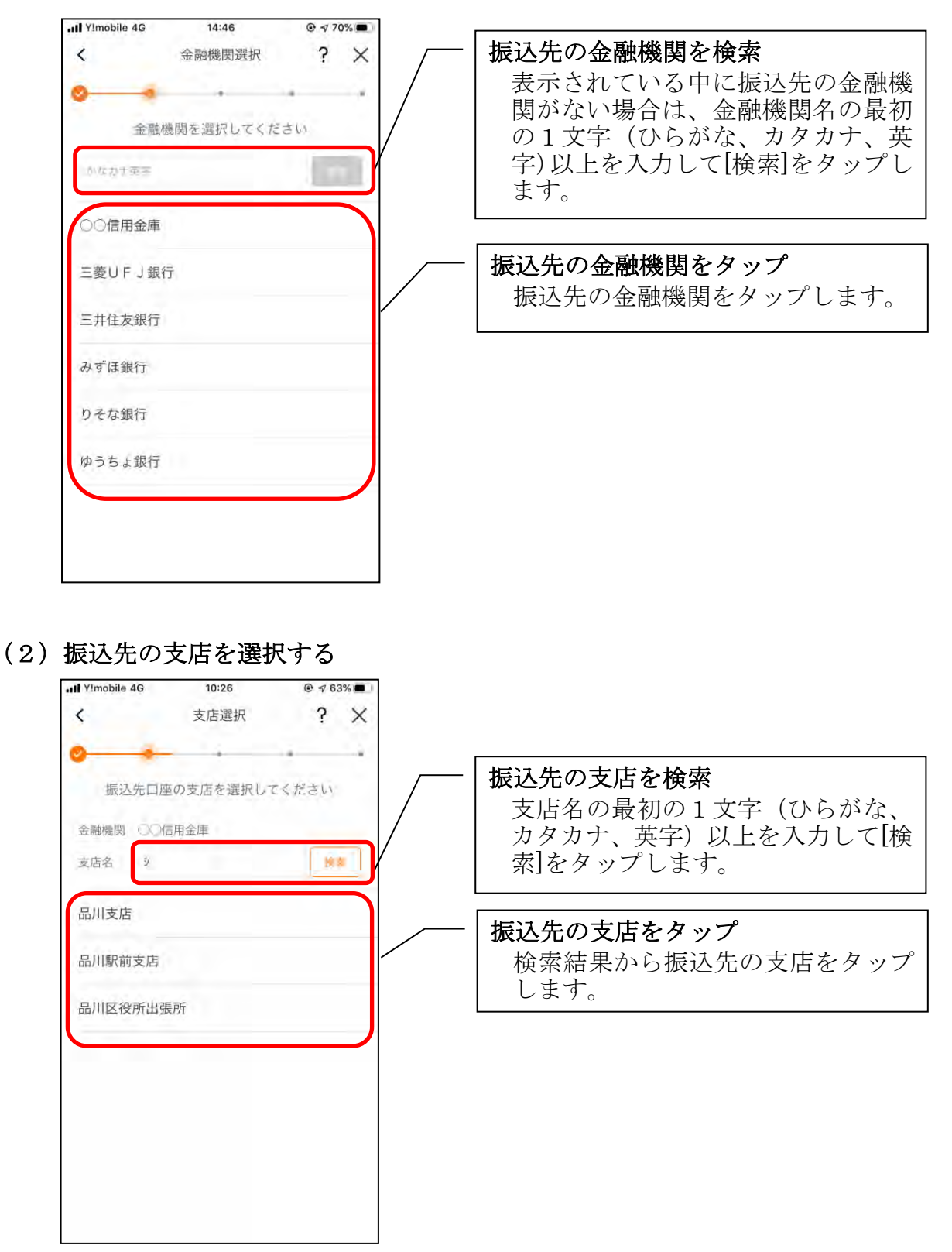

(3) 振込先口座の情報を入力する

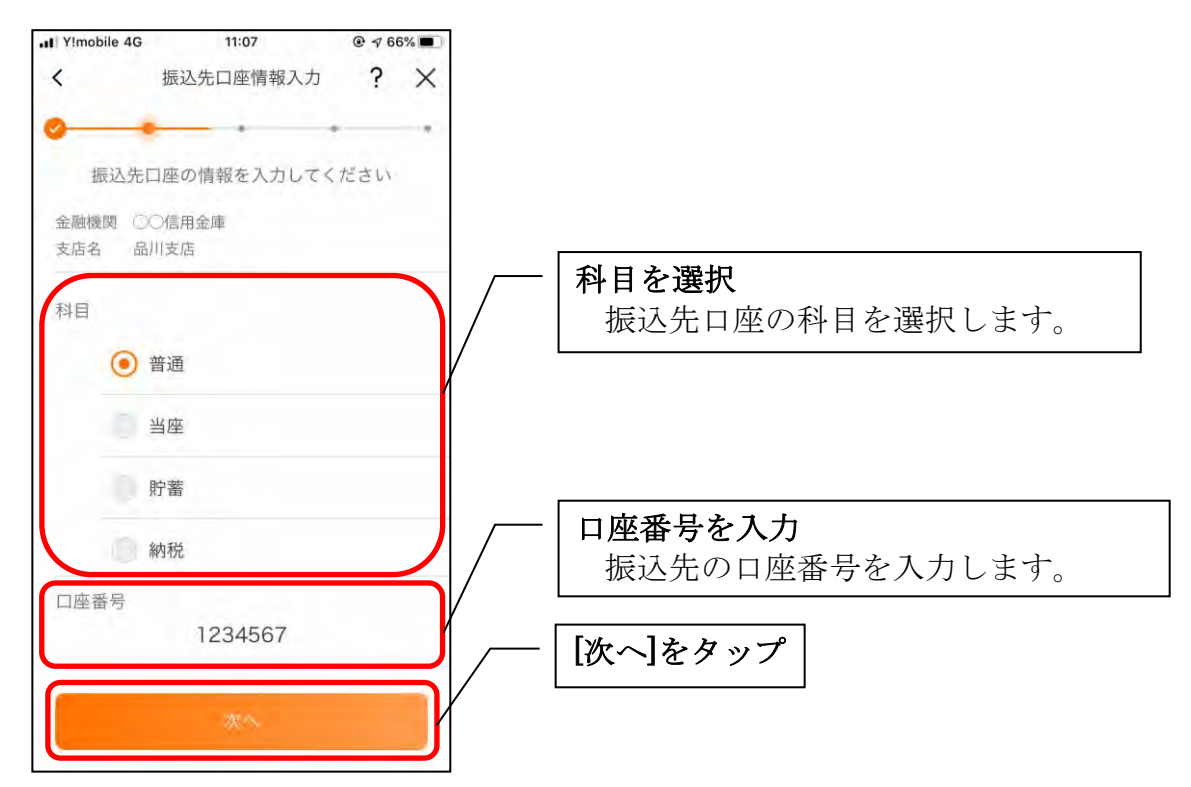

### <過去の振込先口座を指定する場合>

(1)振込先口座を選択する

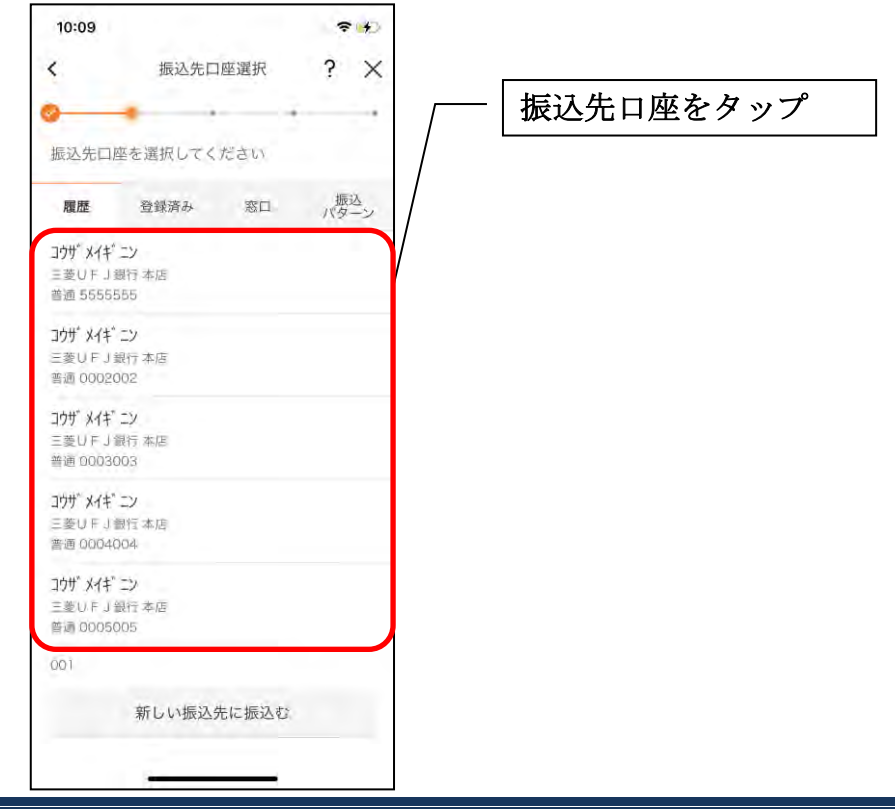

<登録済み口座を指定する場合>

(1) 振込先口座を選択する

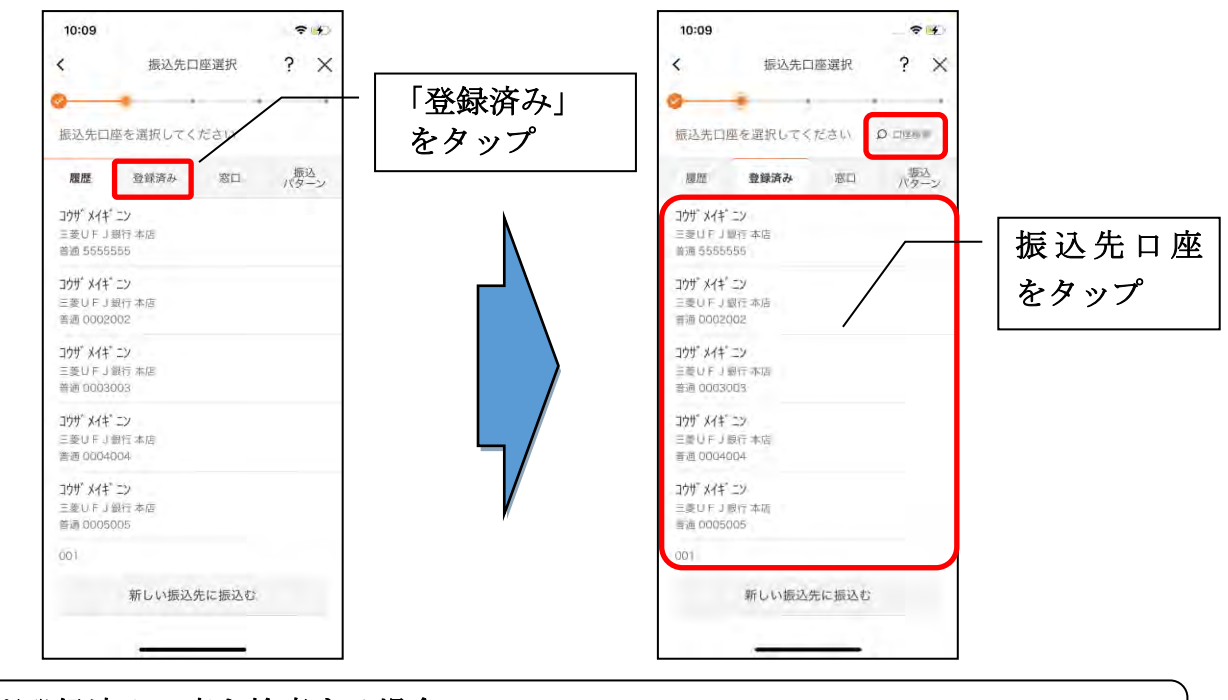

### ※登録済み口座を検索する場合 [口座検索]をタップすると登録済み口座を受取人名で検索することができます。

### <窓口で登録した口座を指定する場合>

(1) 振込先口座を選択する

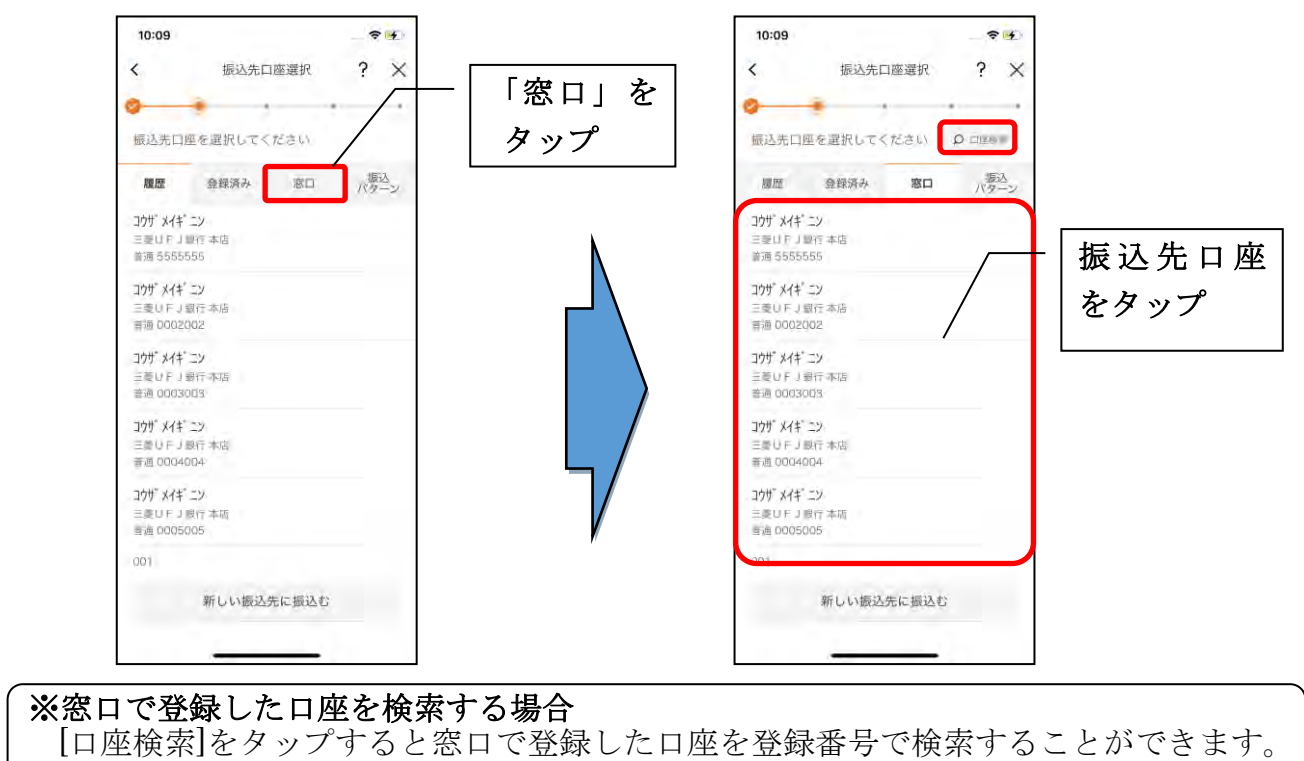

<振込パターンを指定する場合>

#### (1) 振込パターンを選択する

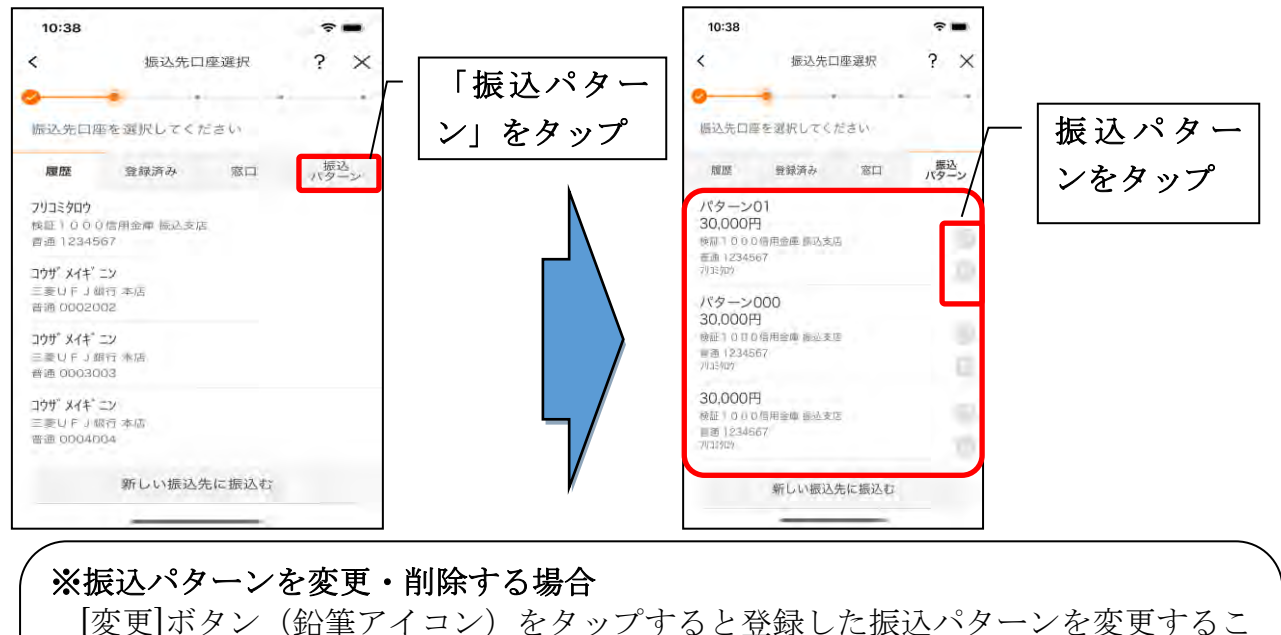

[削除]ボタン(ゴミ箱アイコン)をタップすると登録した振込パターンを削除する ことができます。

4. 振込内容を入力する

とができます。

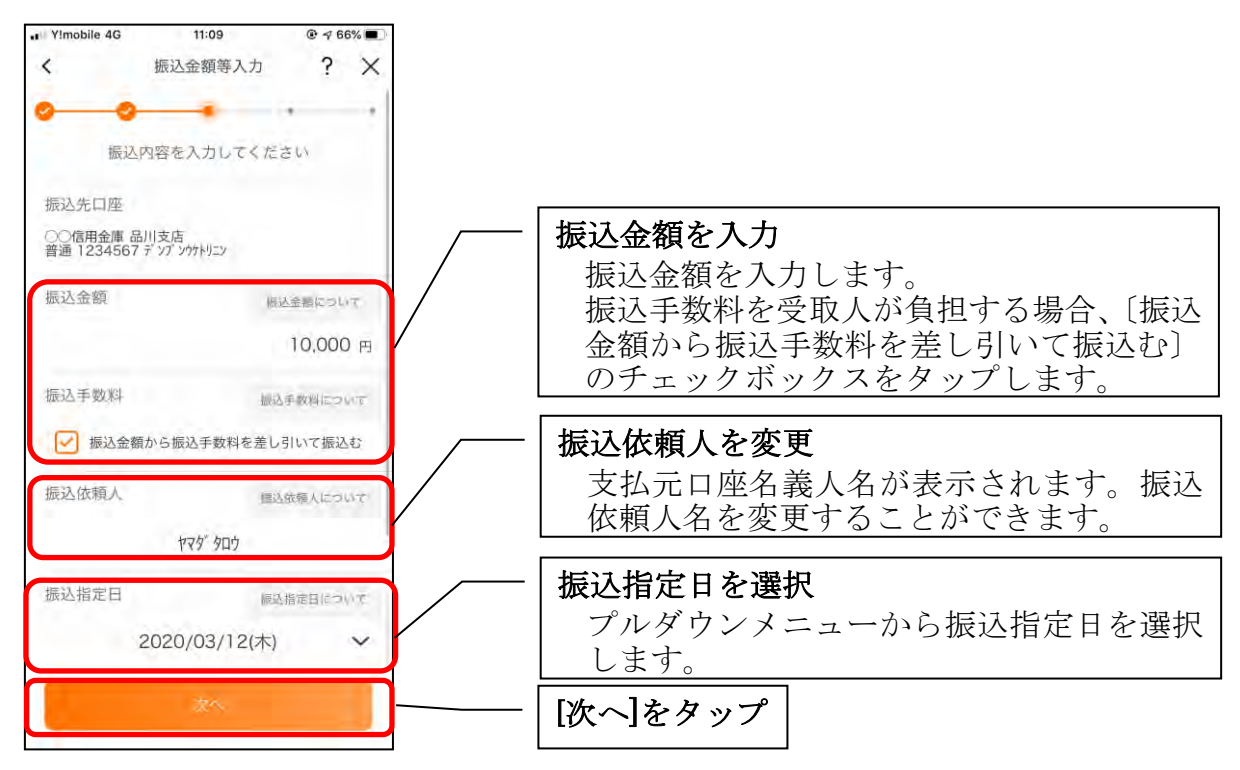

### 5. 振込情報を確認する

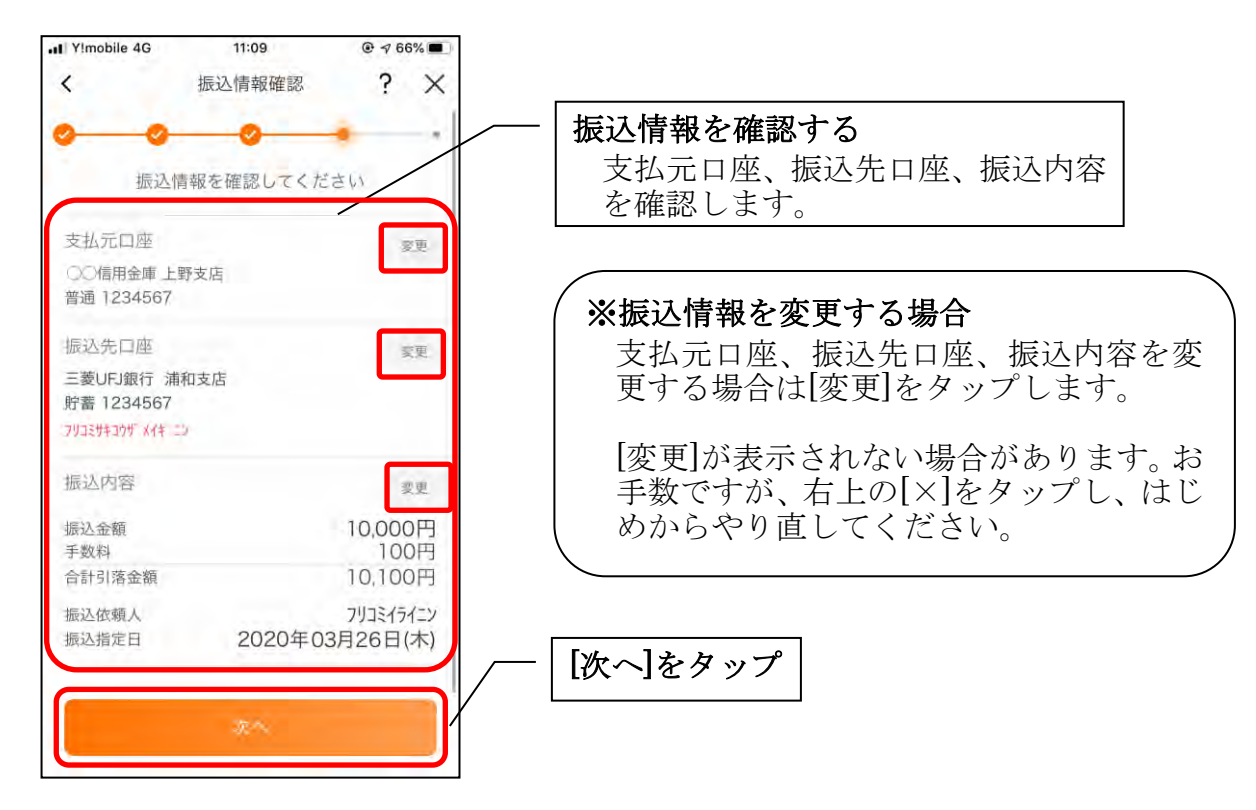

#### 6. 振込手続きを実行する

※ご利用の認証方法によって操作方法が異なります。

・ワンタイムパスワード(ソフトウェアトークン)をご利用の場合

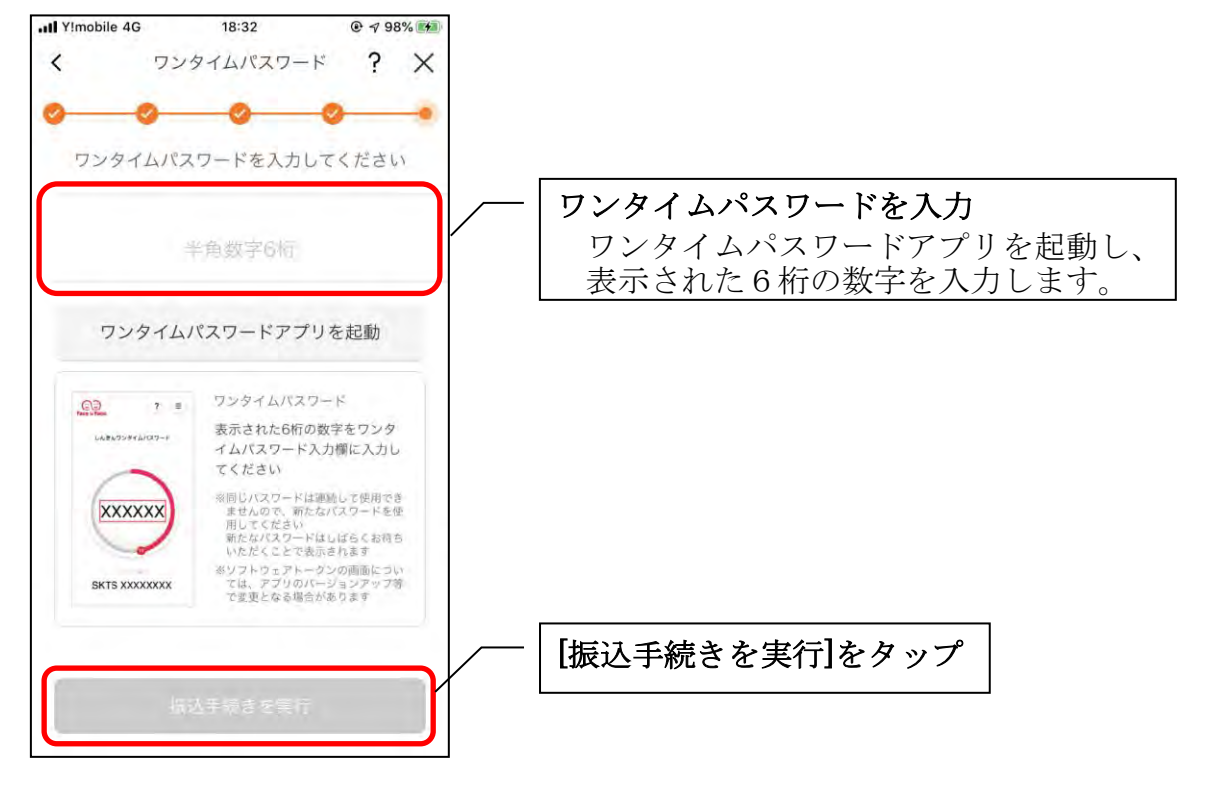
### ・ワンタイムパスワード(ハードウェアトークン)をご利用の場合

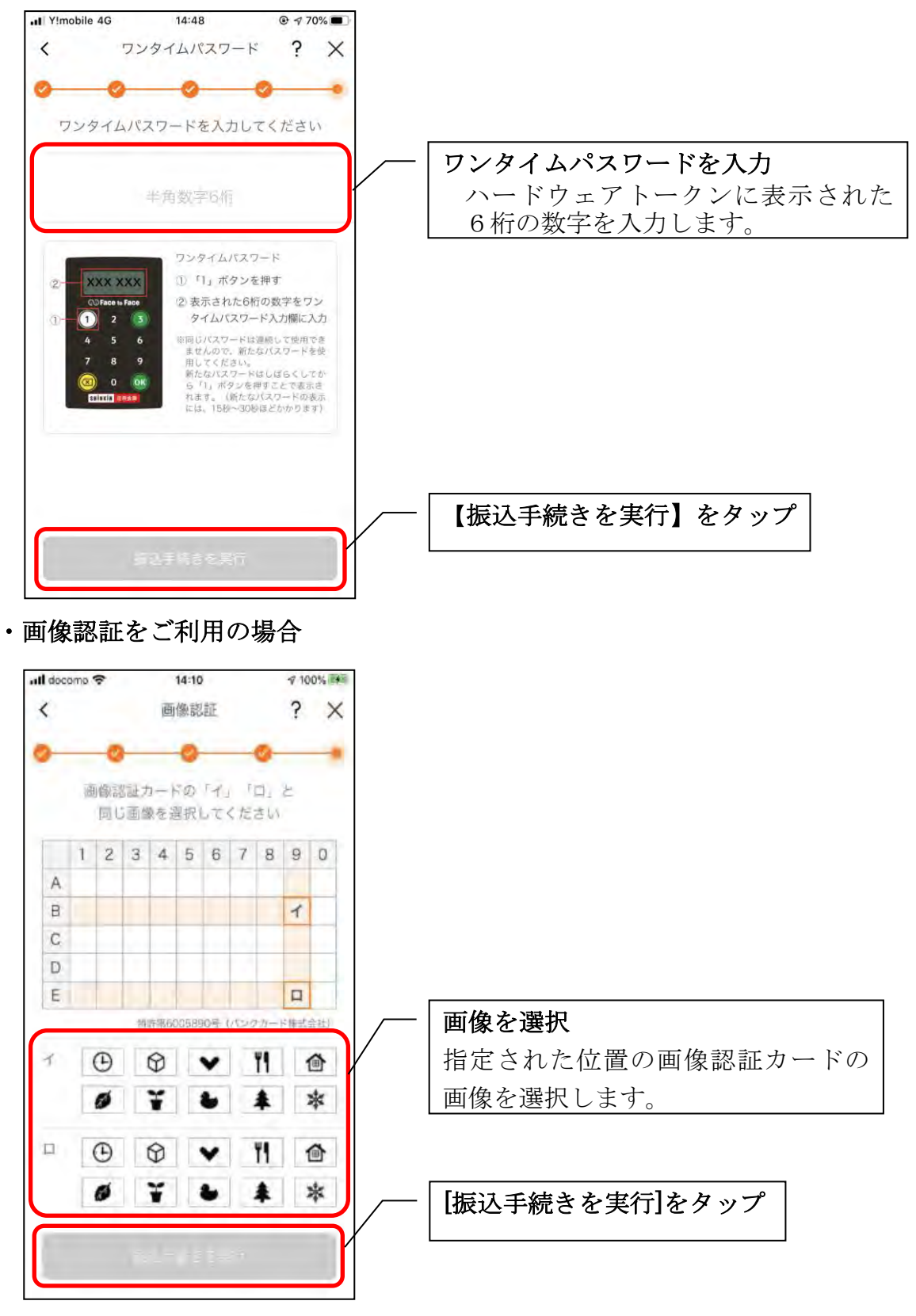

・確認用パスワードをご利用の場合

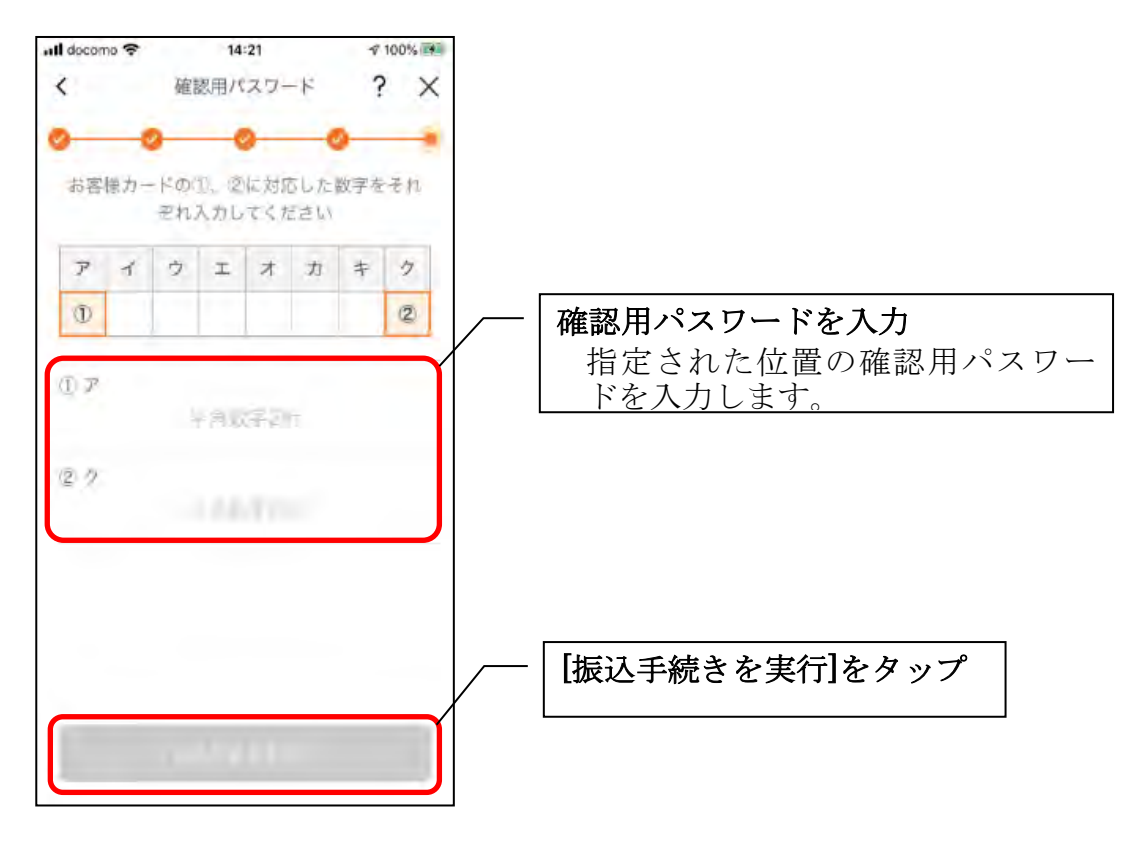

### 7.振込実行結果を確認する

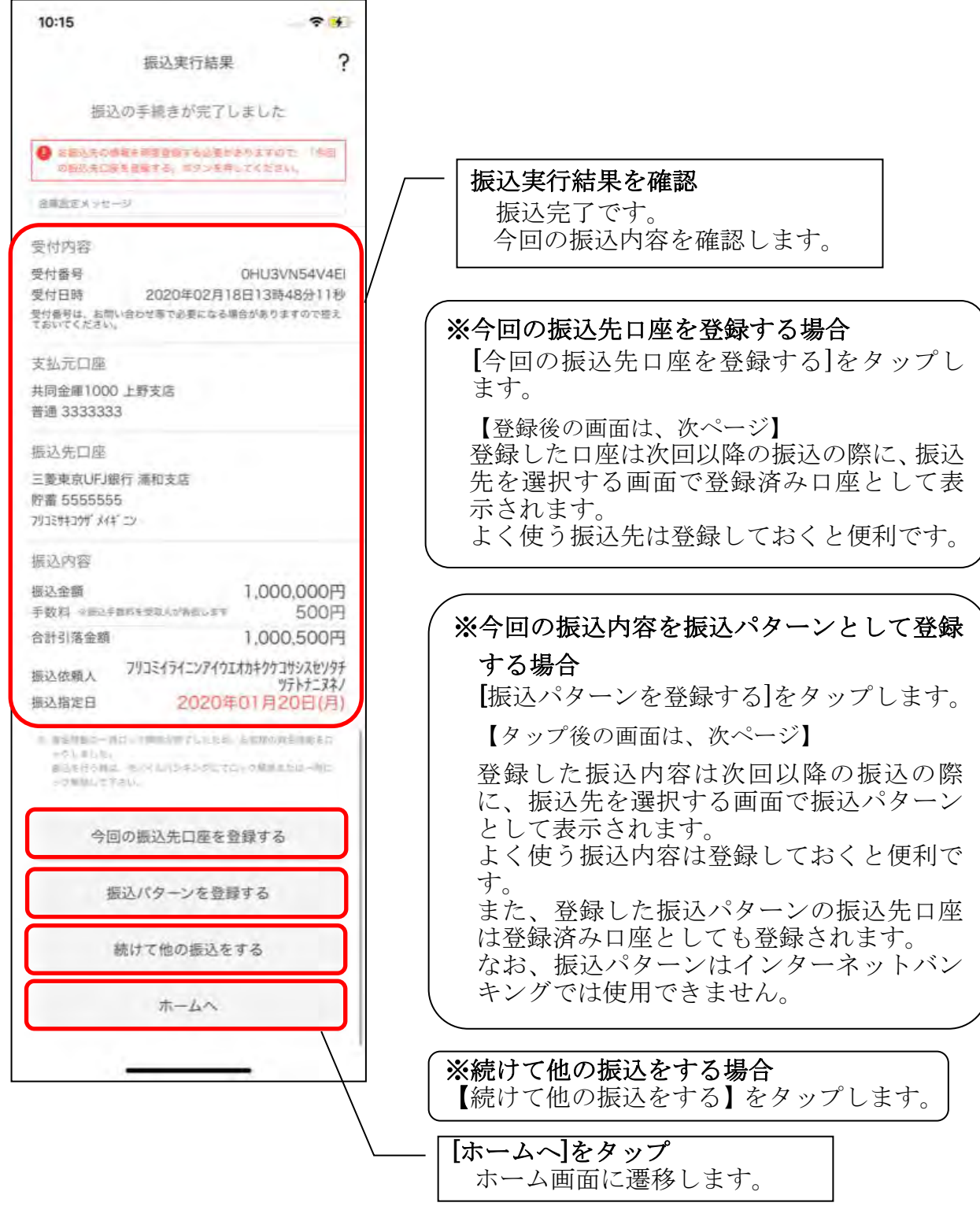

#### 8. 振込先口座登録結果を確認する ※今回の振込先口座を登録した場合

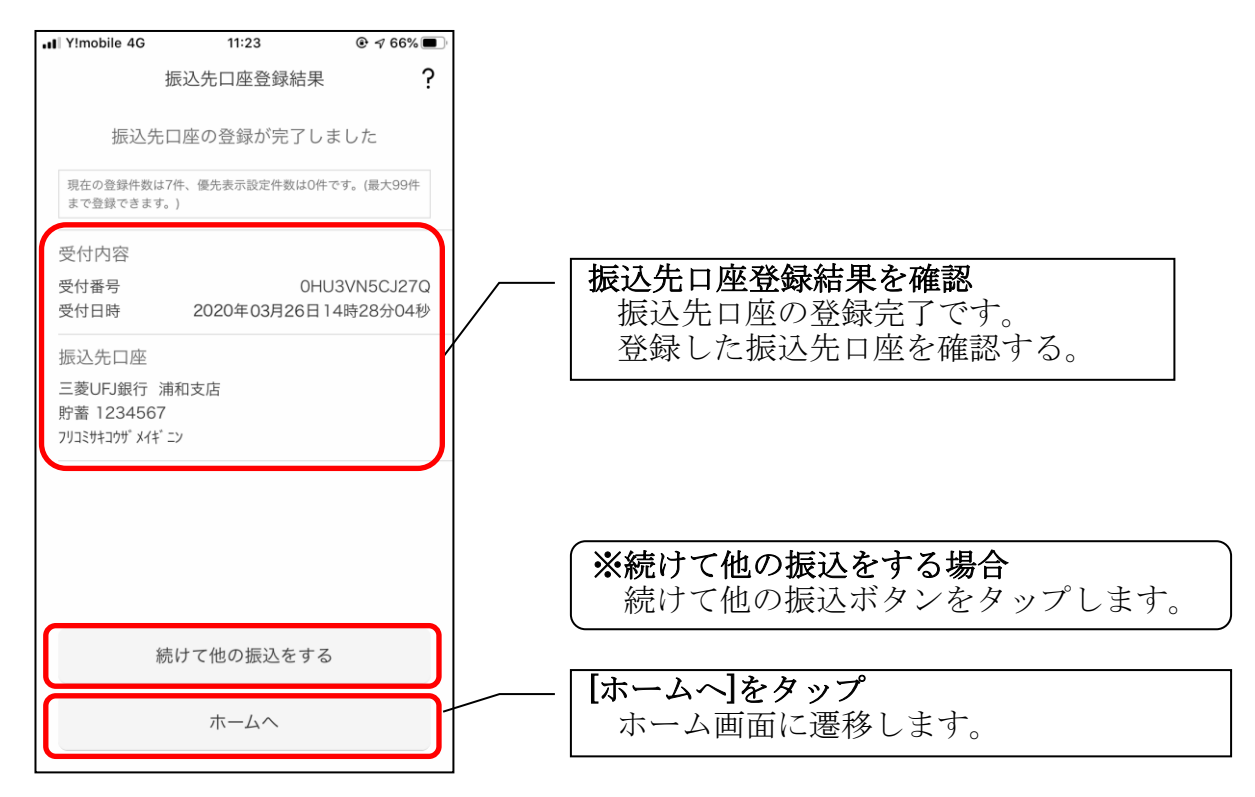

9. 振込パターンを登録する ※今回の振込内容を振込パターンとして登録する場合

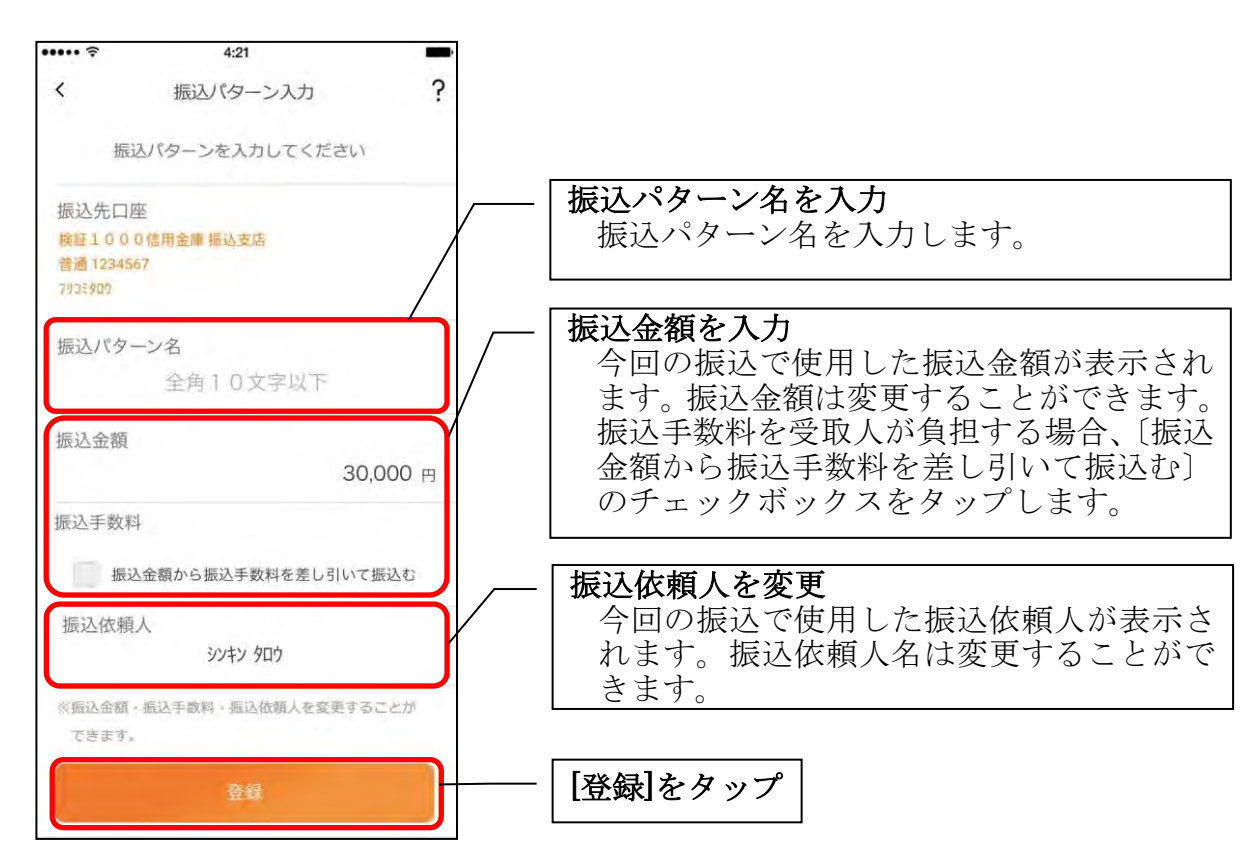

### 10. 振込パターン登録結果を確認する

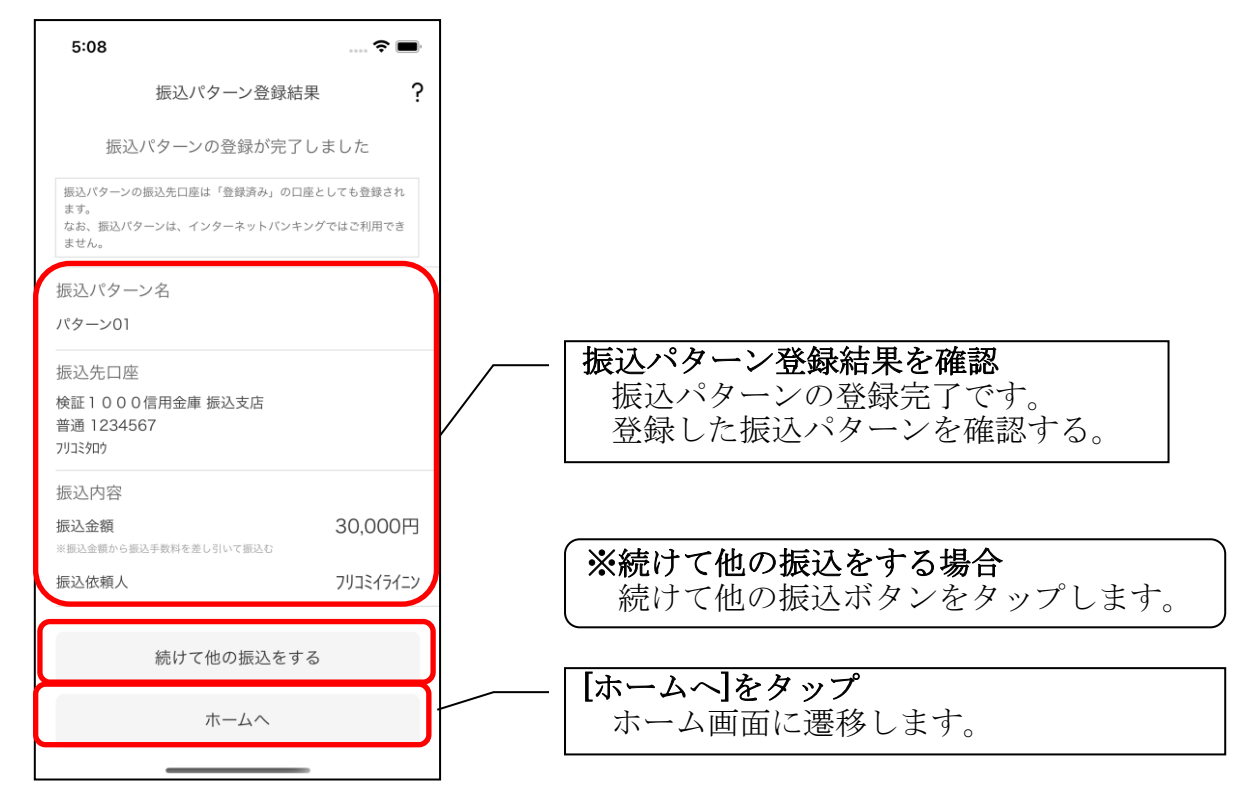

11. 振込パターンを変更する ※振込パターンを選択する画面で [変更] ボタンをタップ

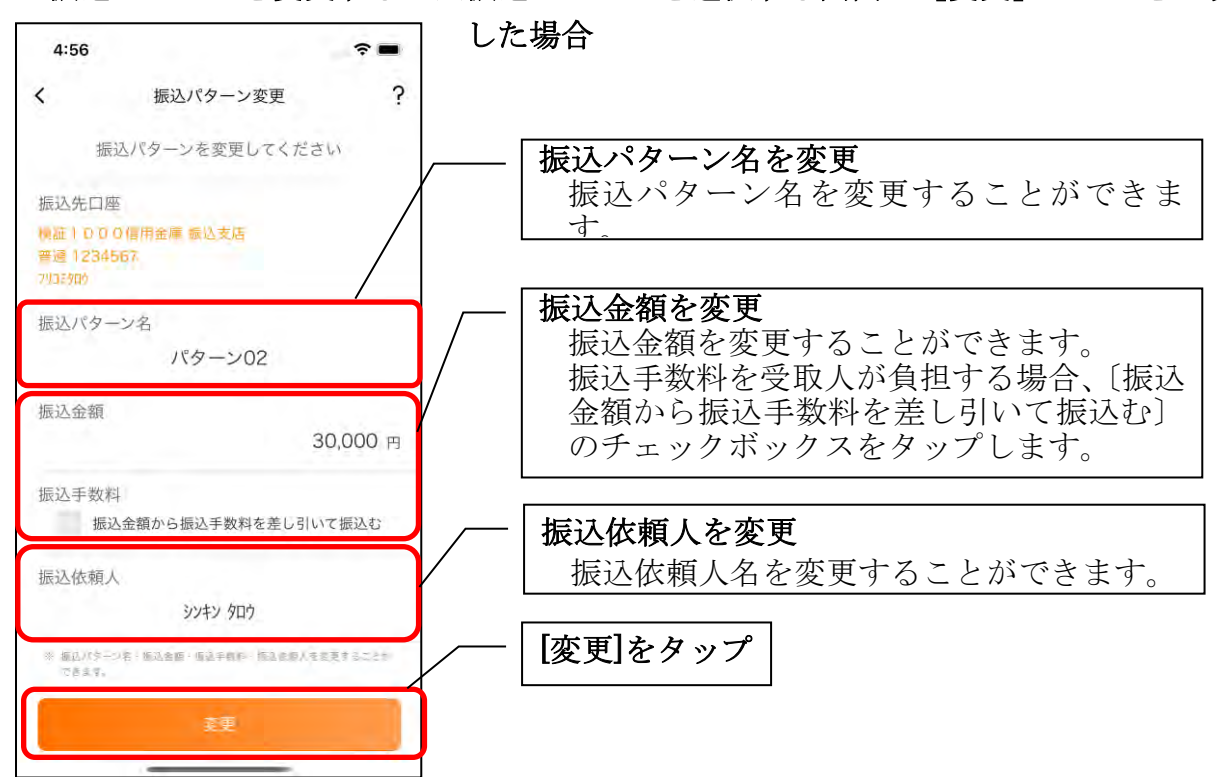

## 振込予約照会・振込予約取消

1.[メニュー]をタップする

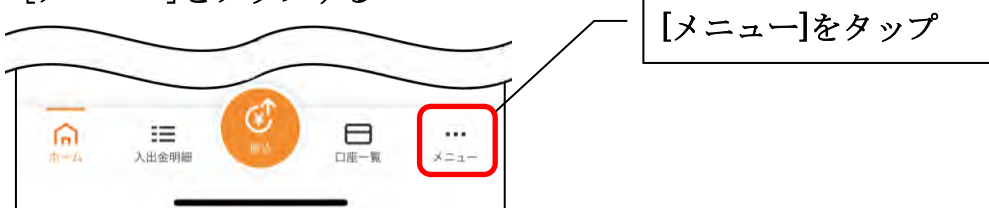

### 2.「振込予約照会、取消」をタップする

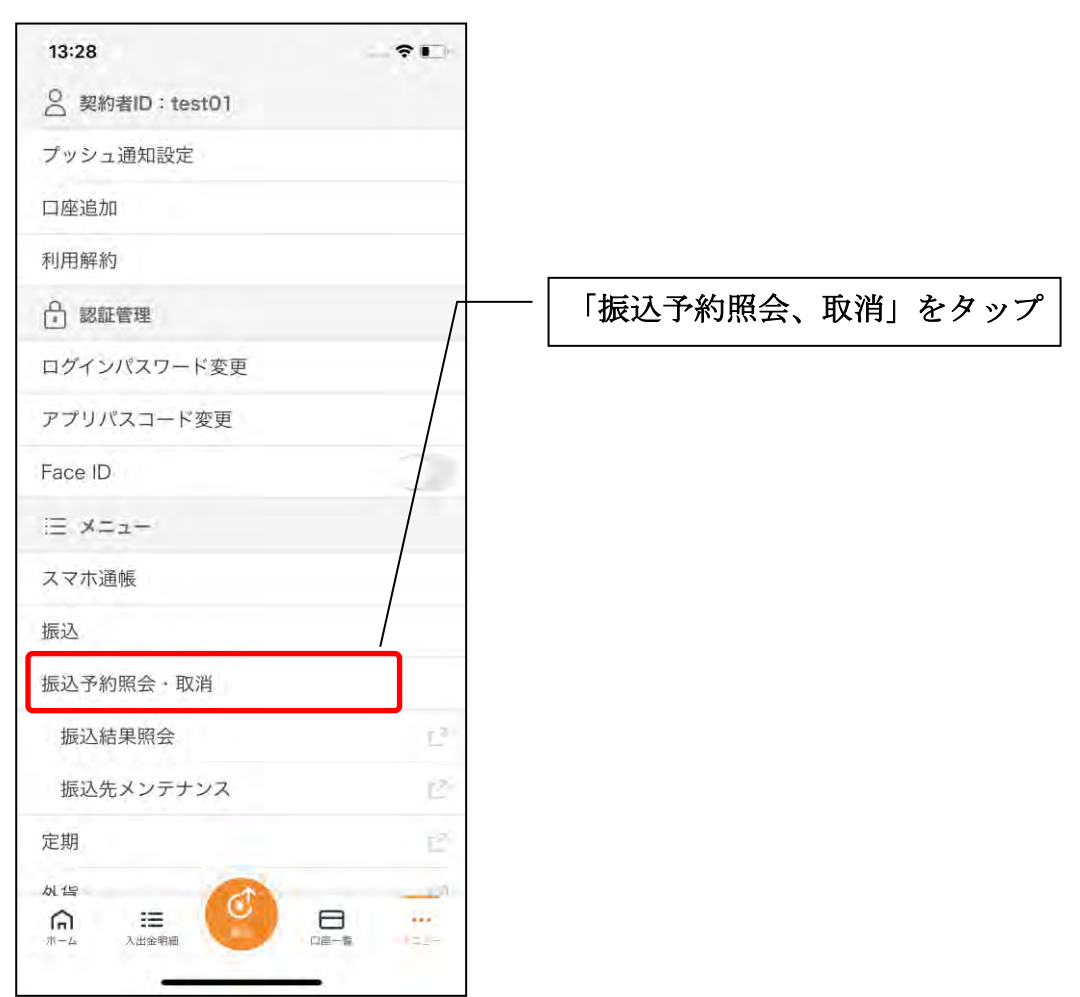

3. 振込予約の検索条件を指定する

※7口座以上お持ちの利用者のみ、表示されます。

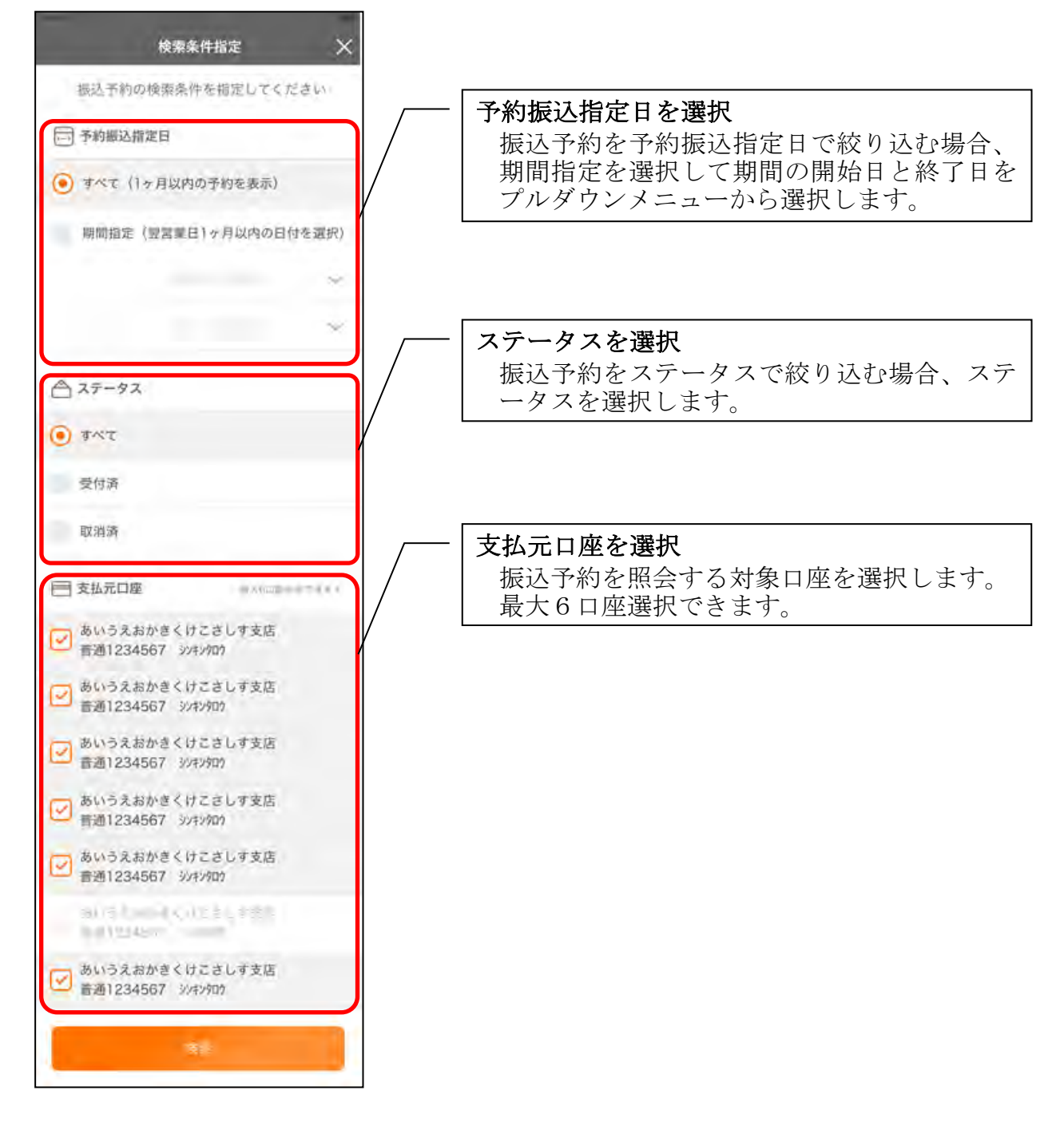

### 4.振込予約照会

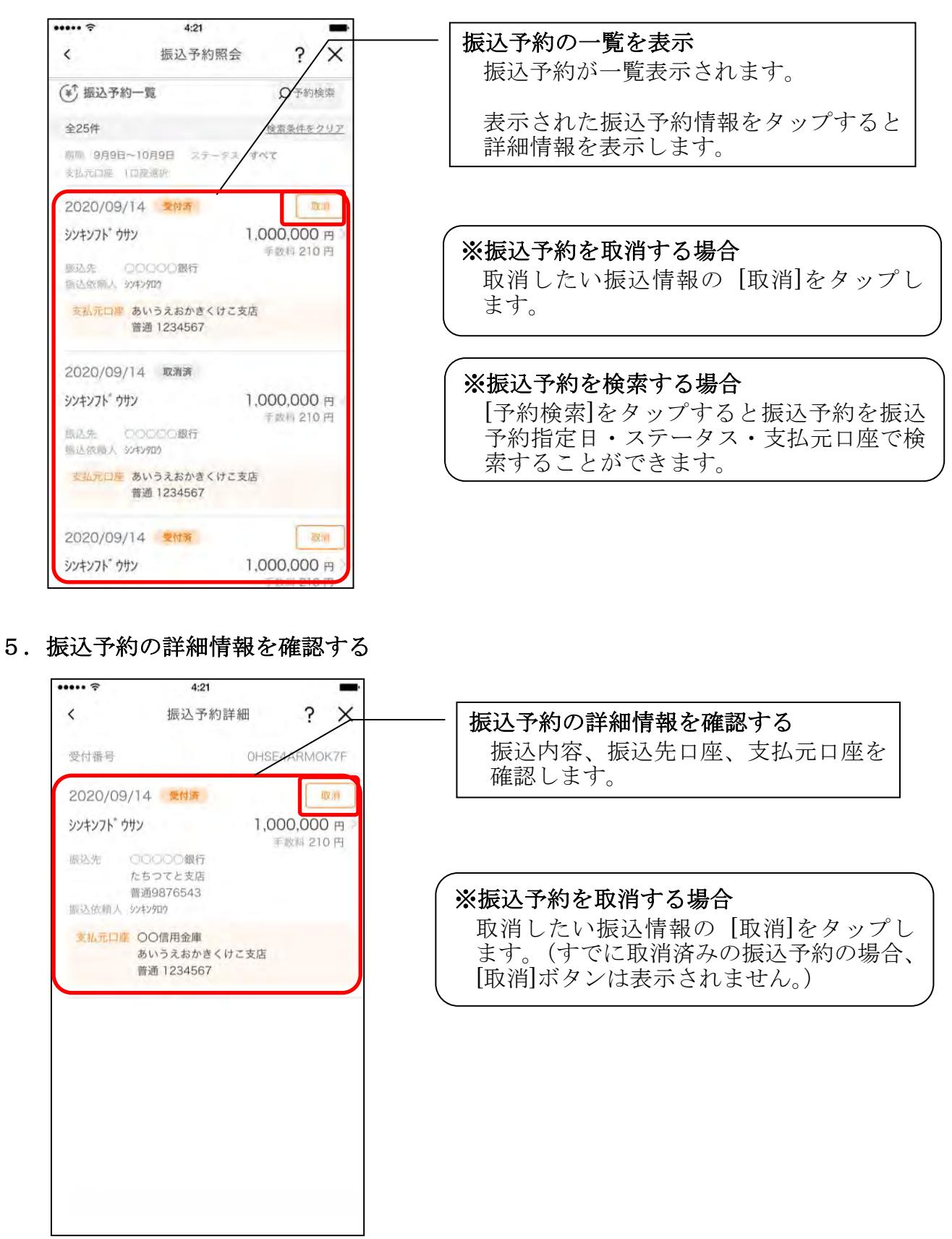

6.取消する振込予約情報を確認する

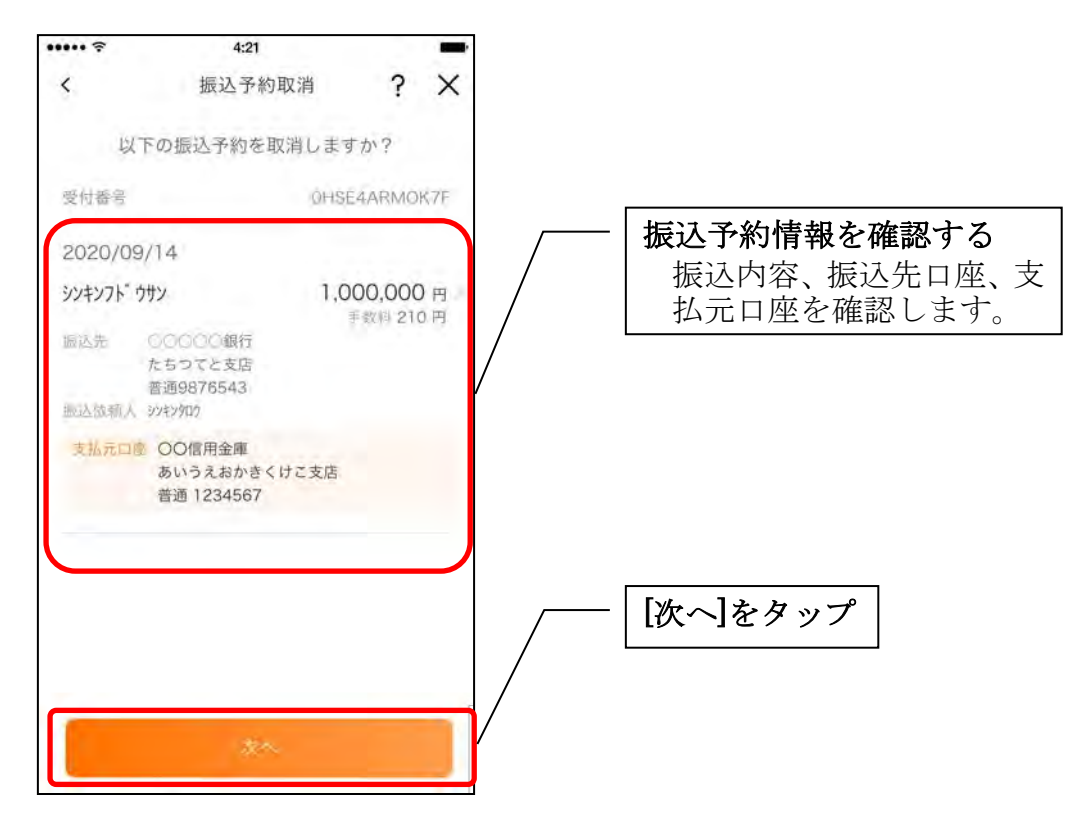

- 7. 振込予約取消を実行する ※ご利用の認証方法によって操作方法が異なります。
	- ・ワンタイムパスワード(ソフトウェアトークン)をご利用の場合

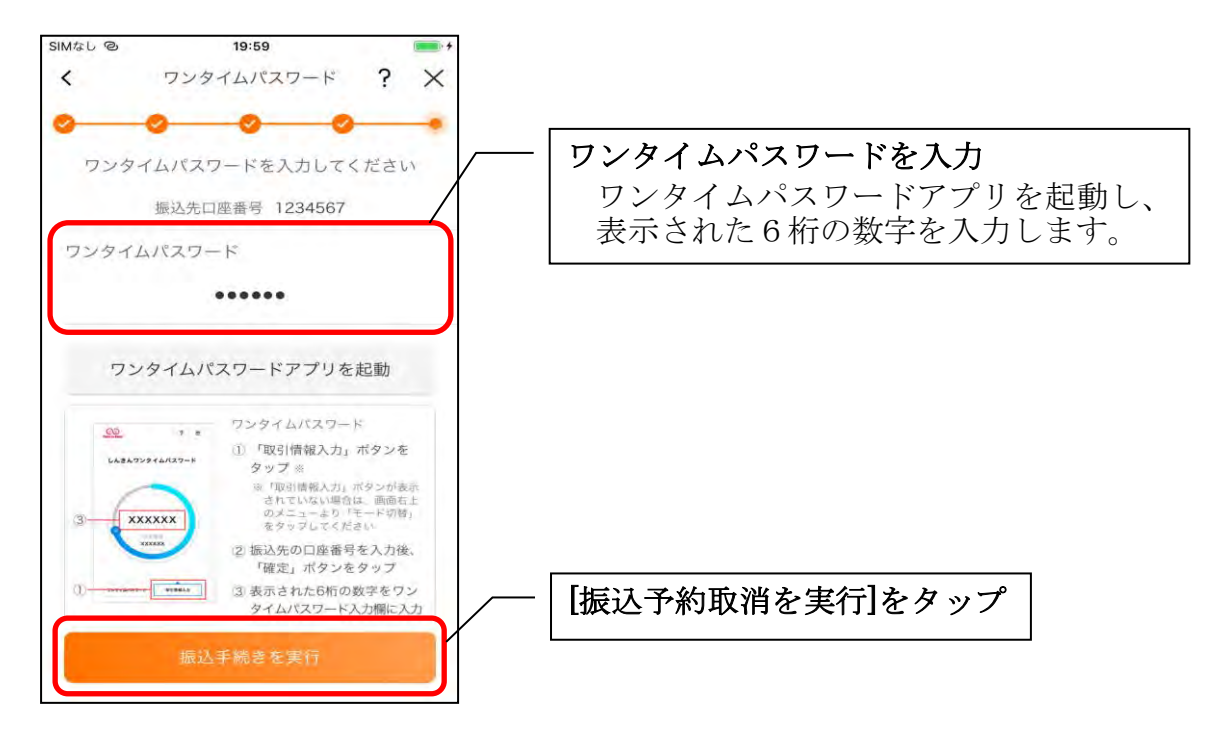

・ワンタイムパスワード(ハードウェアトークン)をご利用の場合

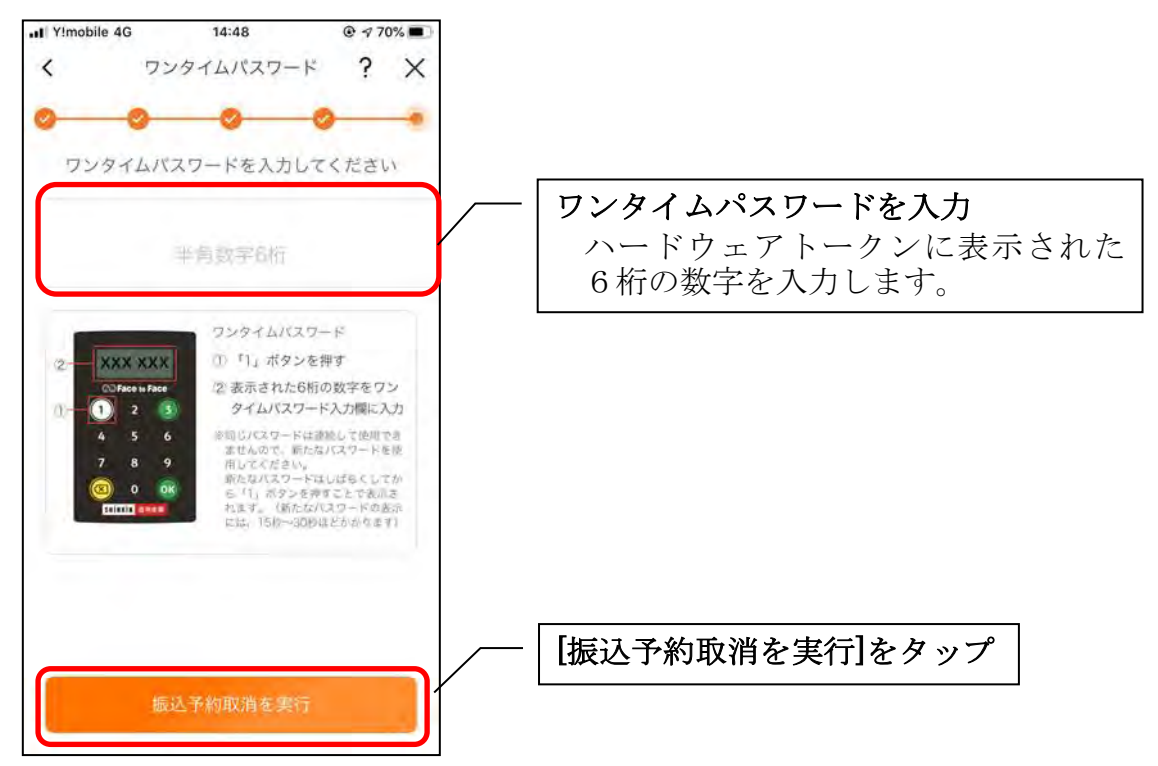

#### ・画像認証をご利用の場合

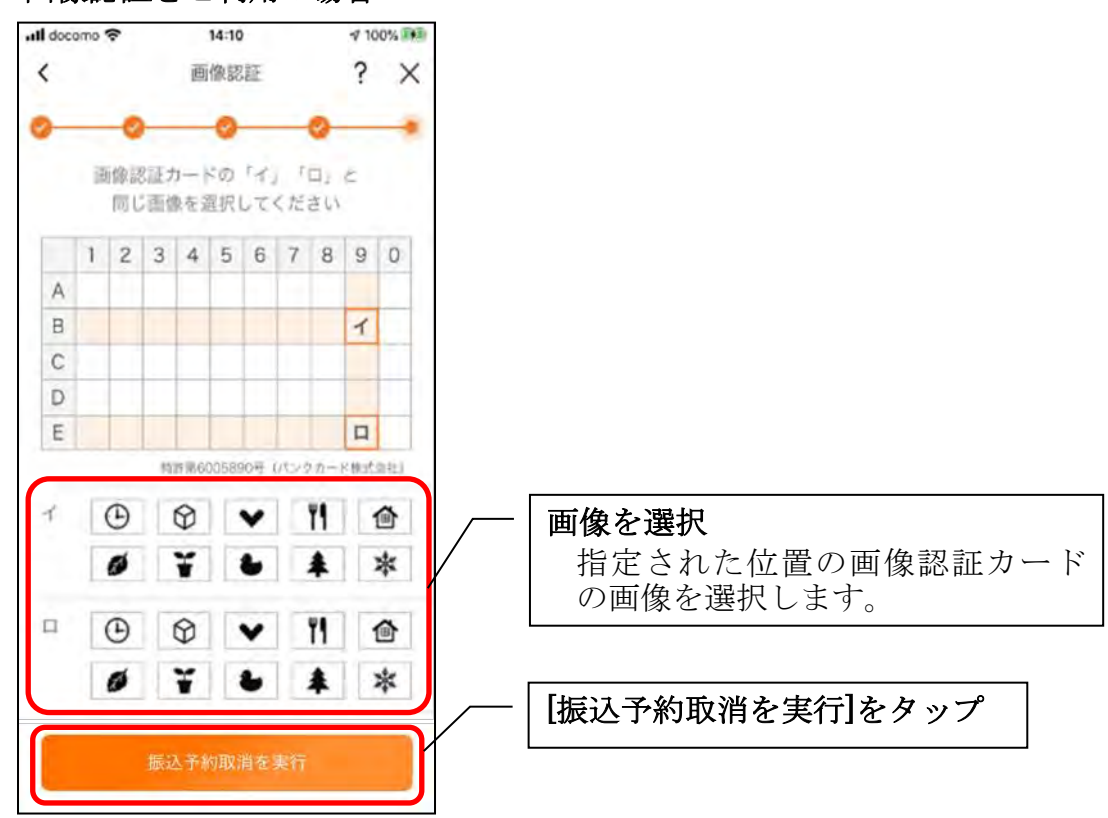

### ・確認用パスワードをご利用の場合

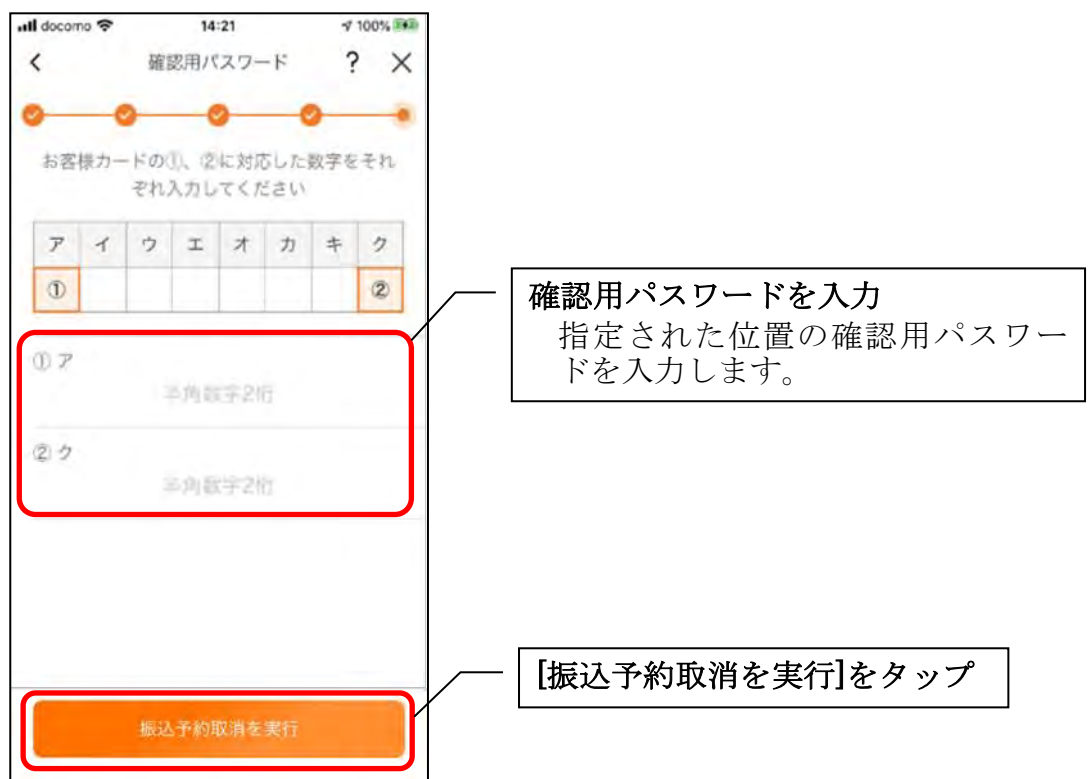

### 8. 振込予約取消実行結果を確認する

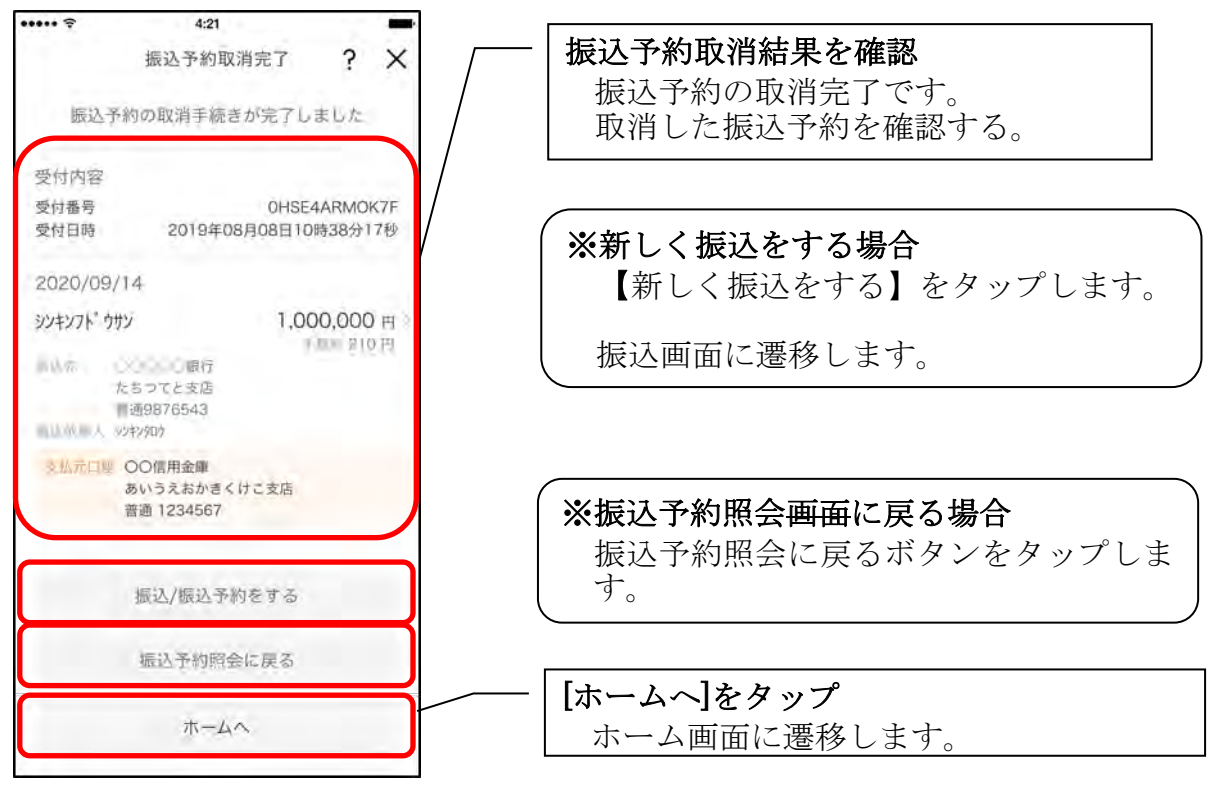

# 月間収支・残高推移グラフ

### 1.[グラフ]をタップする

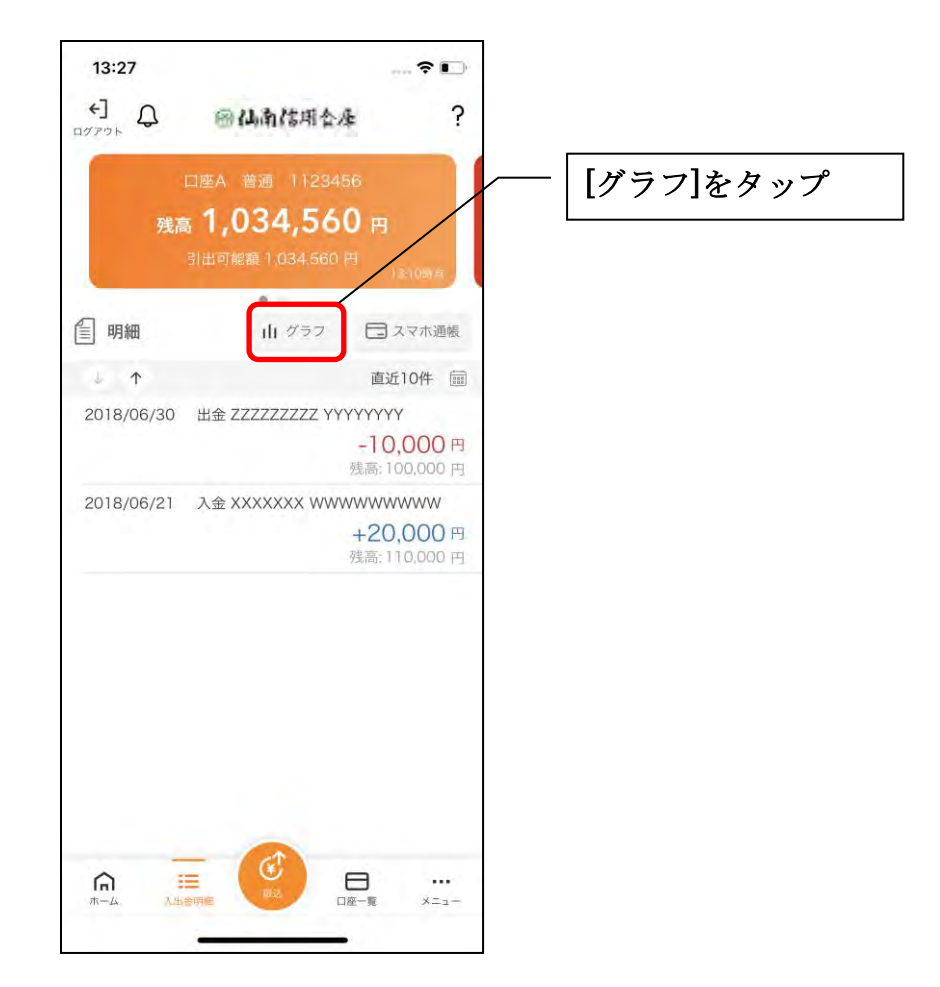

2.月間収支・残高推移グラフ

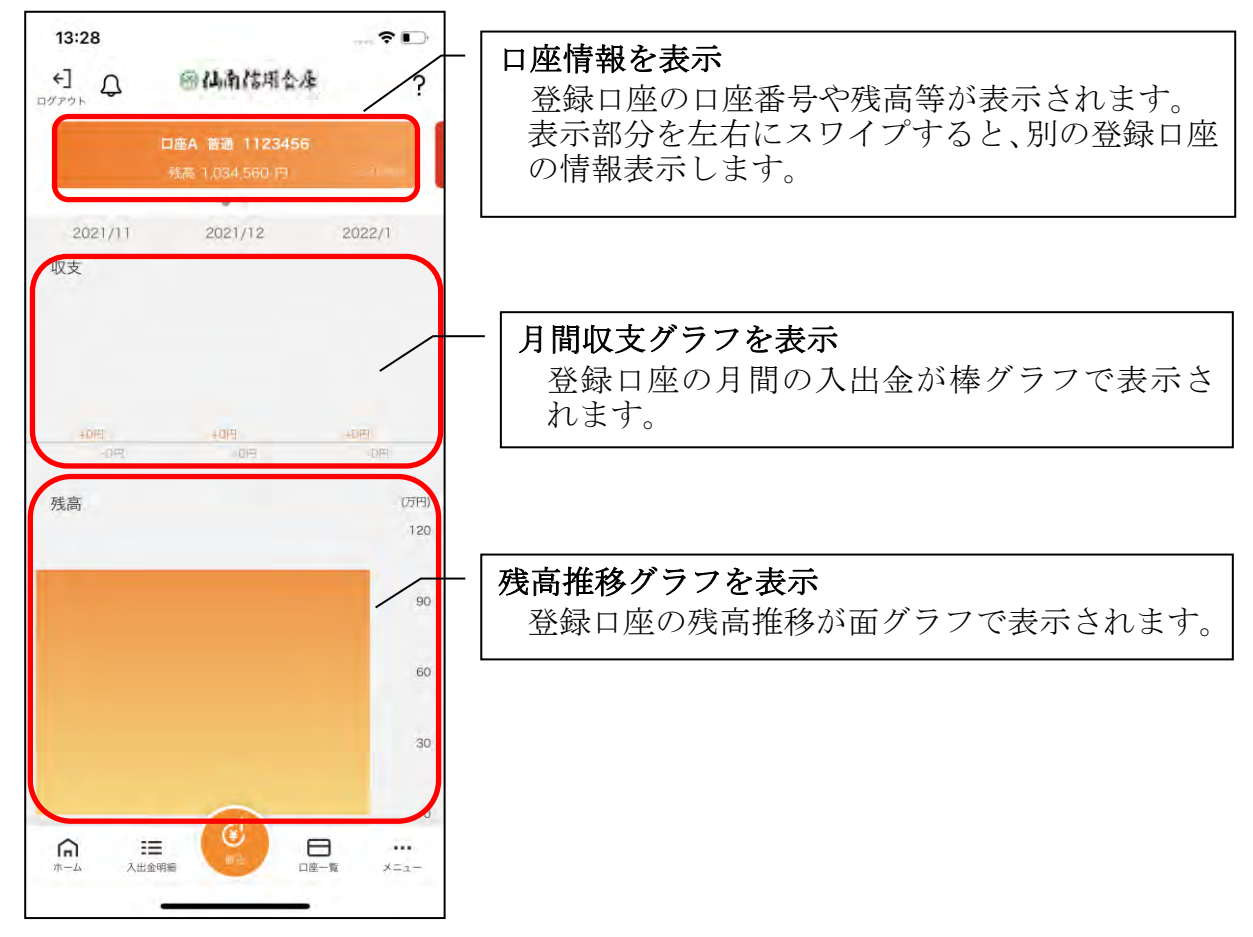

### 口座一覧

#### 1.[口座一覧]をタップする

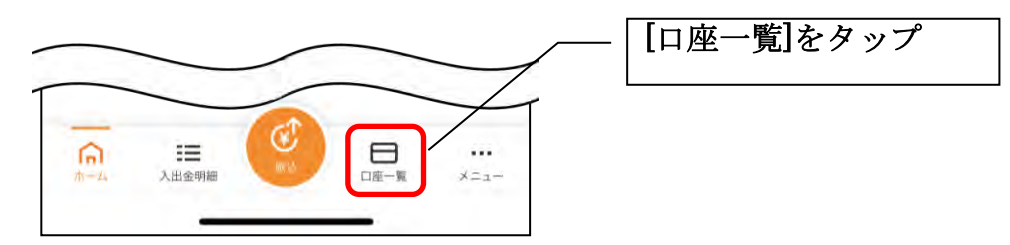

#### 2.口座一覧

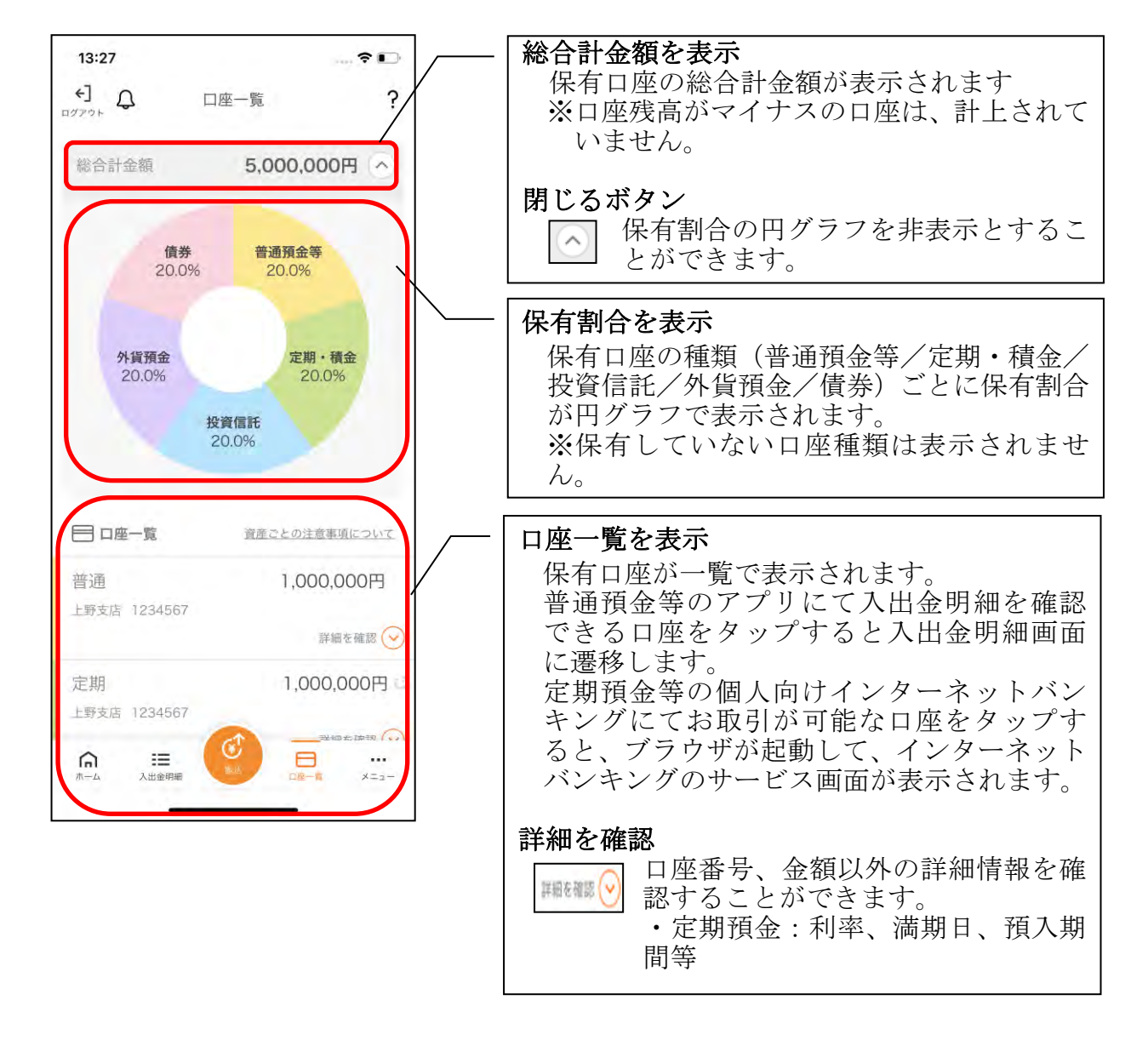

### 個人向けインターネットバンキングメニュー

1.[メニュー]をタップする

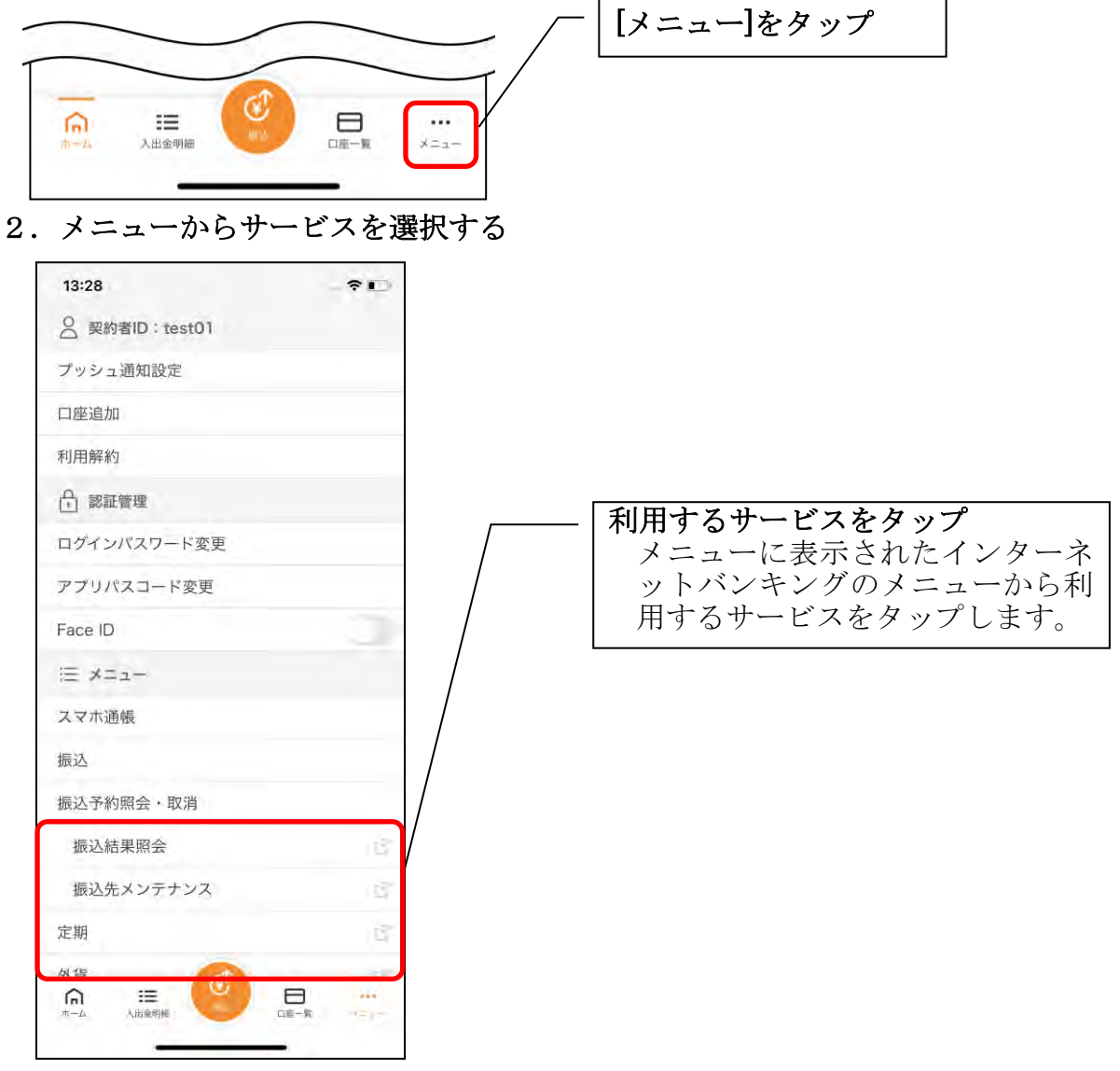

・サービス名をタップすると確認メッセージが表示されますので、[OK]をタップします。

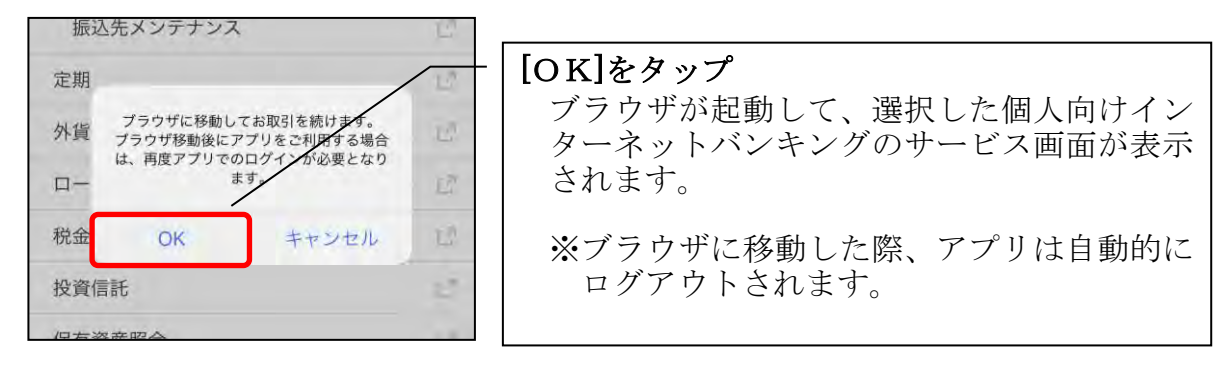

# 他の信用金庫を登録

1.[メニュー]をタップする

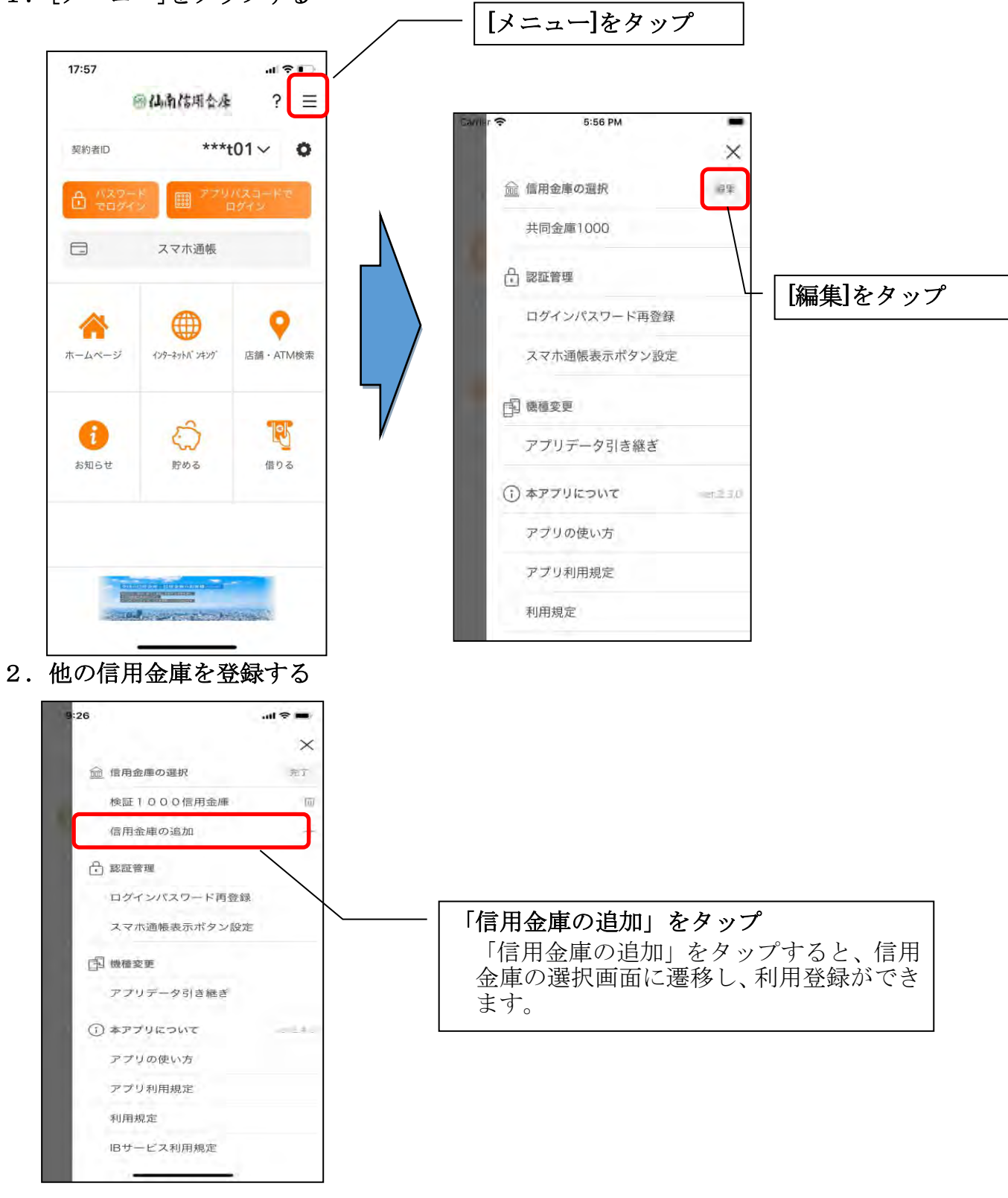

# 契約者IDの追加

1.歯車ボタンをタップする

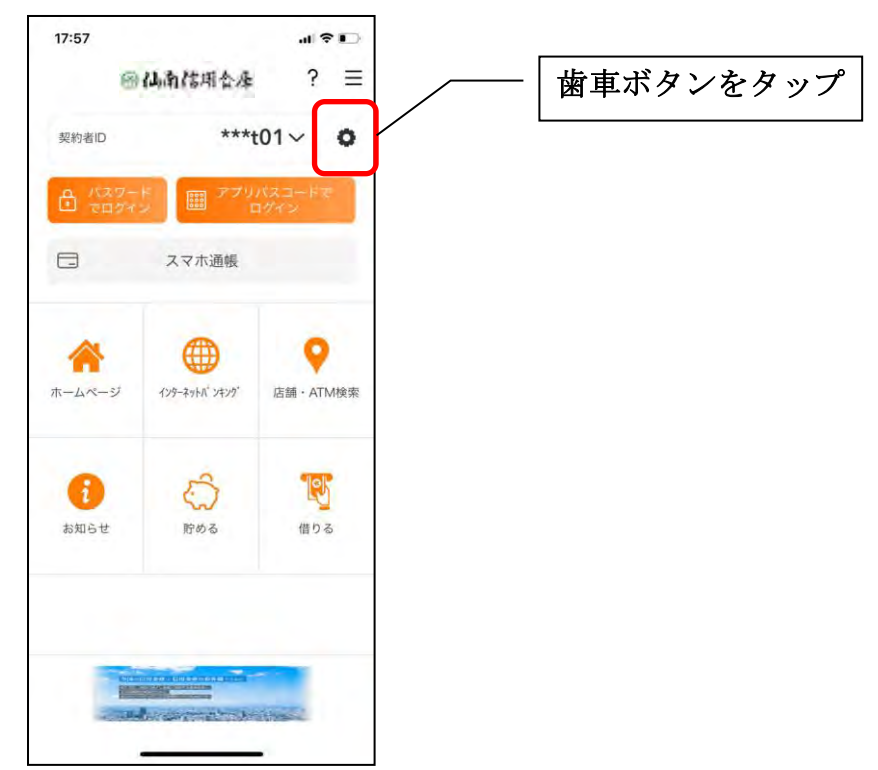

### 2. 契約者 I Dを追加する

※契約者IDは、マスキングして表示されます。

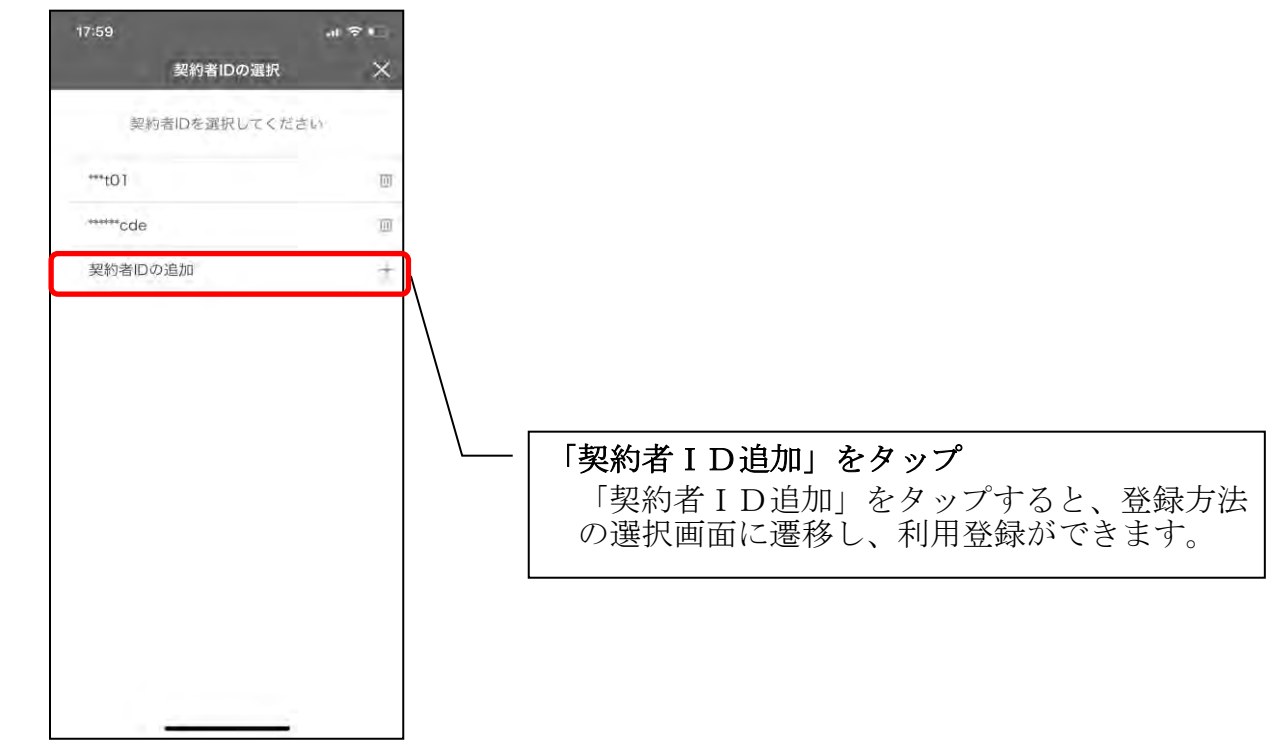

## 契約者IDの削除

1. 歯車ボタンをタップする

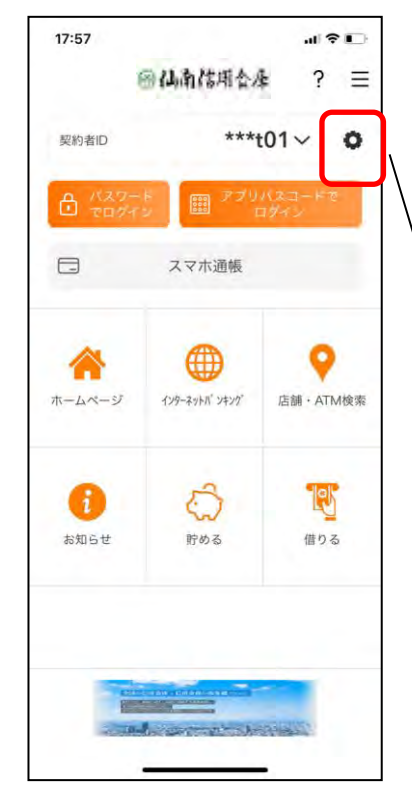

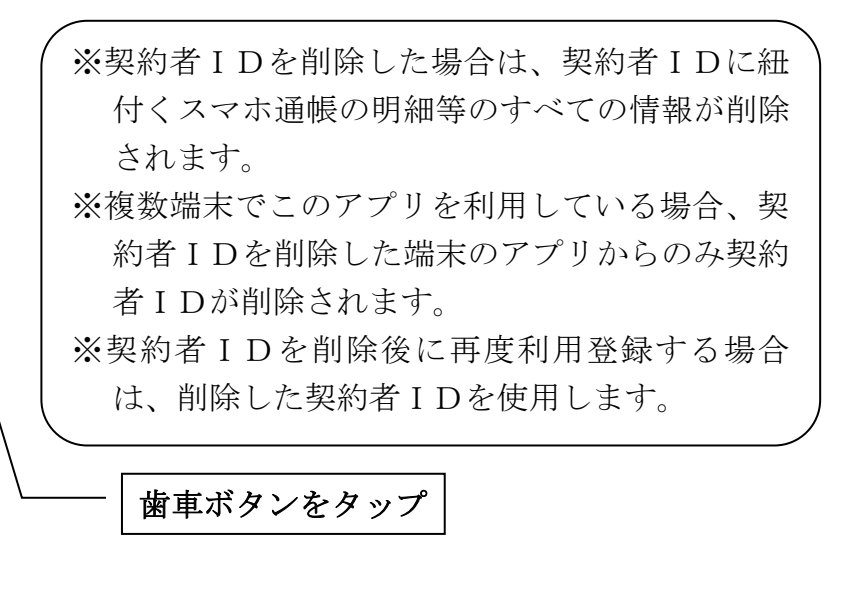

### 2. 契約者ⅠDを削除する

※契約者IDは、マスキングして表示されます。

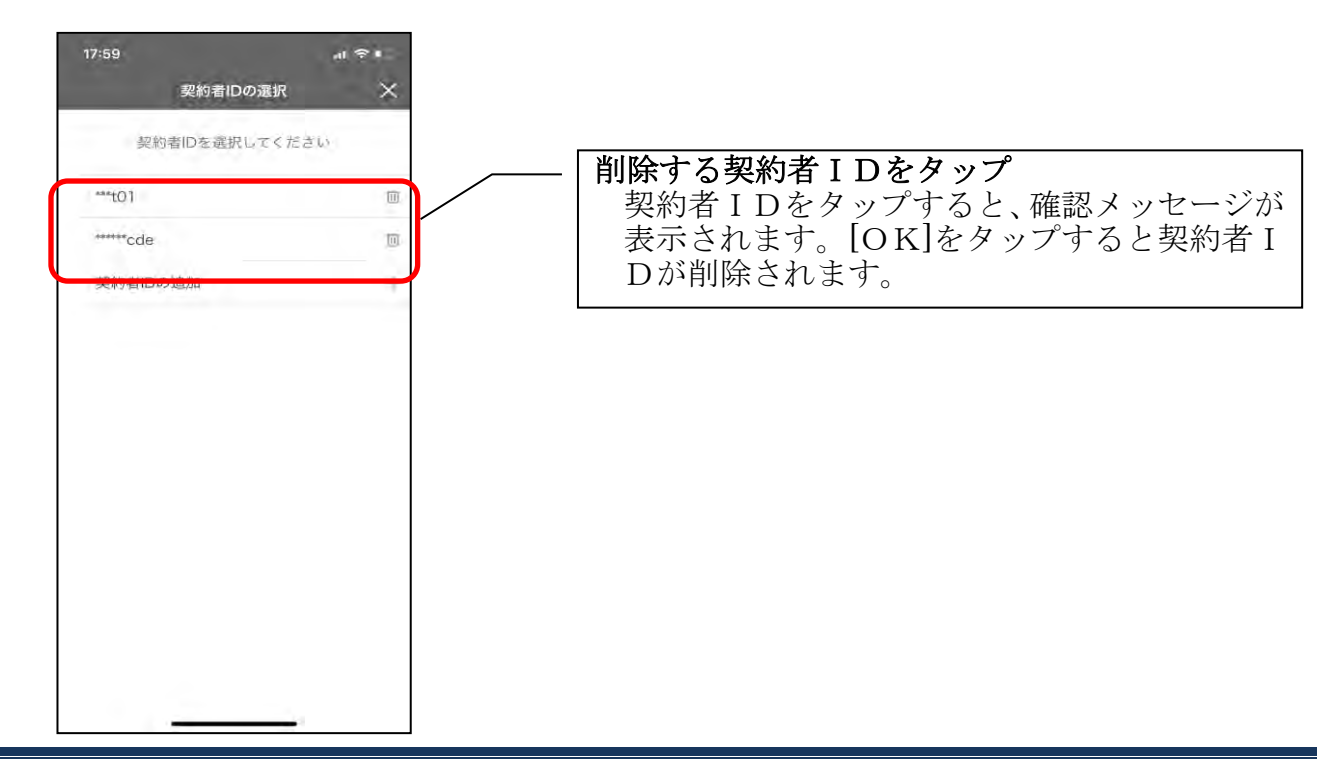

## 利用口座の追加

1.[メニュー]をタップする

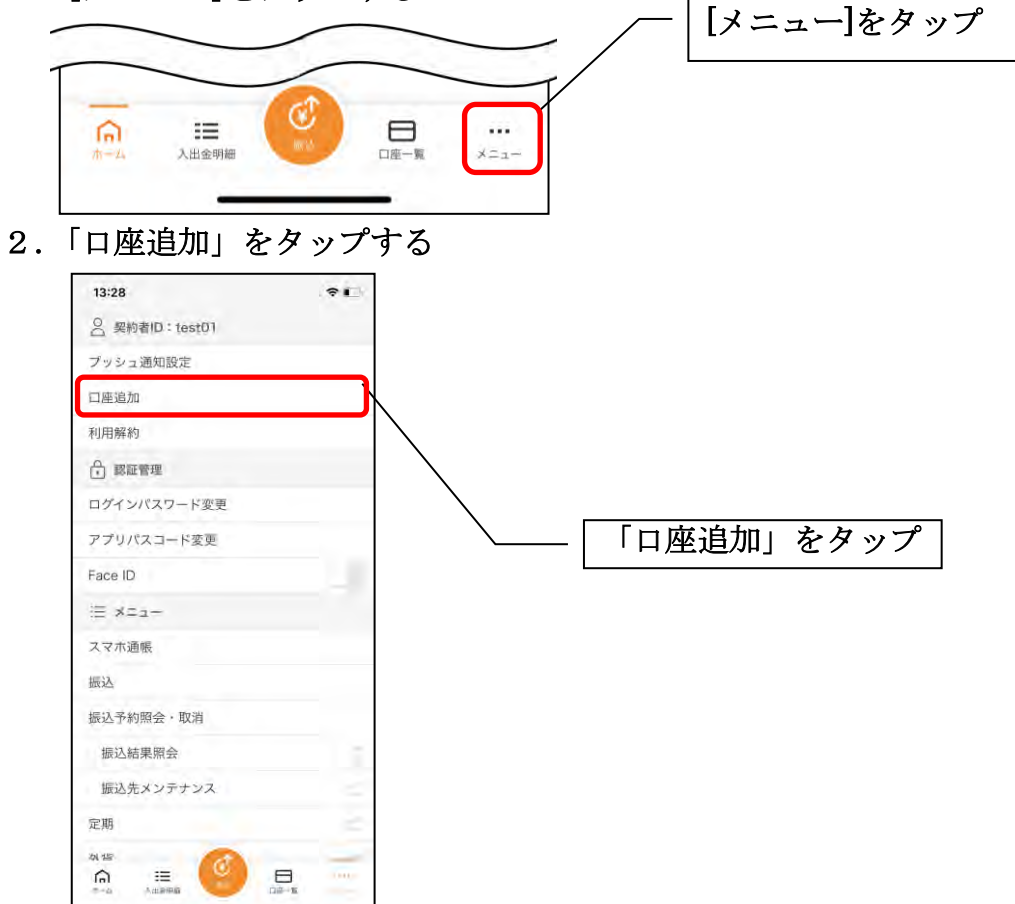

3.口座情報を入力する

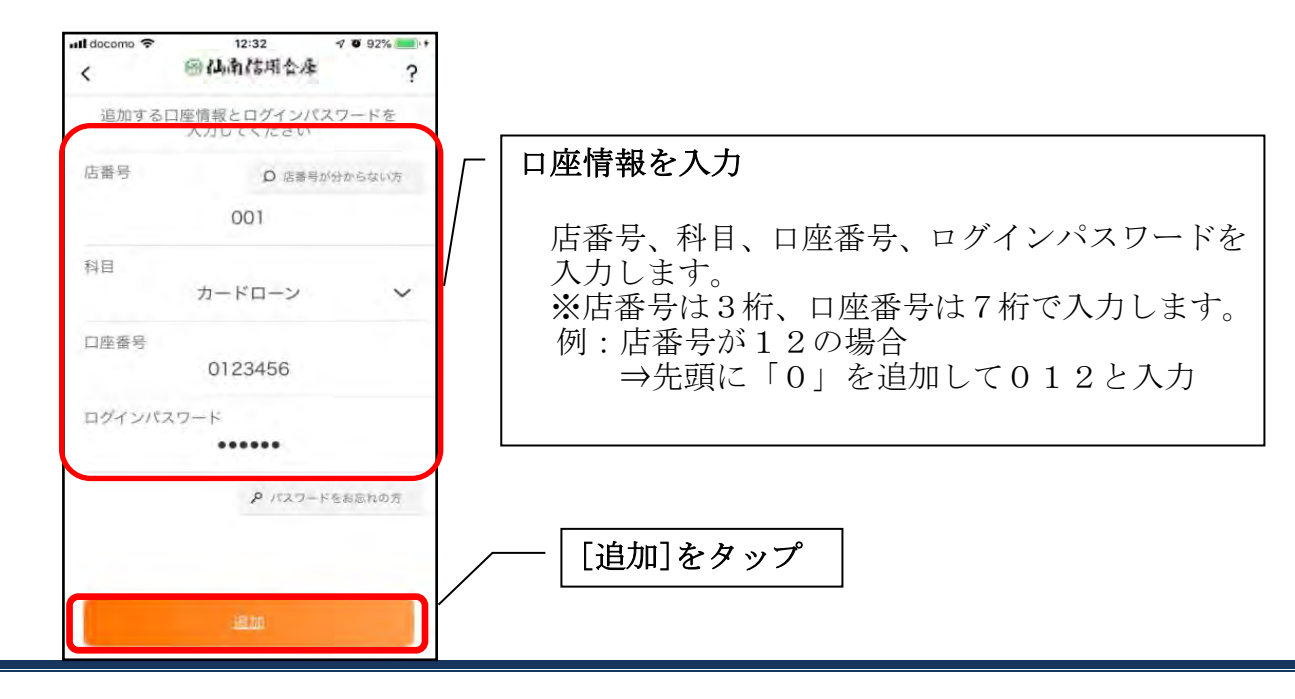

・[追加]をタップすると完了メッセージが表示されますので、 [OK]をタップします。

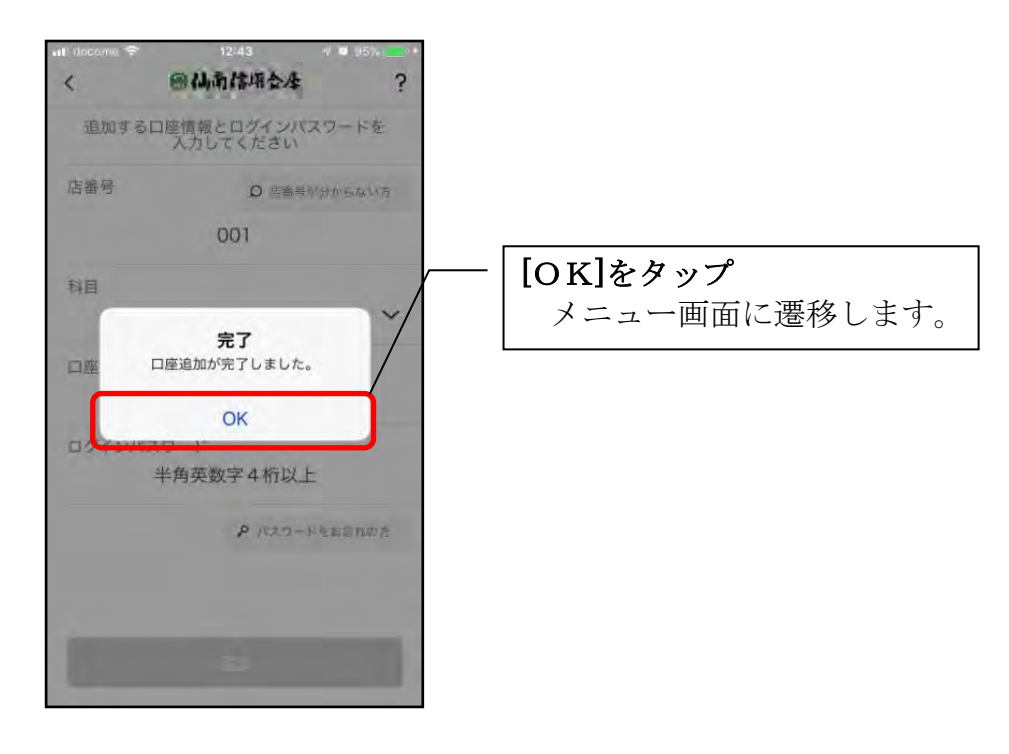

## 利用解約

※解約後はログインできません。 ※複数端末でこのアプリを利用している場合、全ての端末で解約した契約者IDを利 用することが出来なくなります。 ※解約後に再度このアプリを利用する場合は、新規に利用登録する必要があります。 ※インターネットバンキングのご契約は解約されません。

1.[メニュー]をタップする

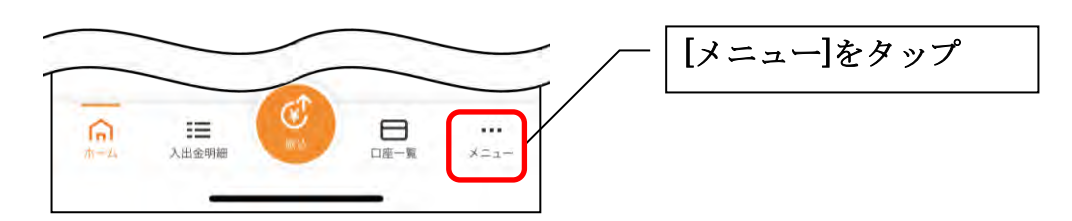

2.「利用解約」をタップする

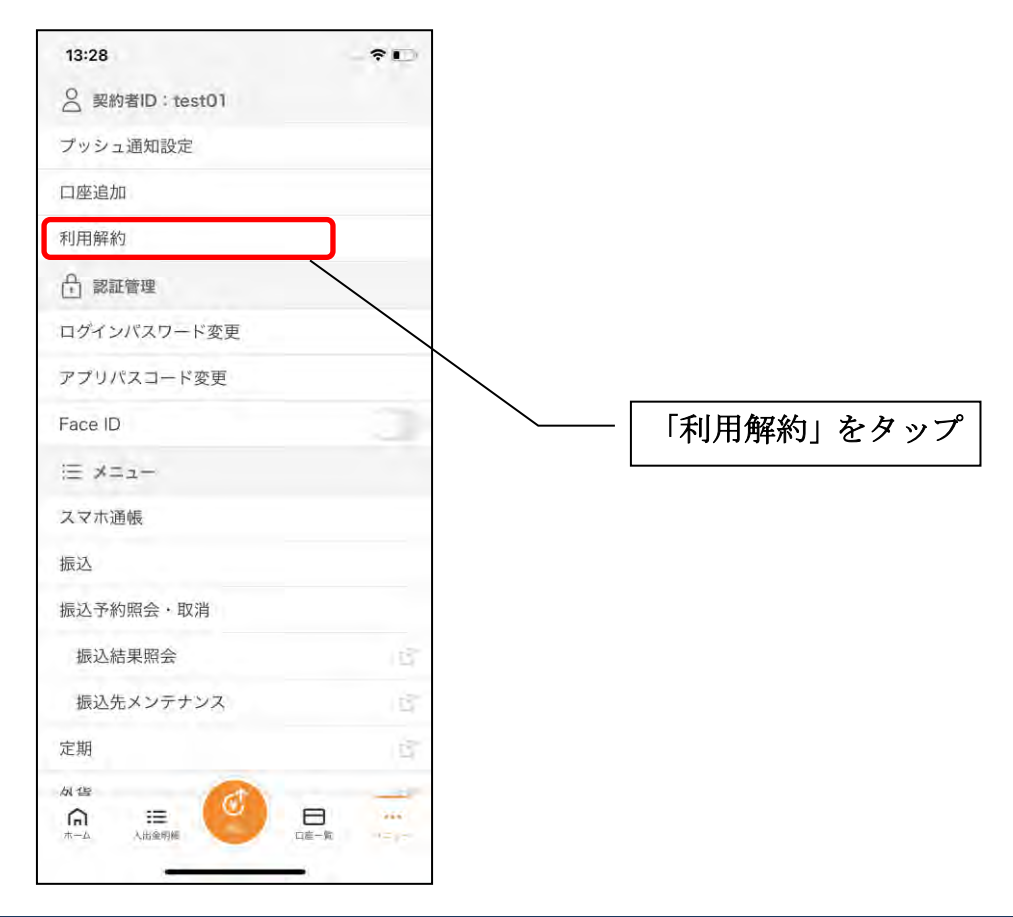

3. ログインパスワードを入力する

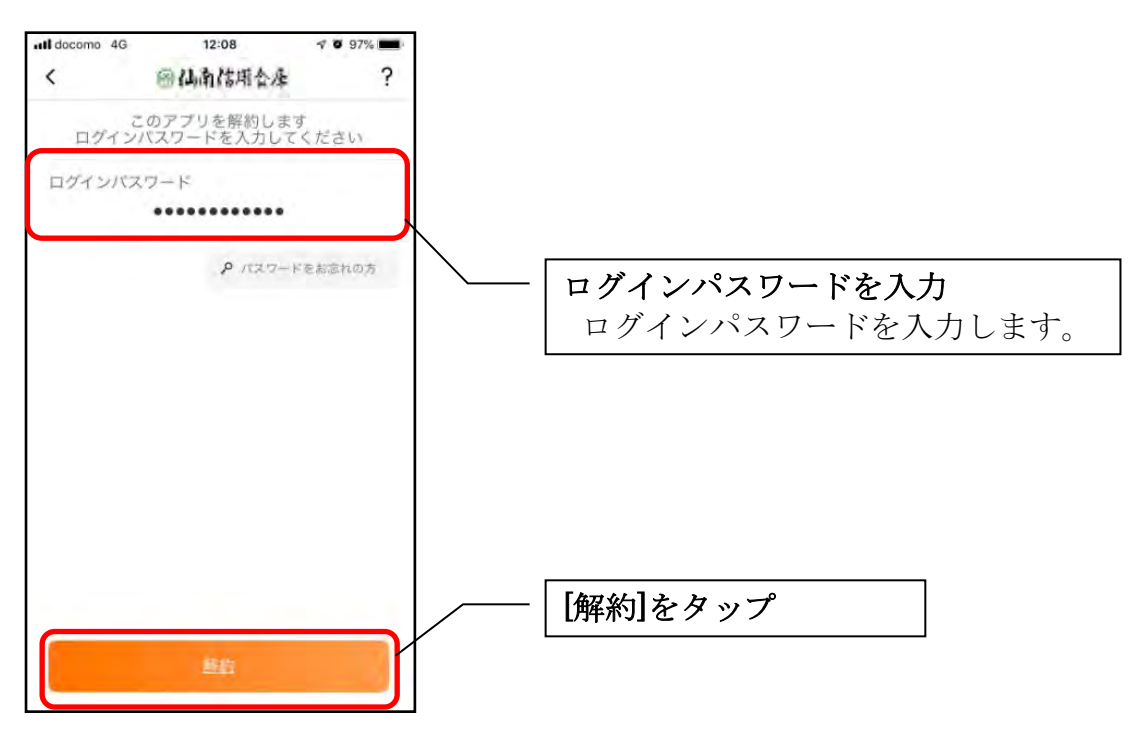

・[解約]をタップすると確認メッセージが表示されますので、[OK]をタップし、続いて 完了メッセージが表示されますので、[OK]をタップします。

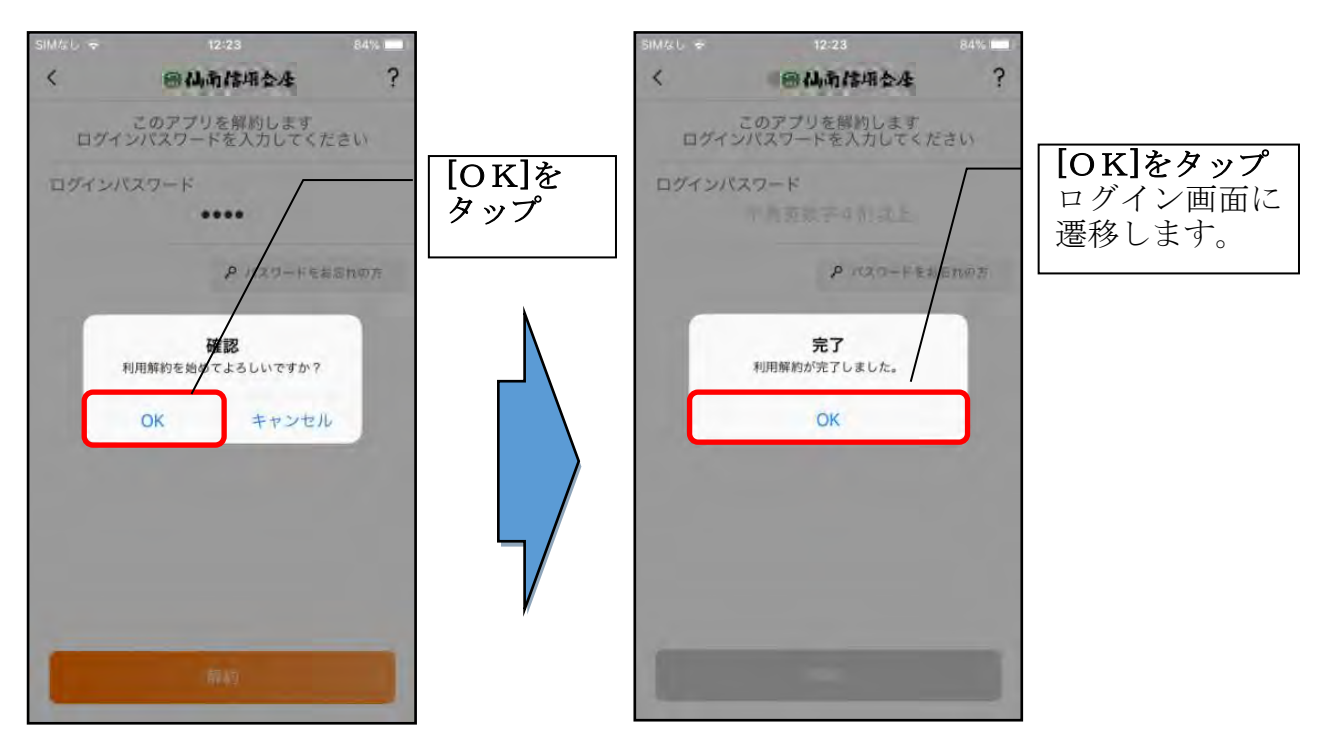

## ログインパスワードの再登録・変更

ログインパスワードがロックされた、または忘れた場合

1.[メニュー]をタップする

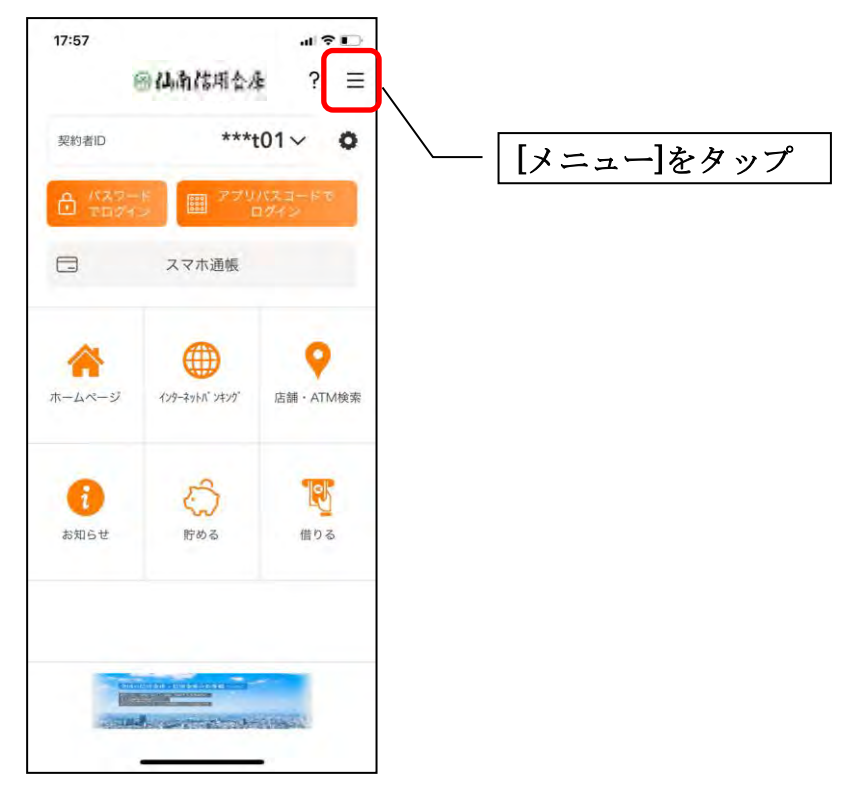

2.「ログインパスワード再登録」をタップする

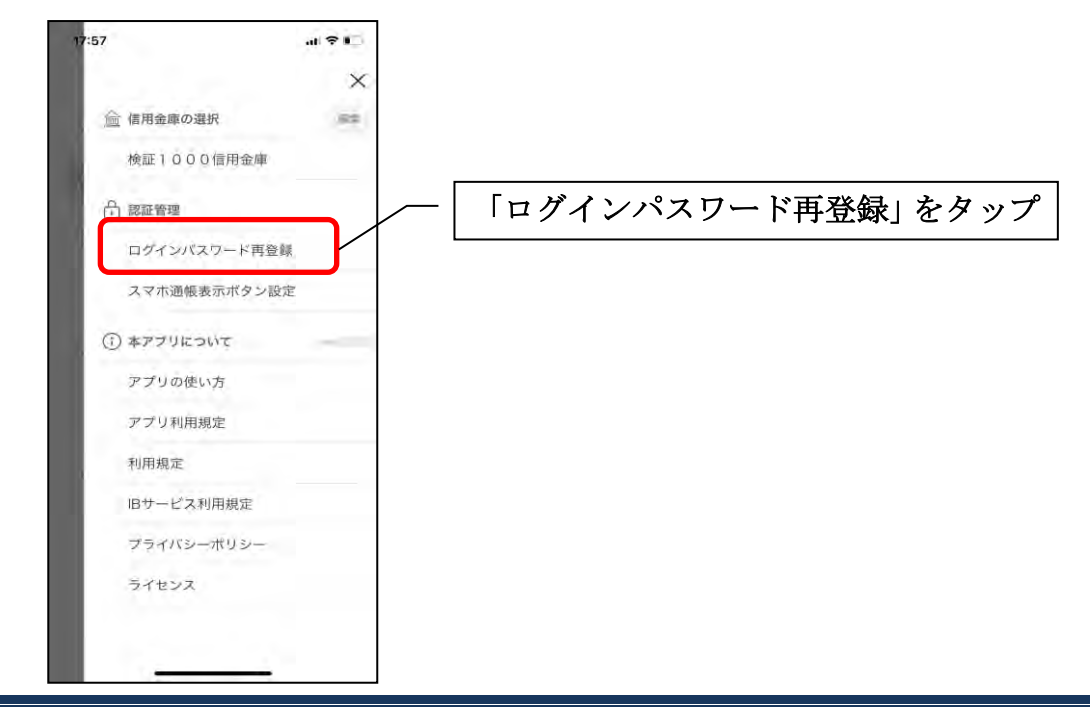

3. キャッシュカード情報を入力する

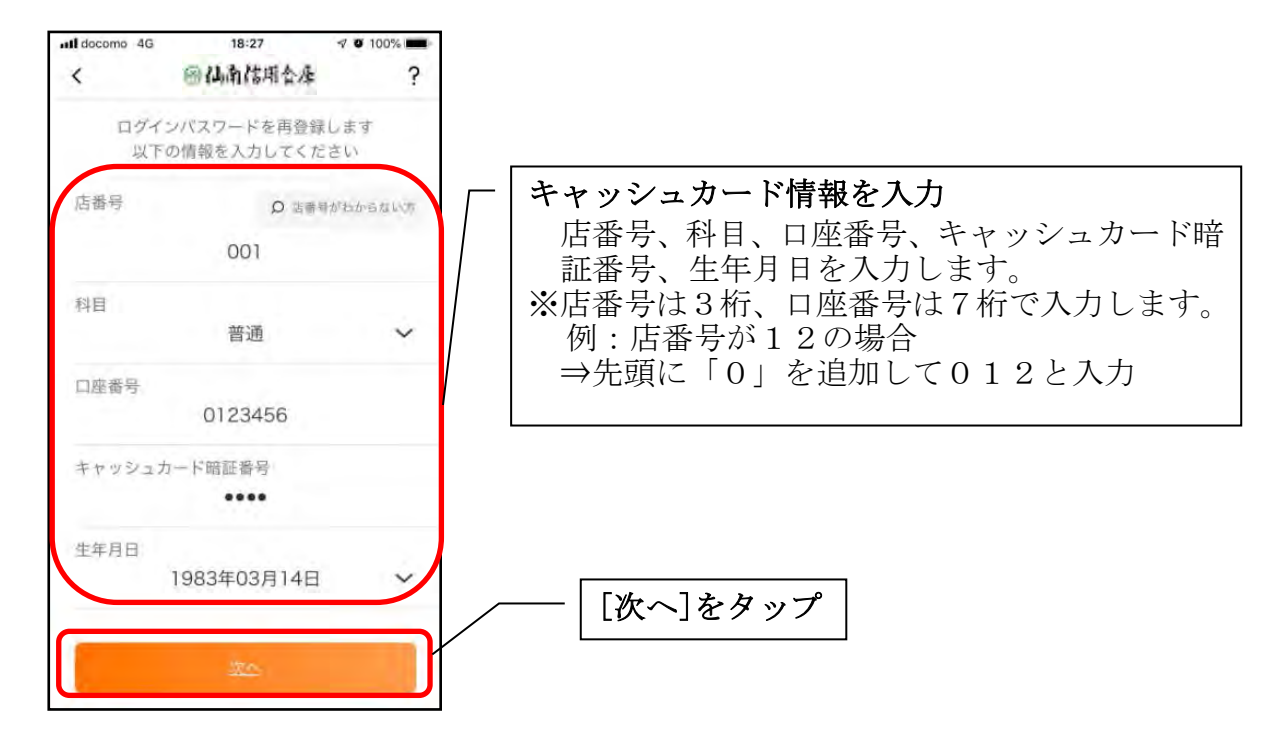

4.新しいログインパスワードを登録する

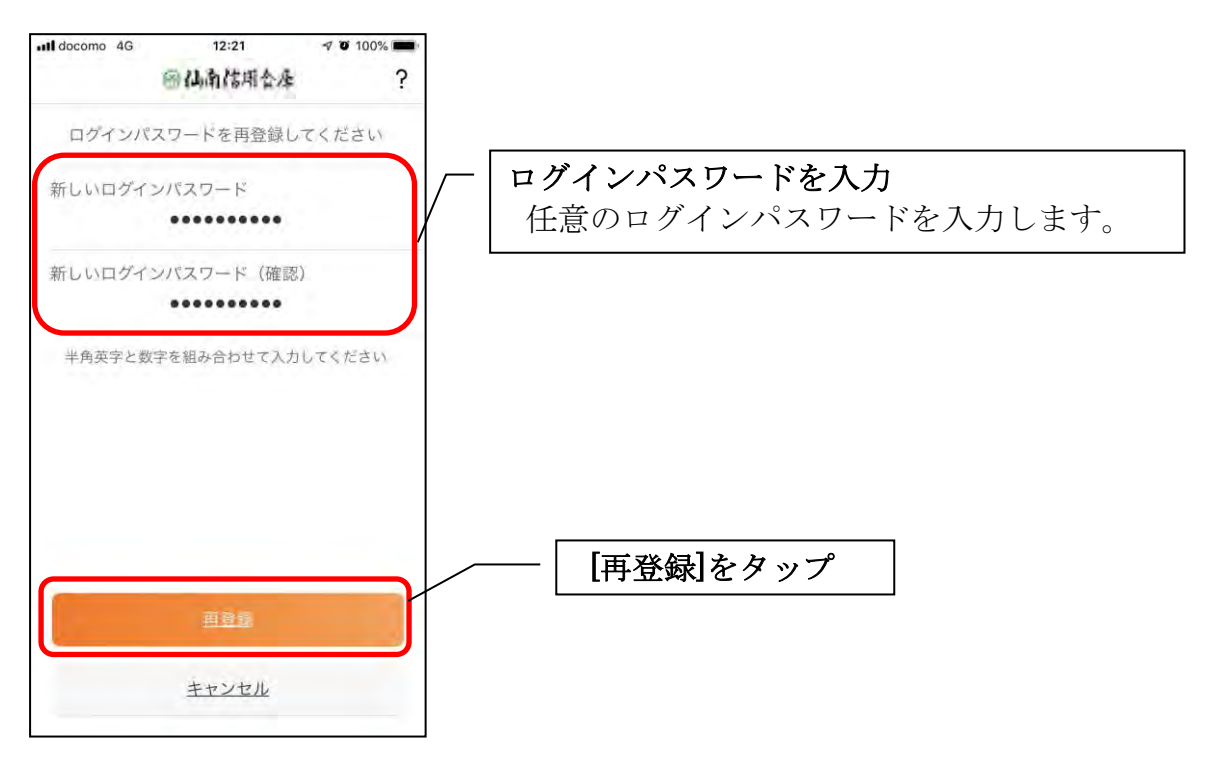

・[再登録]をタップすると完了メッセージが表示されますので、 [OK]をタップします。

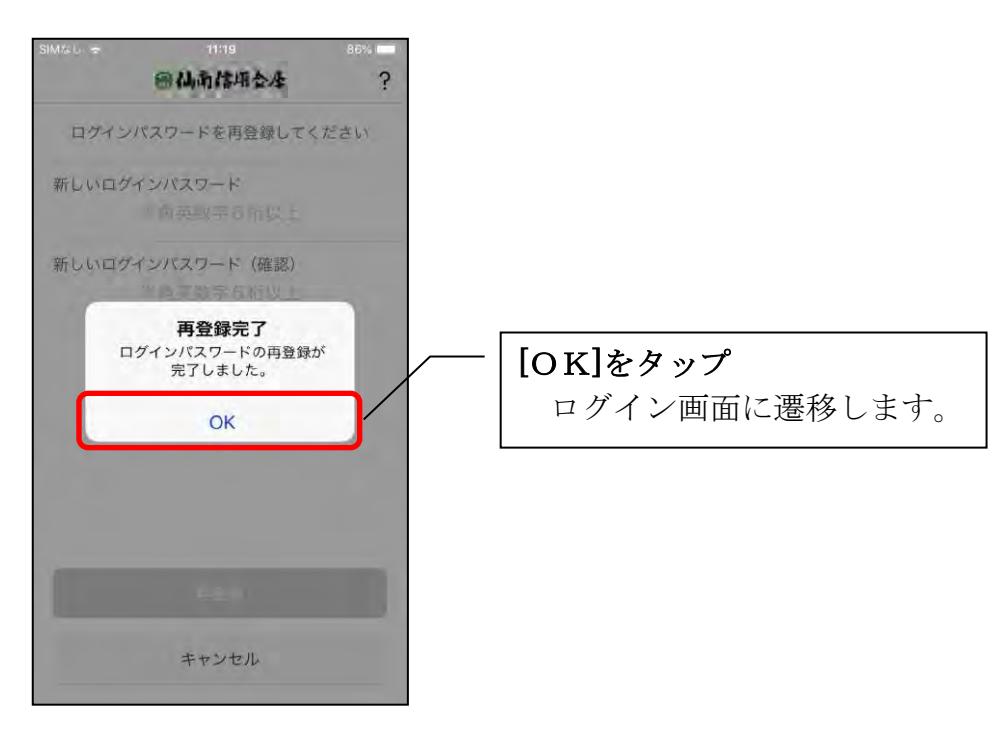

ログインパスワードを変更する場合

1.[メニュー]をタップする

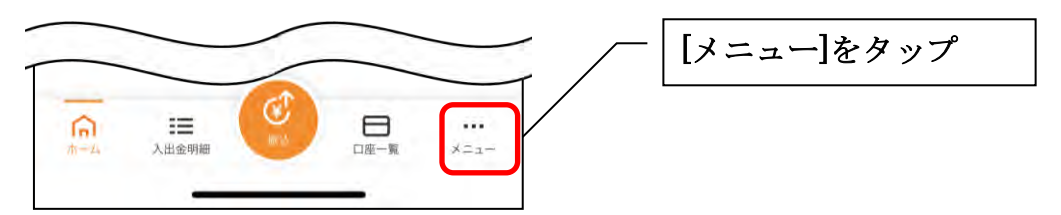

### 2.「ログインパスワード変更」をタップする

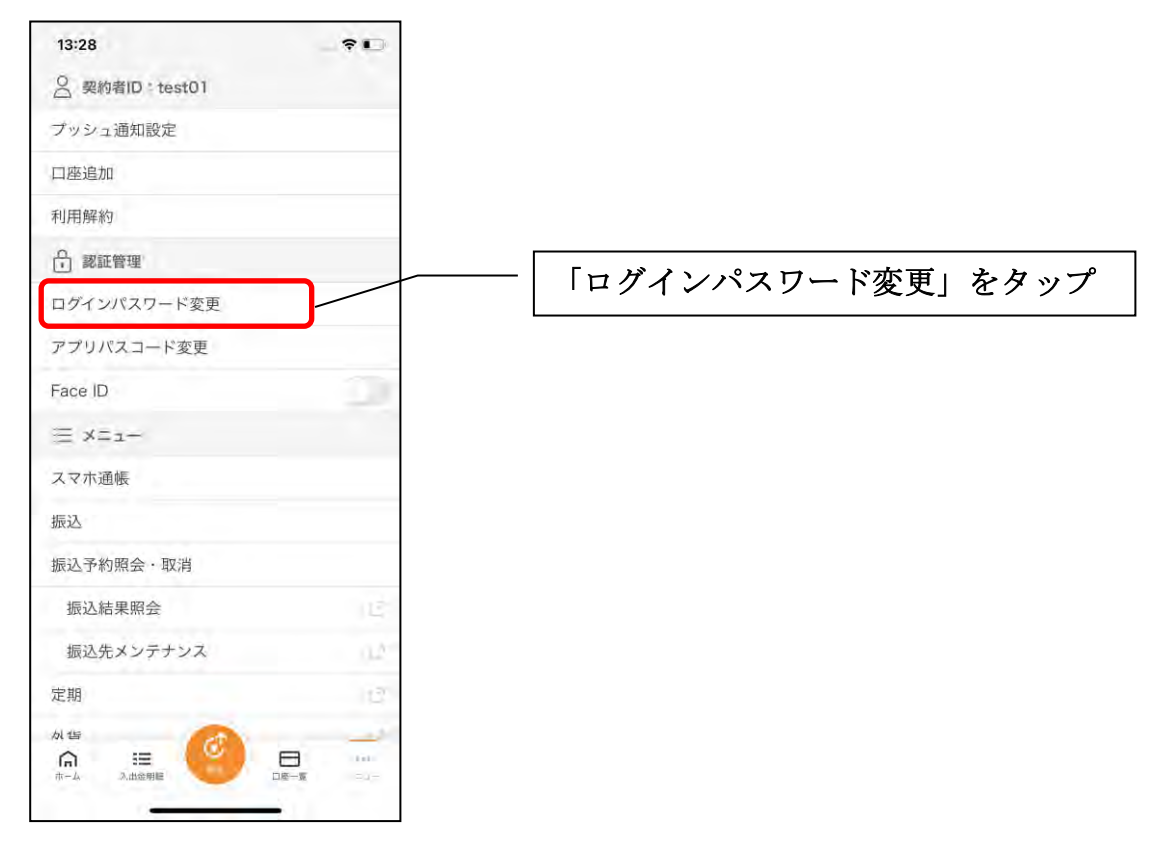

3. ログインパスワードを入力する

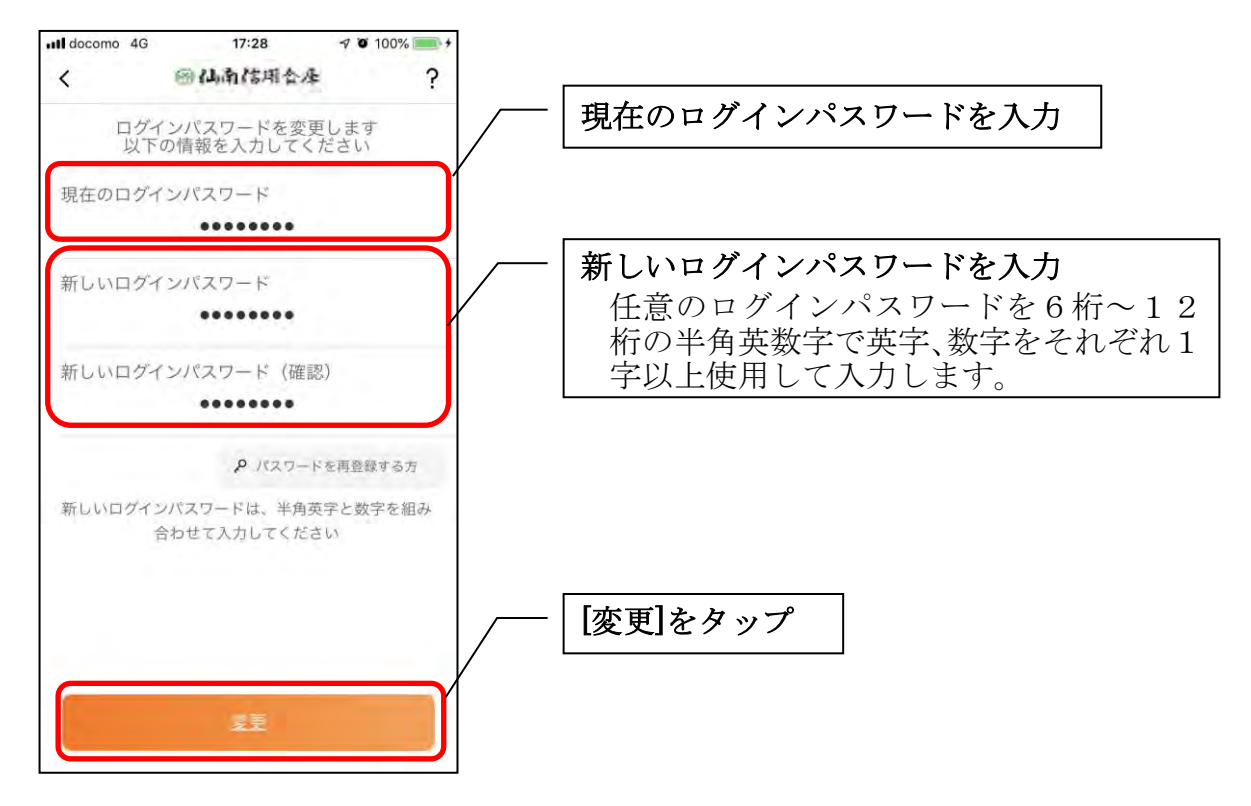

・[変更]をタップすると完了メッセージが表示されますので、 [OK]をタップします。

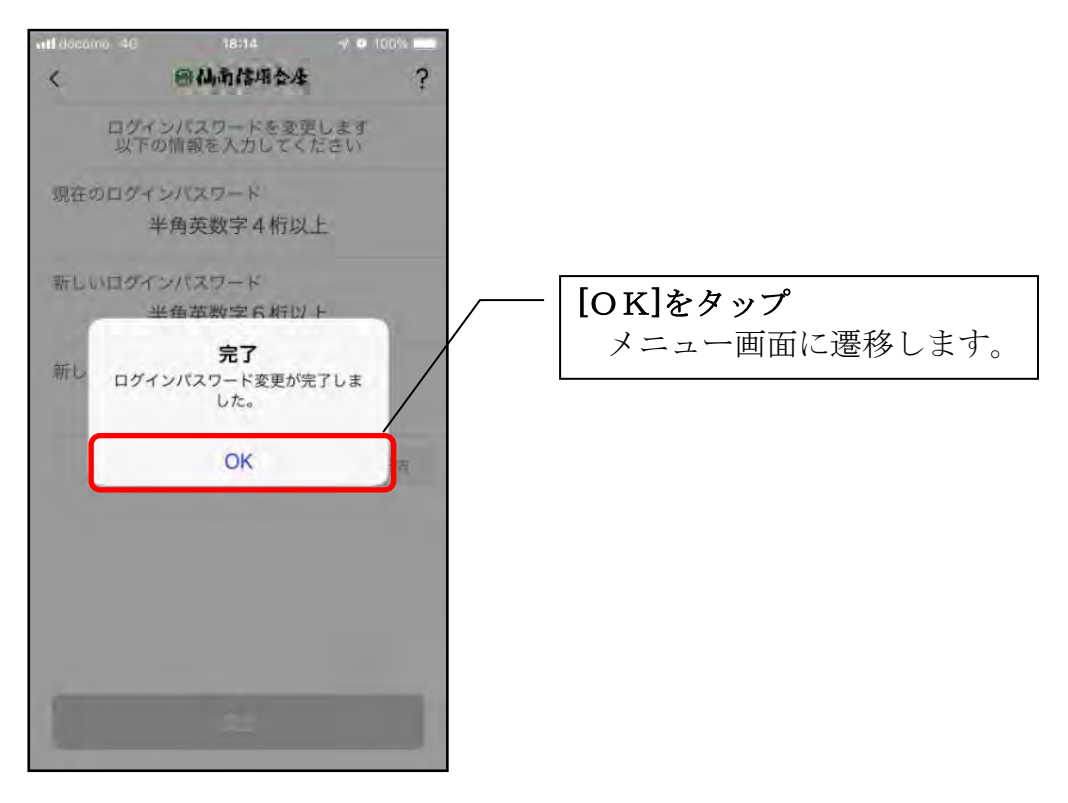

# アプリパスコードの変更

1.[メニュー]をタップする

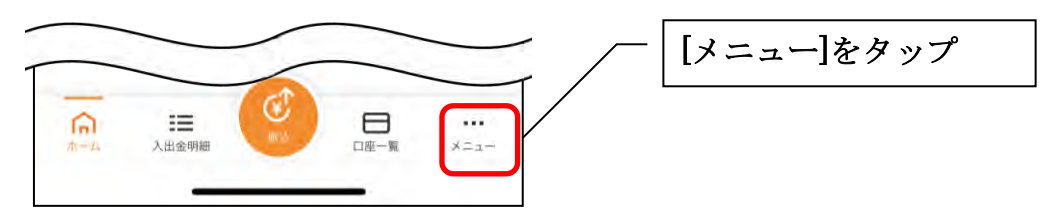

### 2.「アプリパスコード変更」をタップする

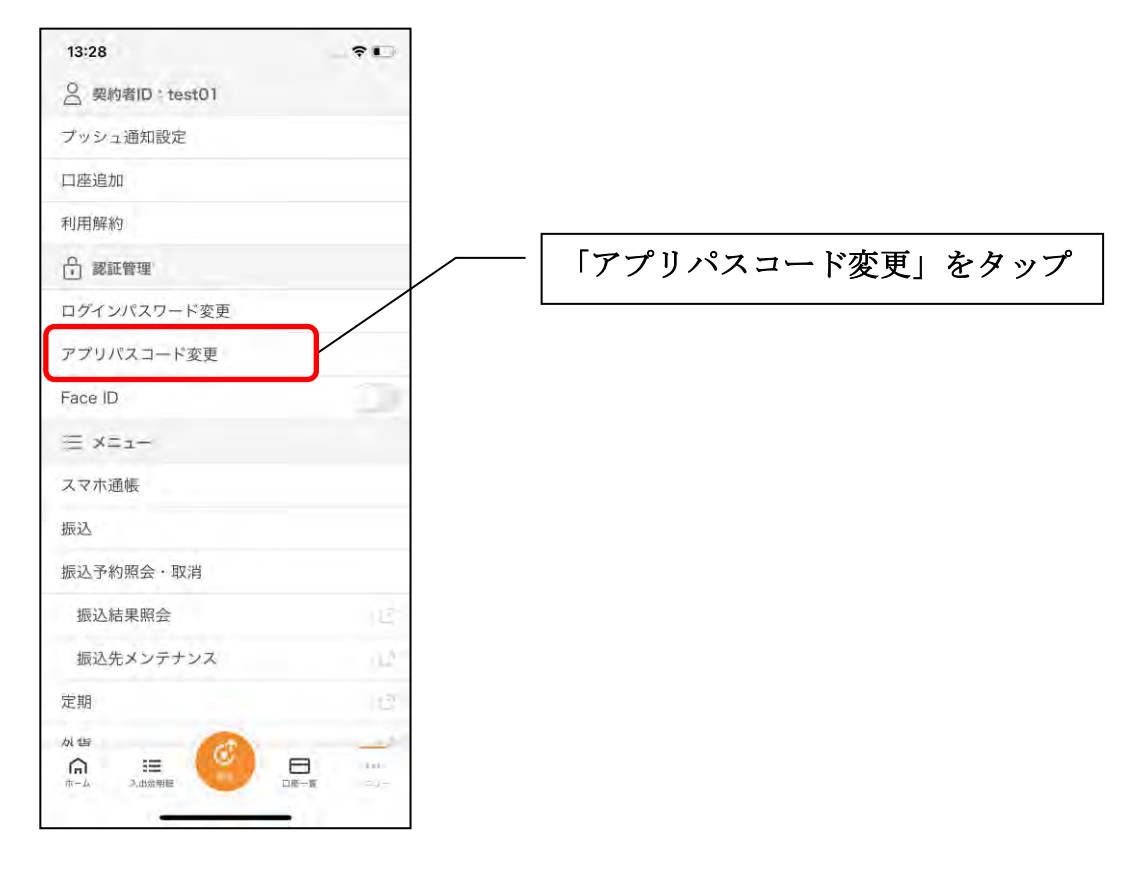

3. 現在のアプリパスコードを入力する

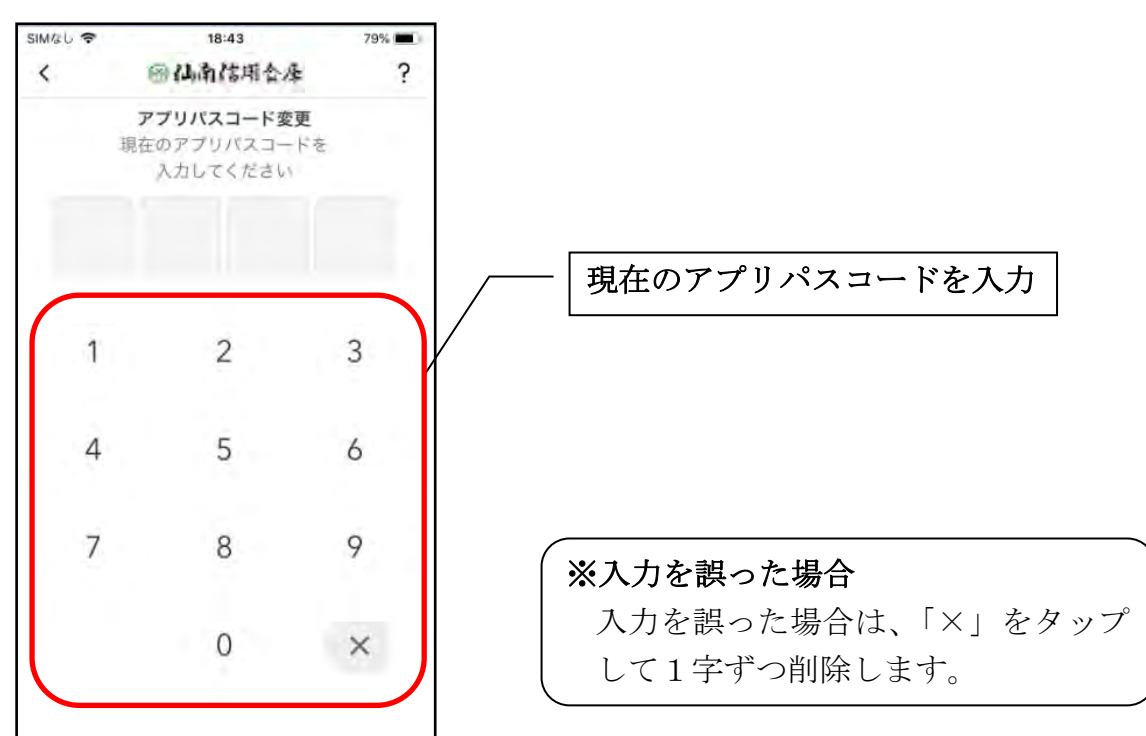

#### 4.新しいアプリパスコードを登録する

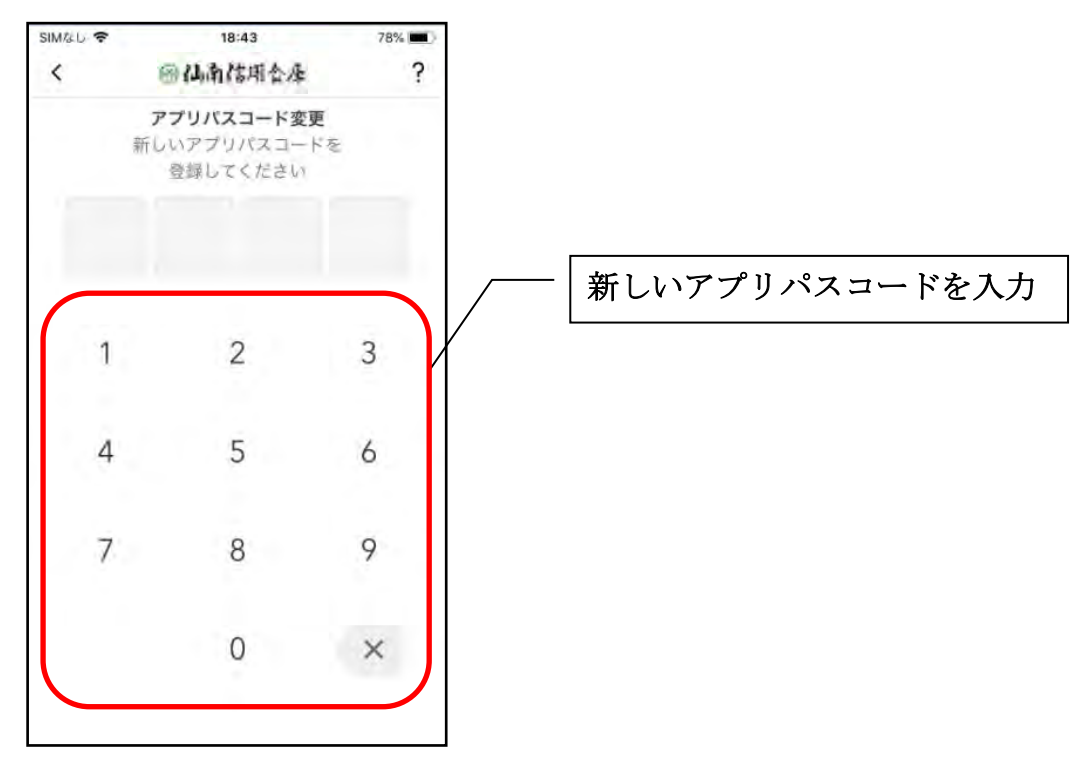

5. 新しいアプリパスコードを再入力する

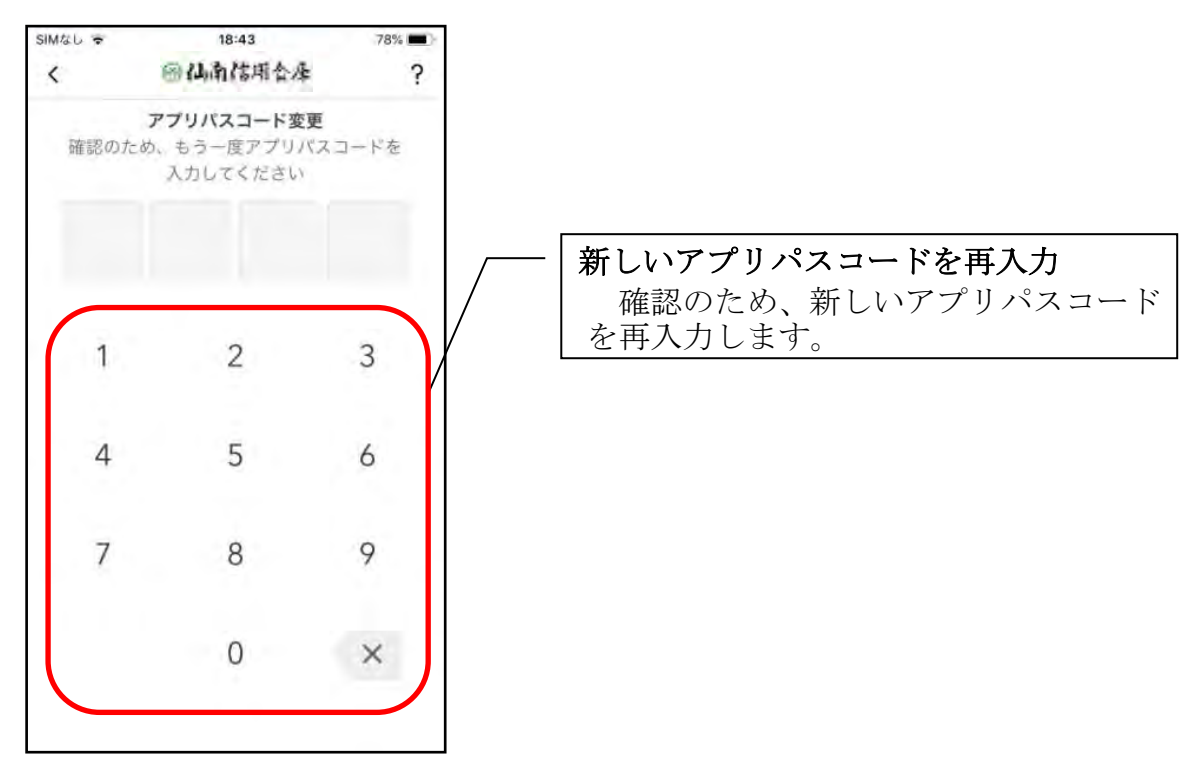

・アプリパスコードを入力すると完了メッセージが表示されますので、 [OK]をタップします。

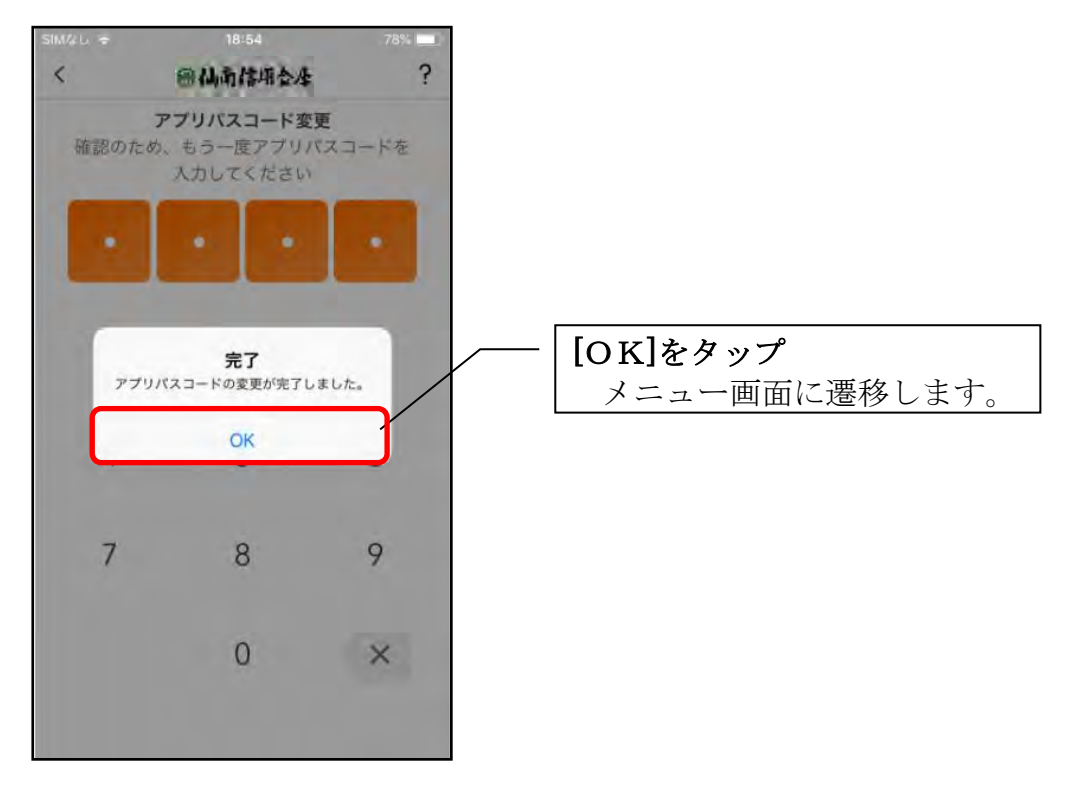

## 認証方法の変更

### ログイン時の認証方法を変更する場合

1.[メニュー]をタップする

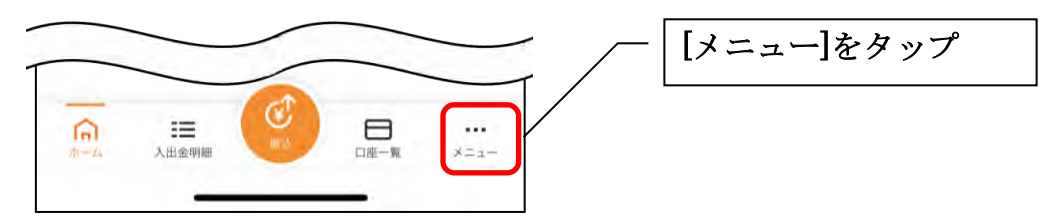

#### 2. 認証方法を設定する

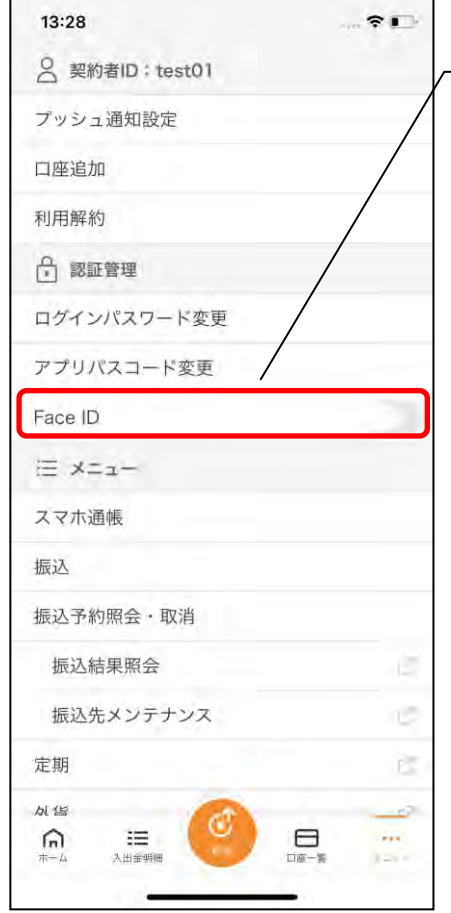

下記の2種類から認証方法を設定 ※「生体認証」をオンにする場合、アプリ パスコードの入力が必要です。

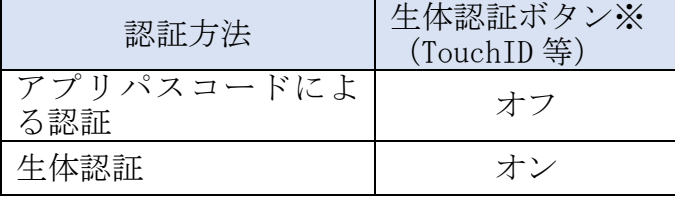

※ご利用のスマートフォンの生体認証機能により表 示名が異なります。

3.アプリパスコードを入力する

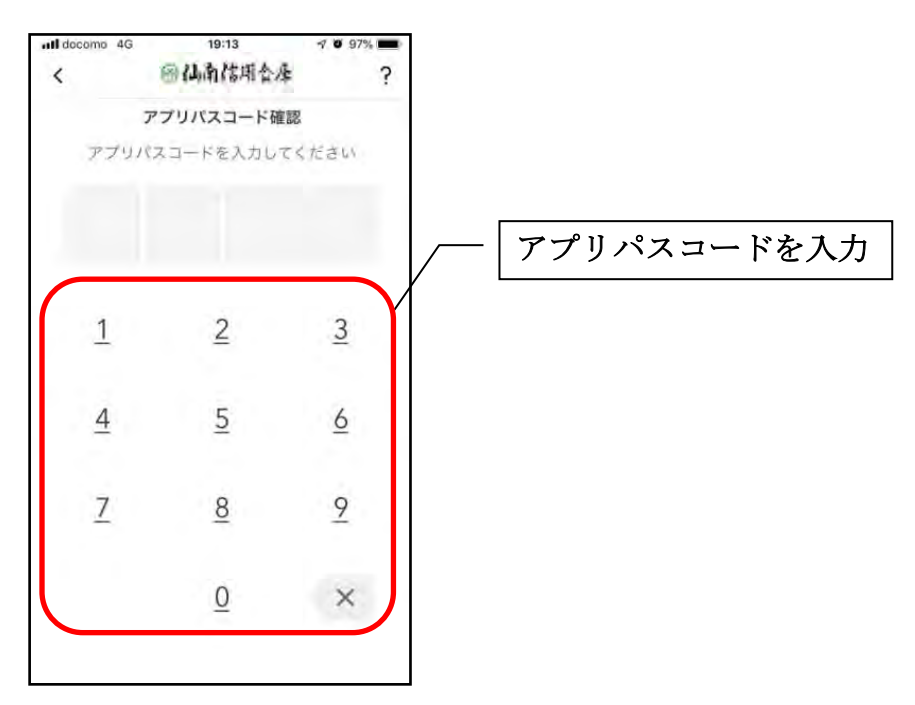

4. 設定内容を確認する

<アプリパスコードによる認証> <生体認証>

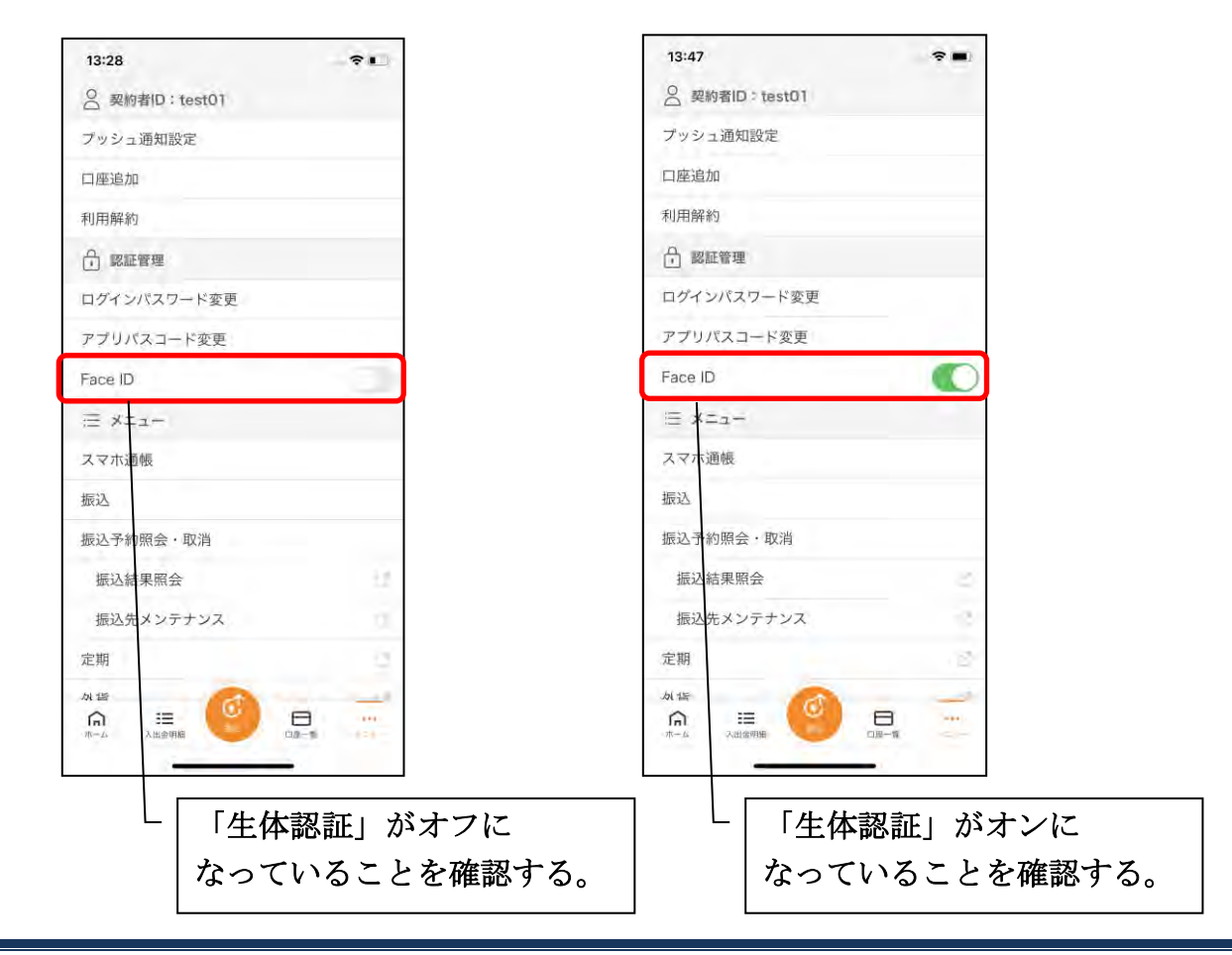

# アプリデータの引き継ぎ

機種変更等により新端末へアプリデータを引き継ぐ場合(旧端末での操作)

1.[メニュー]をタップする

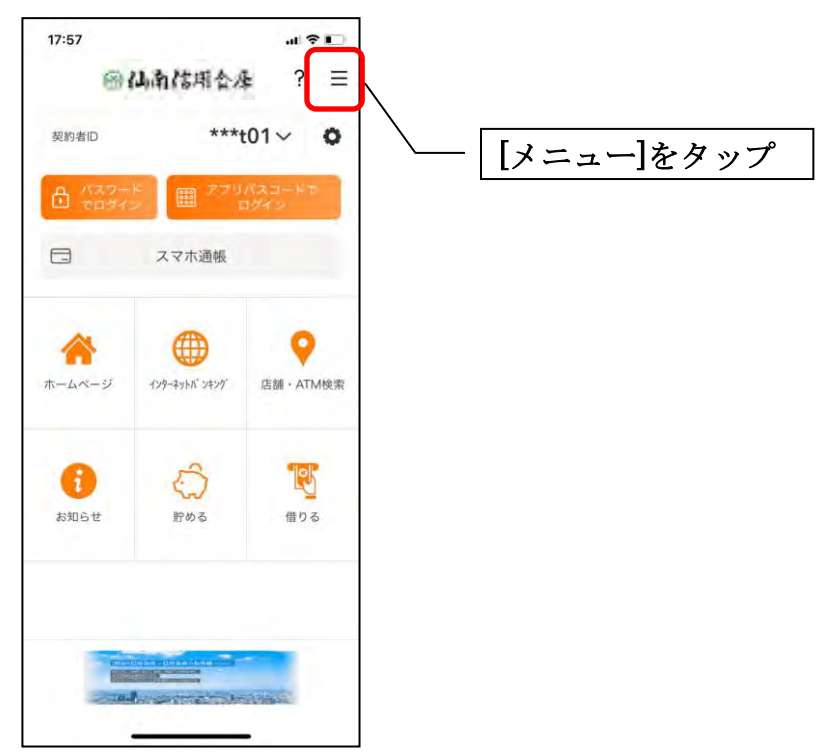

2.[アプリデータ引き継ぎ]をタップする

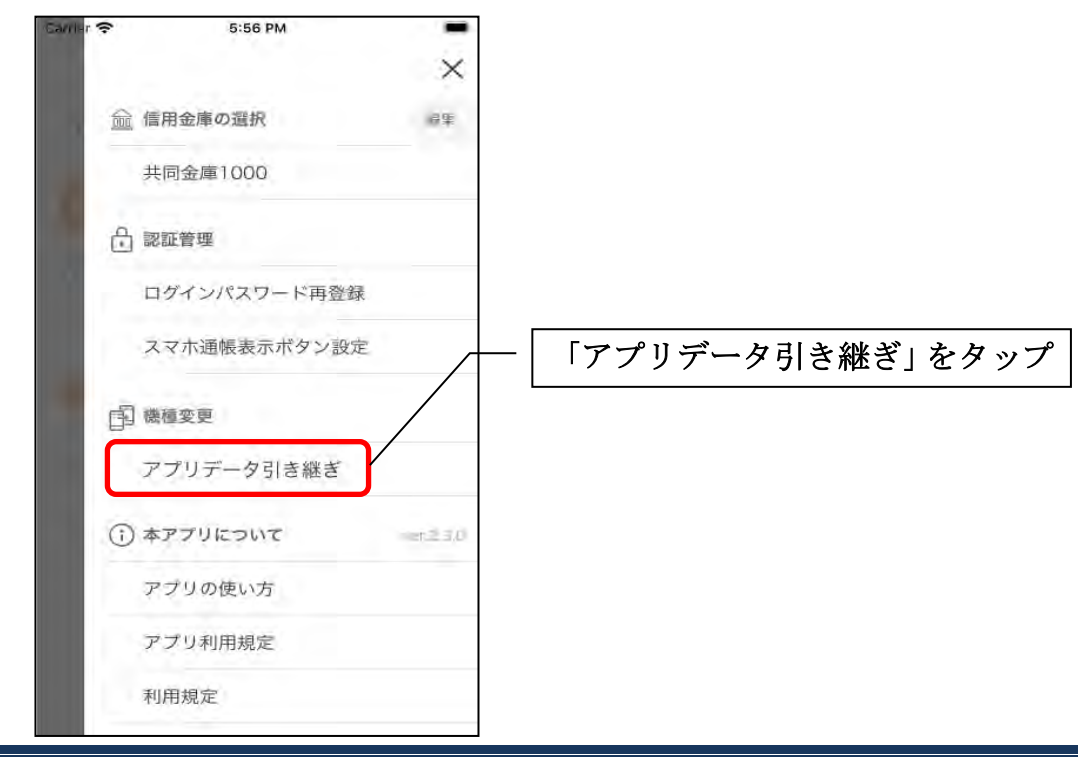

### 3. 引き継ぎ用パスワードを入力する

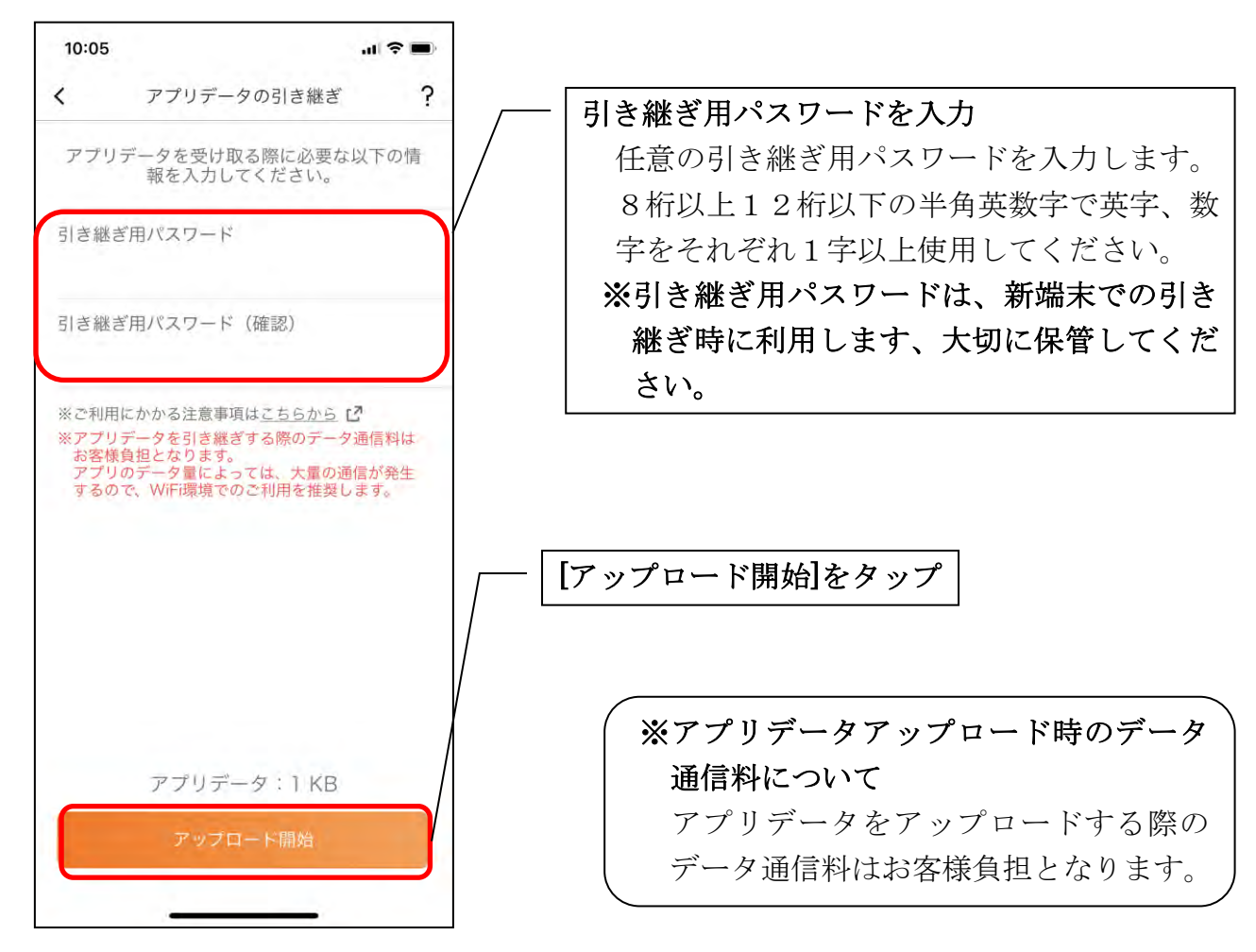

4.アプリパスコードを入力する

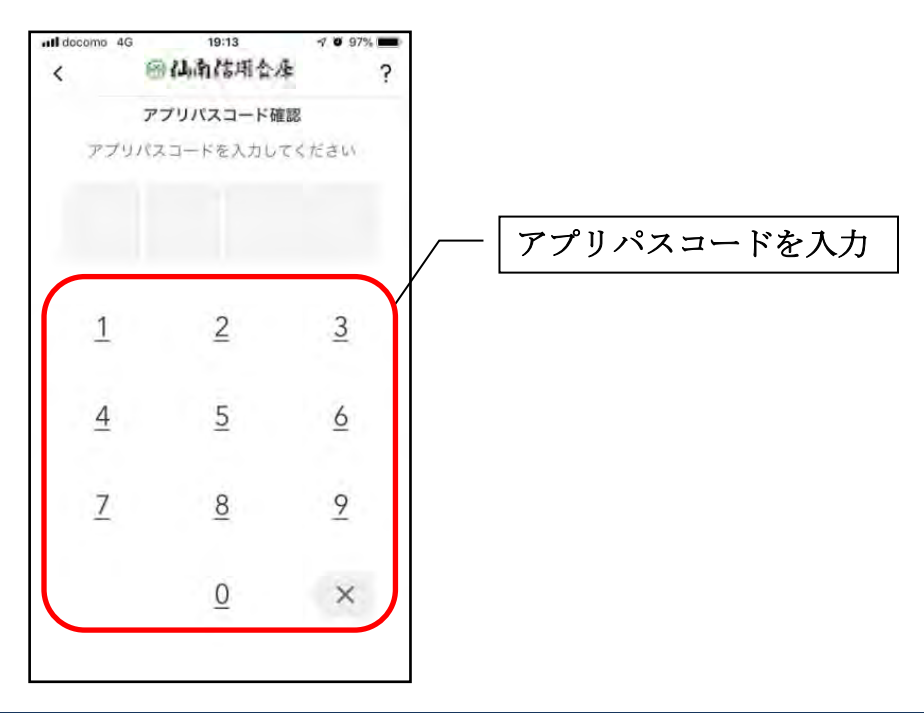

5.アプリデータをアップロードする

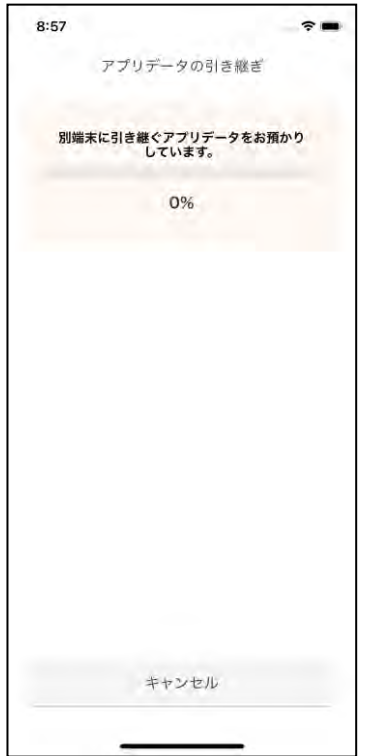

- ・アプリデータのアップロードが完了すると引き継ぎコードが表示されますので、[ログイ ンへ]をタップします。
- ※引き継ぎコードの有効期限は24時間です。有効期限が切れた場合はログインメニュー から操作をやり直してください。

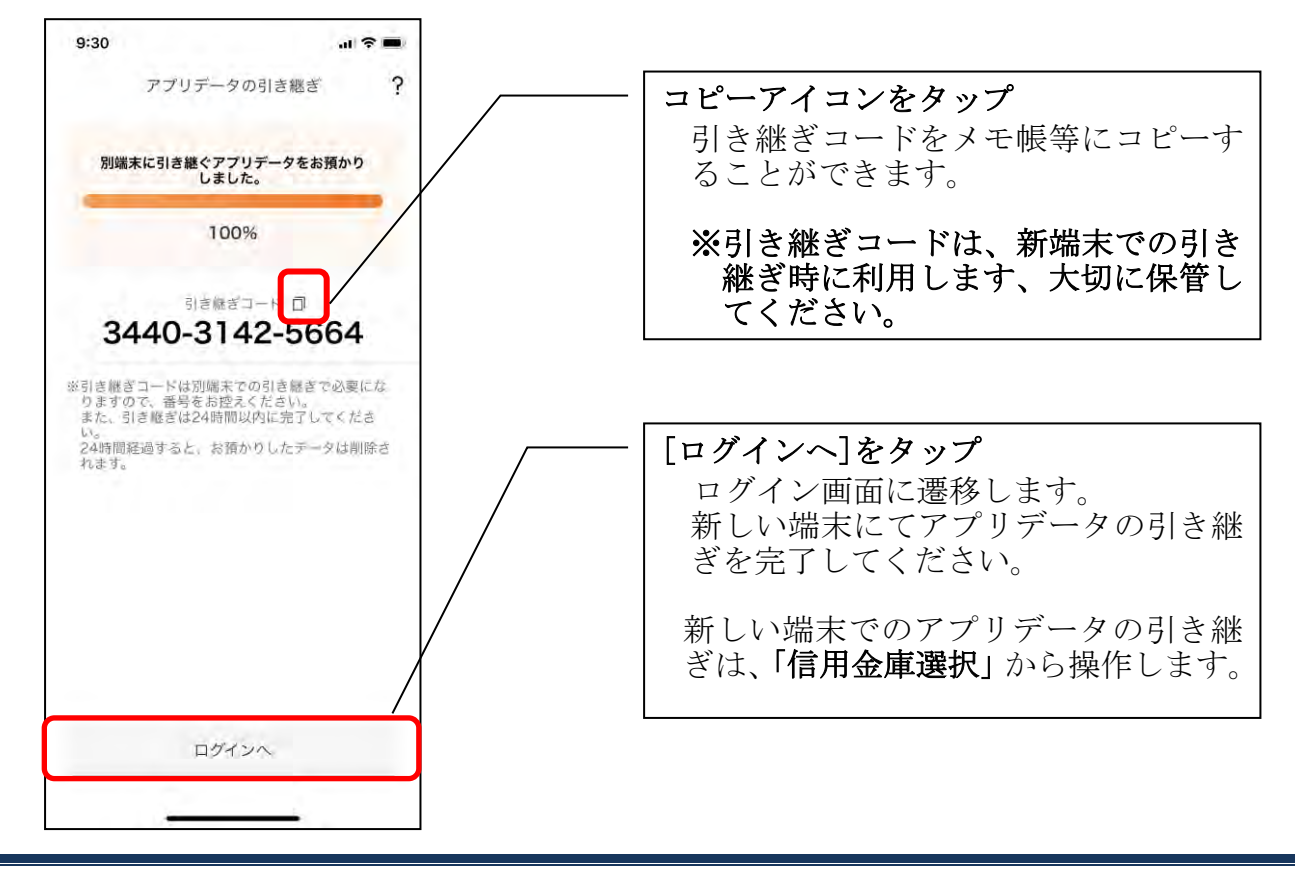

### 機種変更等により旧端末からアプリデータを引き継ぐ場合(新端末での操作)

※旧端末でアプリデータのアップロードを完了している場合に利用できます。

#### 1. [機種変更はこちらから]をタップする

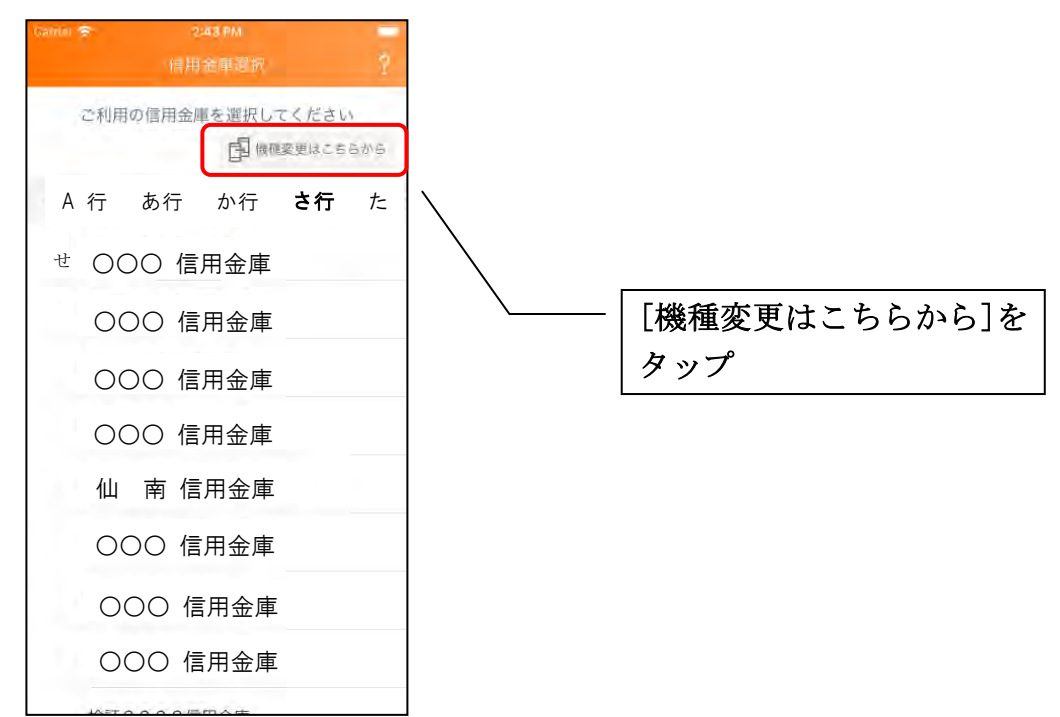

2. 引き継ぎコードと引き継ぎ用パスワードを入力する

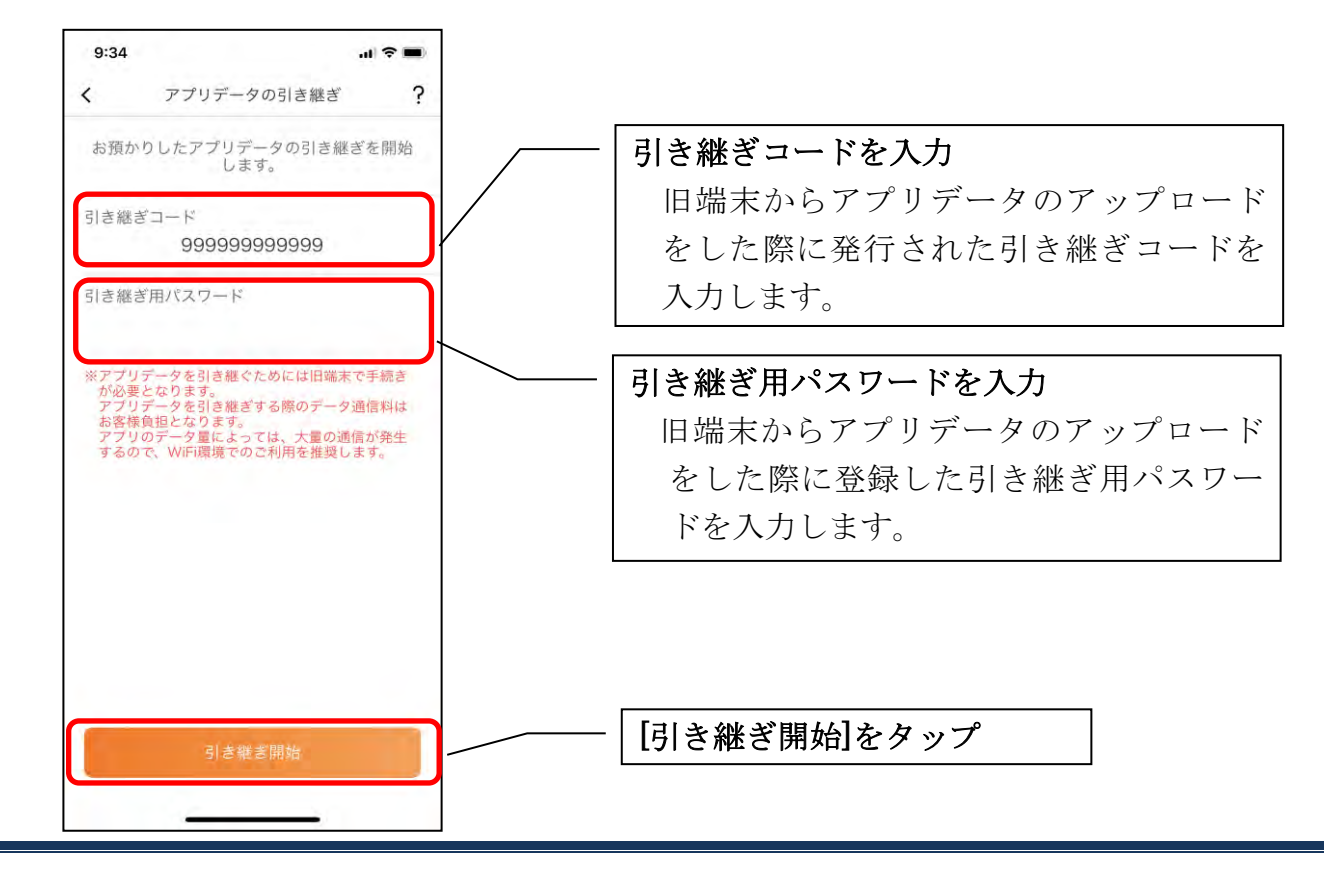
3.アプリデータを引き継ぐ

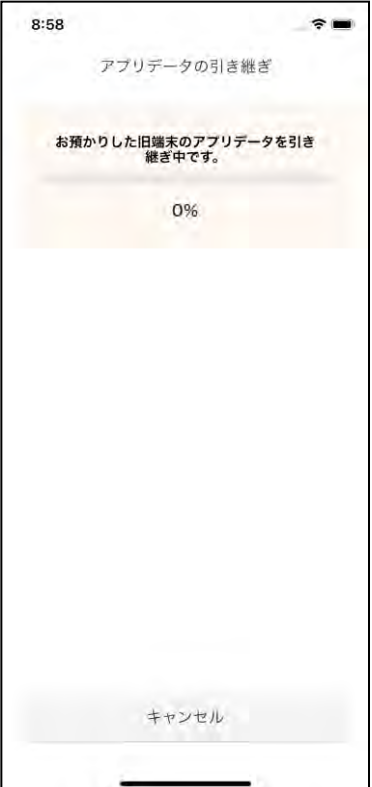

 ・アプリデータの引き継ぎが完了すると以下画面が表示されますので、[引き継ぎ完了]を タップします。

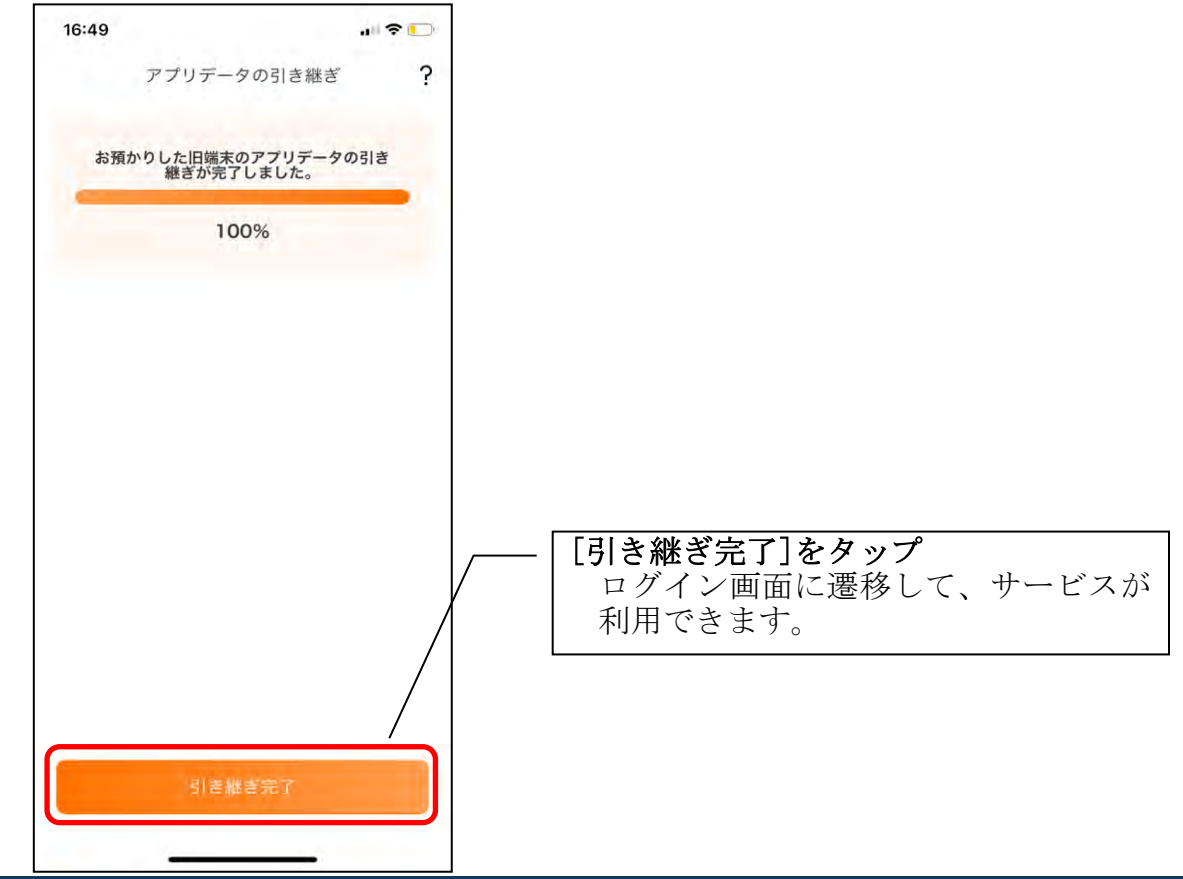

# 照会サービス

ログイン

ログイン時の認証方法として、利用登録時に設定したログインパスワードによる認証と、 アプリパスコードによる認証があります。 ※契約者IDは、マスキングして表示されます。

#### ・ログインパスワードでログイン

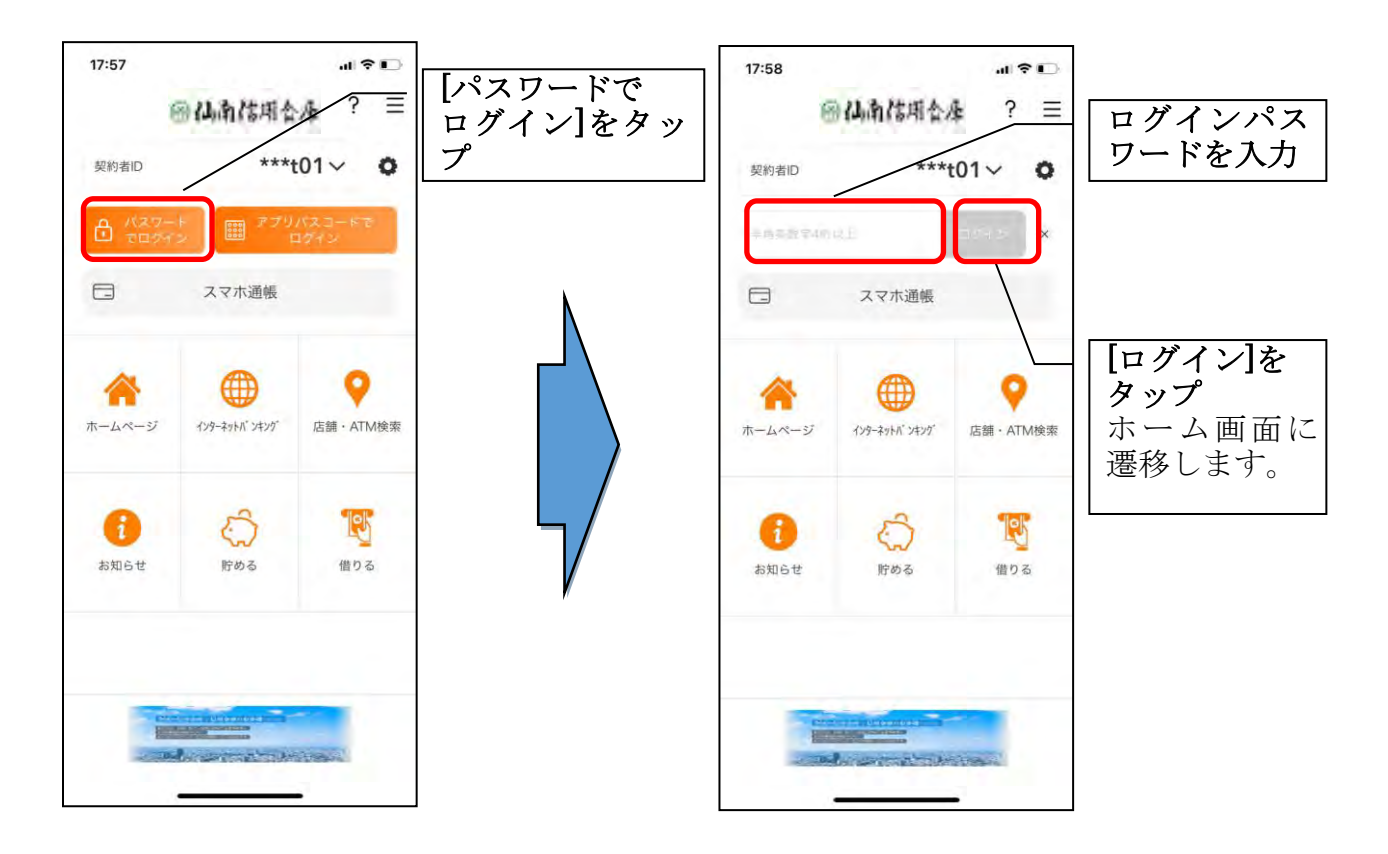

・アプリパスコードでログイン

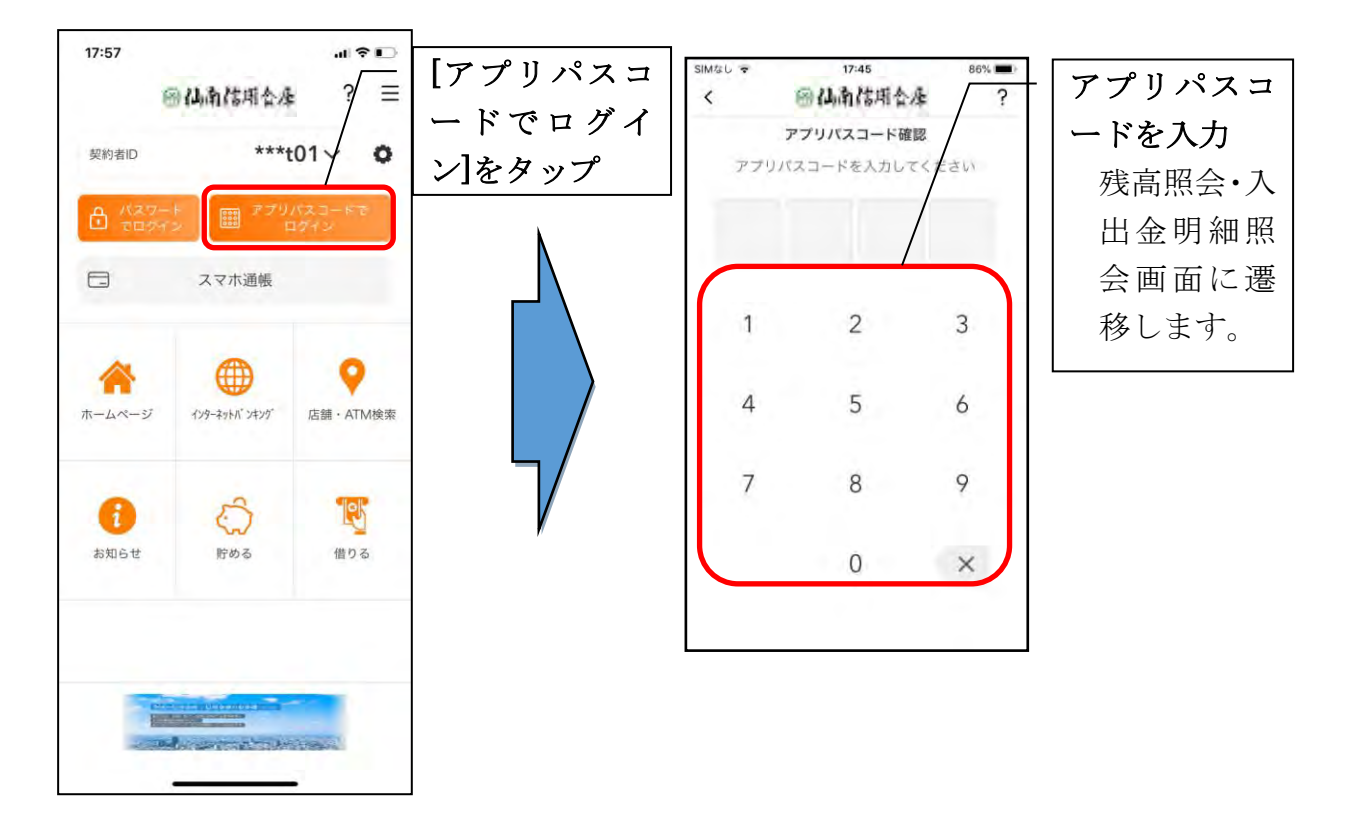

#### ・生体認証でログイン

生体認証を利用する場合は、認証方法の変更が必要です。 ⇒「メニュー」から変更します。

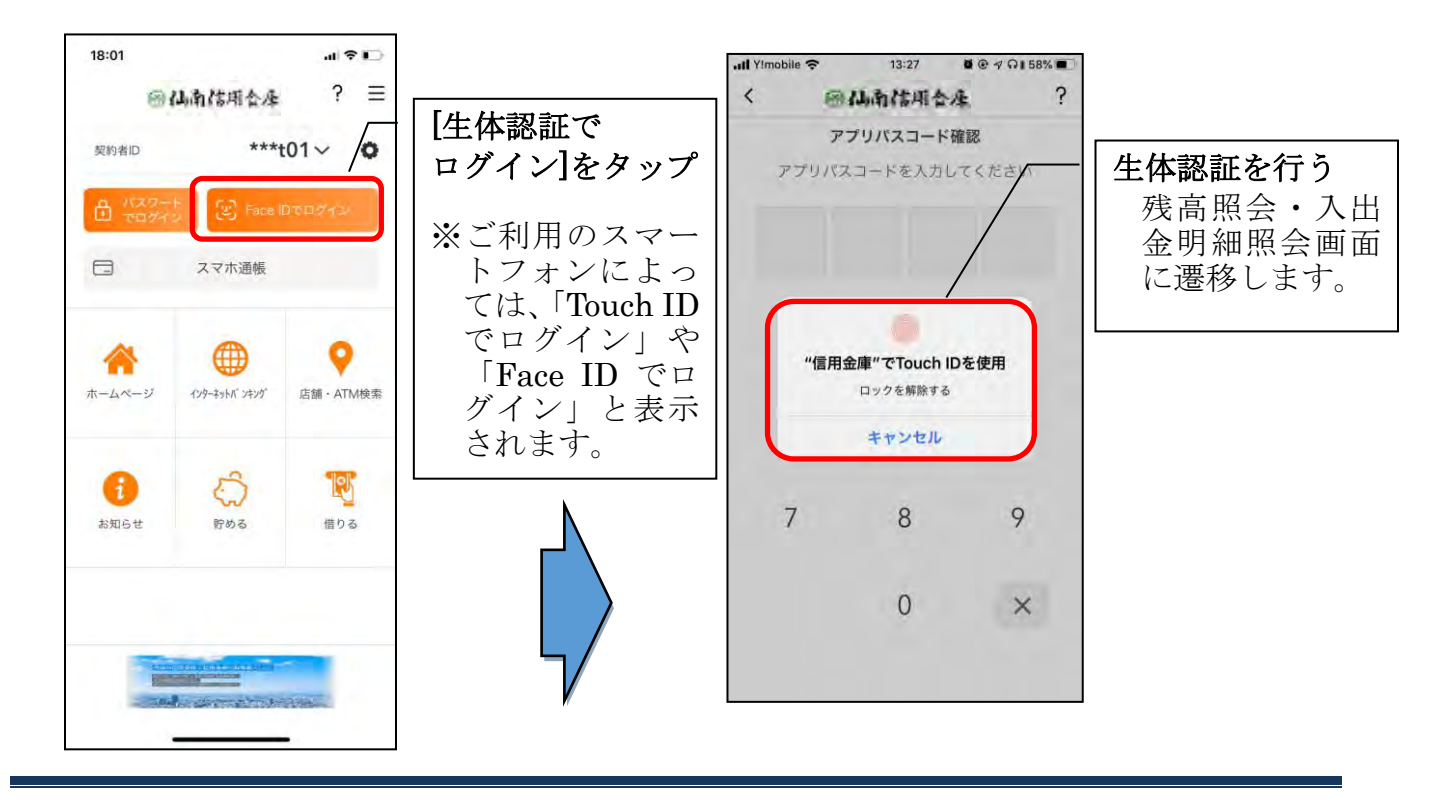

#### ※複数の契約者IDを登録している場合の切替方法

複数の契約者IDを登録している場合、契約者ID欄の |√ をタップしてログインす る契約者を切り替えます。

#### ※認証なしでログインしたい場合

認証方法の変更により、ログイン時に認証を行わない設定が可能です。 ⇒「メニュー」から変更します。

## 残高照会・入出金明細照会

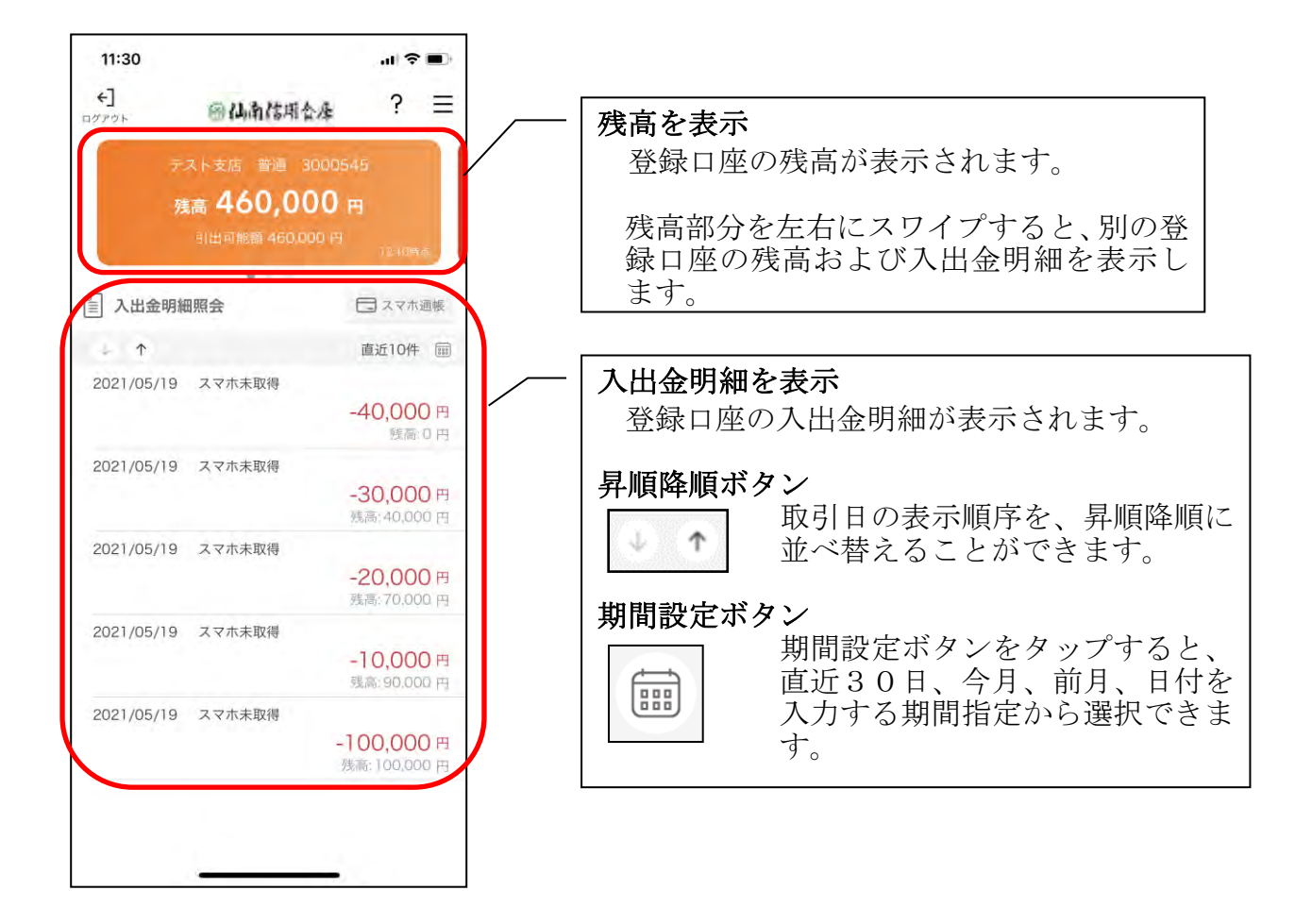

## 他の信用金庫を登録

1.[メニュー]をタップする

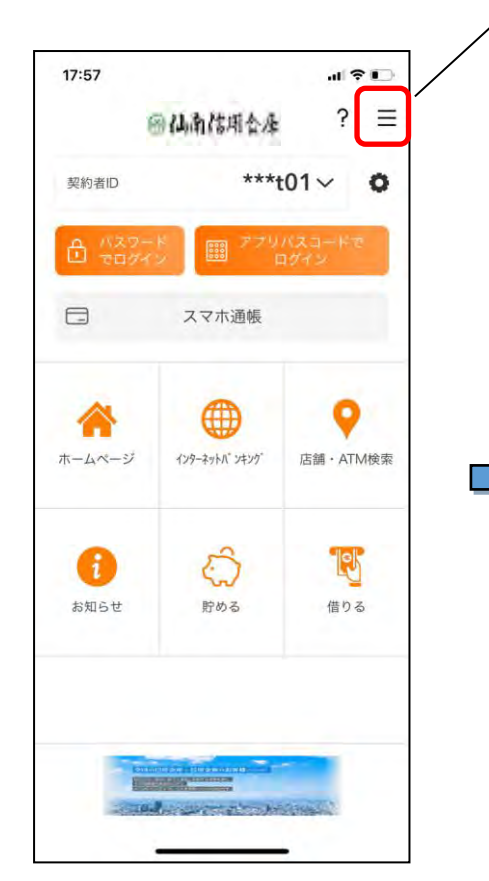

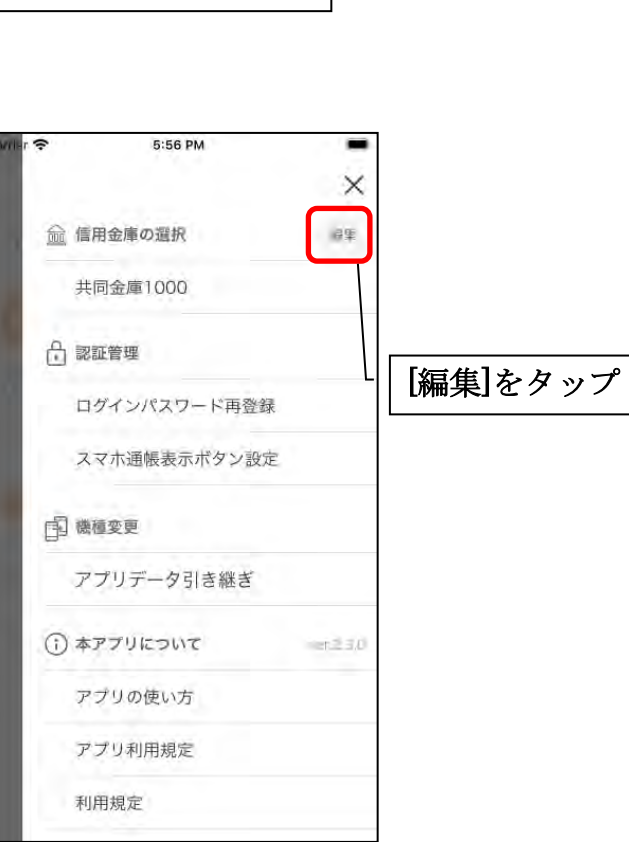

[メニュー]をタップ

2.他の信用金庫を登録する

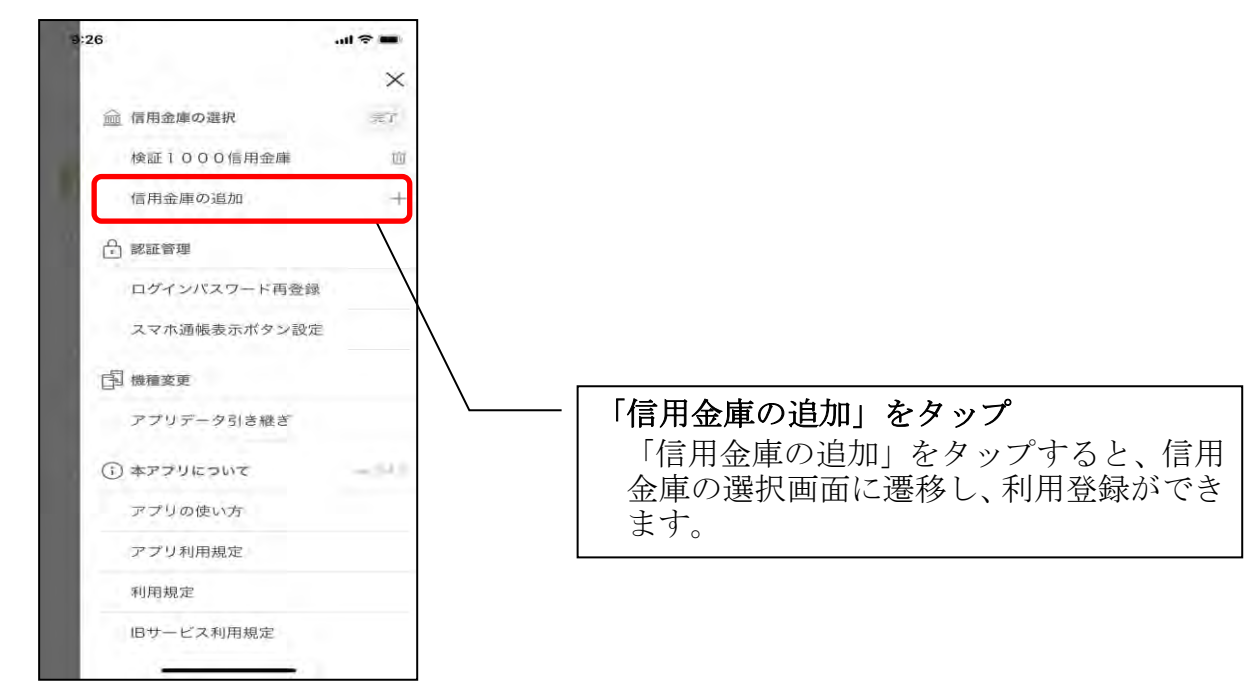

### 契約者IDの追加

1.歯車ボタンをタップする

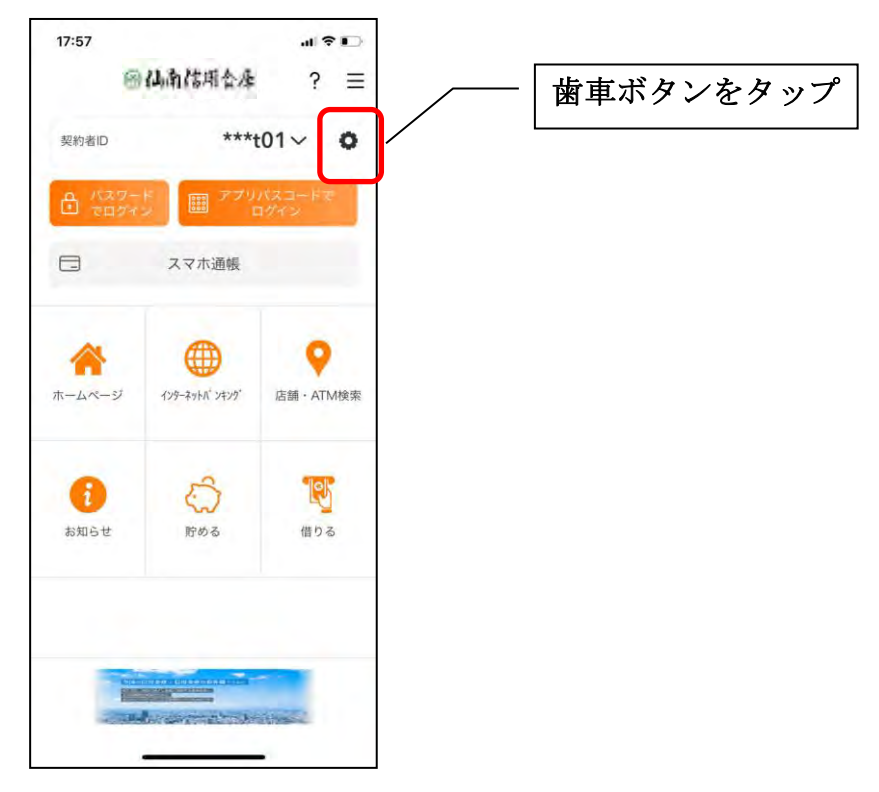

#### 2. 契約者 I Dを追加する

※契約者IDは、マスキングして表示されます。

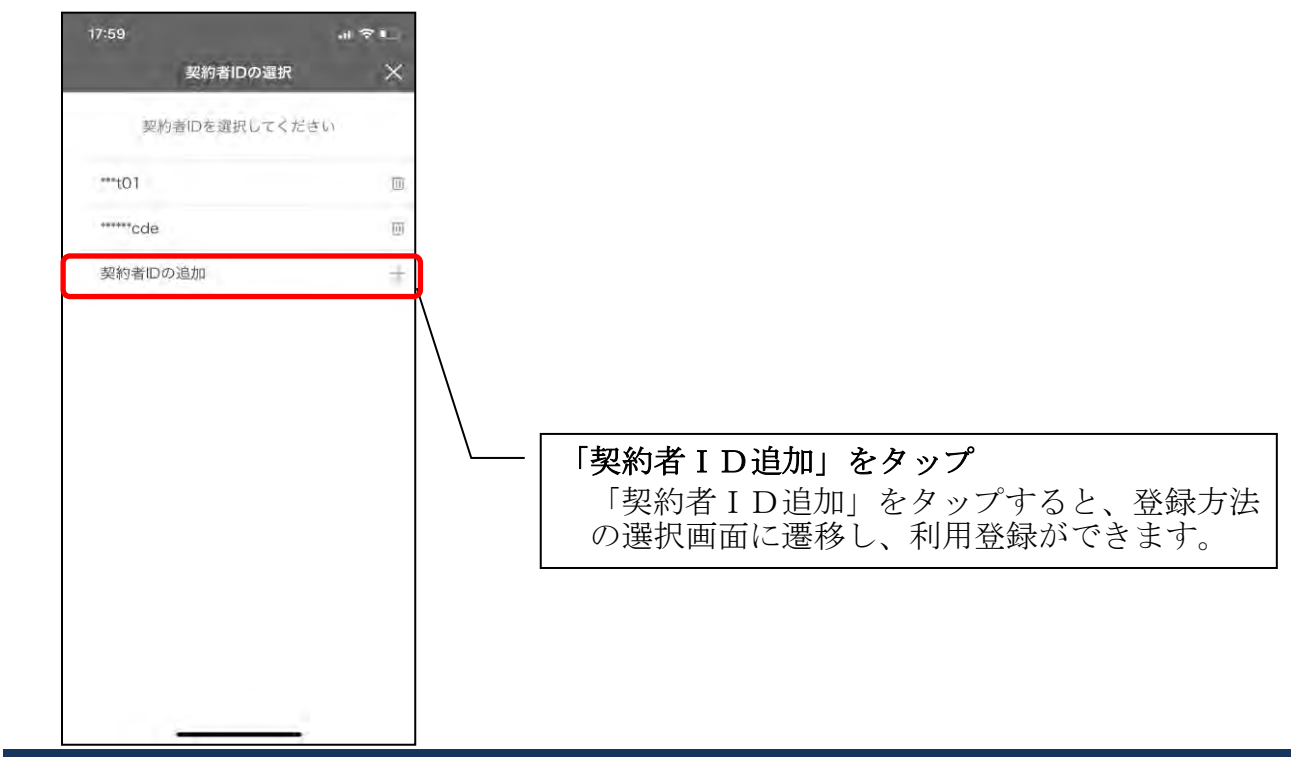

### 契約者IDの削除

1. 歯車ボタンをタップする

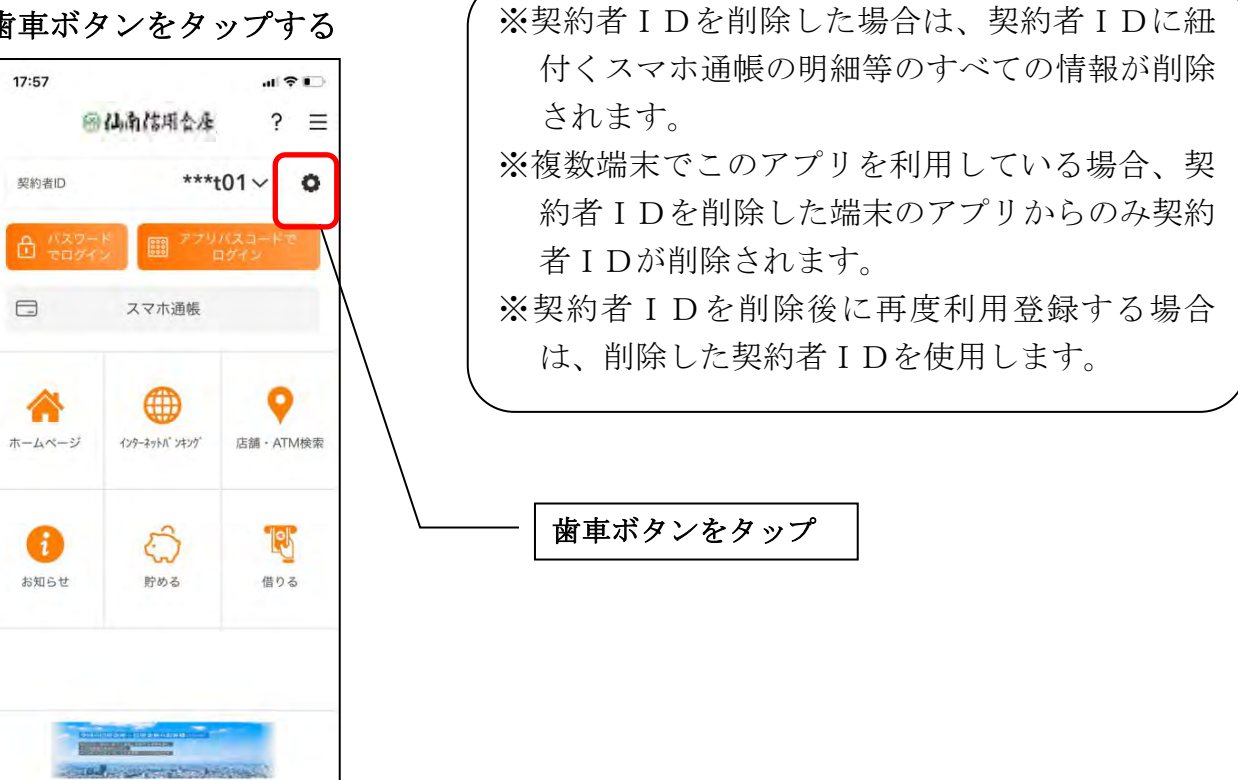

#### 2.契約者IDを削除する

※契約者IDは、マスキングして表示されます。

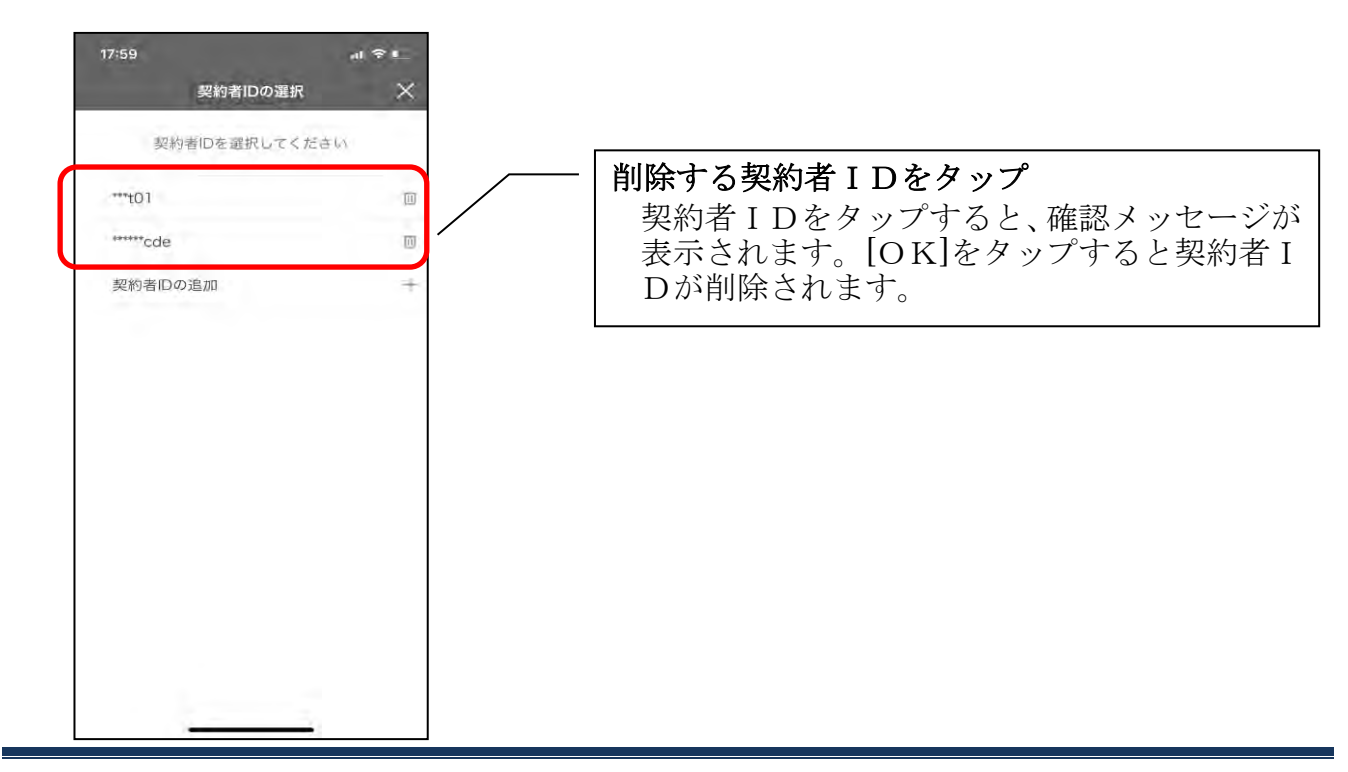

利用口座の追加

### 1.[メニュー]をタップする

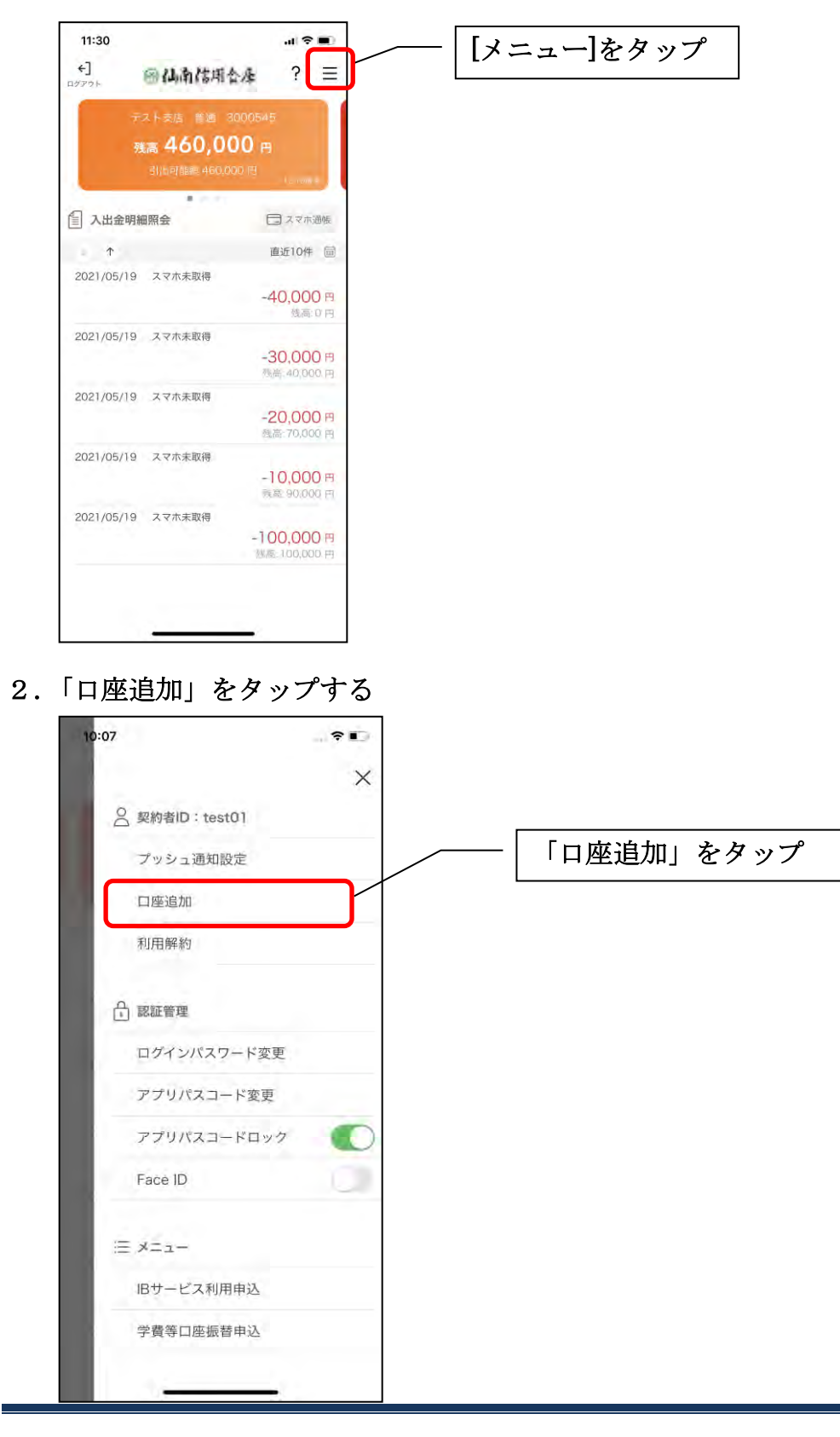

#### 3.口座情報を入力する

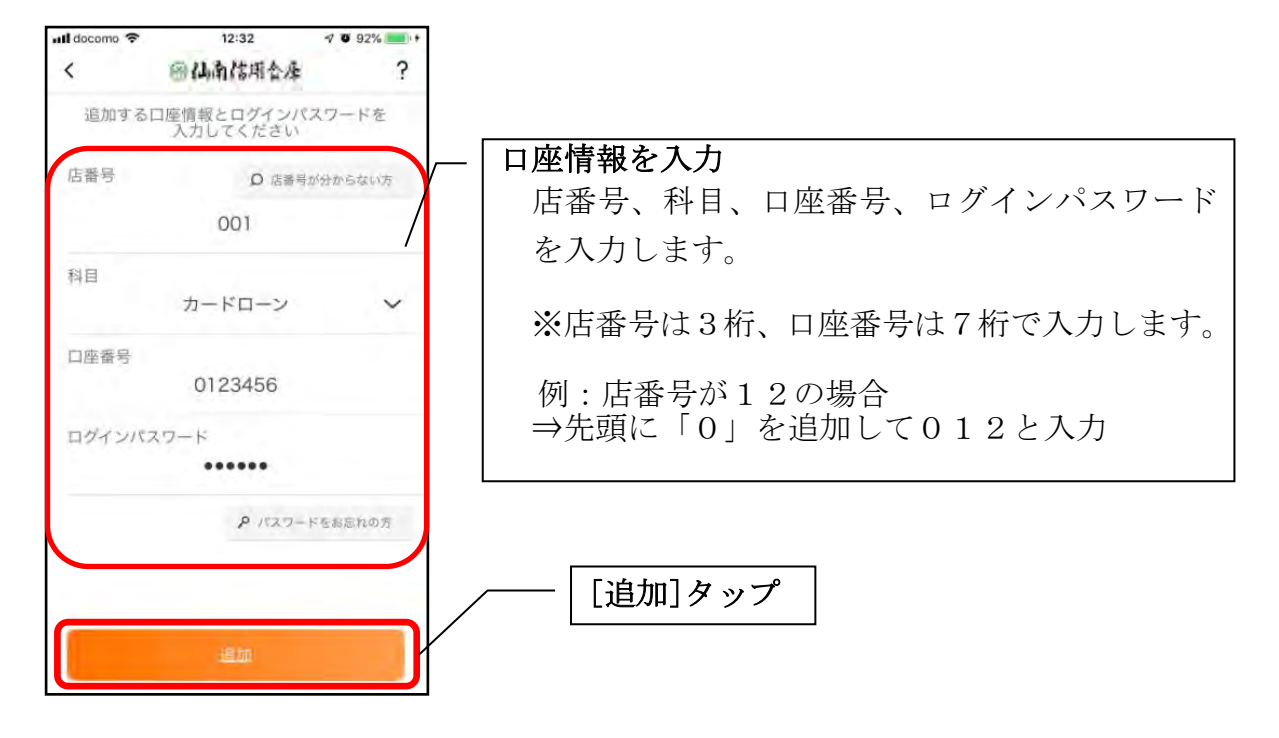

・[追加]をタップすると完了メッセージが表示されますので、 [OK]をタップします。

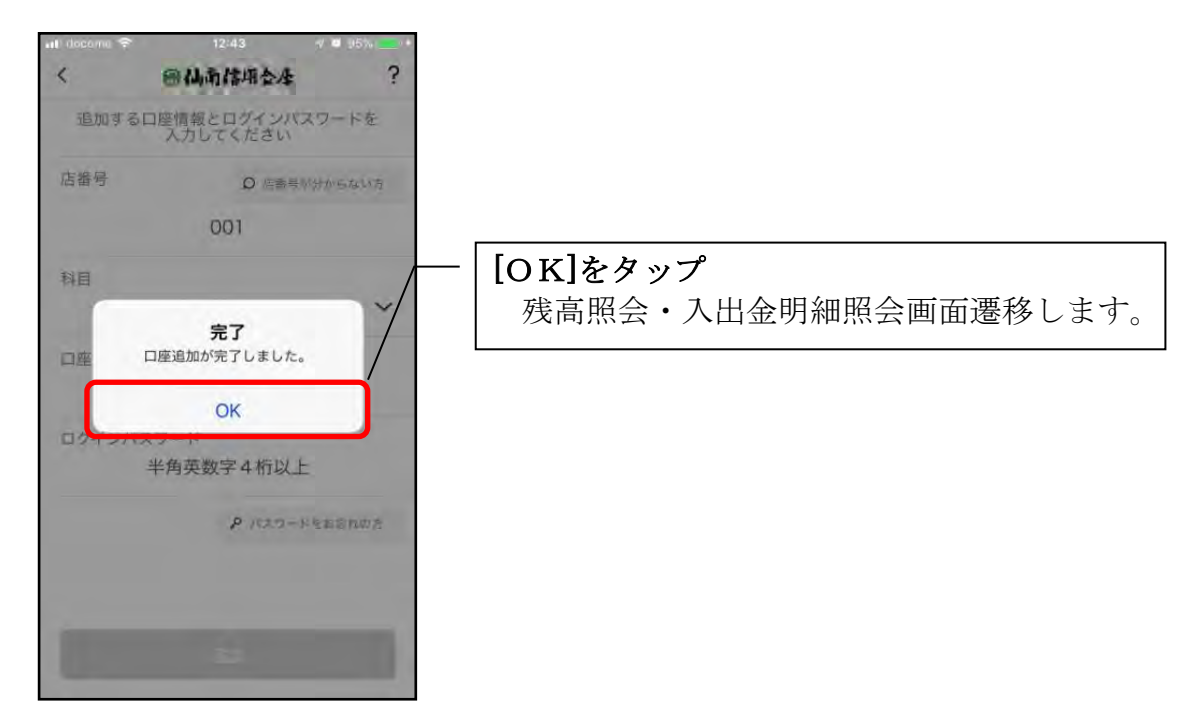

### 利用解約

※解約後はログインできません。 ※複数端末でこのアプリを利用している場合、全ての端末で解約した契約者IDを利 用することが出来なくなります。 ※解約後に再度このアプリを利用する場合は、新規に利用登録する必要があります。

#### 1.[メニュー]をタップする

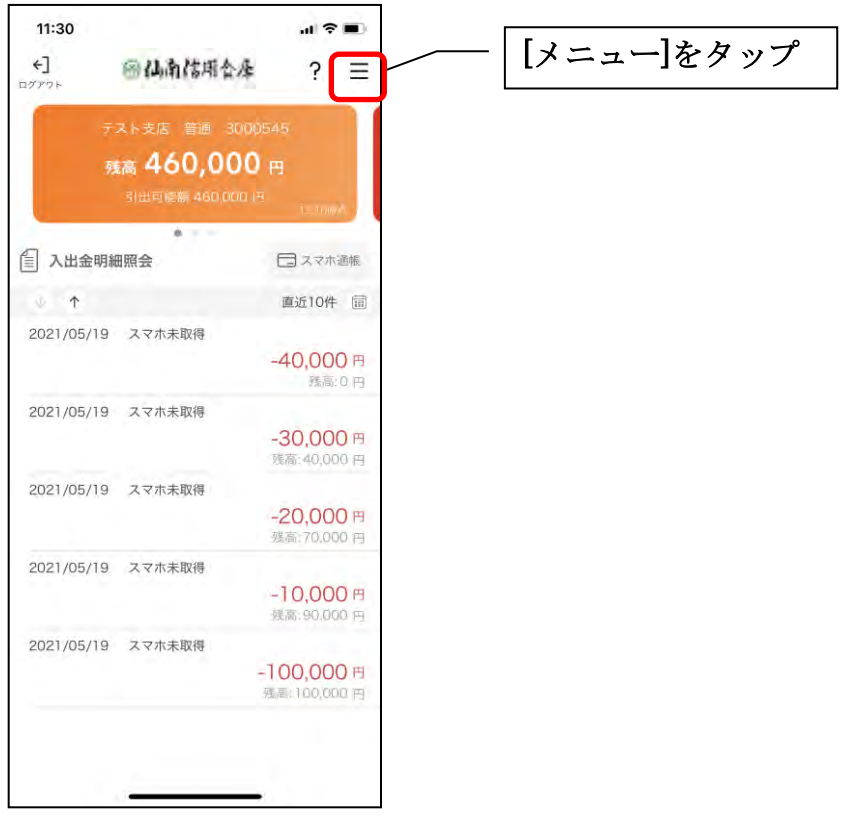

2.「利用解約」をタップする

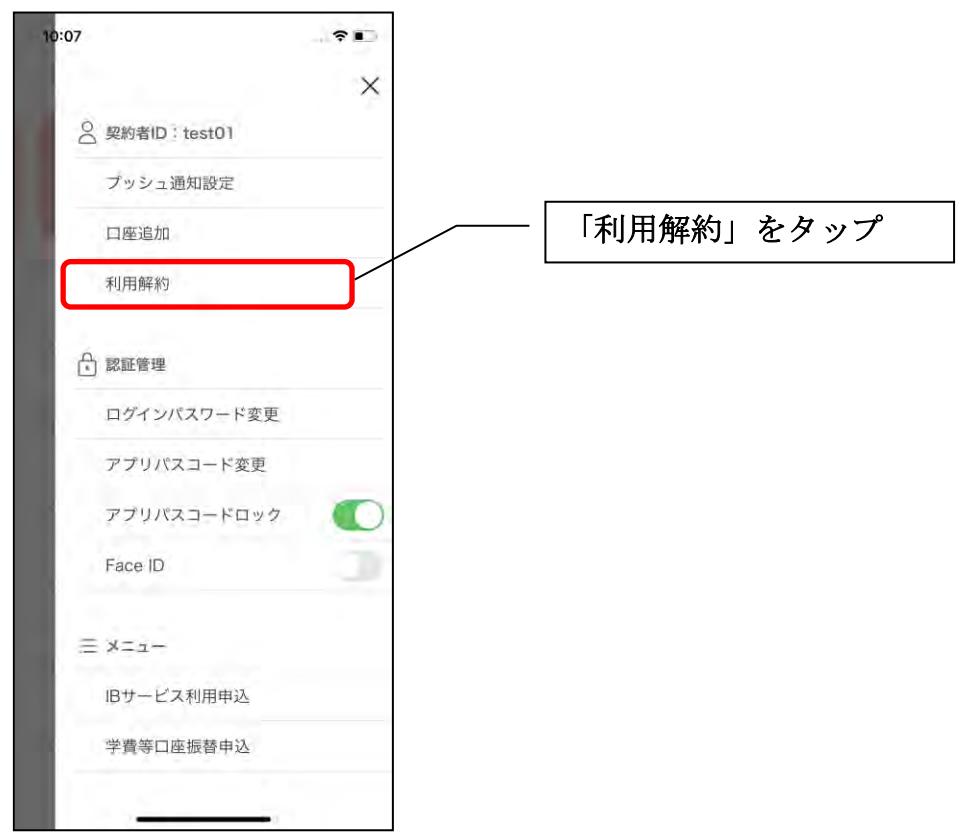

3.ログインパスワードを入力する

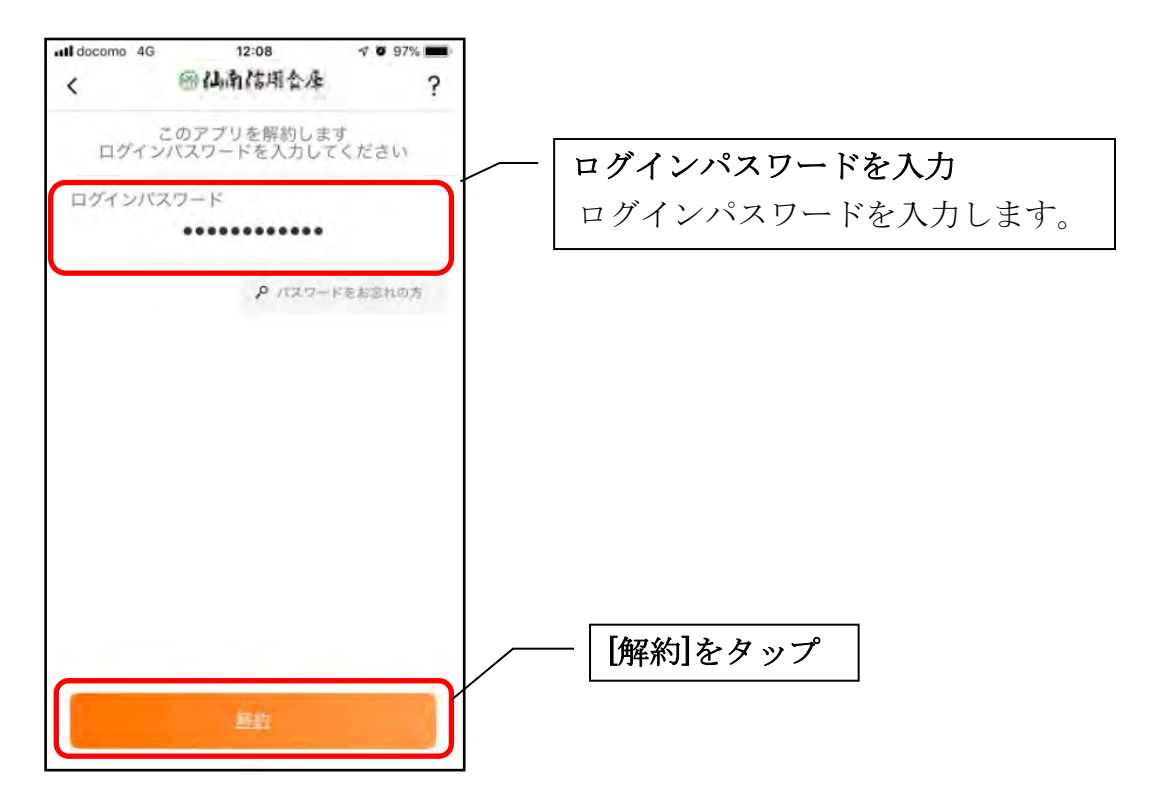

・[解約]をタップすると確認メッセージが表示されますので、[OK]をタップし、続いて 完了メッセージが表示されますので、[OK]をタップします。

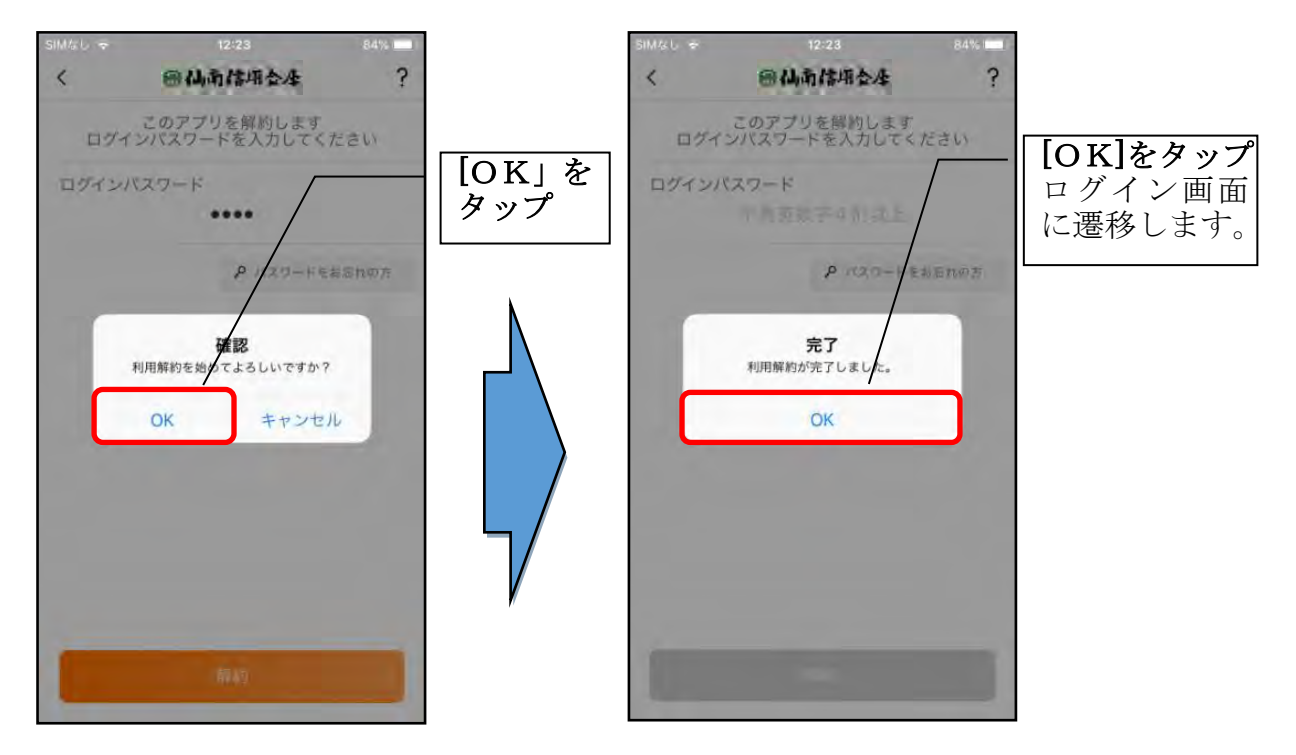

### ログインパスワードの再登録・変更

ログインパスワードがロックされた、または忘れた場合

1.[メニュー]をタップする

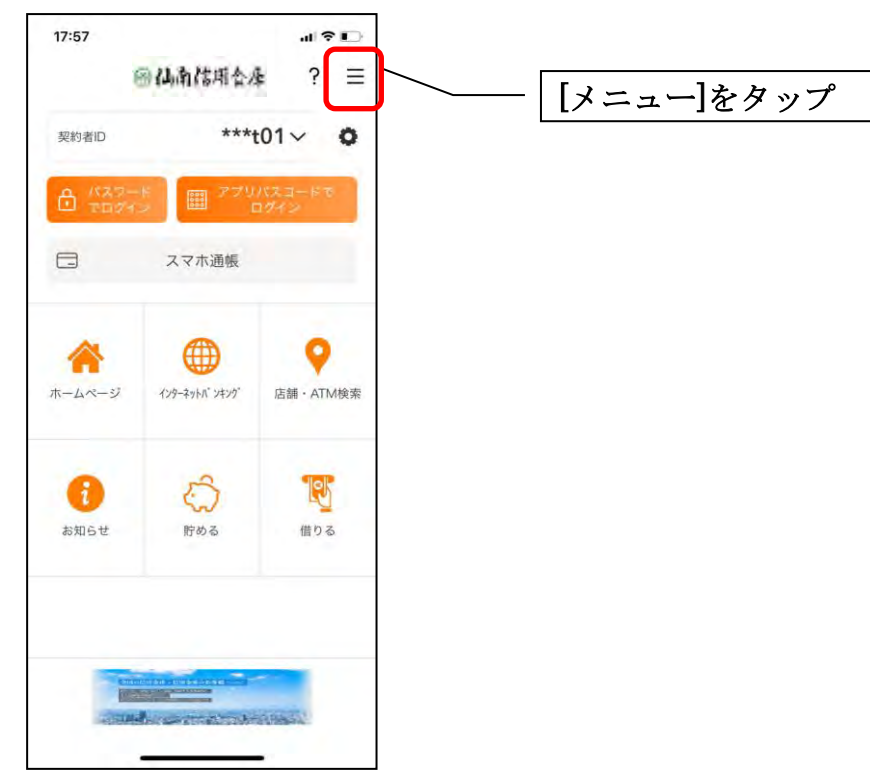

2.「ログインパスワード再登録」をタップする

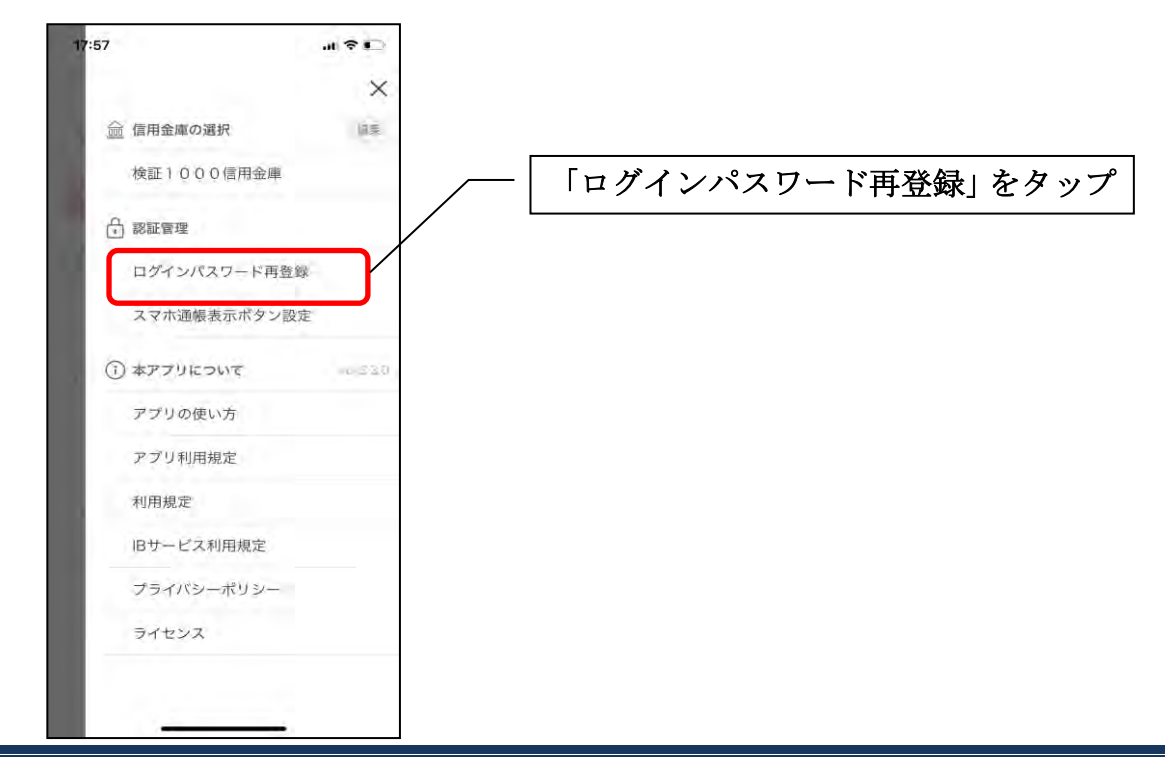

3. キャッシュカード情報を入力する

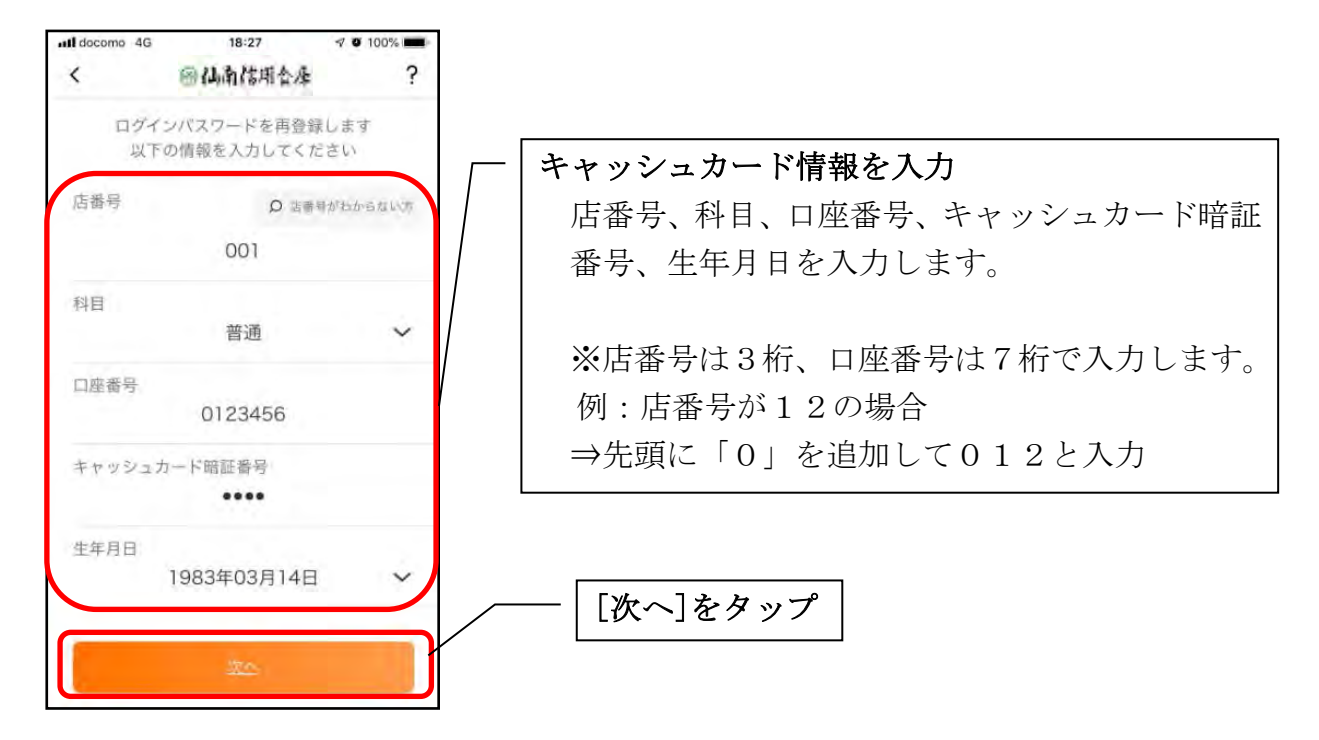

4.新しいログインパスワードを登録する

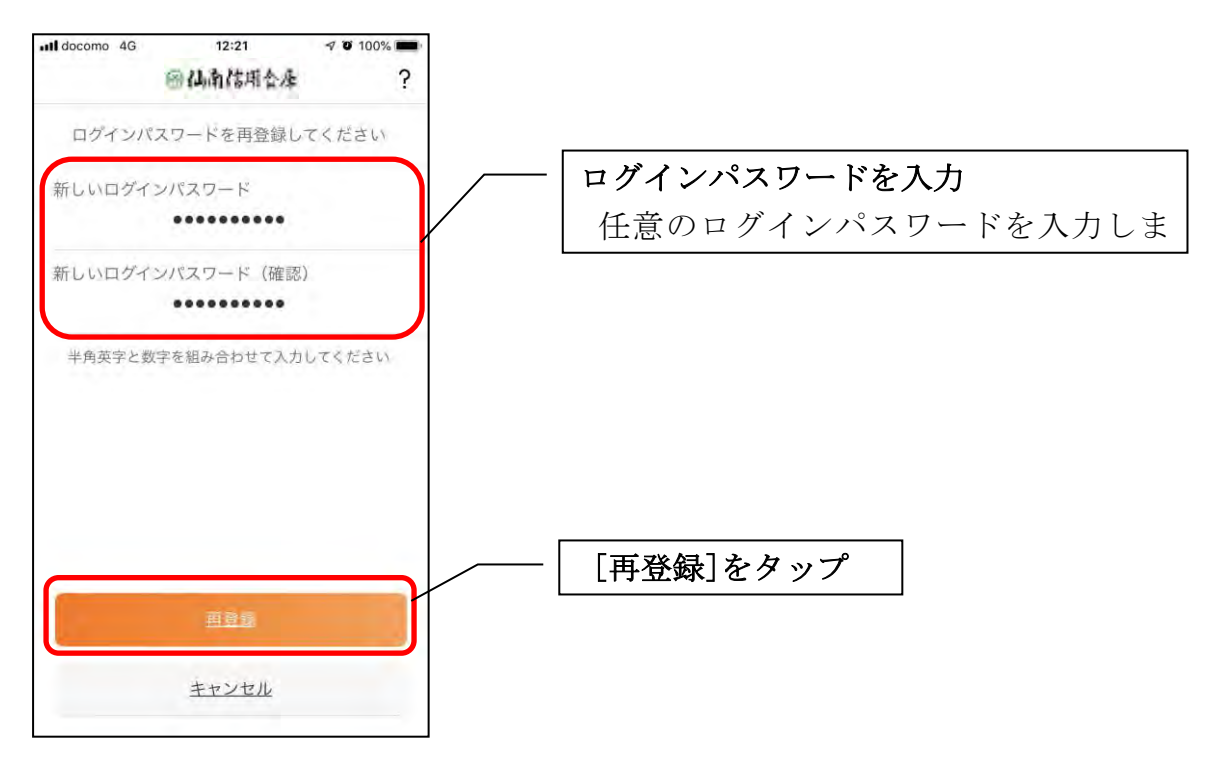

・[再登録]をタップすると完了メッセージが表示されますので、 [OK]をタップします。

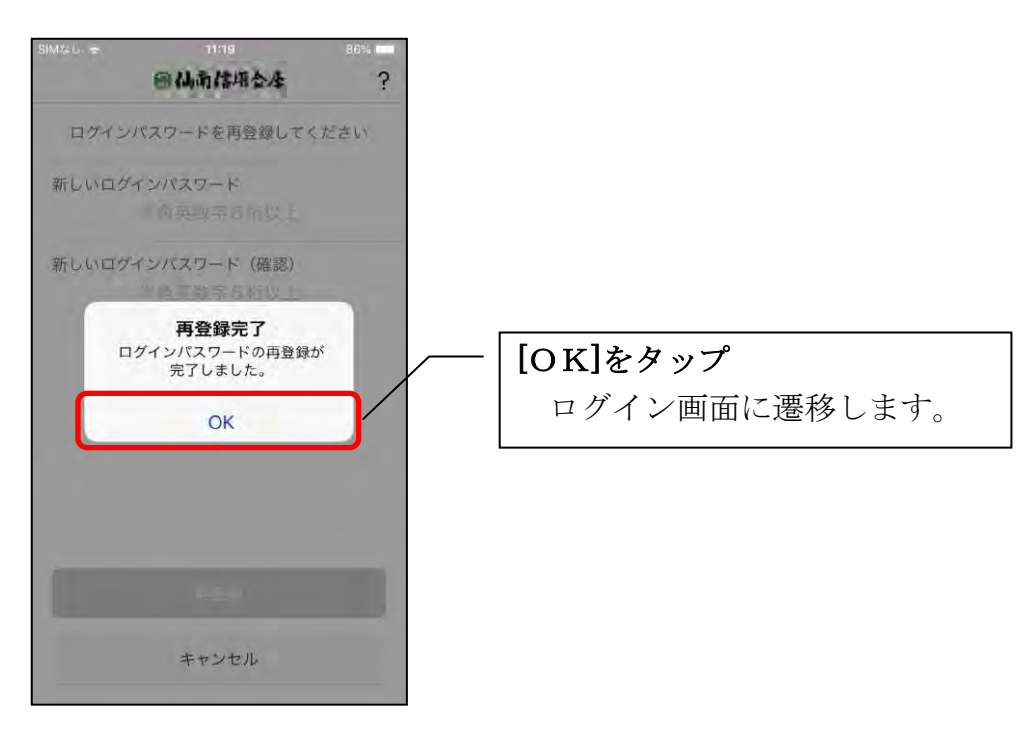

1.[メニュー]をタップする

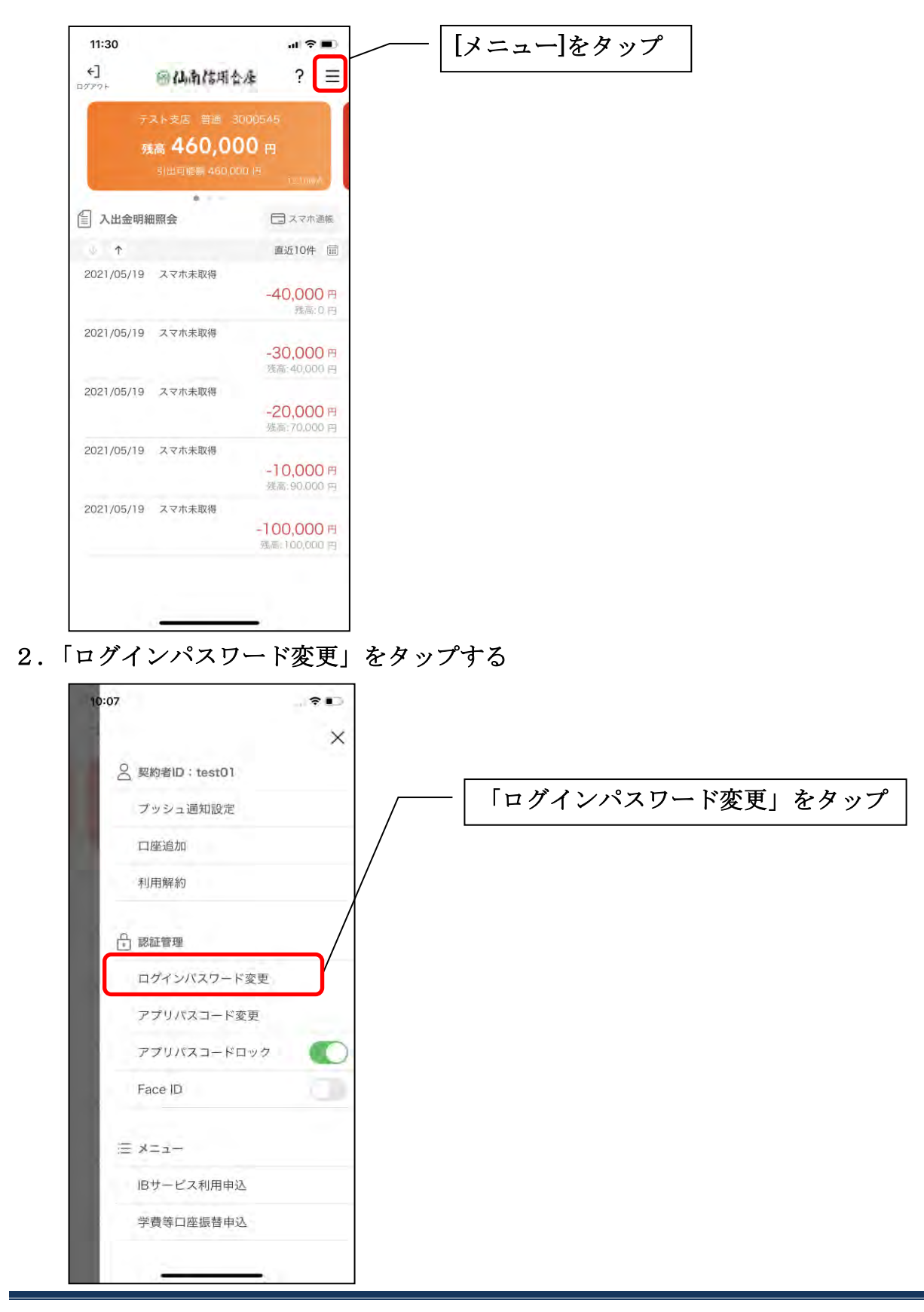

3.ログインパスワードを入力する

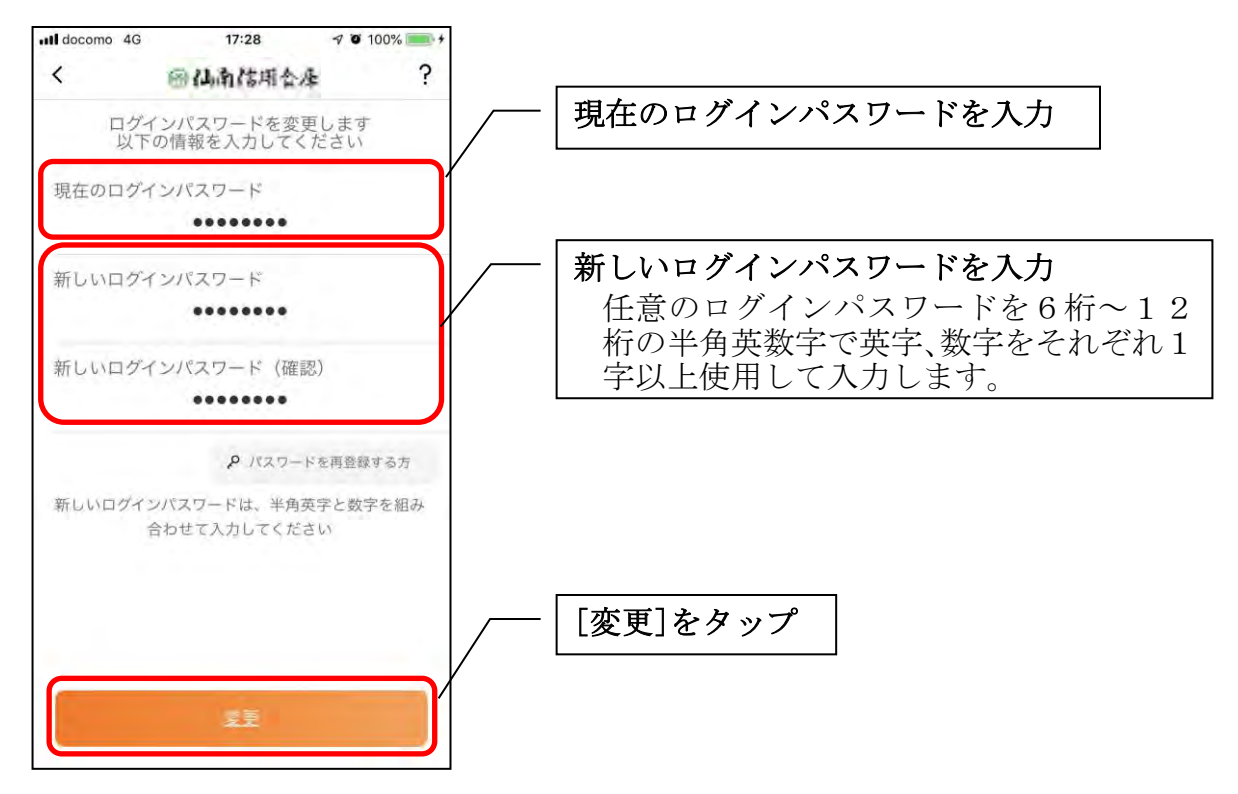

・[変更]をタップすると完了メッセージが表示されますので、 [OK]をタップします。

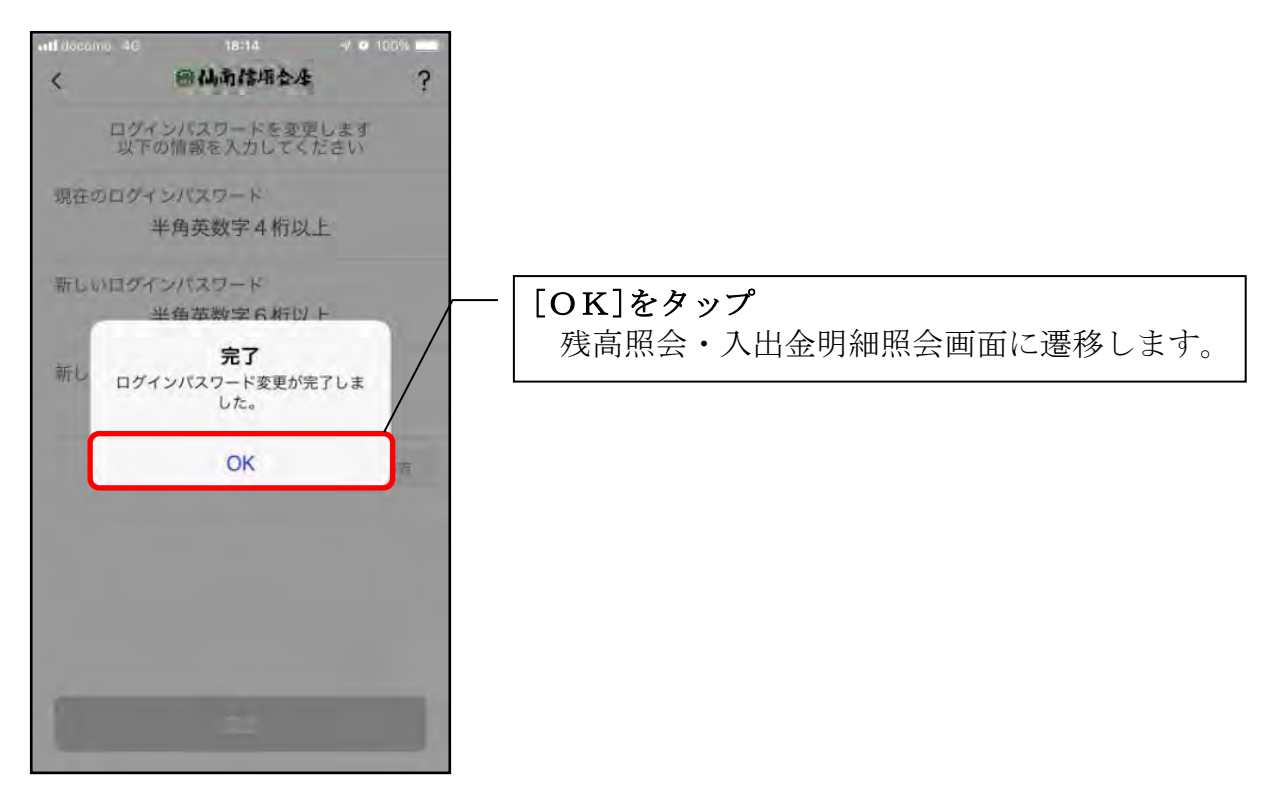

## アプリパスコードの変更

### 1.[メニュー]をタップする

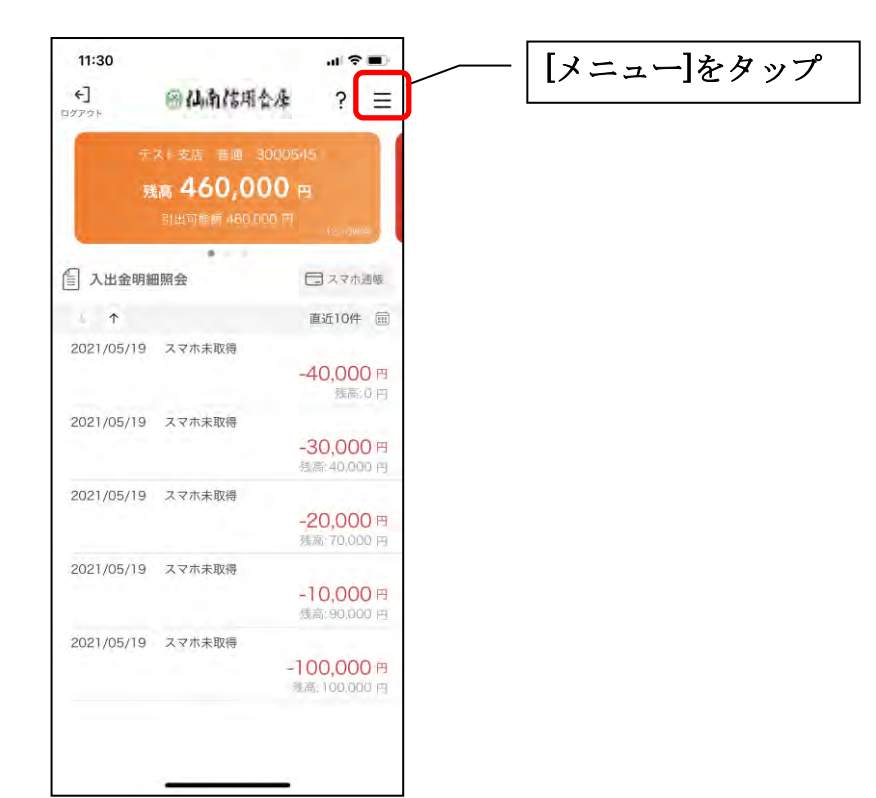

#### 2.「アプリパスコード変更」をタップする

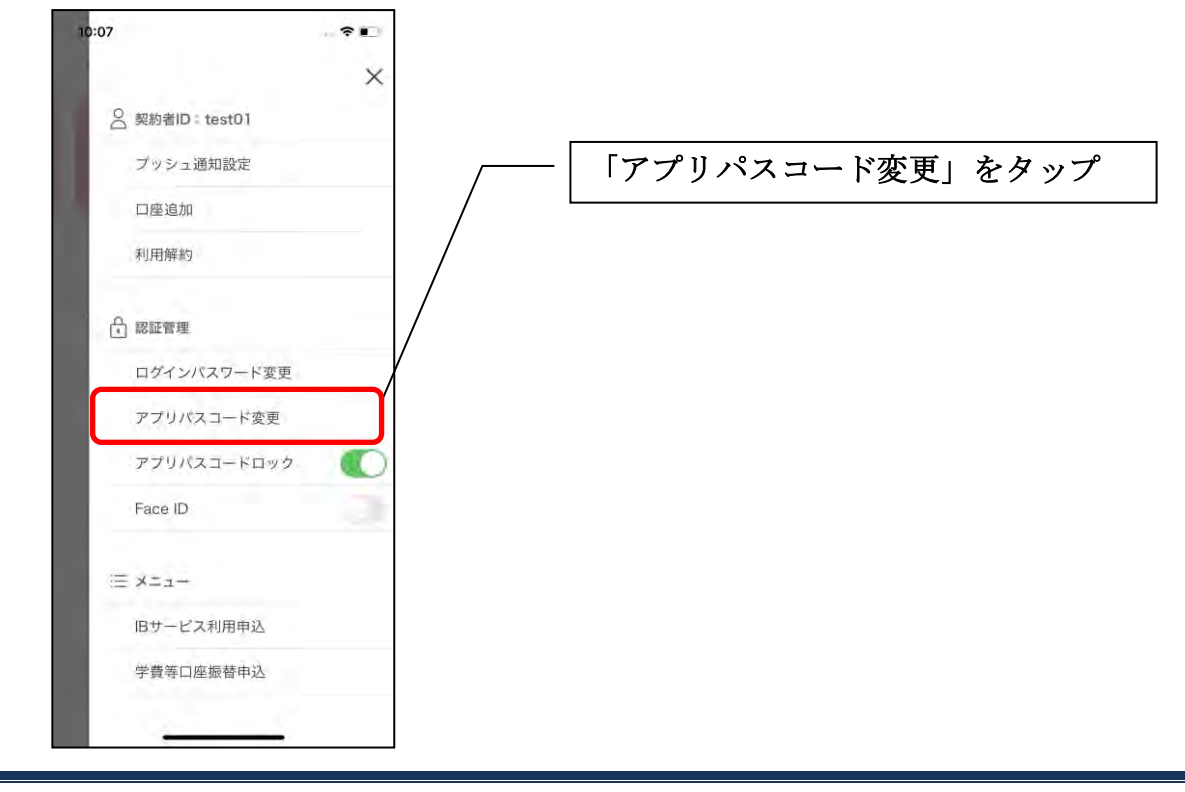

3. 現在のアプリパスコードを入力する

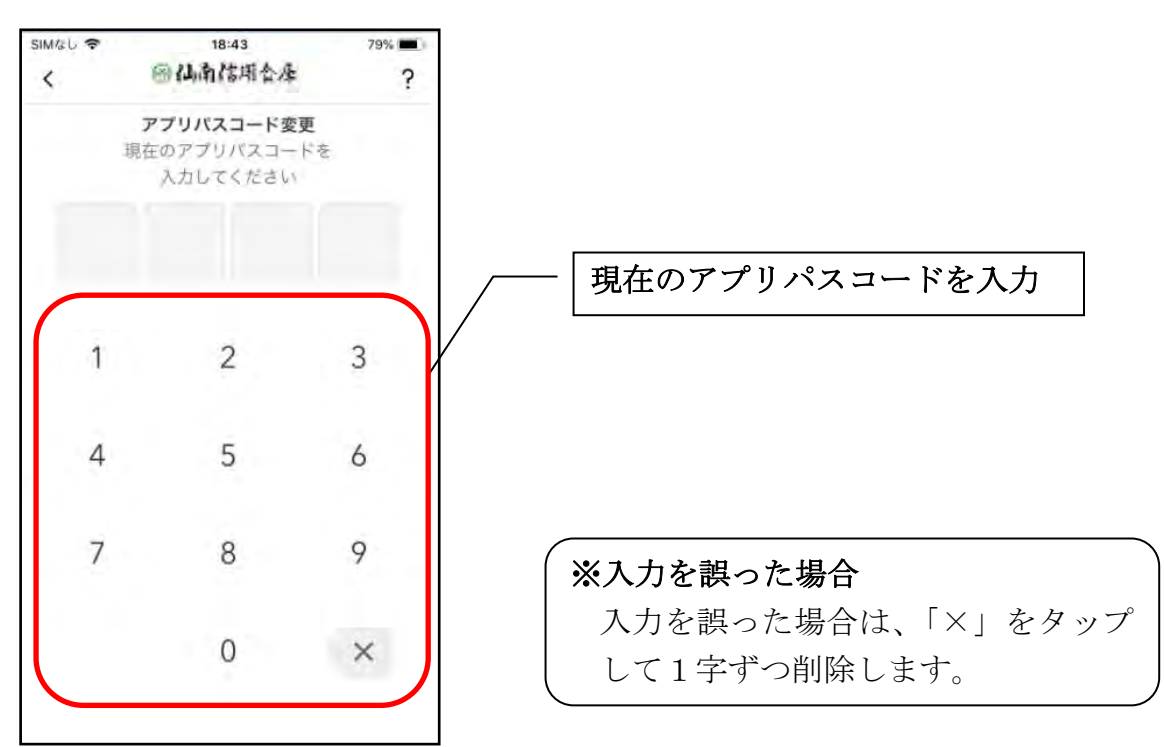

#### 4.新しいアプリパスコードを登録する

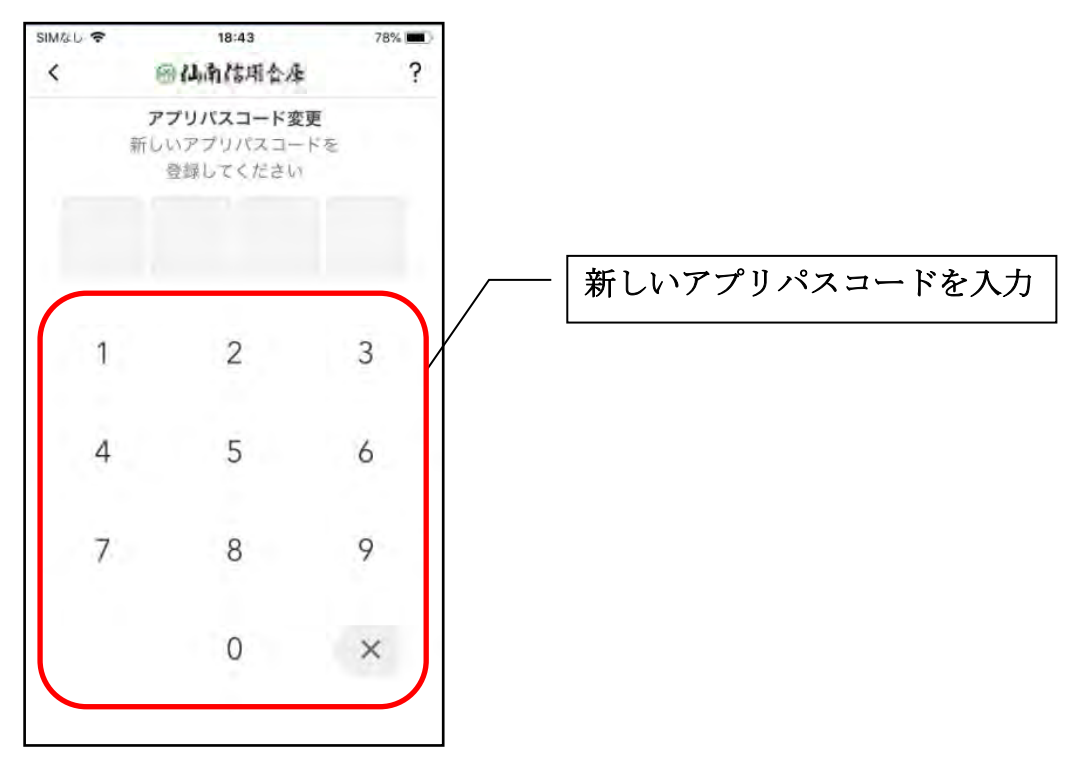

5. 新しいアプリパスコードを再入力する

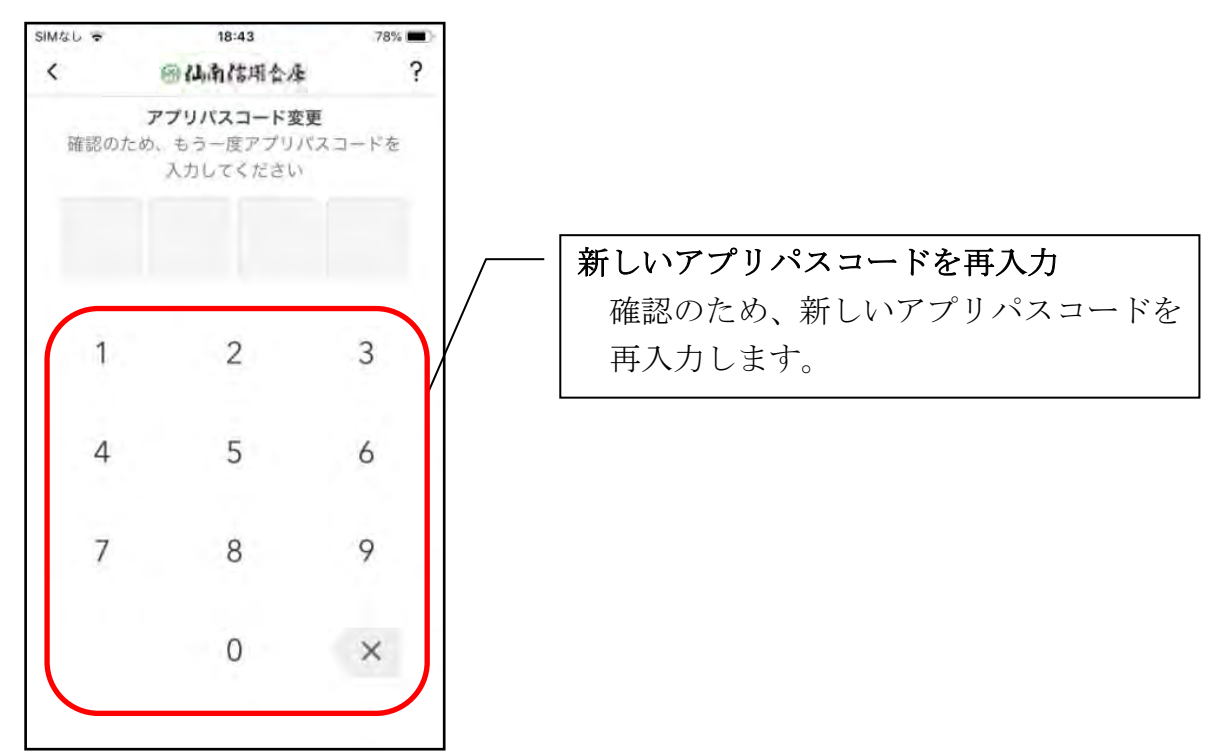

・アプリパスコードを入力すると完了メッセージが表示されますので、 [OK]をタップします。

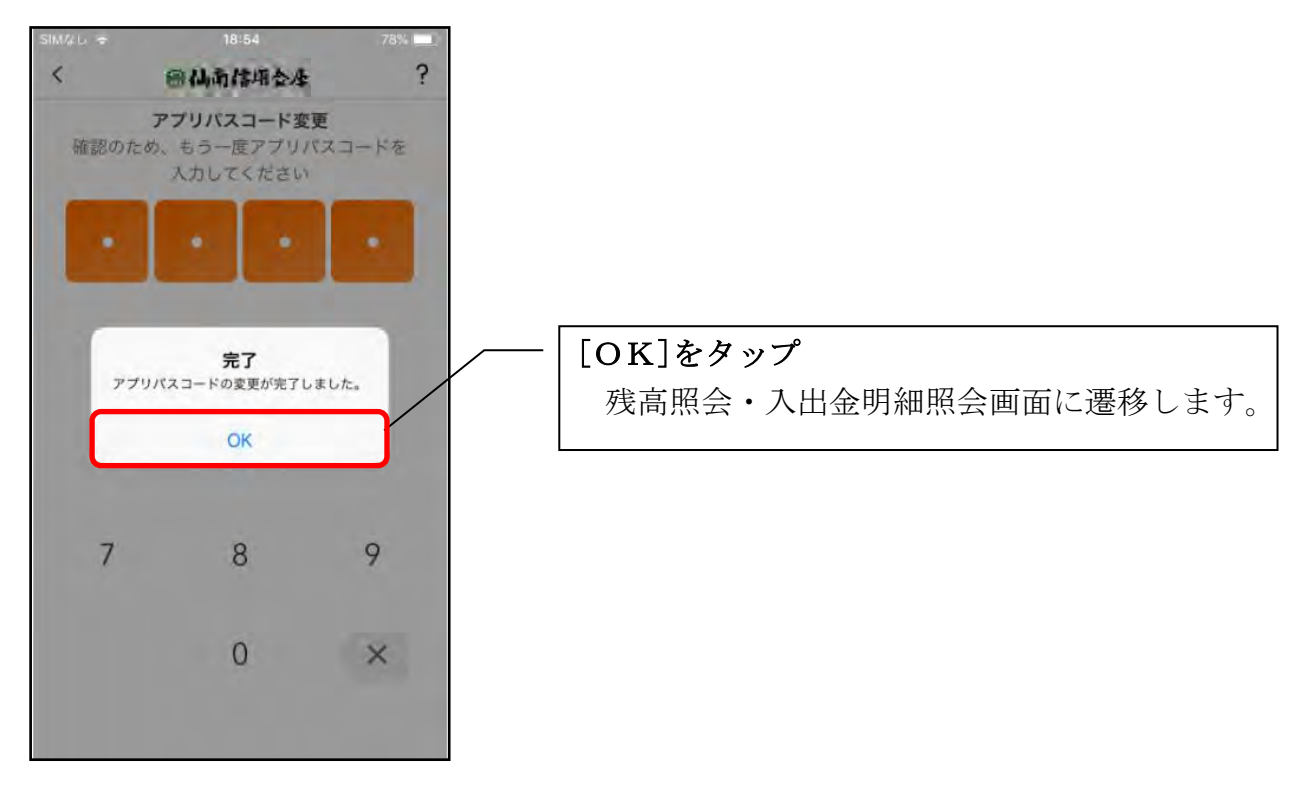

認証方法の変更

1.[メニュー]をタップする

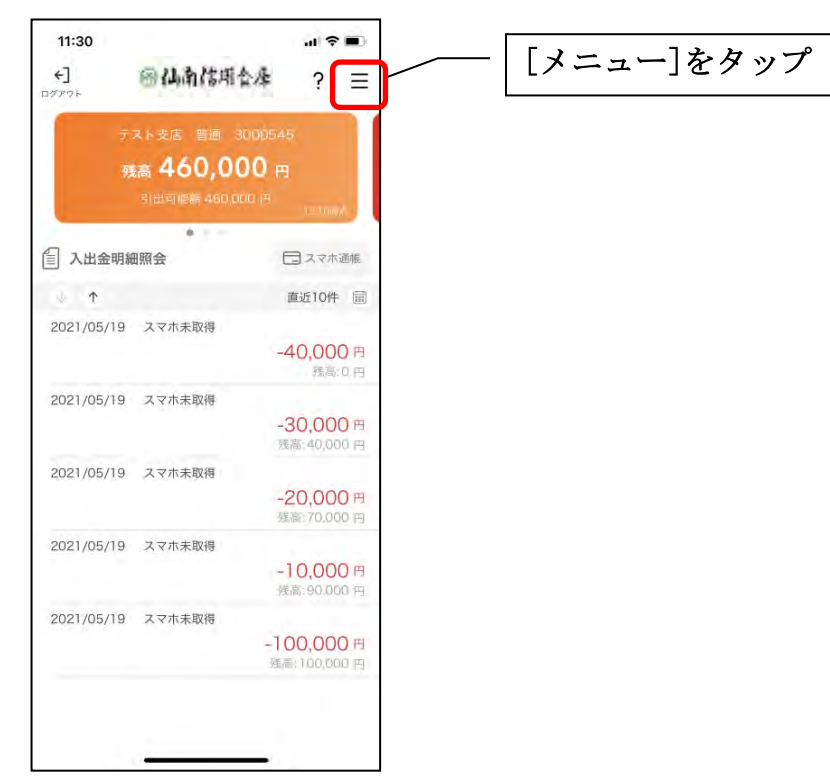

2. 認証方法を設定する

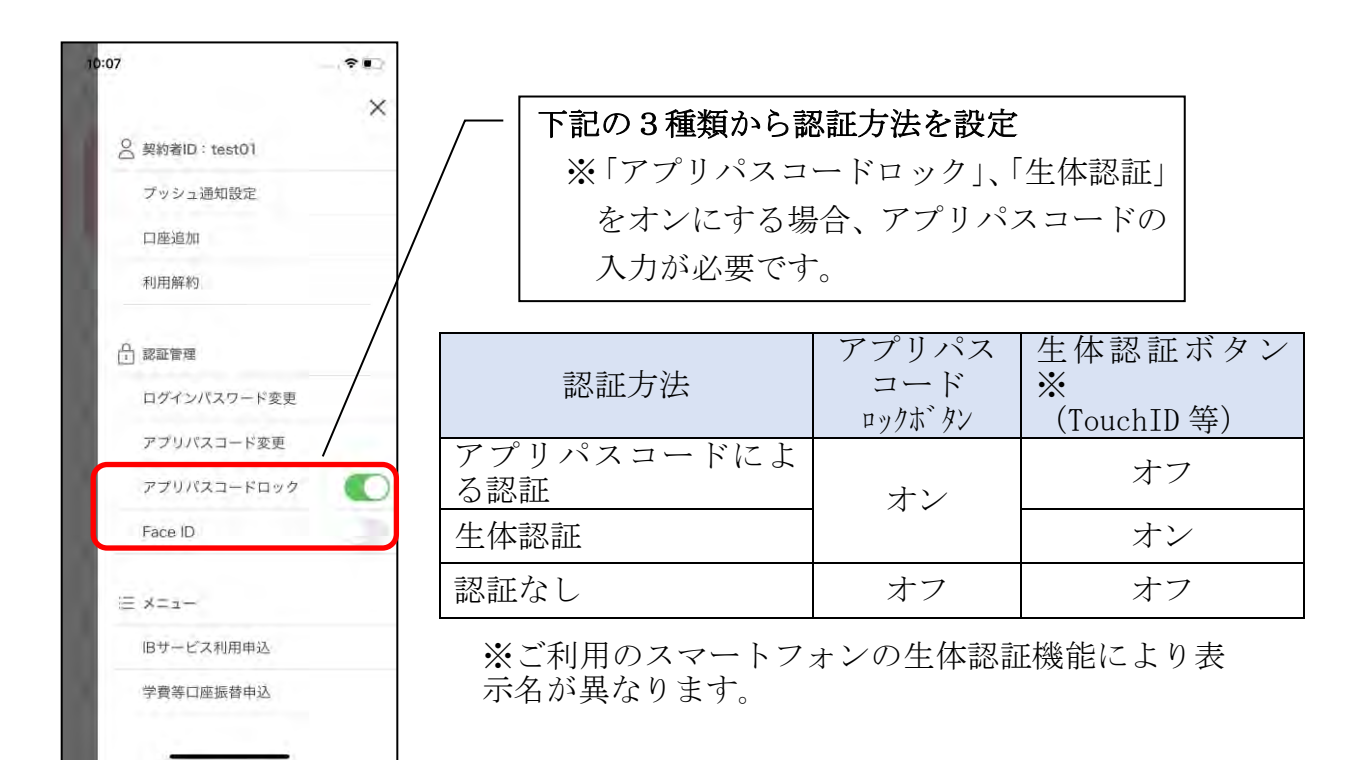

3.アプリパスコードを入力する

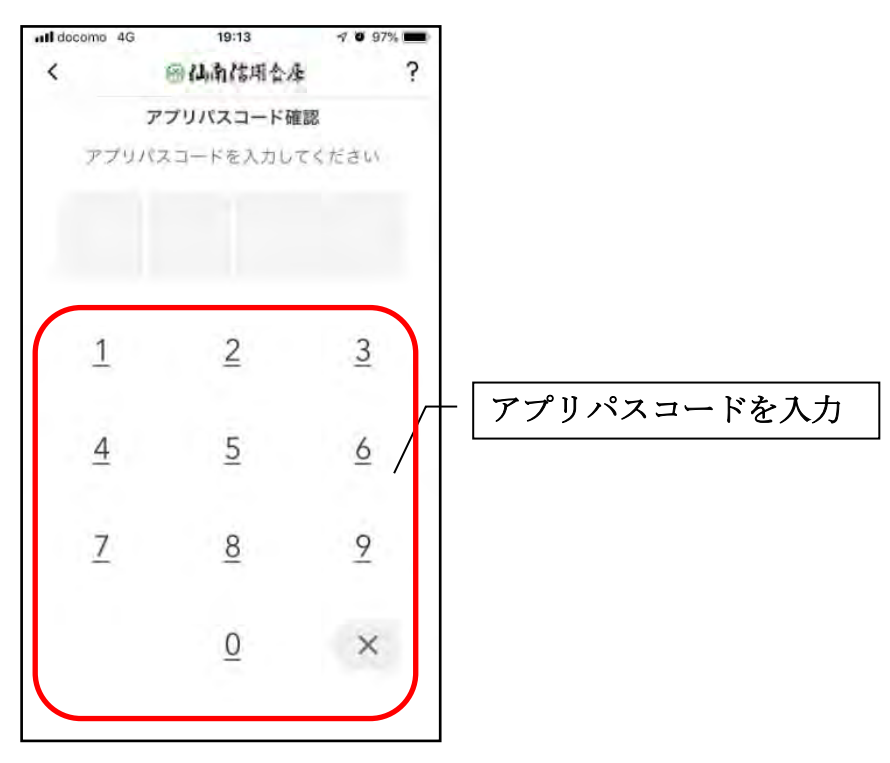

4. 設定内容を確認する

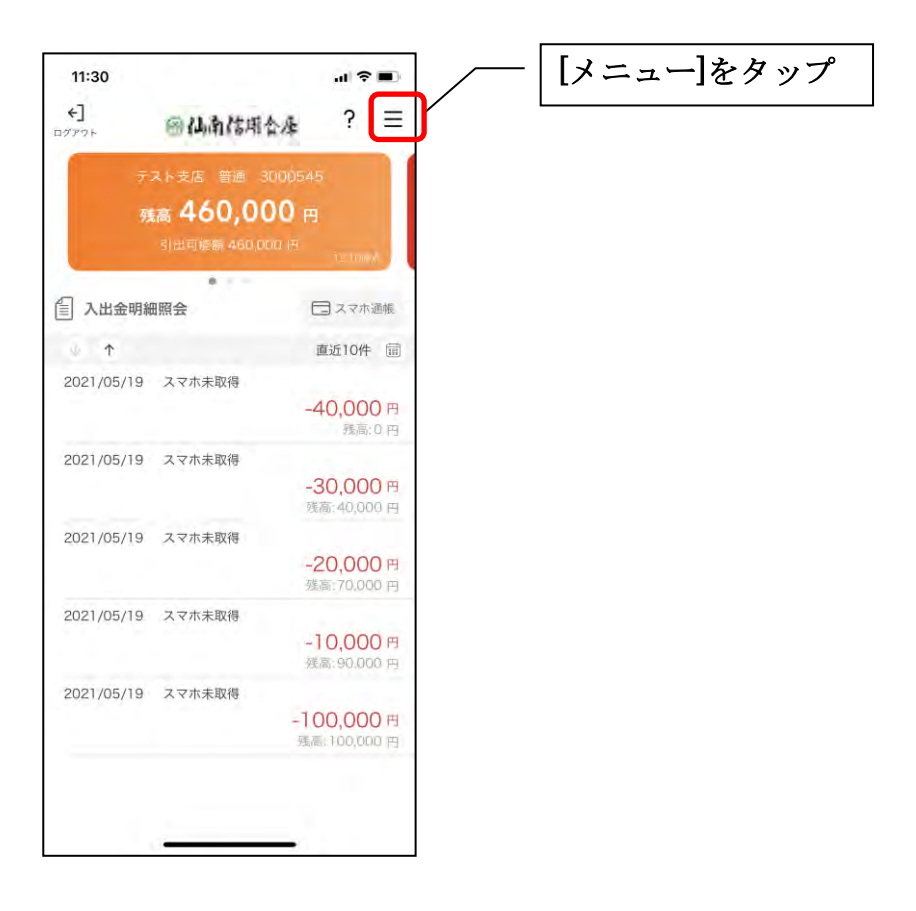

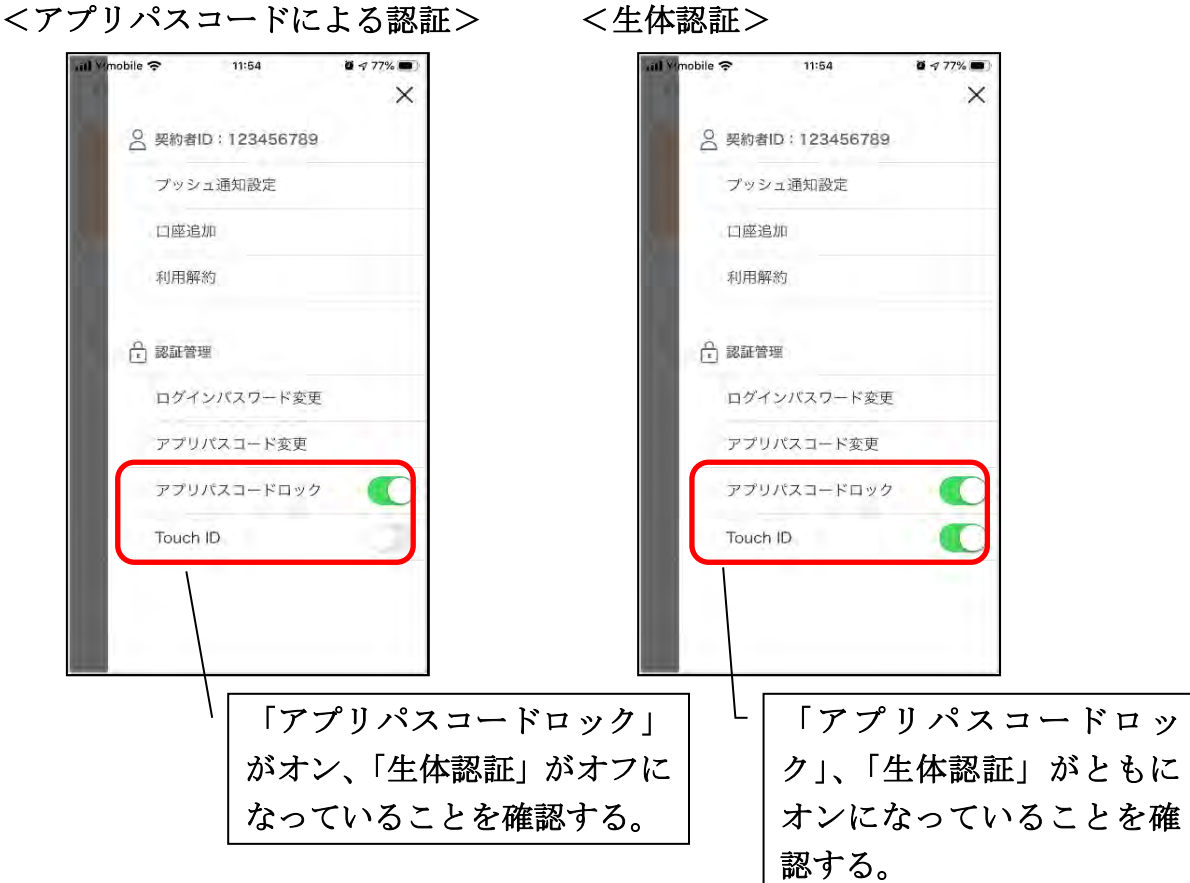

<認証なし>

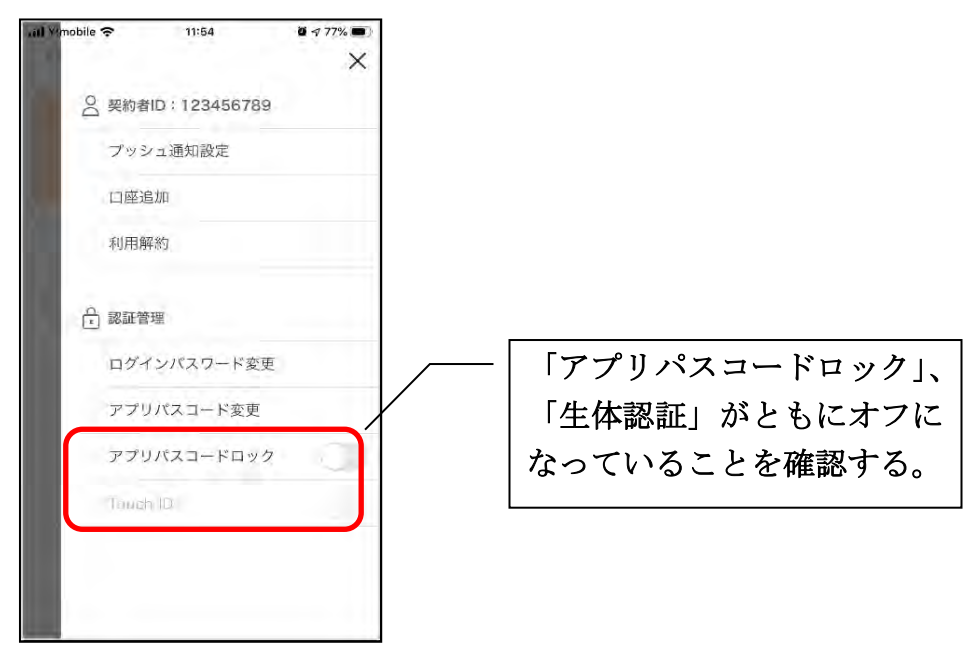

### アプリデータの引き継ぎ

機種変更等により新端末へアプリデータを引き継ぐ場合(旧端末での操作)

1.[メニュー]をタップする

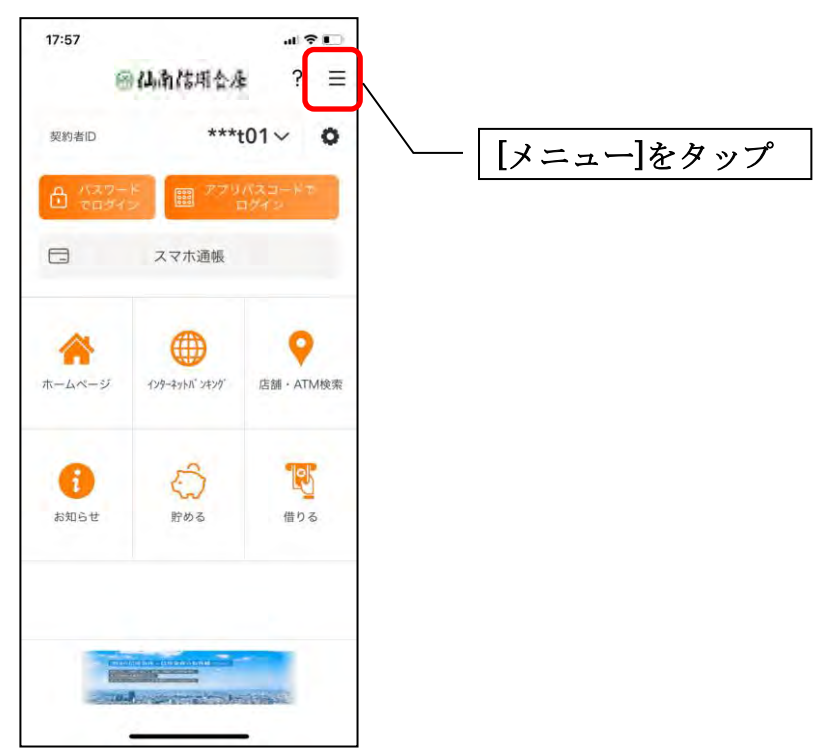

2.[アプリデータ引き継ぎ]をタップする

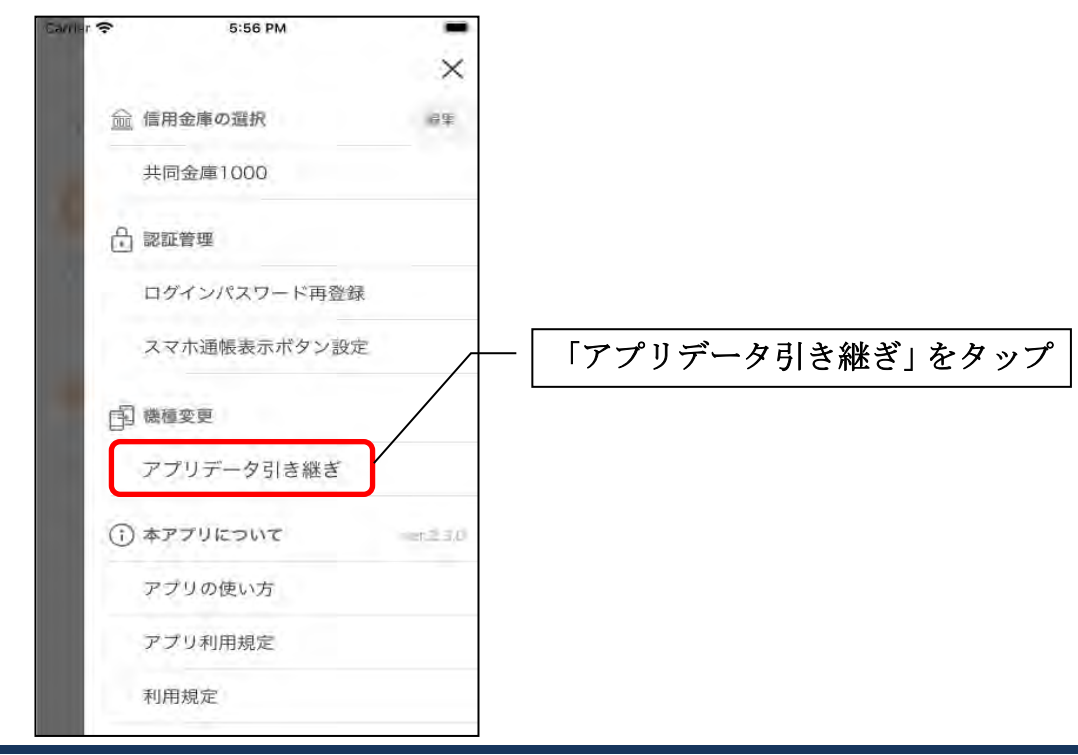

3. 引き継ぎ用パスワードを入力する

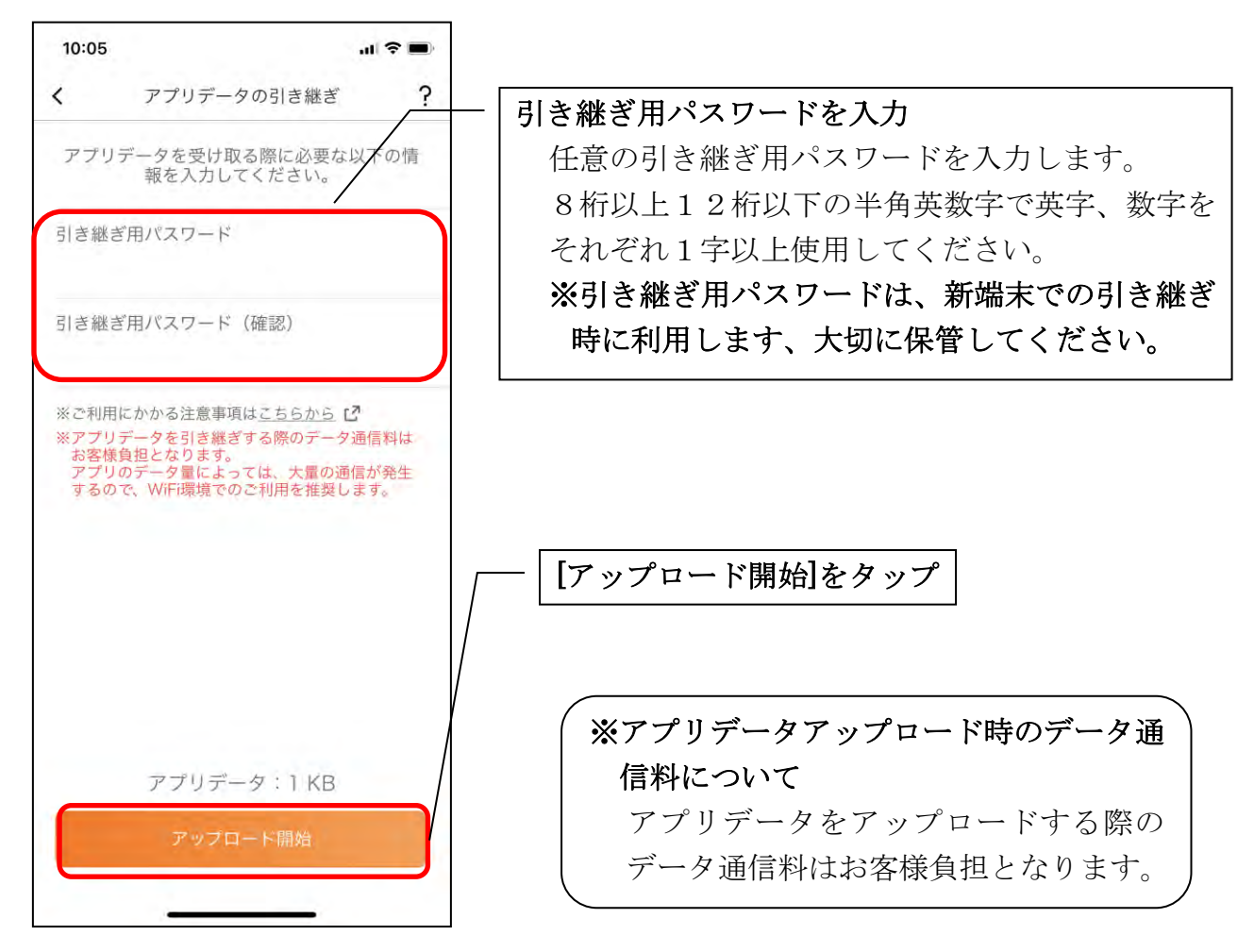

4.アプリパスコードを入力する

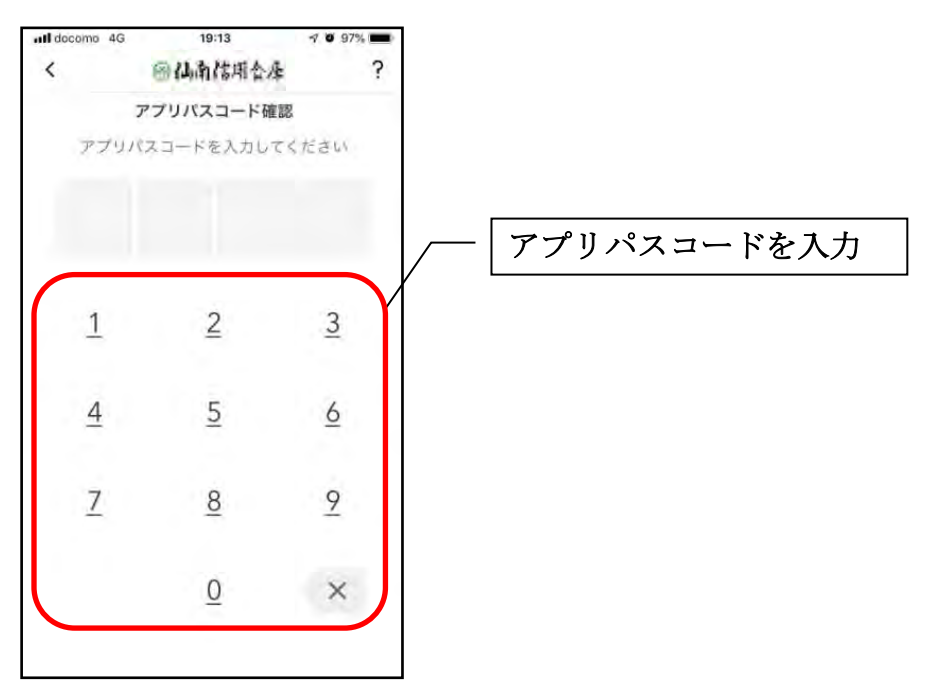

5.アプリデータをアップロードする

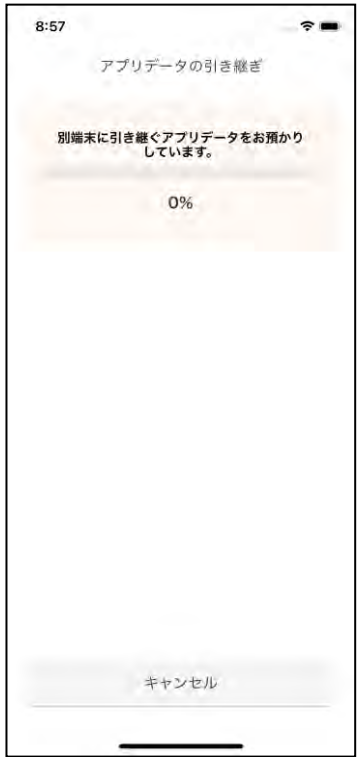

- ・アプリデータのアップロードが完了すると引き継ぎコードが表示されますので、[ログイ ンへ]をタップします。
- ※引き継ぎコードの有効期限は24時間です。有効期限が切れた場合はログインメニュー から操作をやり直してください。

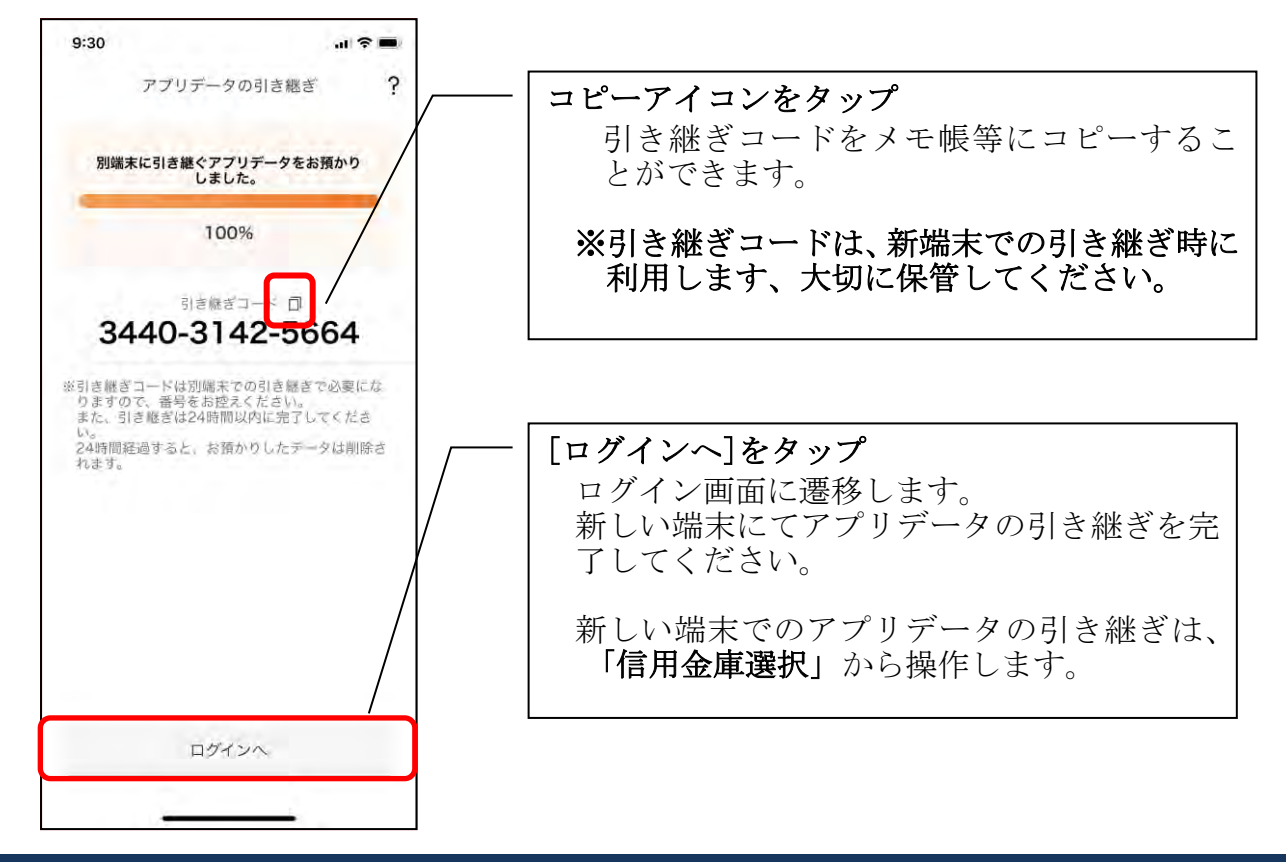

#### 機種変更等により旧端末からアプリデータを引き継ぐ場合(新端末での操作)

※旧端末でアプリデータのアップロードを完了している場合に利用できます。

#### 1. [機種変更はこちらから]をタップする

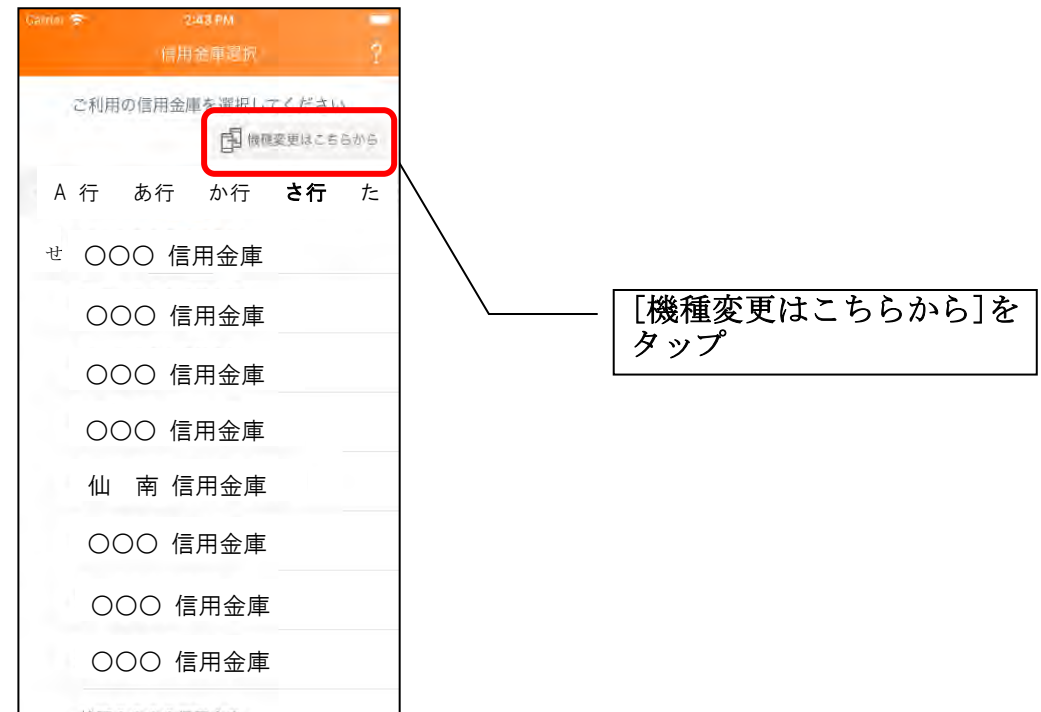

2. 引き継ぎコードと引き継ぎ用パスワードを入力する

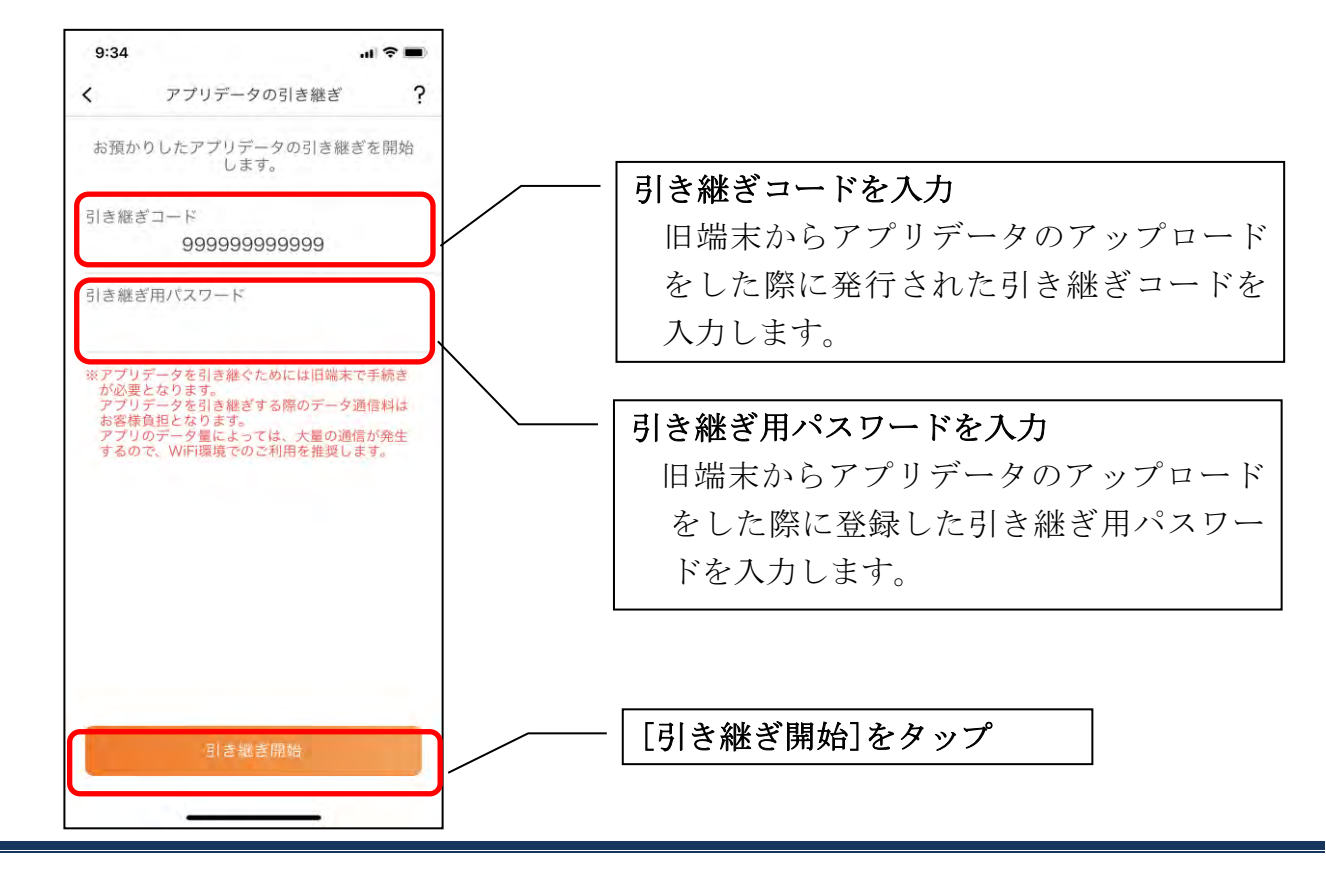

3.アプリデータを引き継ぐ

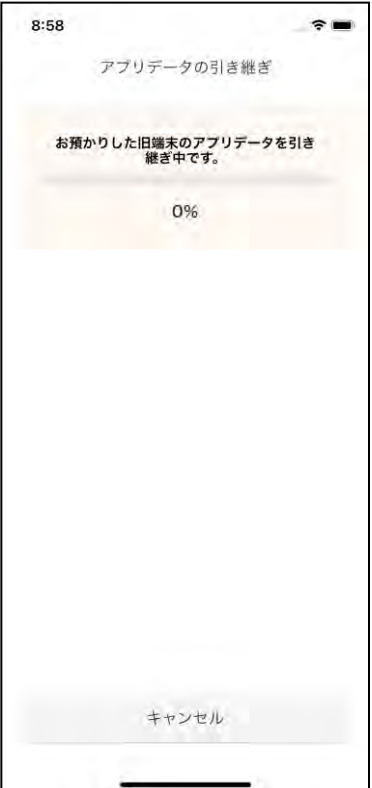

 ・アプリデータの引き継ぎが完了すると以下画面が表示されますので、[引き継ぎ完了]を タップします。

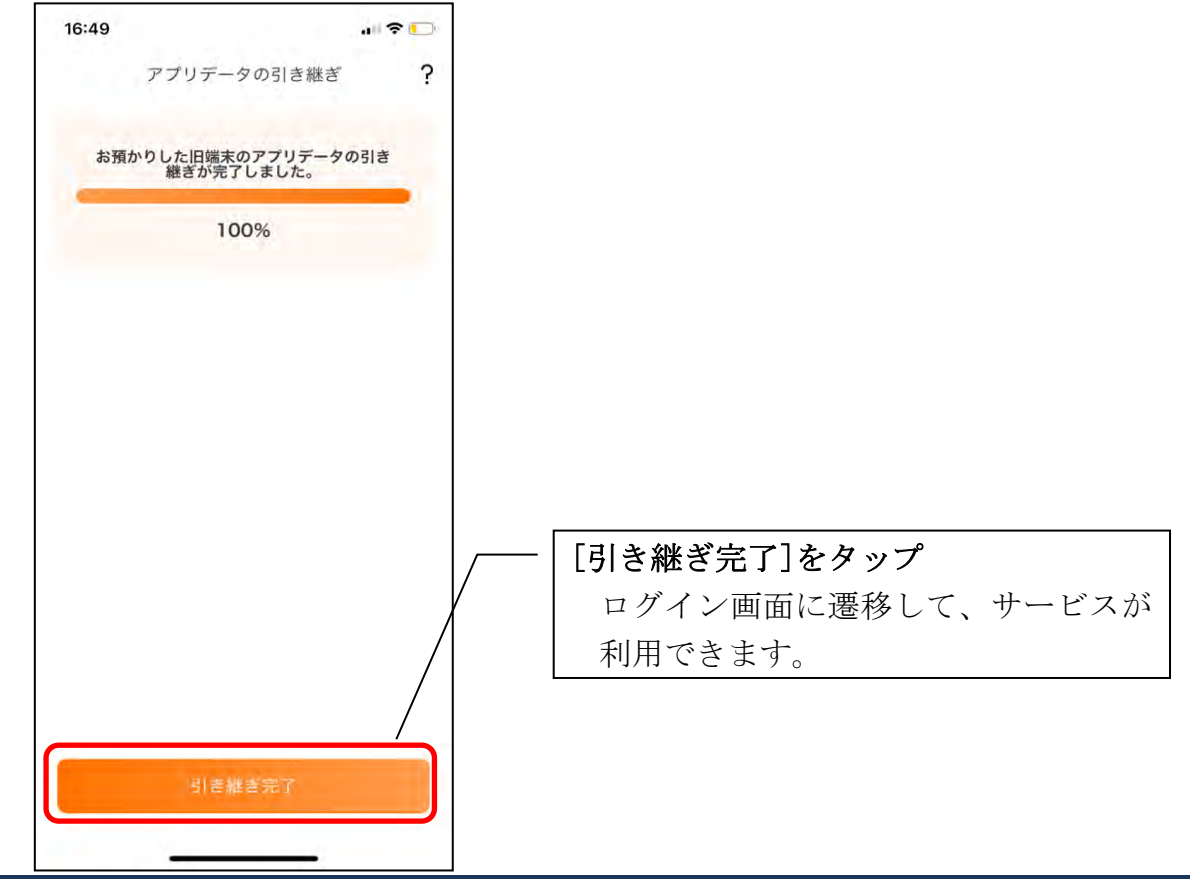